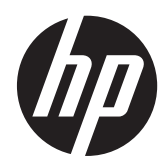

# Maintenance & Service Guide

HP TouchSmart Elite 7320 All-in-One Business PC

© Copyright 2011 Hewlett-Packard Development Company, L.P. The information contained herein is subject to change without notice.

Microsoft and Windows are trademarks of Microsoft Corporation in the U.S. and other countries.

The only warranties for HP products and services are set forth in the express warranty statements accompanying such products and services. Nothing herein should be construed as constituting an additional warranty. HP shall not be liable for technical or editorial errors or omissions contained herein.

This document contains proprietary information that is protected by copyright. No part of this document may be photocopied, reproduced, or translated to another language without the prior written consent of Hewlett-Packard Company.

#### **Maintenance & Service Guide**

HP TouchSmart Elite 7320 All-in-One Business PC

First Edition (September 2011)

Document Part Number: 670575-001

### **About This Book**

**WARNING!** Text set off in this manner indicates that failure to follow directions could result in bodily harm or loss of life.

**A CAUTION:** Text set off in this manner indicates that failure to follow directions could result in damage to equipment or loss of information.

**NOTE:** Text set off in this manner provides important supplemental information.

# **Table of contents**

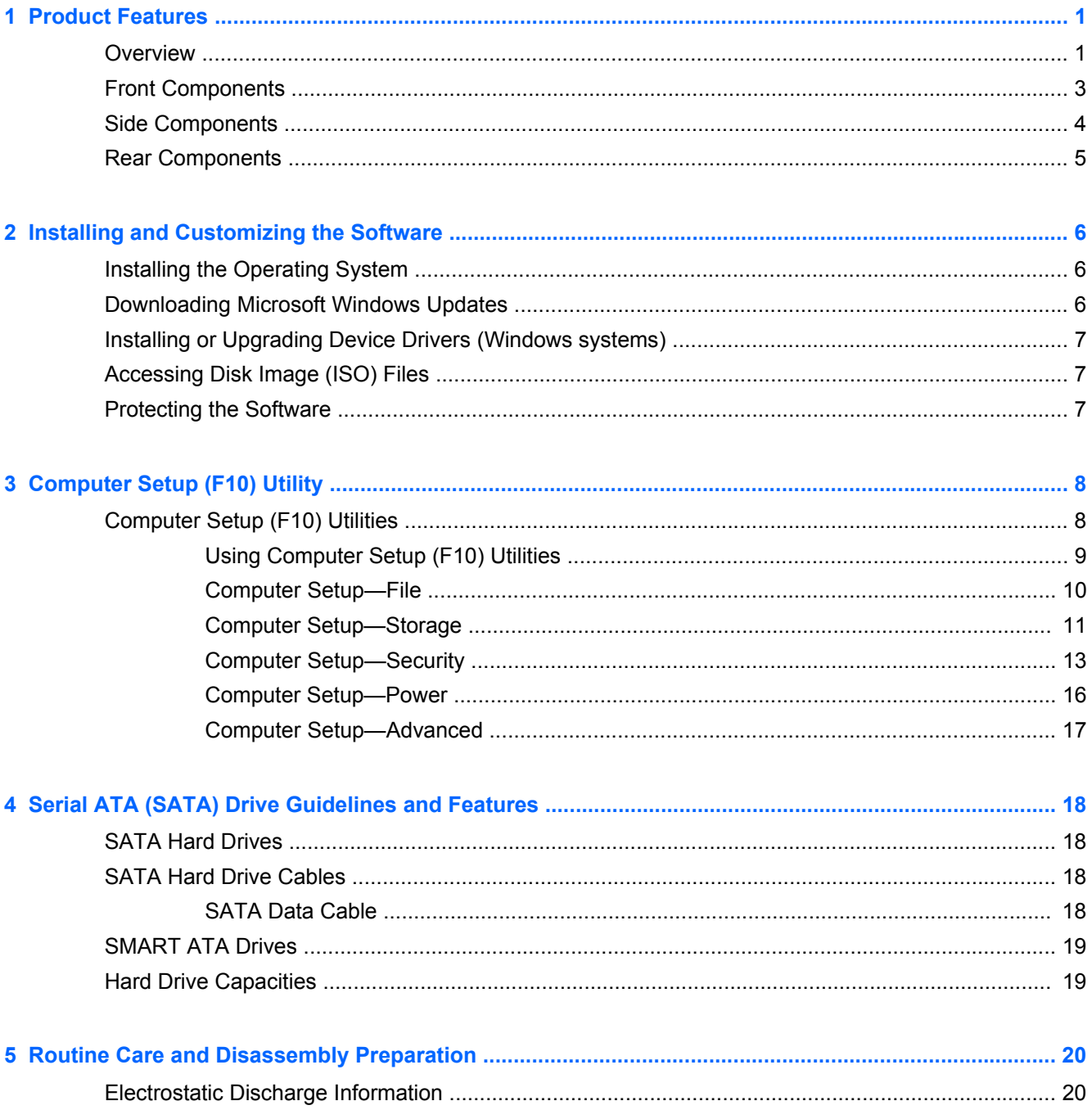

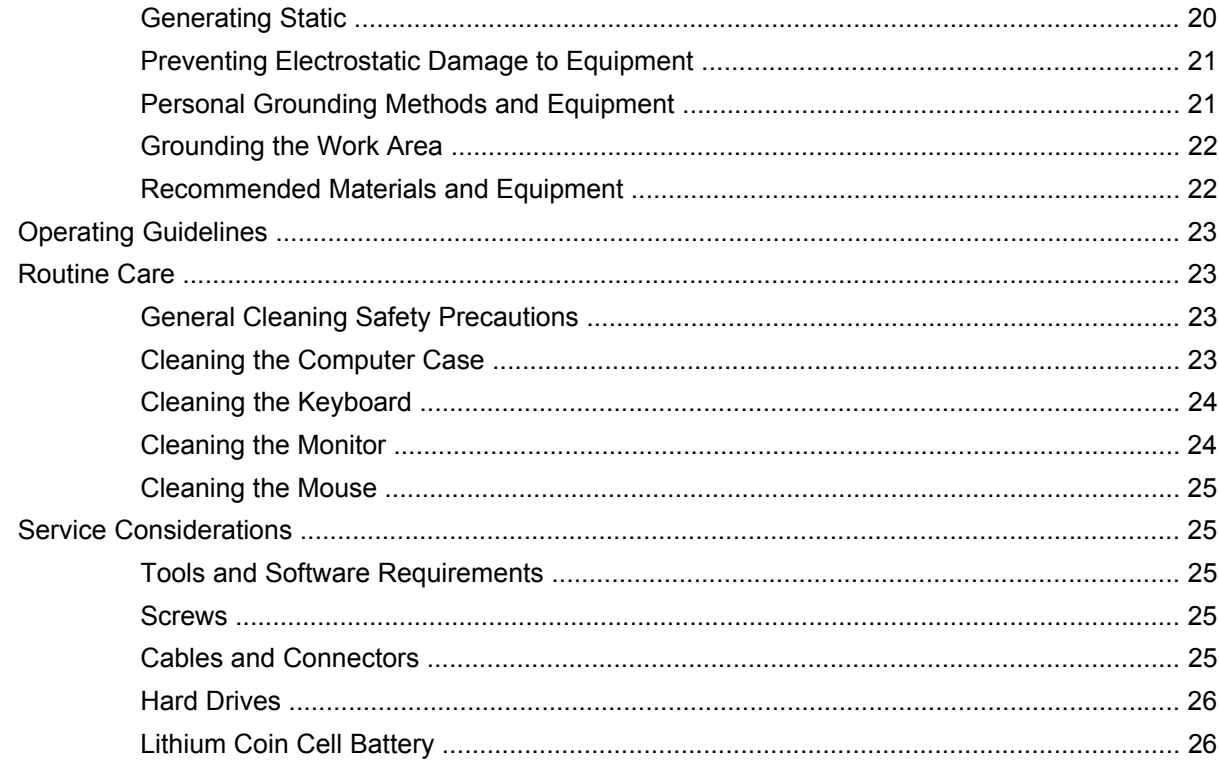

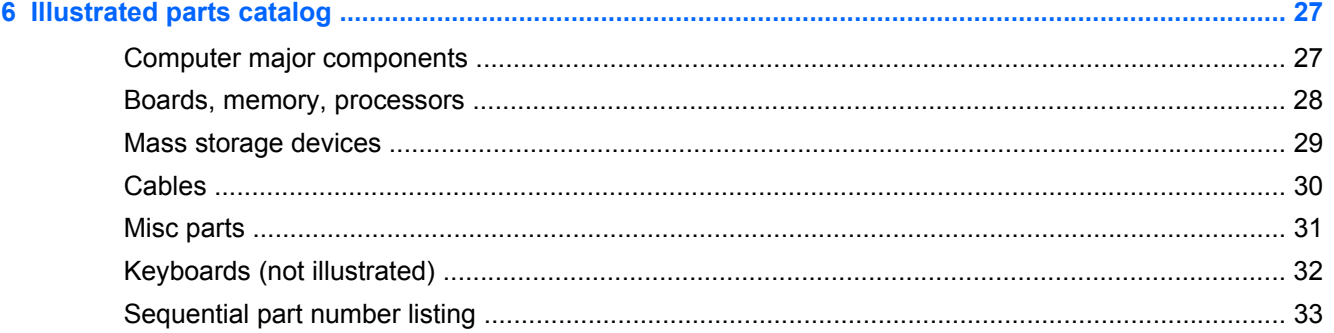

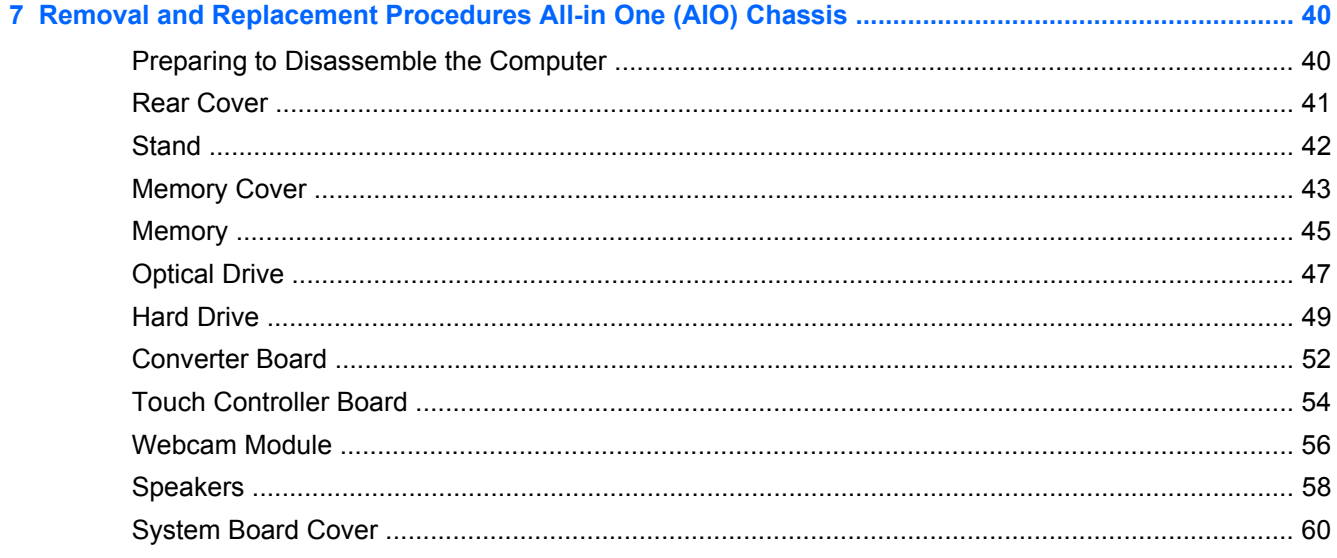

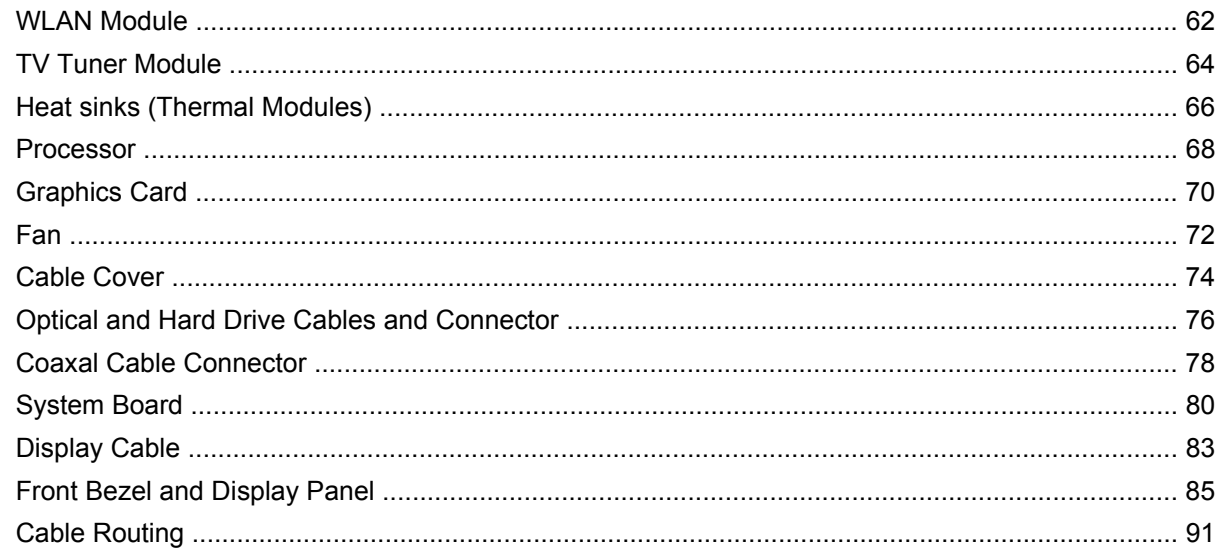

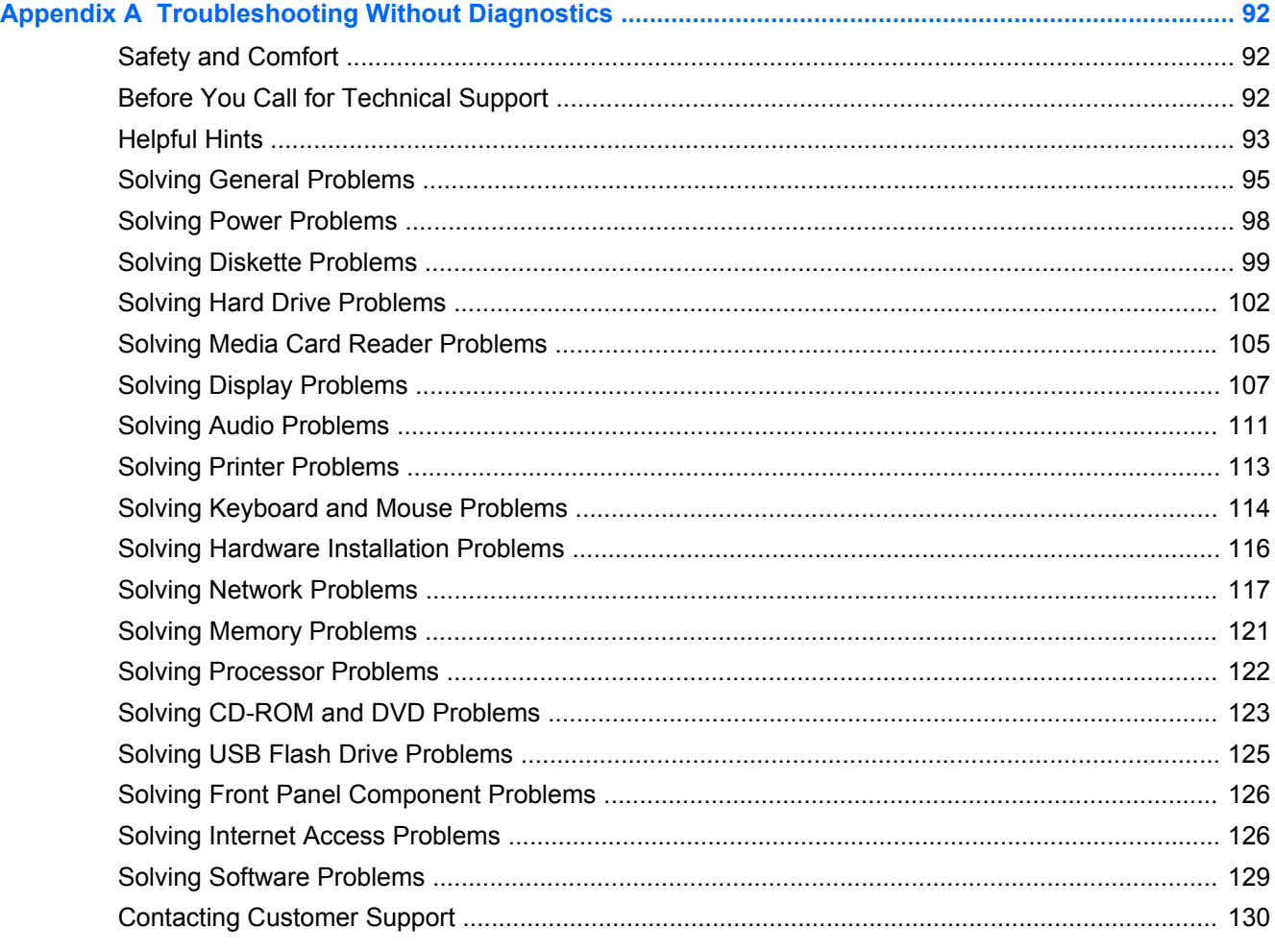

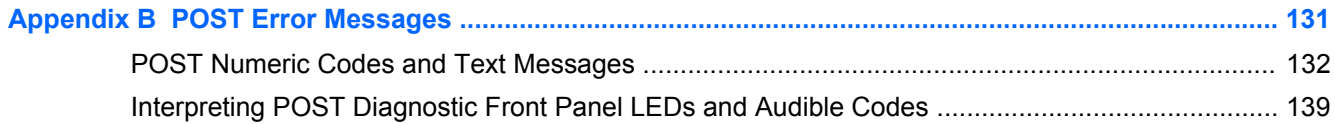

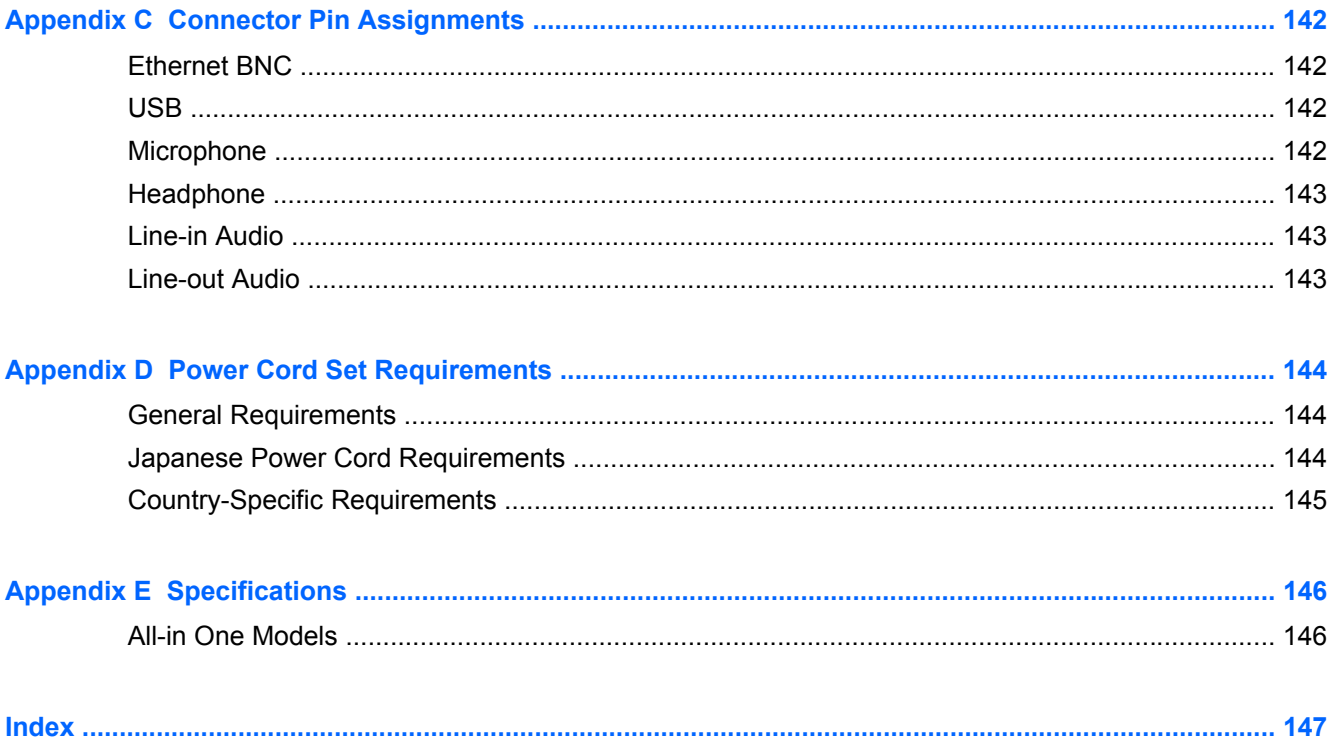

# <span id="page-8-0"></span>**1 Product Features**

## **Overview**

**Figure 1-1** HP TouchSmart Elite 7320 All-in-One Business PC

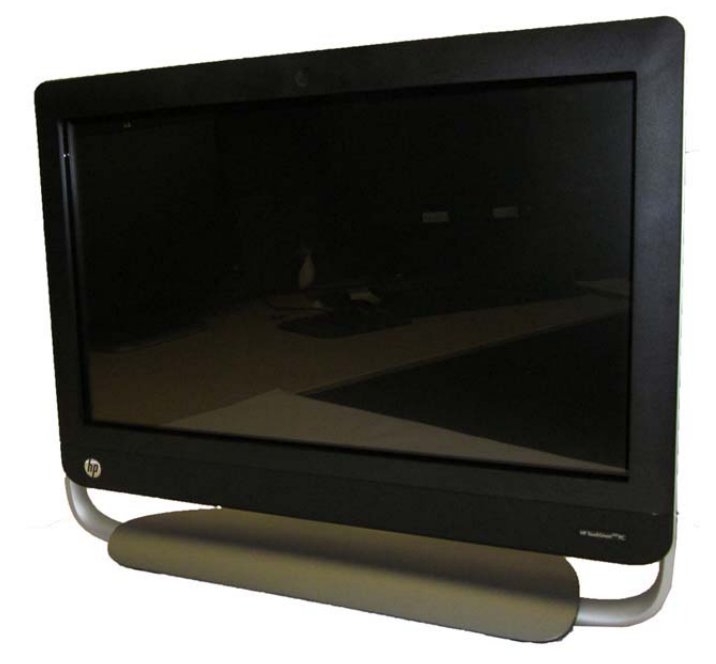

The HP TouchSmart Elite 7320 All-In One Business PC offers the following features:

- All-in-One form factor with 21.5" diagonal touch-enabled widescreen LED anti-glare display with full HD, adjustable tilt stand, HD low-light webcam and stereo speakers
- Intel® Core™ i3, Intel Core i5, Intel Core i7, Intel Pentium Dual Core
- Intel H61 chipset
- Operating systems:
	- Genuine Windows 7 Professional 64
	- Genuine Windows 7 Home Premium 64
	- Redflag Linux
	- FreeDOS
- Graphics:
	- Integrated: Intel HD Graphics
	- Discrete: NVIDIA GeForce 5xx (1GB); NVIDIA GeForce GT 5xx (2GB); AMD Radeon HD 6450A (1GB); AMD Radeon HD 6550A (2GB)
- Integrated Realtek RTL8171EH Gigabit Ethernet Controller
- HP Wireless 802.11 b/g/n Mini Card (2x2)
- HP Wireless 802.11b/g/n Mini Card (2x2) with Bluetooth Combo
- $(2)$  SODIMM slots, up to 8 GB DDR3 non-ECC SDRAM  $(2 \times 4 \text{ GB})$
- Hard drives:
	- 250GB to 2TB SATA 6.0Gb/s (7200 rpm)
	- 1.5TB to 2TB SATA 6.0Gb/s (5400 rpm)
	- 250GB to 2TB SATA 3.0Gb/s (7200 rpm)
	- 1.5TB to 2TB SATA 3.0Gb/s (5400 rpm)
- HP Slim Tray-load DVD Writer, HP Slim Tray-load Blu-ray Combo Writer
- Mini PCIe x1 slot
- (4) rear USB 2.0; (2) side USB 3.0; Stereo audio headphone jack; Stereo audio line out; Coaxial cables for tuner; IR blaster; Power connector; RJ-45 Ethernet; 6-in-1 Media Card Reader
- Integrated IDT 92HD91 with Beats Audio™ and high-performance stereo speakers
- Power:
	- External 150W for UMA graphics cards
	- External 180W for MXM graphics cards

# <span id="page-10-0"></span>**Front Components**

### **Figure 1-2** Front Components

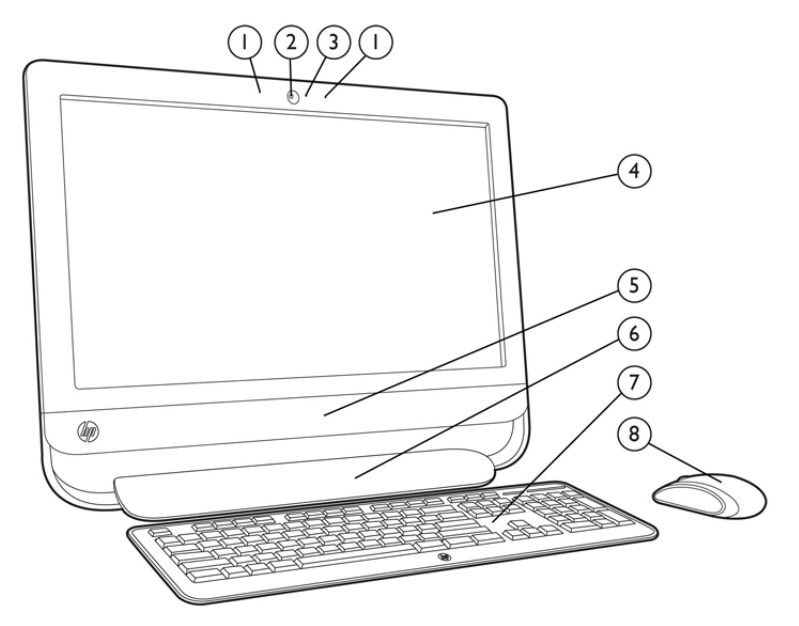

#### **Table 1-1 Front Components**

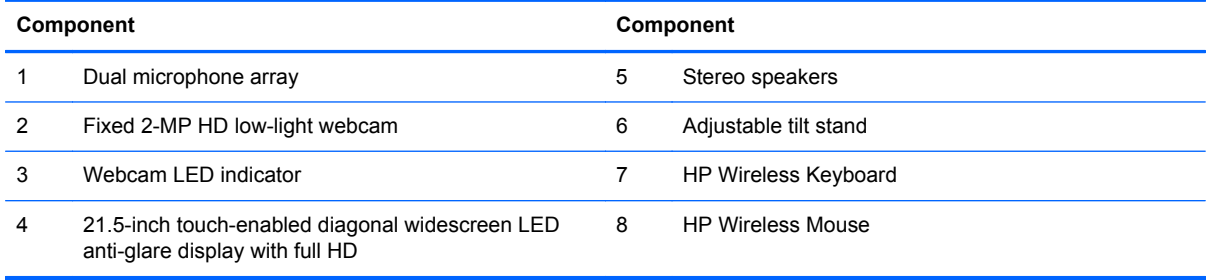

# <span id="page-11-0"></span>**Side Components**

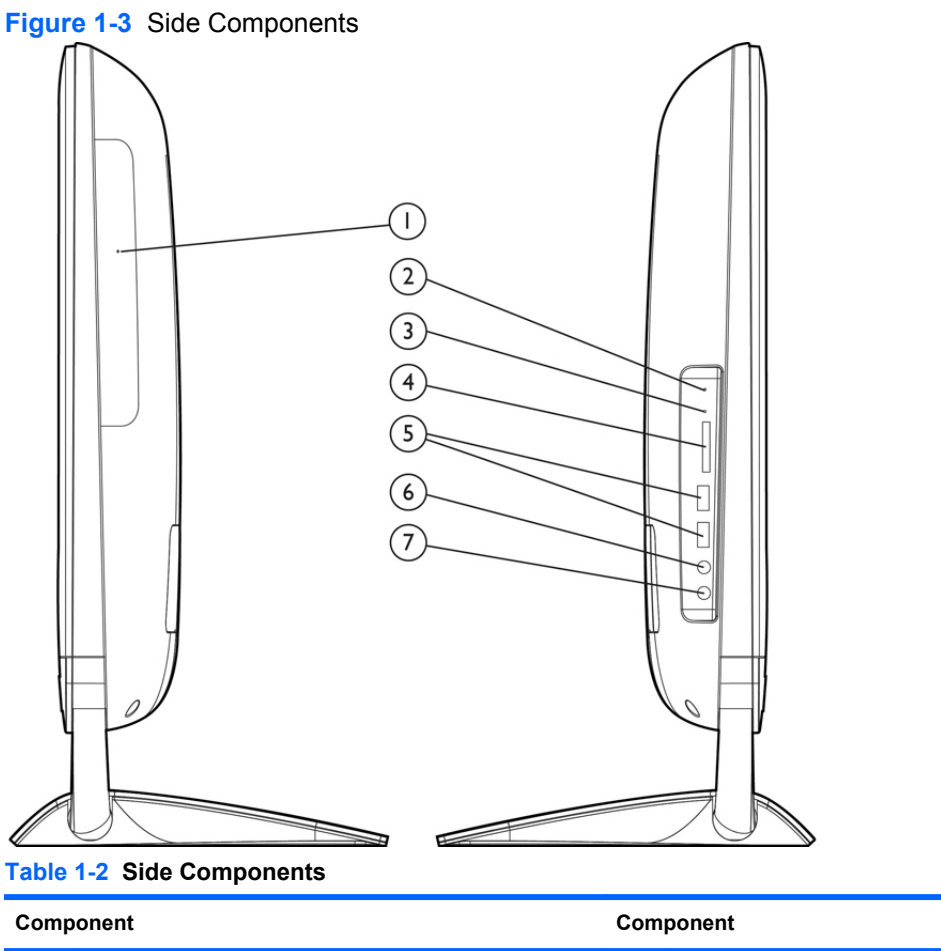

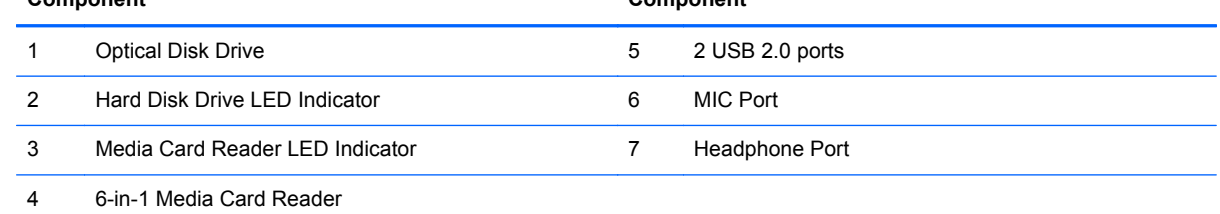

# <span id="page-12-0"></span>**Rear Components**

**Figure 1-4** Rear Components

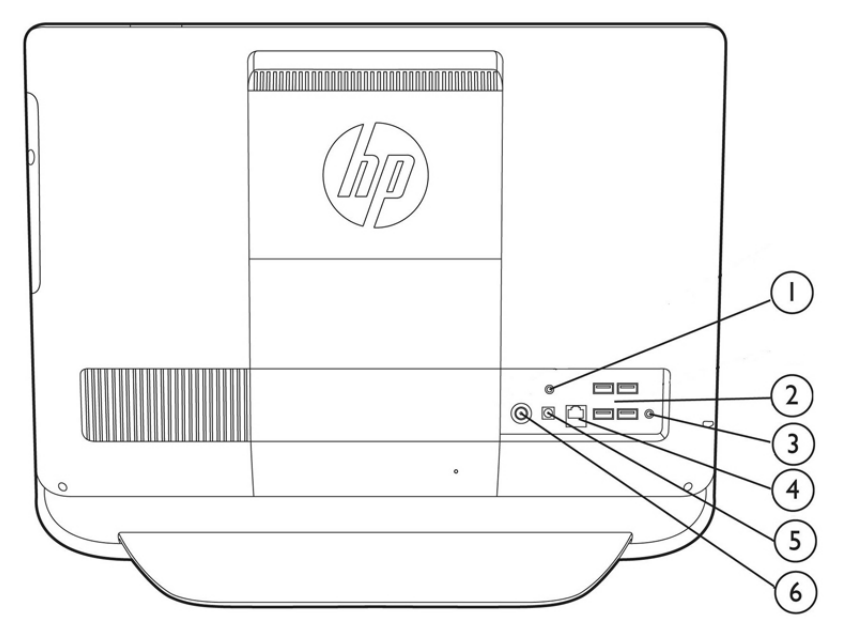

#### **Table 1-3 Rear Components**

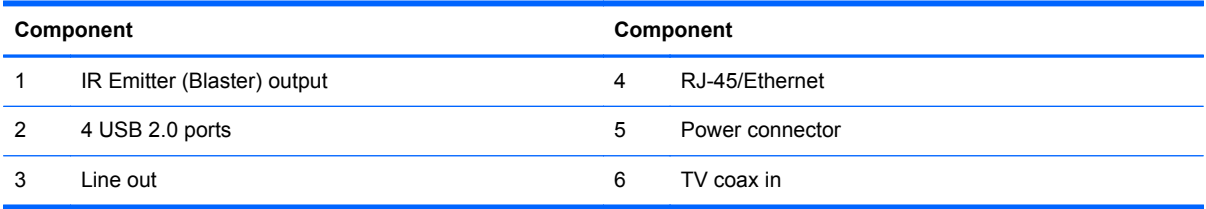

# <span id="page-13-0"></span>**2 Installing and Customizing the Software**

If your computer was not shipped with a Microsoft operating system, some portions of this documentation do not apply. Additional information is available in online help after you install the operating system.

NOTE: If the computer was shipped with Windows 7 loaded, you will be prompted to register the computer with HP Total Care before installing the operating system. You will see a brief movie followed by an online registration form. Fill out the form, click the **Begin** button, and follow the instructions on the screen.

**CAUTION:** Do not add optional hardware or third-party devices to the computer until the operating system is successfully installed. Doing so may cause errors and prevent the operating system from installing properly.

NOTE: Be sure there is a 10.2-cm (4-inch) clearance at the back of the unit and above the monitor to permit the required airflow.

## **Installing the Operating System**

The first time you turn on the computer, the operating system is installed automatically. This process takes about 5 to 10 minutes, depending on which operating system is being installed. Carefully read and follow the instructions on the screen to complete the installation.

**CAUTION:** Once the automatic installation has begun, DO NOT TURN OFF THE COMPUTER UNTIL THE PROCESS IS COMPLETE. Turning off the computer during the installation process may damage the software that runs the computer or prevent its proper installation.

NOTE: If the computer shipped with more than one operating system language on the hard drive, the installation process could take up to 60 minutes.

If your computer was not shipped with a Microsoft operating system, some portions of this documentation do not apply. Additional information is available in online help after you install the operating system.

# **Downloading Microsoft Windows Updates**

- **1.** To set up your Internet connection, click **Start** > **Internet Explorer** and follow the instructions on the screen.
- **2.** Once an Internet connection has been established, click the **Start** button.
- <span id="page-14-0"></span>**3.** Select the **All Programs** menu.
- **4.** Click on the **Windows Update** link.

The **Windows Update** screen appears. Click **view available updates** and make sure all critical updates are selected. Click the **Install** button and follow the instructions on the screen.

It is recommended that you install all of the critical updates and service packs.

**5.** After the updates have been installed, Windows will prompt you to reboot the machine. Be sure to save any files or documents that you may have open before rebooting. Then select **Yes** to reboot the machine.

## **Installing or Upgrading Device Drivers (Windows systems)**

When installing optional hardware devices after the operating system installation is complete, you must also install the drivers for each of the devices.

If prompted for the i386 directory, replace the path specification with C:\i386, or use the **Browse** button in the dialog box to locate the i386 folder. This action points the operating system to the appropriate drivers.

Obtain the latest support software, including support software for the operating system from <http://www.hp.com/support>. Select your country and language, select **Download drivers and software (and firmware)**, enter the model number of the computer, and press Enter.

# **Accessing Disk Image (ISO) Files**

There are disk image files (ISO files) included on your PC that contain the installation software for additional software. These CD image files are located in the folder C:\SWSetup\ISOs. Each .iso file can be burned to CD media to create an installation CD. It is recommended that these disks be created and the software installed in order to get the most from your PC. The software and image file names are:

- Corel WinDVD SD and BD installation software for WinDVD used to play DVD movies
- HP Insight Diagnostics OR Vision Diagnostics software to perform diagnostic activities on your PC

### **Protecting the Software**

To protect the software from loss or damage, keep a backup copy of all system software, applications, and related files stored on the hard drive. Refer to the operating system or backup utility documentation for instructions on making backup copies of your data files.

# <span id="page-15-0"></span>**3 Computer Setup (F10) Utility**

# **Computer Setup (F10) Utilities**

Use Computer Setup (F10) Utility to do the following:

- Change factory default settings.
- Set the system date and time.
- Set, view, change, or verify the system configuration, including settings for processor, graphics, memory, audio, storage, communications, and input devices.
- Modify the boot order of bootable devices such as hard drives, optical drives, or USB flash media devices.
- Enable Quick Boot, which is faster than Full Boot but does not run all of the diagnostic tests run during a Full Boot. You can set the system to:
	- ❑ always Quick Boot (default);
	- ❑ periodically Full Boot (from every 1 to 30 days); or
	- ❑ always Full Boot.
- Select Post Messages Enabled or Disabled to change the display status of Power-On Self-Test (POST) messages. Post Messages Disabled suppresses most POST messages, such as memory count, product name, and other non-error text messages. If a POST error occurs, the error is displayed regardless of the mode selected. To manually switch to Post Messages Enabled during POST, press any key (except F1 through F12).
- **•** Establish an Ownership Tag, the text of which is displayed each time the system is turned on or restarted.
- Enter the Asset Tag or property identification number assigned by the company to this computer.
- Enable the power-on password prompt during system restarts (warm boots) as well as during power-on.
- Establish a setup password that controls access to the Computer Setup (F10) Utility and the settings described in this section.
- Secure integrated I/O functionality, including USB, audio, or embedded NIC, so that they cannot be used until they are unsecured.
- Enable or disable removable media boot ability.
- <span id="page-16-0"></span>Solve system configuration errors detected but not automatically fixed during the Power-On Self-Test (POST).
- Replicate the system setup by saving system configuration information on a USB flash drive and restoring it on one or more computers.
- Execute self-tests on a specified ATA hard drive (when supported by drive).
- Enable or disable DriveLock security (when supported by drive).

### **Using Computer Setup (F10) Utilities**

Computer Setup can be accessed only by turning the computer on or restarting the system. To access the Computer Setup Utilities menu, complete the following steps:

- **1.** Turn on or restart the computer.
- **2.** Press Esc while the "Press the ESC key for Startup Menu" message is displayed at the bottom of the screen.
- NOTE: If you do not press Esc at the appropriate time, you must restart the computer and again press Esc when the monitor light turns green to access the utility.
- **3.** Press F10 to enter Computer Setup.
- **4.** A choice of five headings appears in the Computer Setup Utilities menu: File, Storage, Security, Power, and Advanced.
- **5.** Use the arrow (left and right) keys to select the appropriate heading. Use the arrow (up and down) keys to select the option you want, then press Enter. To return to the Computer Setup Utilities menu, press Esc.
- **6.** To apply and save changes, select **File** > **Save Changes and Exit**.
	- If you have made changes that you do not want applied, select **Ignore Changes and Exit**.
	- To reset to factory settings or previously saved default settings (some models), select **Apply Defaults and Exit**. This option will restore the original factory system defaults.
- **CAUTION:** Do NOT turn the computer power OFF while the BIOS is saving the Computer Setup (F10) changes because the CMOS could become corrupted. It is safe to turn off the computer only after exiting the F10 Setup screen.

### <span id="page-17-0"></span>**Computer Setup—File**

**NOTE:** Support for specific Computer Setup options may vary depending on the hardware configuration.

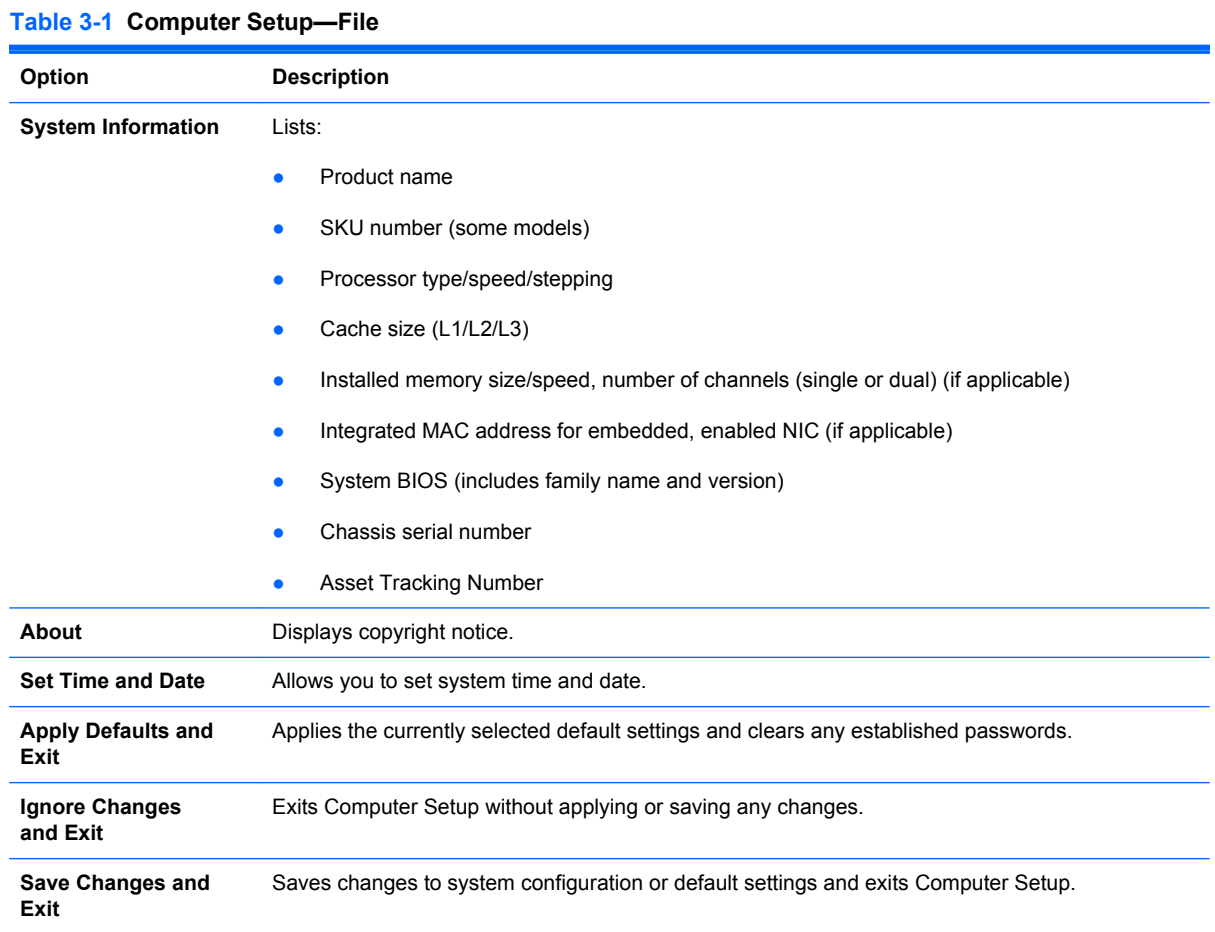

### <span id="page-18-0"></span>**Computer Setup—Storage**

**NOTE:** Support for specific Computer Setup options may vary depending on the hardware configuration.

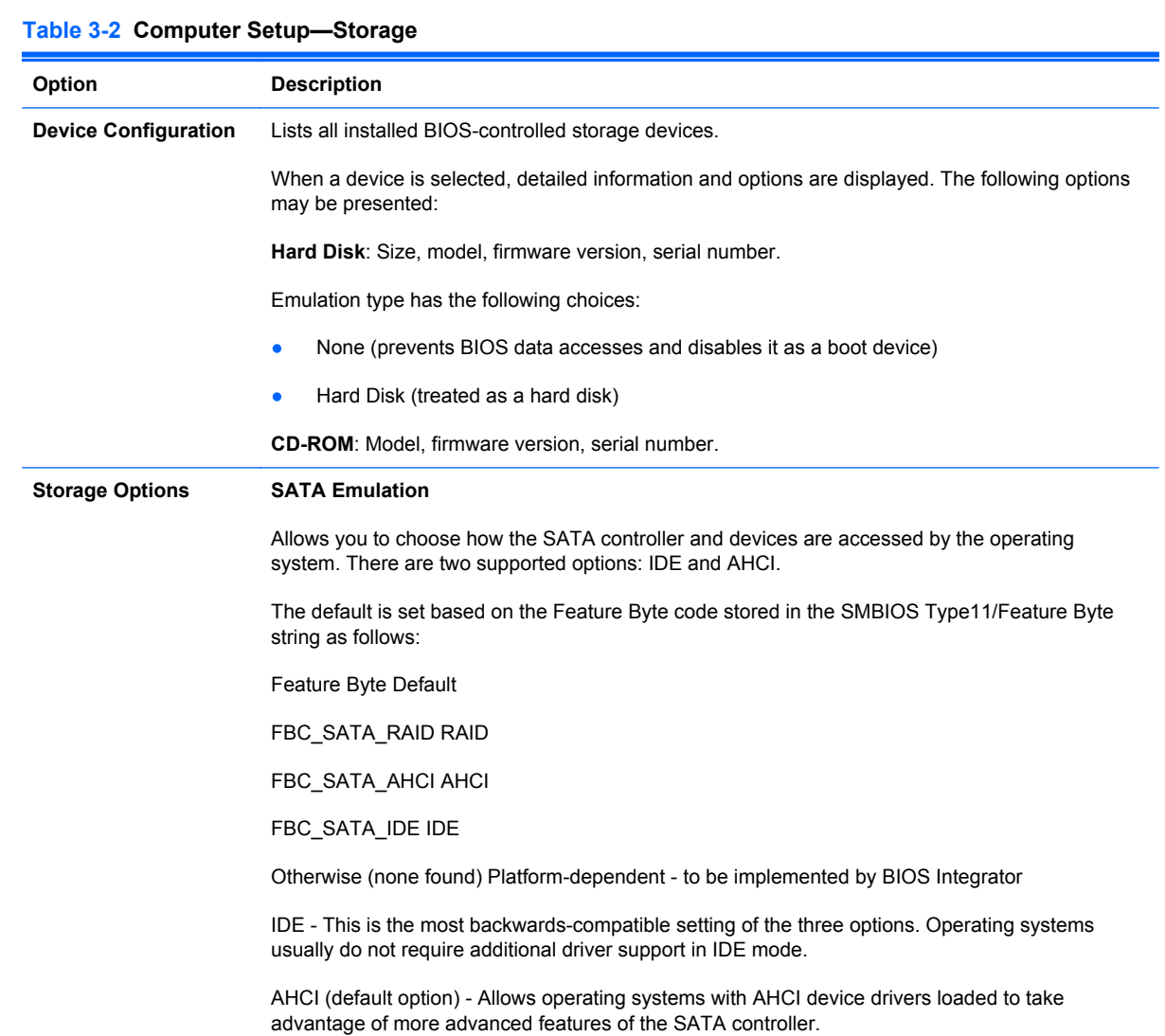

#### **Table 3-2 Computer Setup—Storage (continued)**

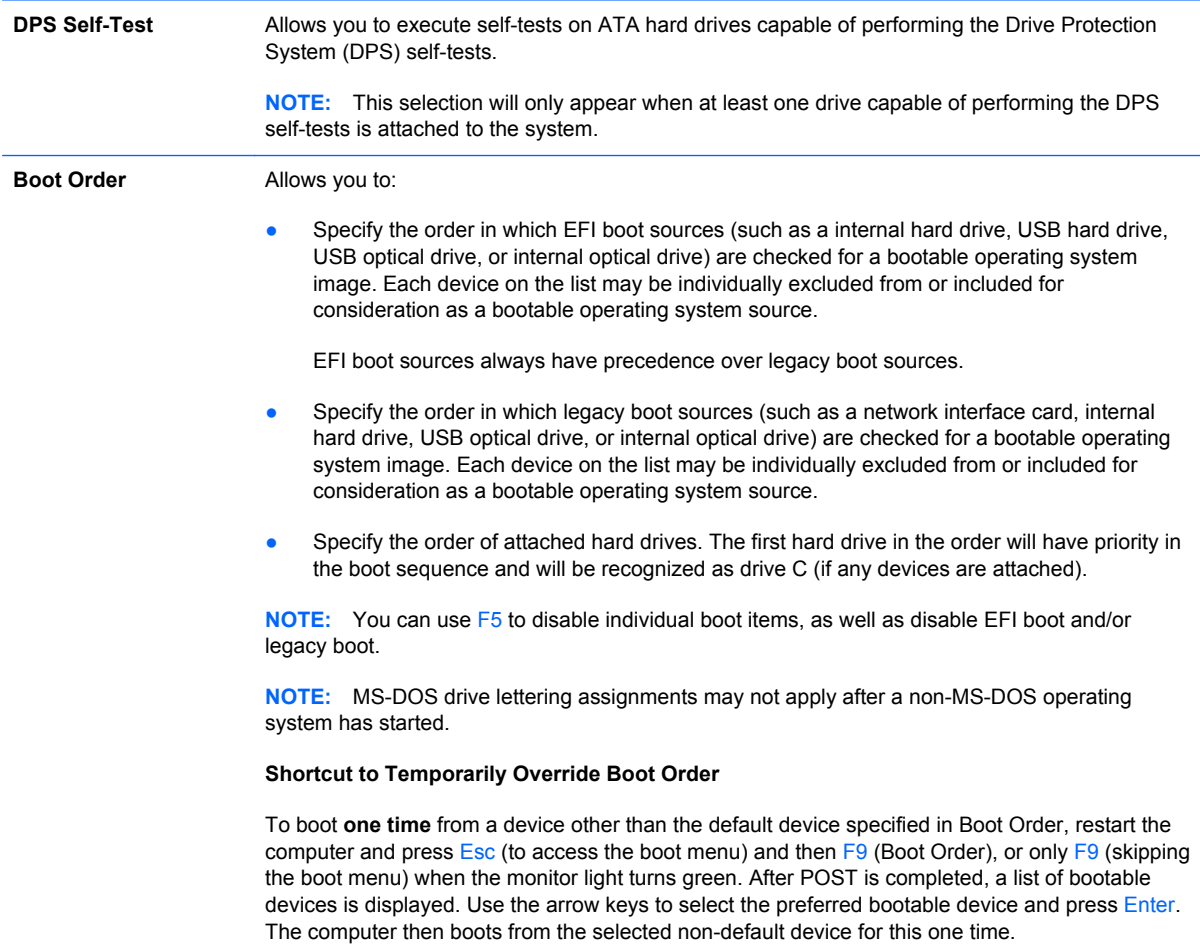

### <span id="page-20-0"></span>**Computer Setup—Security**

#### **NOTE:** Support for specific Computer Setup options may vary depending on the hardware configuration.

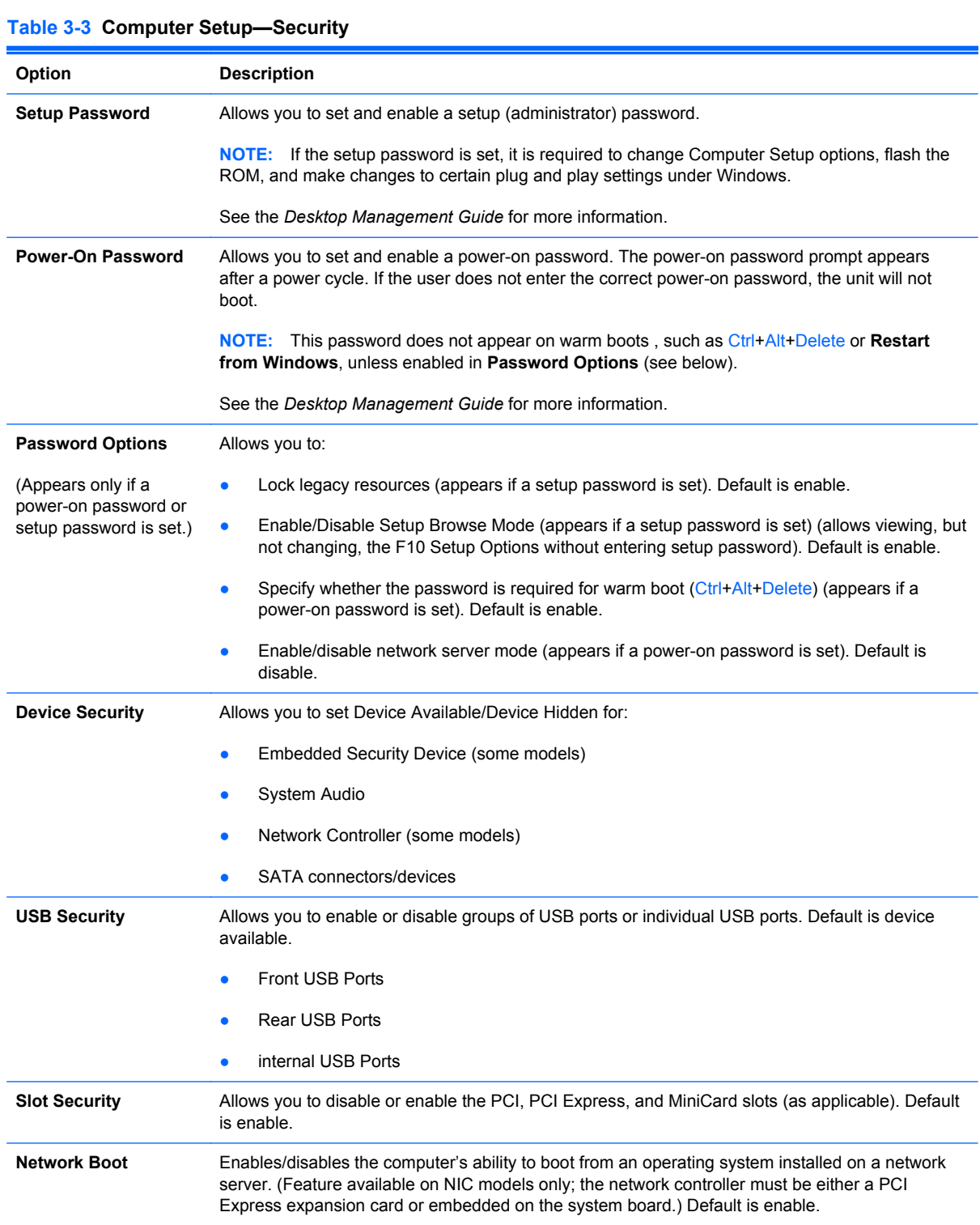

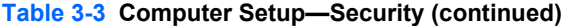

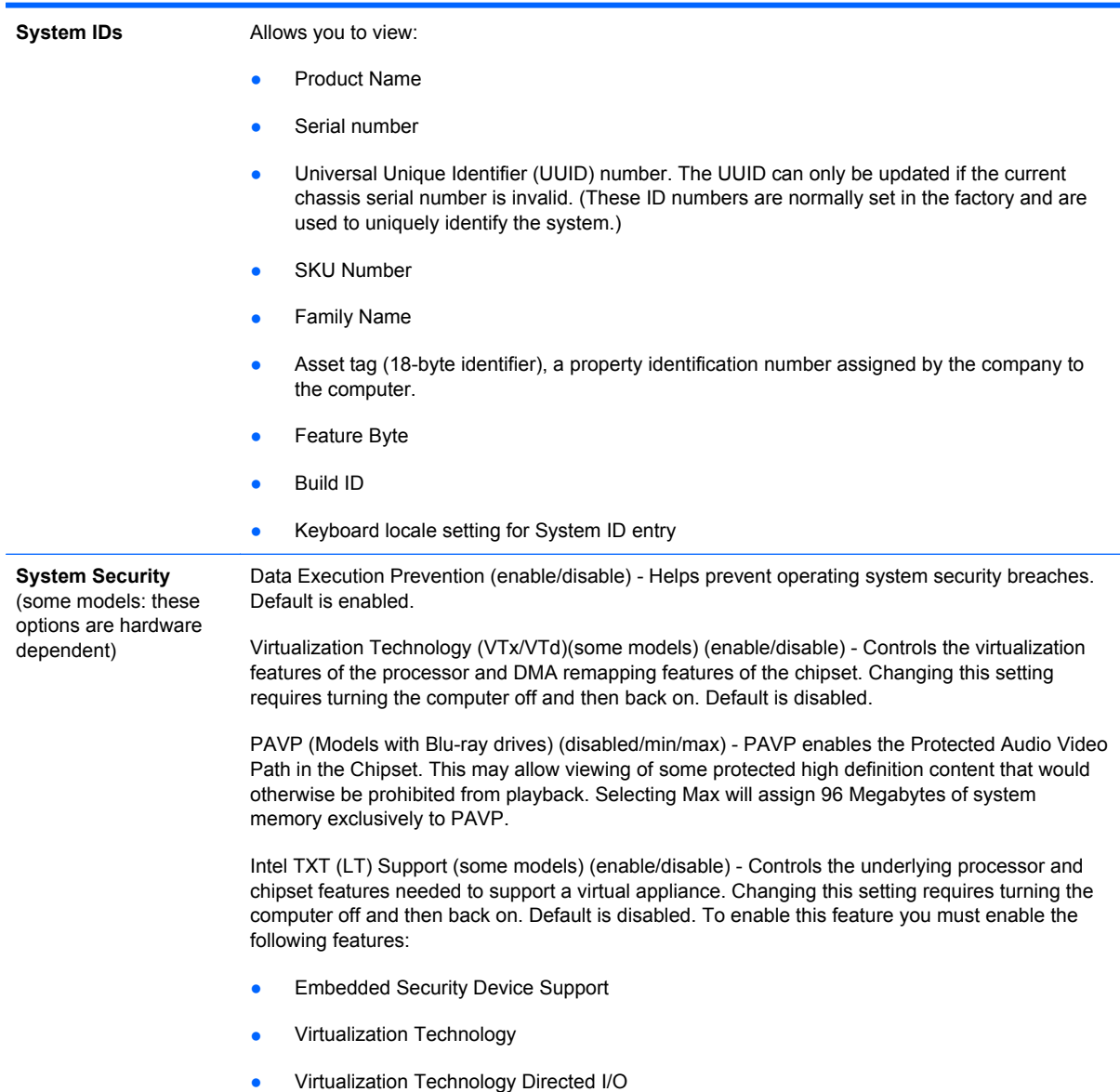

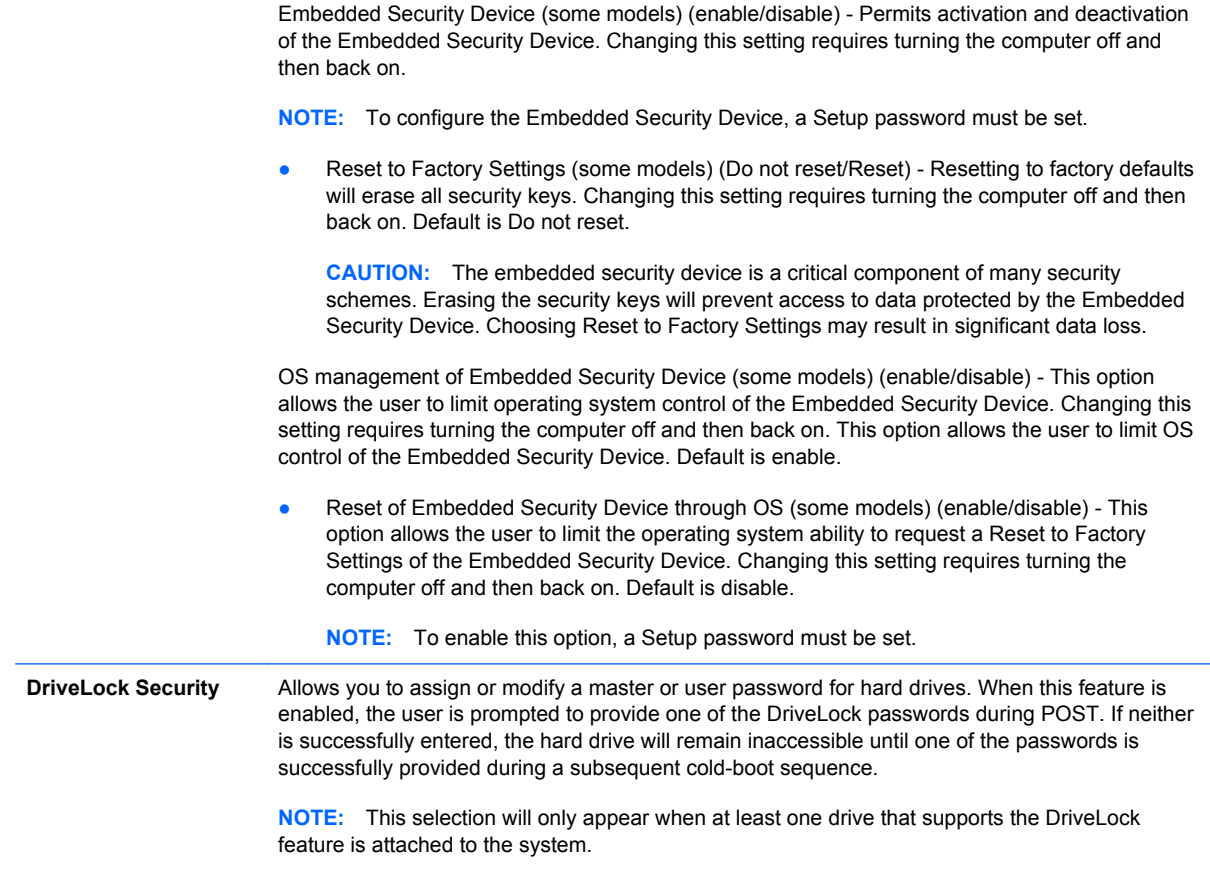

### <span id="page-23-0"></span>**Computer Setup—Power**

**NOTE:** Support for specific Computer Setup options may vary depending on the hardware configuration.

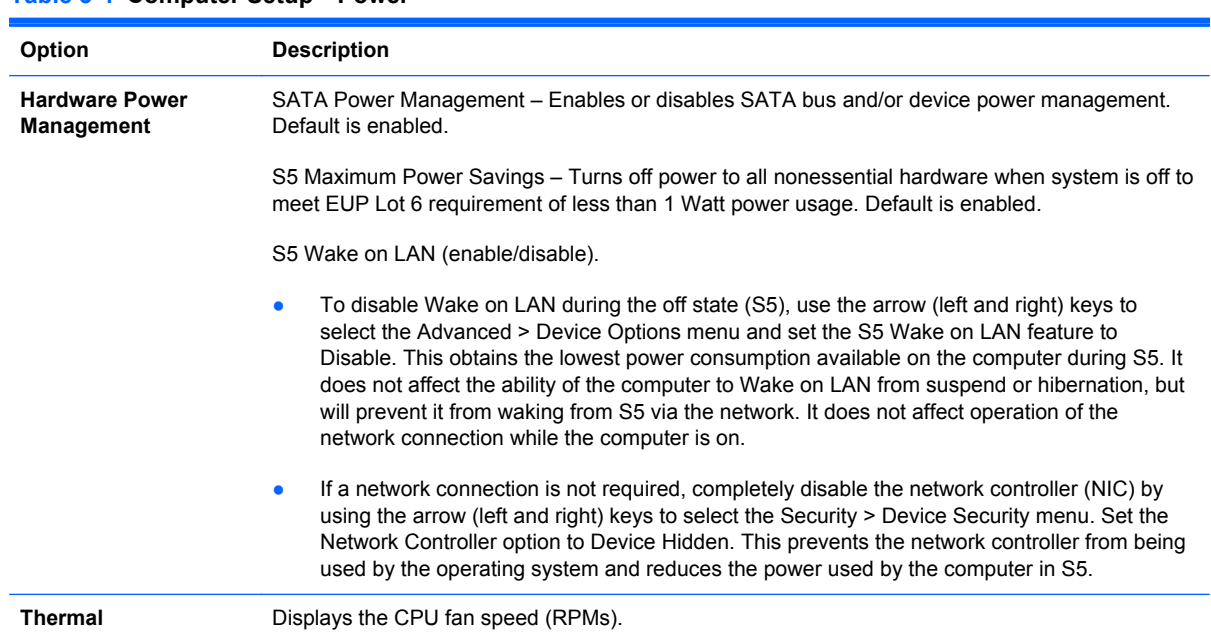

#### **Table 3-4 Computer Setup—Power**

### <span id="page-24-0"></span>**Computer Setup—Advanced**

**NOTE:** Support for specific Computer Setup options may vary depending on the hardware configuration.

#### **Table 3-5 Computer Setup—Advanced**

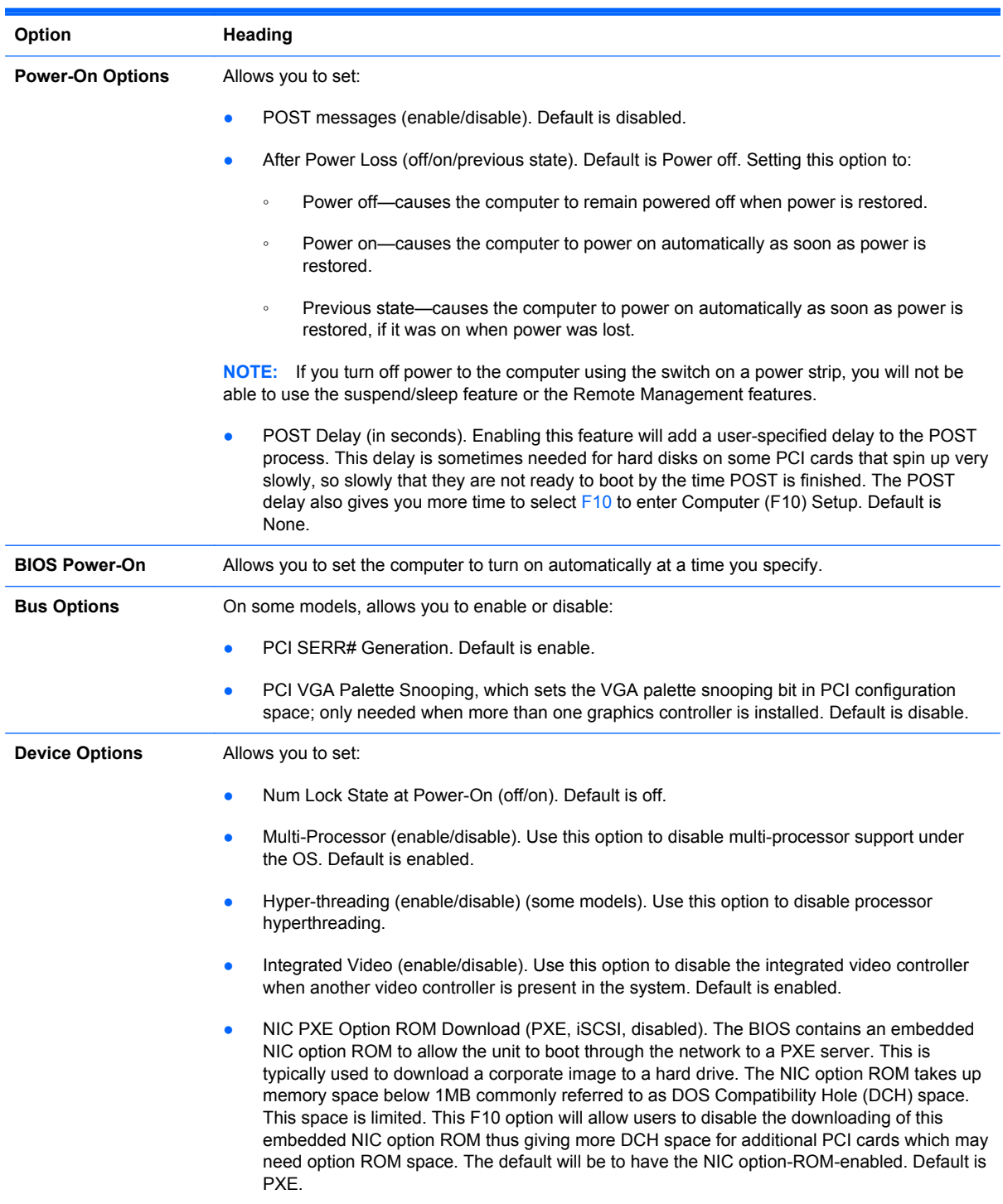

# <span id="page-25-0"></span>**4 Serial ATA (SATA) Drive Guidelines and Features**

NOTE: HP only supports the use of SATA hard drives on these models of computer. No Parallel ATA (PATA) drives are supported.

## **SATA Hard Drives**

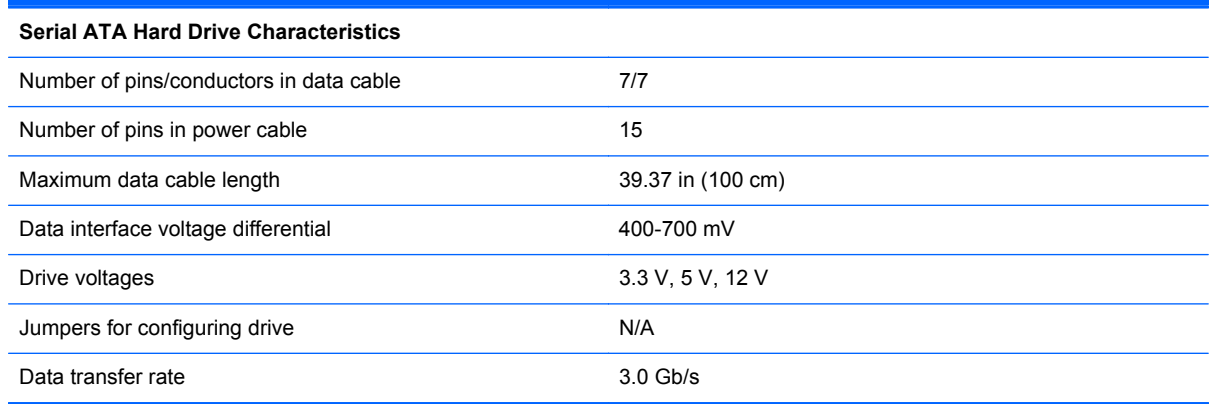

# **SATA Hard Drive Cables**

### **SATA Data Cable**

Always use an HP approved SATA 3.0 Gb/s cable as it is fully backwards compatible with the SATA 1.5 Gb/s drives.

Current HP desktop products ship with SATA 3.0 Gb/s hard drives.

SATA data cables are susceptible to damage if overflexed. Never crease a SATA data cable and never bend it tighter than a 30 mm (1.18 in) radius.

The SATA data cable is a thin, 7-pin cable designed to transmit data for only a single drive.

# <span id="page-26-0"></span>**SMART ATA Drives**

The Self Monitoring Analysis and Recording Technology (SMART) ATA drives for the HP Personal Computers have built-in drive failure prediction that warns the user or network administrator of an impending failure or crash of the hard drive. The SMART drive tracks fault prediction and failure indication parameters such as reallocated sector count, spin retry count, and calibration retry count. If the drive determines that a failure is imminent, it generates a fault alert.

## **Hard Drive Capacities**

The combination of the file system and the operating system used in the computer determines the maximum usable size of a drive partition. A drive partition is the largest segment of a drive that may be properly accessed by the operating system. A single hard drive may therefore be subdivided into a number of unique drive partitions in order to make use of all of its space.

Because of the differences in the way that drive sizes are calculated, the size reported by the operating system may differ from that marked on the hard drive or listed in the computer specification. Drive size calculations by drive manufacturers are bytes to the base 10 while calculations by Microsoft are bytes to the base 2.

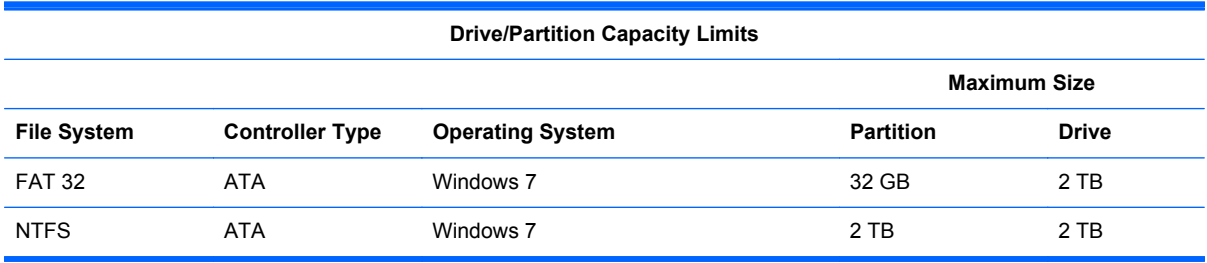

# <span id="page-27-0"></span>**5 Routine Care and Disassembly Preparation**

This chapter provides general service information for the computer. Adherence to the procedures and precautions described in this chapter is essential for proper service.

A CAUTION: When the computer is plugged into an AC power source, voltage is always applied to the system board. You must disconnect the power cord from the power source before opening the computer to prevent system board or component damage.

## **Electrostatic Discharge Information**

A sudden discharge of static electricity from your finger or other conductor can destroy static-sensitive devices or microcircuitry. Often the spark is neither felt nor heard, but damage occurs. An electronic device exposed to electrostatic discharge (ESD) may not appear to be affected at all and can work perfectly throughout a normal cycle. The device may function normally for a while, but it has been degraded in the internal layers, reducing its life expectancy.

Networks built into many integrated circuits provide some protection, but in many cases, the discharge contains enough power to alter device parameters or melt silicon junctions.

### **Generating Static**

The following table shows that:

- Different activities generate different amounts of static electricity.
- Static electricity increases as humidity decreases.

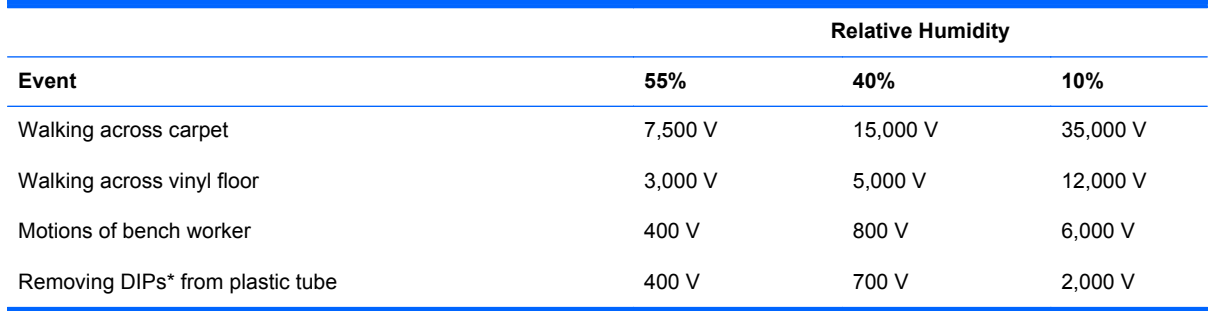

<span id="page-28-0"></span>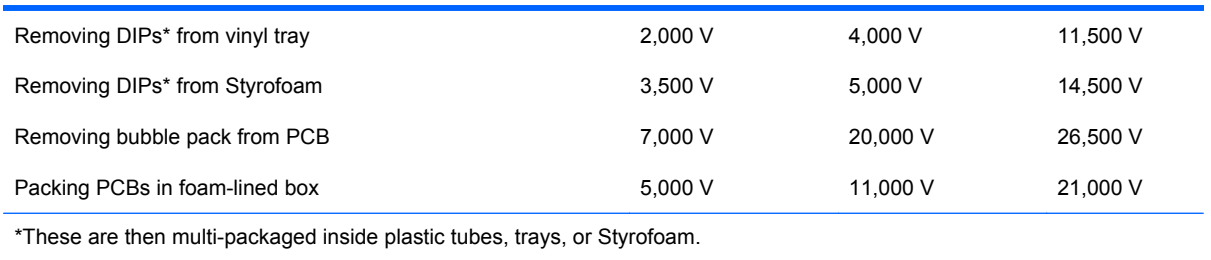

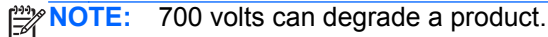

### **Preventing Electrostatic Damage to Equipment**

Many electronic components are sensitive to ESD. Circuitry design and structure determine the degree of sensitivity. The following packaging and grounding precautions are necessary to prevent damage to electric components and accessories.

- To avoid hand contact, transport products in static-safe containers such as tubes, bags, or boxes.
- Protect all electrostatic parts and assemblies with conductive or approved containers or packaging.
- Keep electrostatic sensitive parts in their containers until they arrive at static-free stations.
- Place items on a grounded surface before removing them from their container.
- Always be properly grounded when touching a sensitive component or assembly.
- Avoid contact with pins, leads, or circuitry.
- Place reusable electrostatic-sensitive parts from assemblies in protective packaging or conductive foam.

### **Personal Grounding Methods and Equipment**

Use the following equipment to prevent static electricity damage to equipment:

- **Wrist straps** are flexible straps with a maximum of one-megohm  $\pm$  10% resistance in the ground cords. To provide proper ground, a strap must be worn snug against bare skin. The ground cord must be connected and fit snugly into the banana plug connector on the grounding mat or workstation.
- **Heel straps/Toe straps/Boot straps** can be used at standing workstations and are compatible with most types of shoes or boots. On conductive floors or dissipative floor mats, use them on both feet with a maximum of one-megohm  $\pm$  10% resistance between the operator and ground.

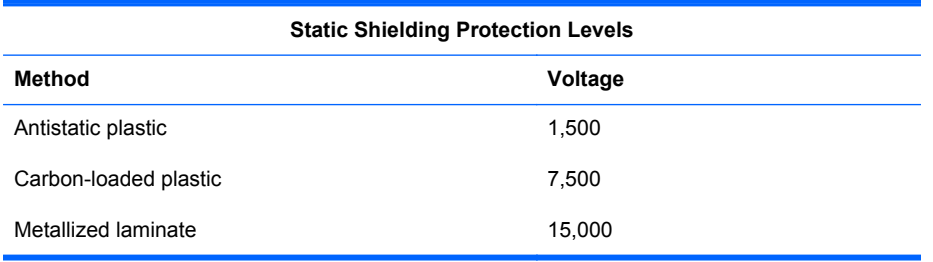

### <span id="page-29-0"></span>**Grounding the Work Area**

To prevent static damage at the work area, use the following precautions:

- Cover the work surface with approved static-dissipative material. Provide a wrist strap connected to the work surface and properly grounded tools and equipment.
- Use static-dissipative mats, foot straps, or air ionizers to give added protection.
- Handle electrostatic sensitive components, parts, and assemblies by the case or PCB laminate. Handle them only at static-free work areas.
- **•** Turn off power and input signals before inserting and removing connectors or test equipment.
- Use fixtures made of static-safe materials when fixtures must directly contact dissipative surfaces.
- Keep work area free of nonconductive materials such as ordinary plastic assembly aids and Styrofoam.
- Use field service tools, such as cutters, screwdrivers, and vacuums, that are conductive.

### **Recommended Materials and Equipment**

Materials and equipment that are recommended for use in preventing static electricity include:

- Antistatic tape
- Antistatic smocks, aprons, or sleeve protectors
- Conductive bins and other assembly or soldering aids
- Conductive foam
- Conductive tabletop workstations with ground cord of one-megohm  $+/-10\%$  resistance
- Static-dissipative table or floor mats with hard tie to ground
- **Field service kits**
- Static awareness labels
- Wrist straps and footwear straps providing one-megohm +/- 10% resistance
- Material handling packages
- Conductive plastic bags
- Conductive plastic tubes
- Conductive tote boxes
- Opaque shielding bags
- Transparent metallized shielding bags
- Transparent shielding tubes

# <span id="page-30-0"></span>**Operating Guidelines**

To prevent overheating and to help prolong the life of the computer:

- Keep the computer away from excessive moisture, direct sunlight, and extremes of heat and cold.
- Operate the computer on a sturdy, level surface. Leave a 10.2-cm (4-inch) clearance on all vented sides of the computer and above the monitor to permit the required airflow.
- Never restrict the airflow into the computer by blocking any vents or air intakes. Do not place the keyboard, with the keyboard feet down, directly against the front of the desktop unit as this also restricts airflow.
- Occasionally clean the air vents on all vented sides of the computer. Lint, dust, and other foreign matter can block the vents and limit the airflow. Be sure to unplug the computer before cleaning the air vents.
- Never operate the computer with the cover removed.
- Do not place computers so near each other that they are subject to each other's re-circulated or preheated air.
- Keep liquids away from the computer and keyboard.
- Never cover the ventilation slots on the monitor with any type of material.
- Install or enable power management functions of the operating system or other software, including sleep states.

## **Routine Care**

### **General Cleaning Safety Precautions**

- **1.** Never use solvents or flammable solutions to clean the computer.
- **2.** Never immerse any parts in water or cleaning solutions; apply any liquids to a clean cloth and then use the cloth on the component.
- **3.** Always unplug the computer when cleaning with liquids or damp cloths.
- **4.** Always unplug the computer before cleaning the keyboard, mouse, or air vents.
- **5.** Disconnect the keyboard before cleaning it.
- **6.** Wear safety glasses equipped with side shields when cleaning the keyboard.

#### **Cleaning the Computer Case**

Follow all safety precautions in General Cleaning Safety Precautions on page 23 before cleaning the computer.

<span id="page-31-0"></span>To clean the computer case, follow the procedures described below:

- To remove light stains or dirt, use plain water with a clean, lint-free cloth or swab.
- For stronger stains, use a mild dishwashing liquid diluted with water. Rinse well by wiping it with a cloth or swab dampened with clear water.
- For stubborn stains, use isopropyl (rubbing) alcohol. No rinsing is needed as the alcohol will evaporate quickly and not leave a residue.
- After cleaning, always wipe the unit with a clean, lint-free cloth.
- Occasionally clean the air vents on the computer. Lint and other foreign matter can block the vents and limit the airflow.

#### **Cleaning the Keyboard**

Follow all safety precautions in [General Cleaning Safety Precautions on page 23](#page-30-0) before cleaning the keyboard.

To clean the tops of the keys or the keyboard body, follow the procedures described in [Cleaning the](#page-30-0) [Computer Case on page 23.](#page-30-0)

When cleaning debris from under the keys, review all rules in [General Cleaning Safety Precautions](#page-30-0) [on page 23](#page-30-0) before following these procedures:

**A CAUTION:** Use safety glasses equipped with side shields before attempting to clean debris from under the keys.

- Visible debris underneath or between the keys may be removed by vacuuming or shaking.
- Canned, pressurized air may be used to clean debris from under the keys. Caution should be used as too much air pressure can dislodge lubricants applied under the wide keys.
- If you remove a key, use a specially designed key puller to prevent damage to the keys. This tool is available through many electronic supply outlets.

A CAUTION: Never remove a wide leveled key (like the space bar) from the keyboard. If these keys are improperly removed or installed, the keyboard may not function properly.

Cleaning under a key may be done with a swab moistened with isopropyl alcohol and squeezed out. Be careful not to wipe away lubricants necessary for proper key functions. Use tweezers to remove any fibers or dirt in confined areas. Allow the parts to air dry before reassembly.

### **Cleaning the Monitor**

- Wipe the monitor screen with a clean cloth moistened with water or with a towelette designed for cleaning monitors. Do not use sprays or aerosols directly on the screen; the liquid may seep into the housing and damage a component. Never use solvents or flammable liquids on the monitor.
- To clean the monitor body follow the procedures in [Cleaning the Computer Case on page 23.](#page-30-0)

### <span id="page-32-0"></span>**Cleaning the Mouse**

Before cleaning the mouse, ensure that the power to the computer is turned off.

- Clean the mouse ball by first removing the retaining plate and the ball from the housing. Pull out any debris from the ball socket and wipe the ball with a clean, dry cloth before reassembly.
- To clean the mouse body, follow the procedures in [Cleaning the Computer Case on page 23](#page-30-0).

## **Service Considerations**

Listed below are some of the considerations that you should keep in mind during the disassembly and assembly of the computer.

### **Tools and Software Requirements**

To service the computer, you need the following:

- Torx T-15 screwdriver (HP screwdriver with bits, PN 161946-001)
- Flat-bladed screwdriver (may sometimes be used in place of the Torx screwdriver)
- Phillips #2 screwdriver
- Diagnostics software
- HP tamper-resistant T-15 wrench (Smart Cover FailSafe Key, PN 166527-001) or HP tamperresistant bits (Smart Cover FailSafe Key, PN 166527-002)

#### **Screws**

The screws used in the computer are not interchangeable. They may have standard or metric threads and may be of different lengths. If an incorrect screw is used during the reassembly process, it can damage the unit. HP strongly recommends that all screws removed during disassembly be kept with the part that was removed, then returned to their proper locations.

**A CAUTION:** As each subassembly is removed from the computer, it should be placed away from the work area to prevent damage.

### **Cables and Connectors**

Most cables used throughout the unit are flat, flexible cables. These cables must be handled with care to avoid damage. Apply only the tension required to seat or unseat the cables during insertion or removal from the connector. Handle cables by the connector whenever possible. In all cases, avoid bending or twisting the cables, and ensure that the cables are routed in such a way that they cannot be caught or snagged by parts being removed or replaced.

**A CAUTION:** When servicing this computer, ensure that cables are placed in their proper location during the reassembly process. Improper cable placement can damage the computer.

### <span id="page-33-0"></span>**Hard Drives**

Handle hard drives as delicate, precision components, avoiding all physical shock and vibration. This applies to failed drives as well as replacement spares.

- If a drive must be mailed, place the drive in a bubble-pack mailer or other suitable protective packaging and label the package "Fragile: Handle With Care."
- Do not remove hard drives from the shipping package for storage. Keep hard drives in their protective packaging until they are actually mounted in the CPU.
- Avoid dropping drives from any height onto any surface.
- If you are inserting or removing a hard drive, turn off the computer. Do not remove a hard drive while the computer is on or in standby mode.
- Before handling a drive, ensure that you are discharged of static electricity. While handling a drive, avoid touching the connector. For more information about preventing electrostatic damage, refer to [Electrostatic Discharge Information on page 20](#page-27-0)
- Do not use excessive force when inserting a drive.
- Avoid exposing a hard drive to liquids, temperature extremes, or products that have magnetic fields such as monitors or speakers.

### **Lithium Coin Cell Battery**

The battery that comes with the computer provides power to the real-time clock and has a minimum lifetime of about three years.

See the appropriate removal and replacement chapter for the chassis you are working on in this guide for instructions on the replacement procedures.

**A WARNING!** This computer contains a lithium battery. There is a risk of fire and chemical burn if the battery is handled improperly. Do not disassemble, crush, puncture, short external contacts, dispose in water or fire, or expose it to temperatures higher than 140ºF (60ºC). Do not attempt to recharge the battery.

**NOTE:** Batteries, battery packs, and accumulators should not be disposed of together with the general household waste. In order to forward them to recycling or proper disposal, please use the public collection system or return them to HP, their authorized partners, or their agents.

# <span id="page-34-0"></span>**6 Illustrated parts catalog**

# **Computer major components**

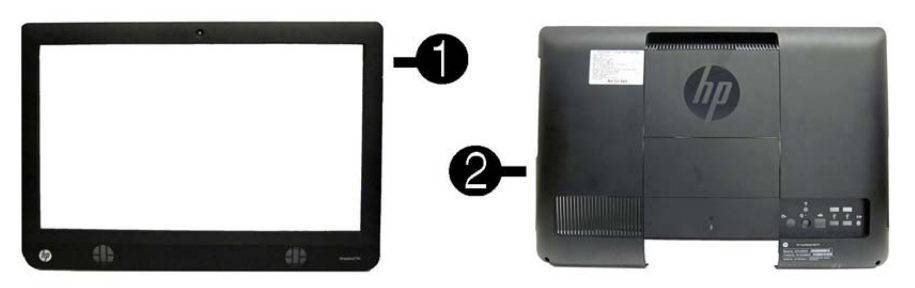

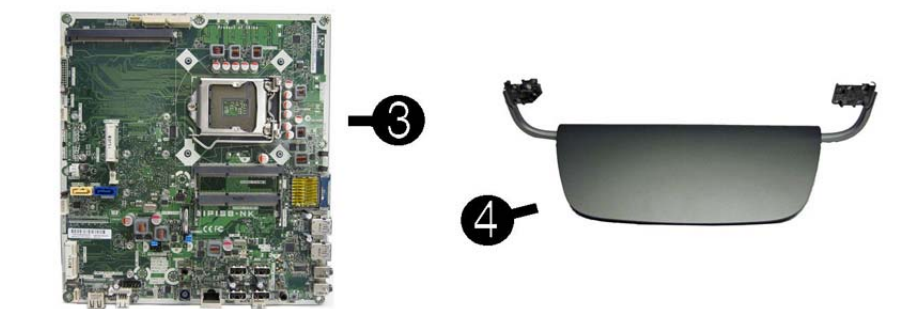

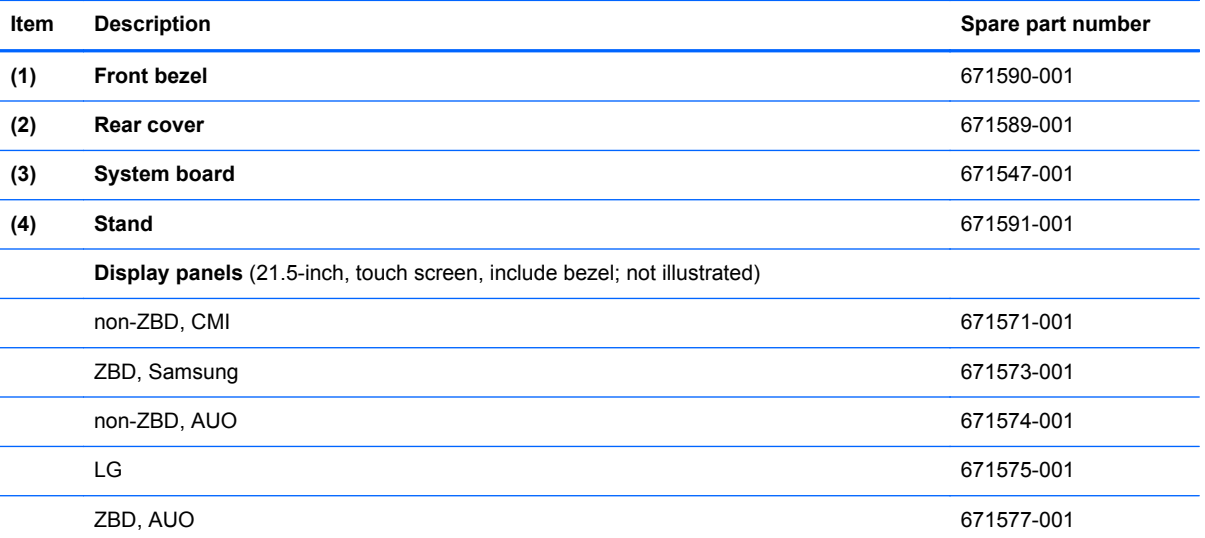

## <span id="page-35-0"></span>**Boards, memory, processors**

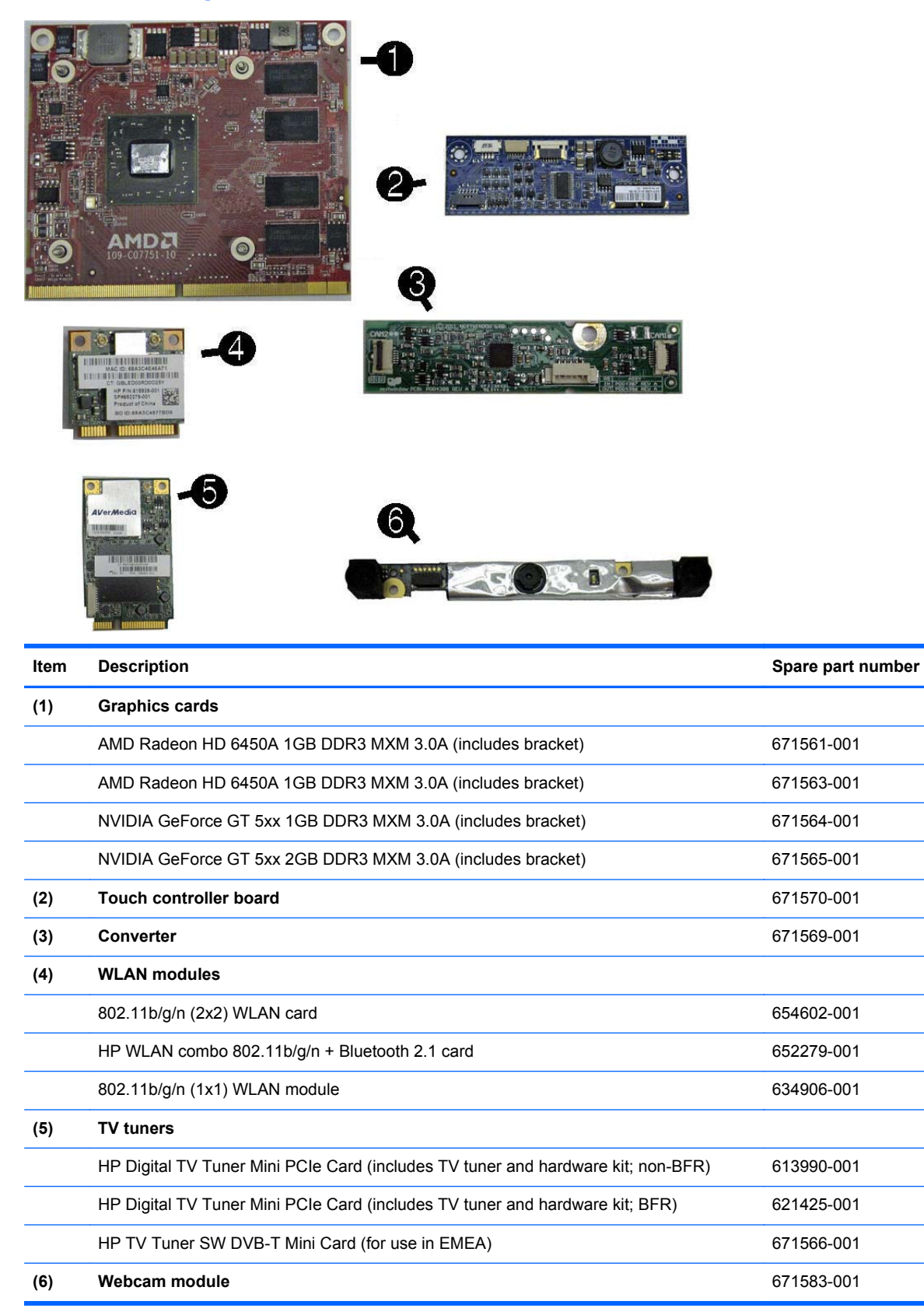
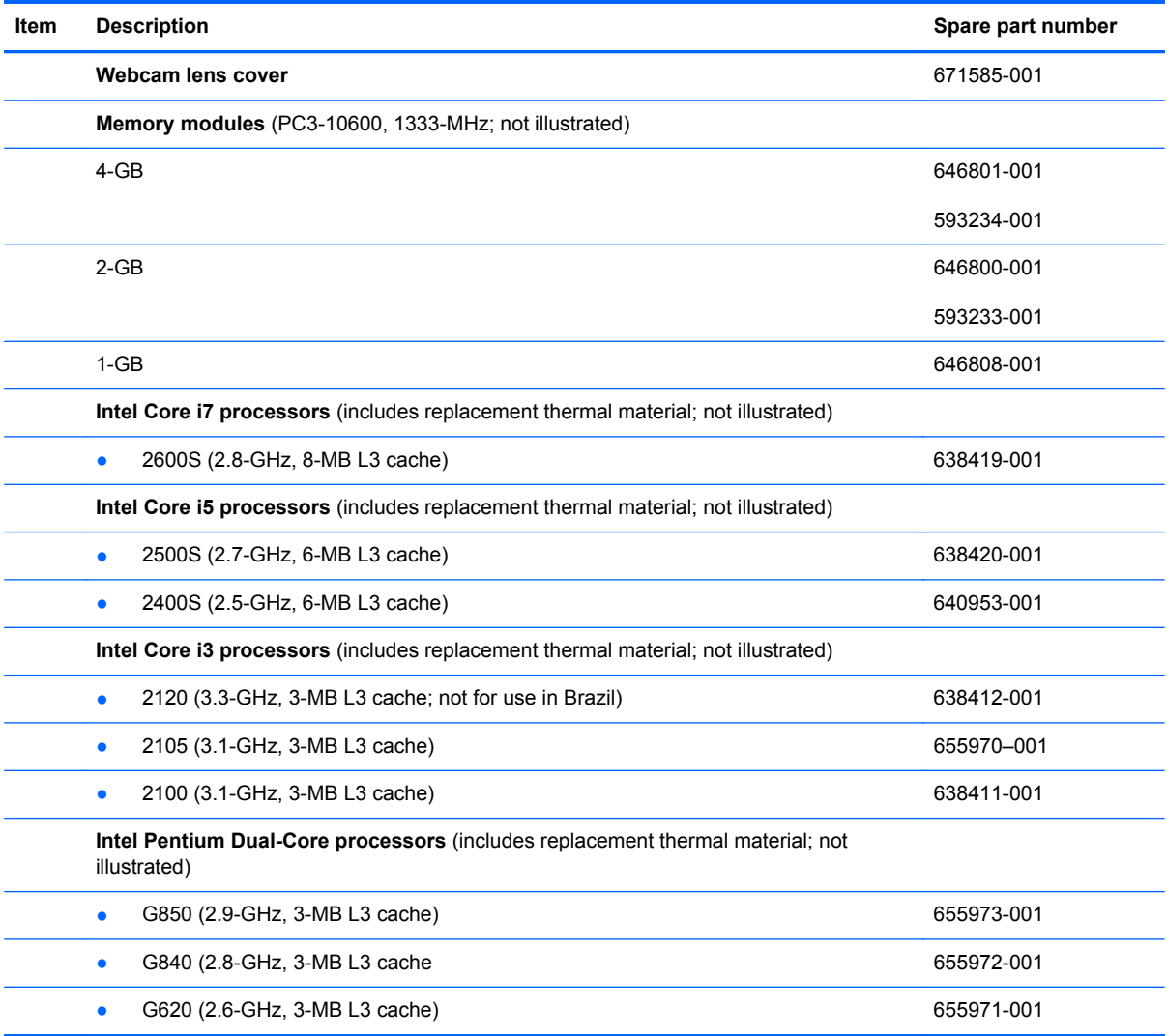

# **Mass storage devices**

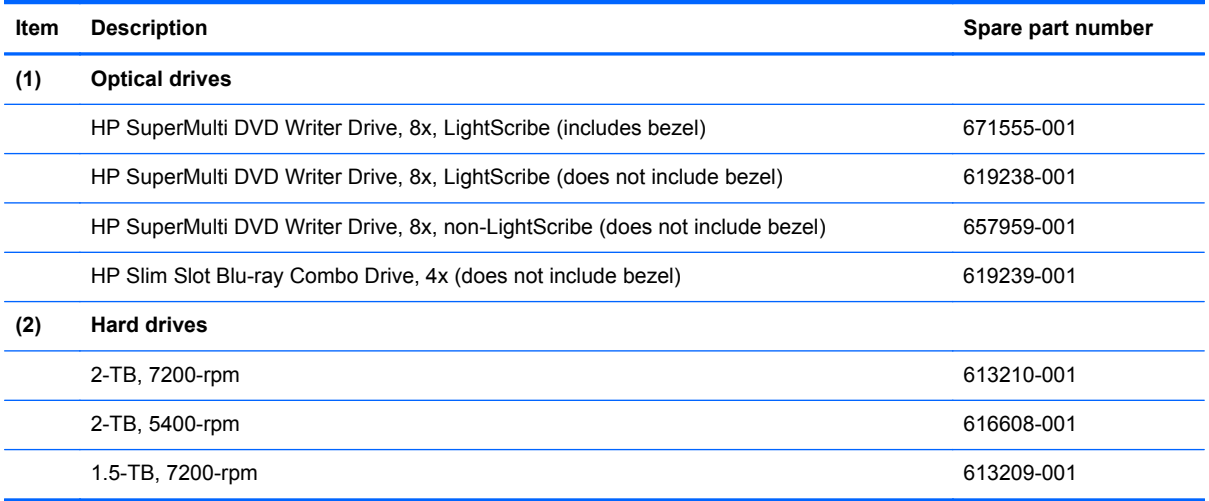

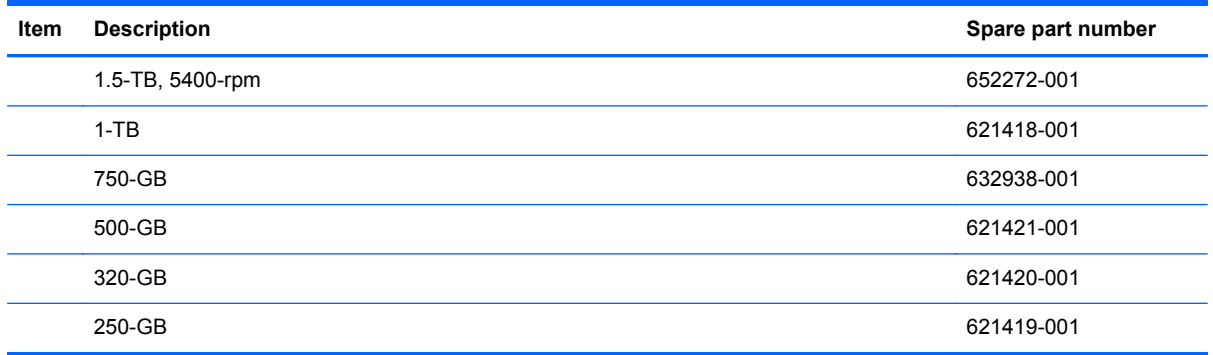

# **Cables**

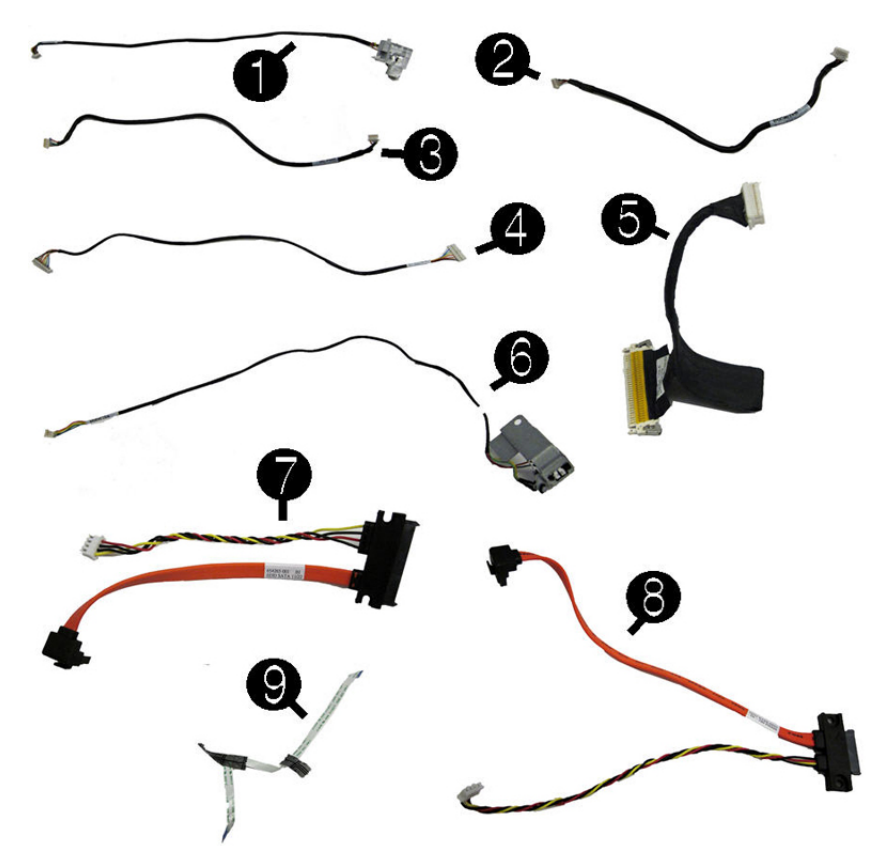

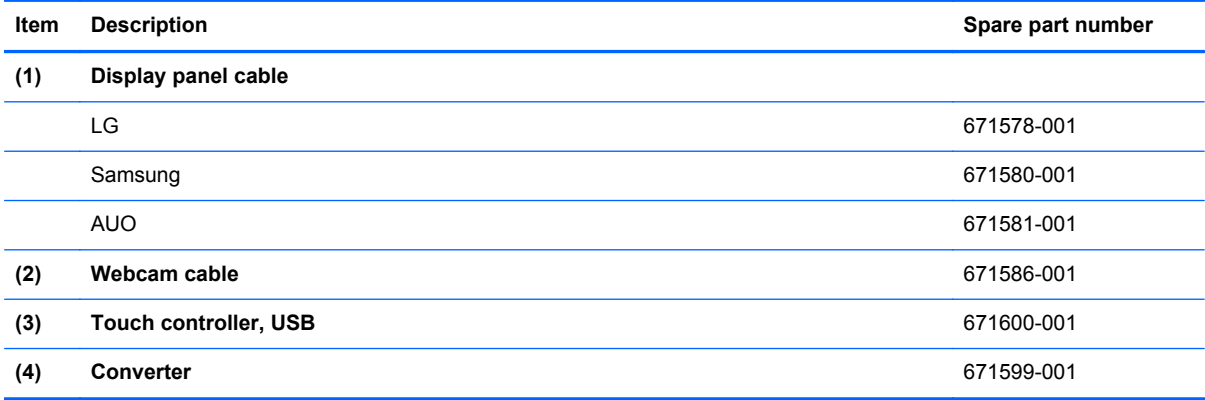

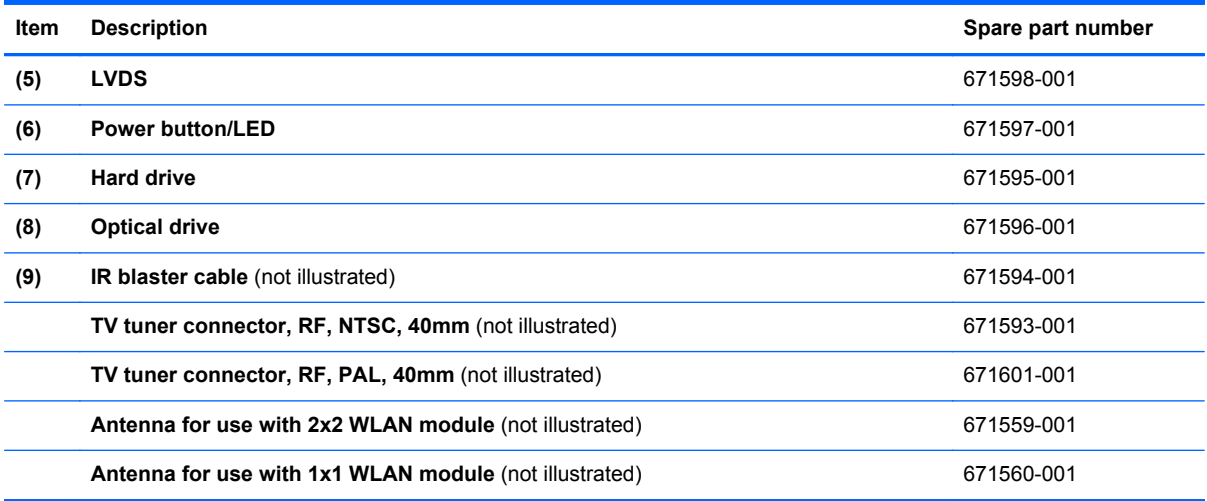

# **Misc parts**

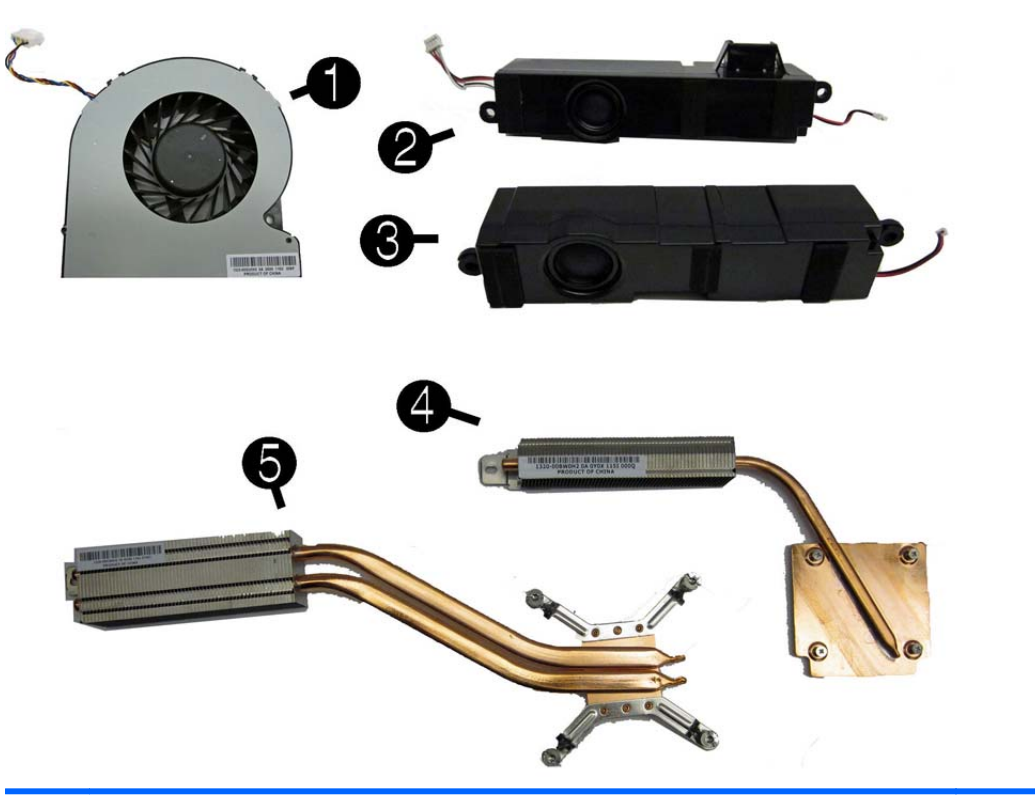

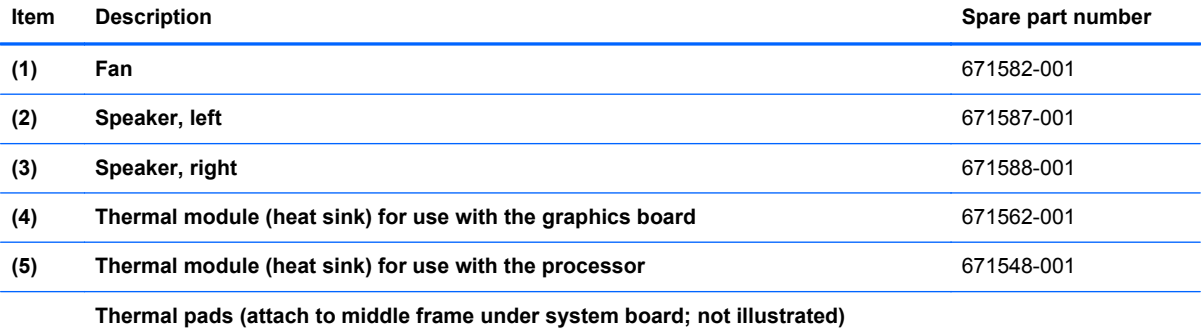

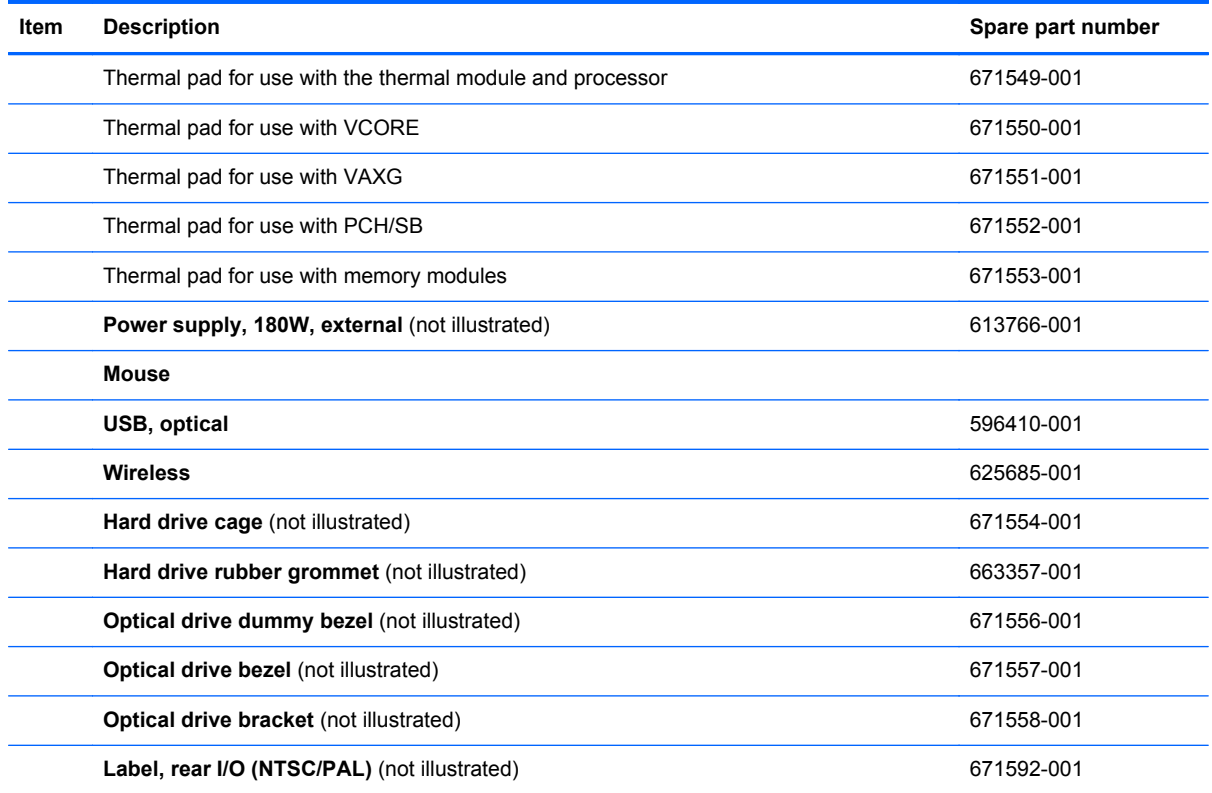

## **Keyboards (not illustrated)**

**NOTE:** For a detailed list of keyboards and country codes, see [Sequential part number listing](#page-40-0) [on page 33](#page-40-0).

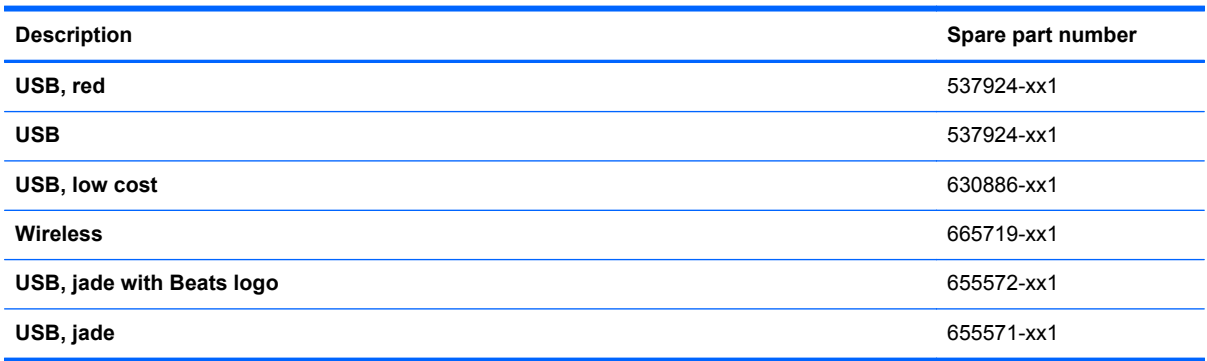

# <span id="page-40-0"></span>**Sequential part number listing**

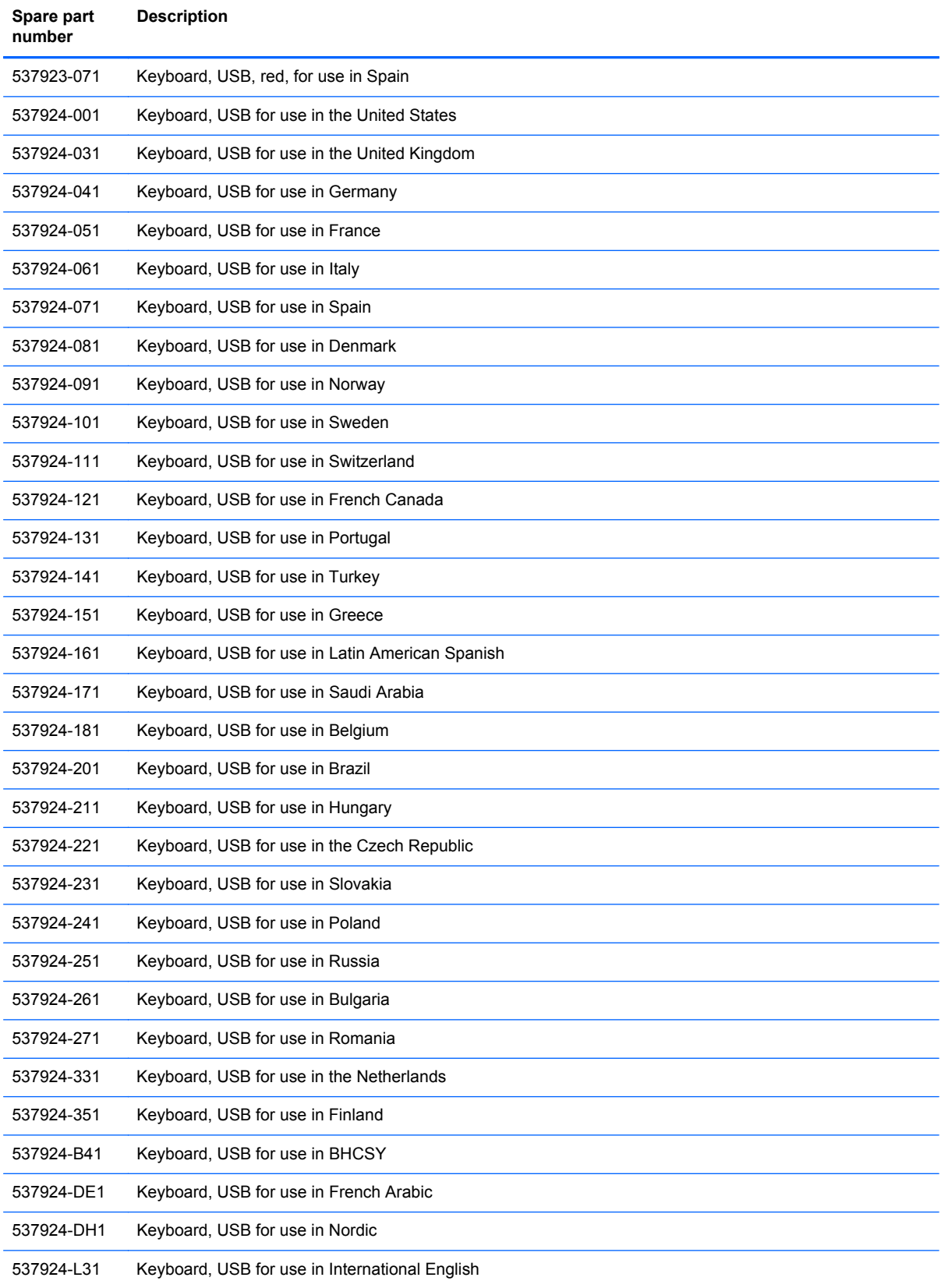

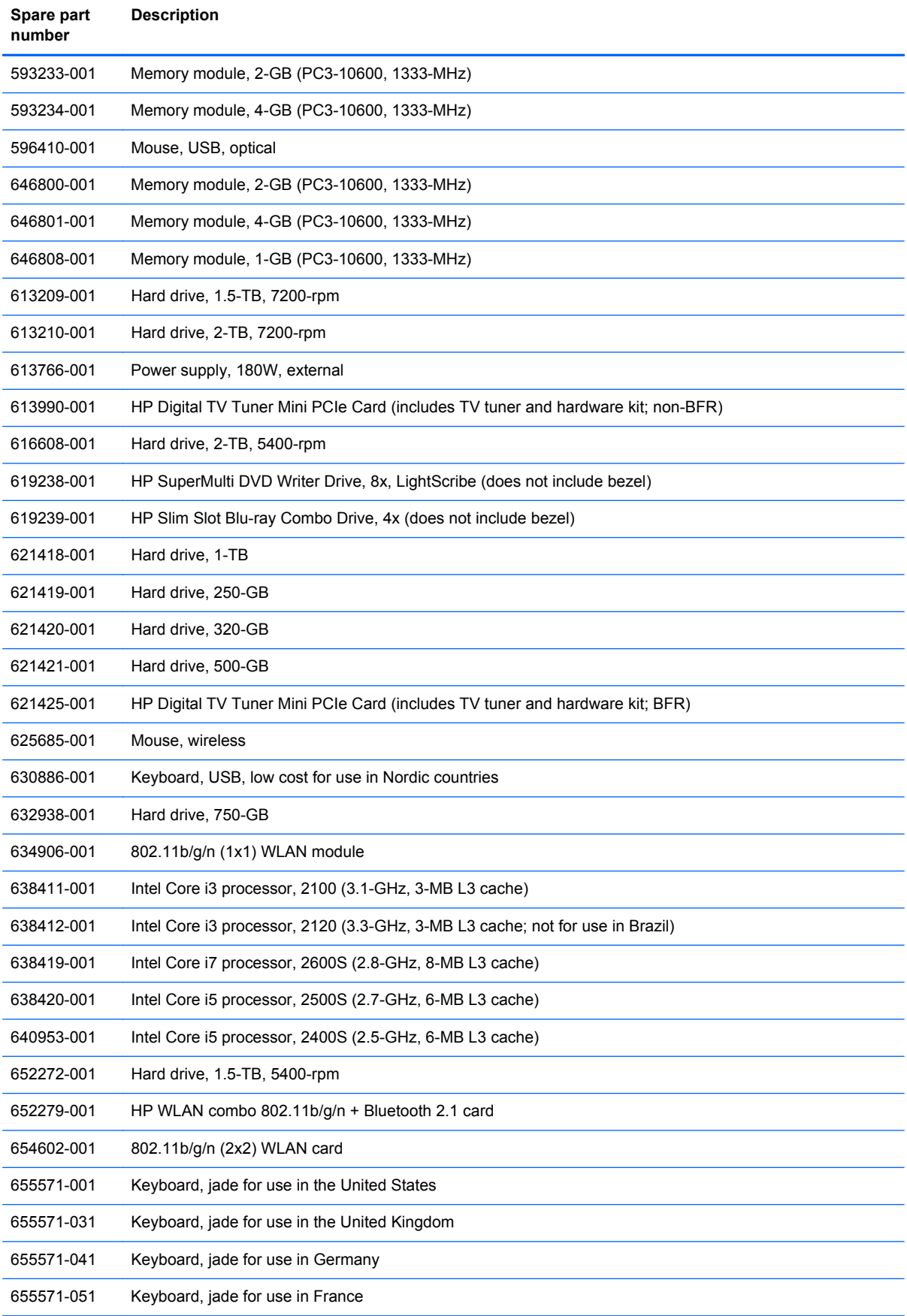

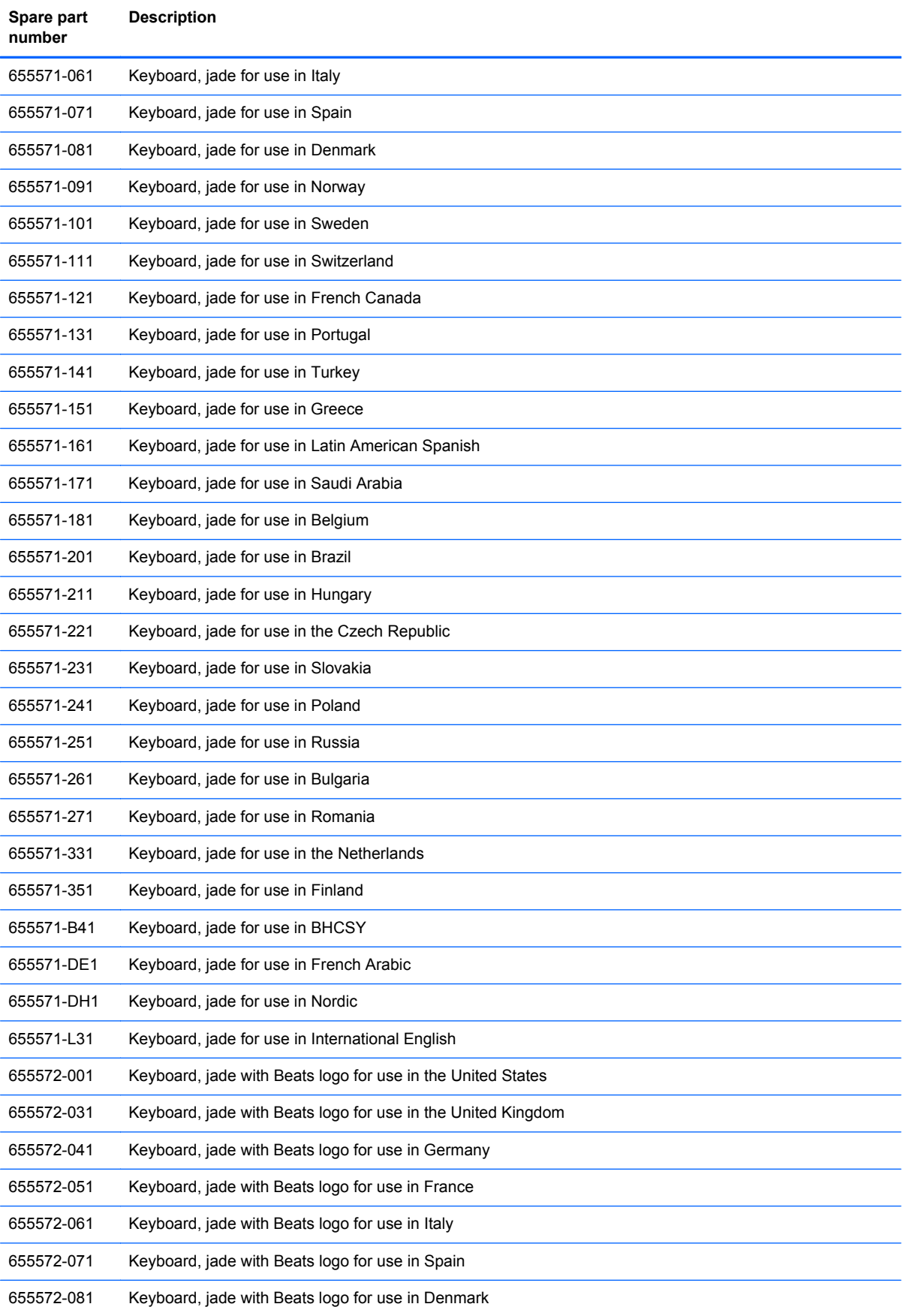

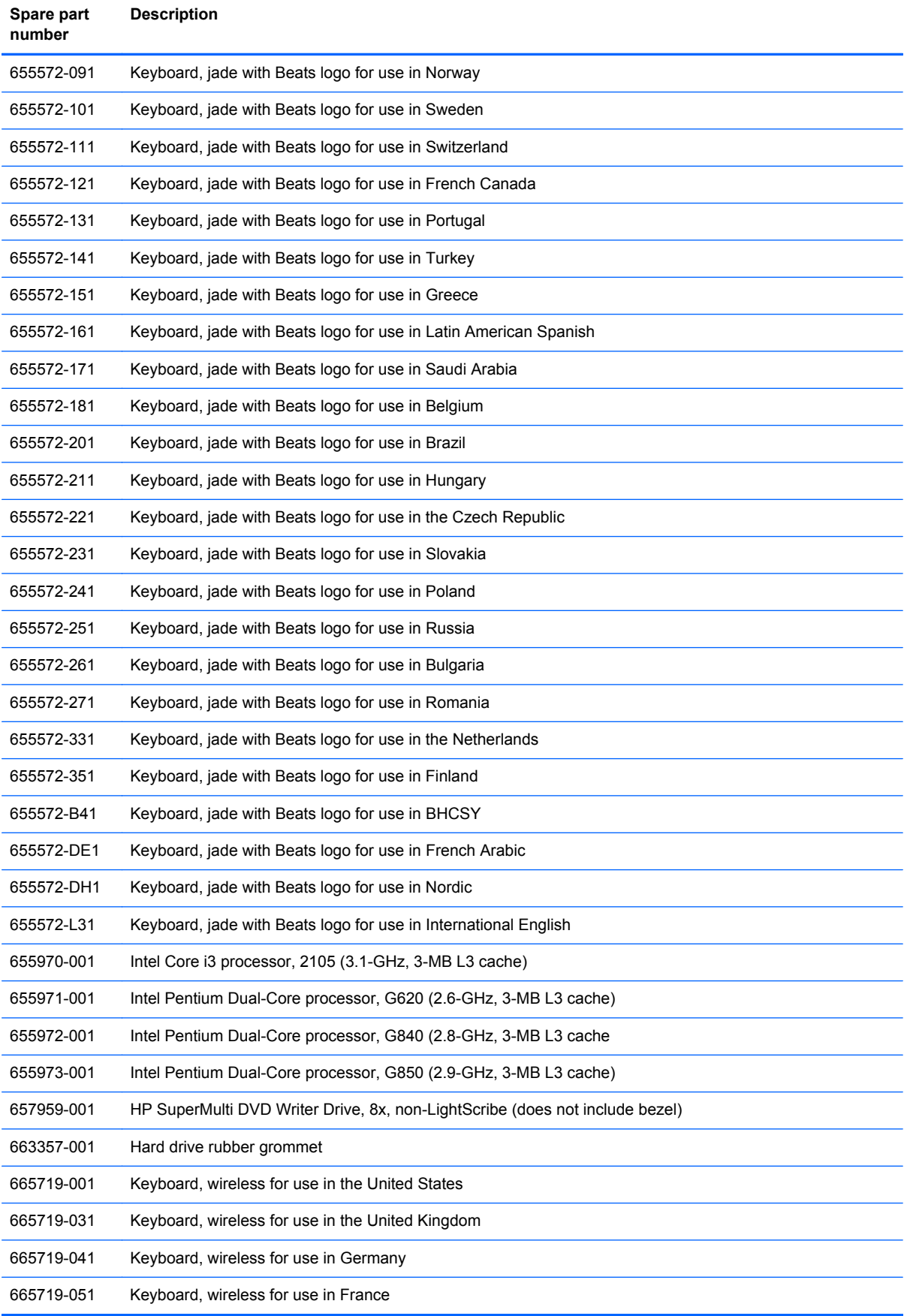

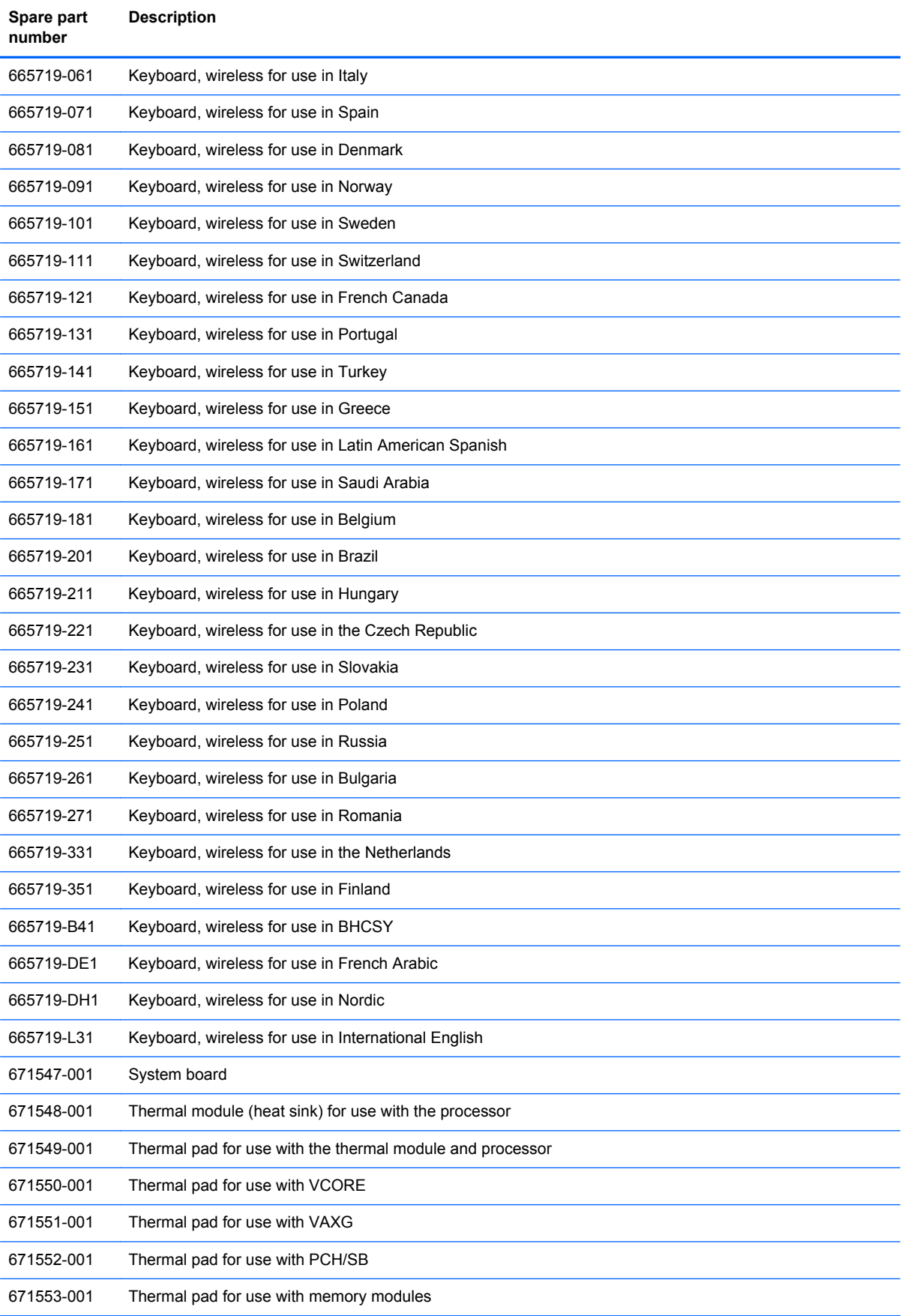

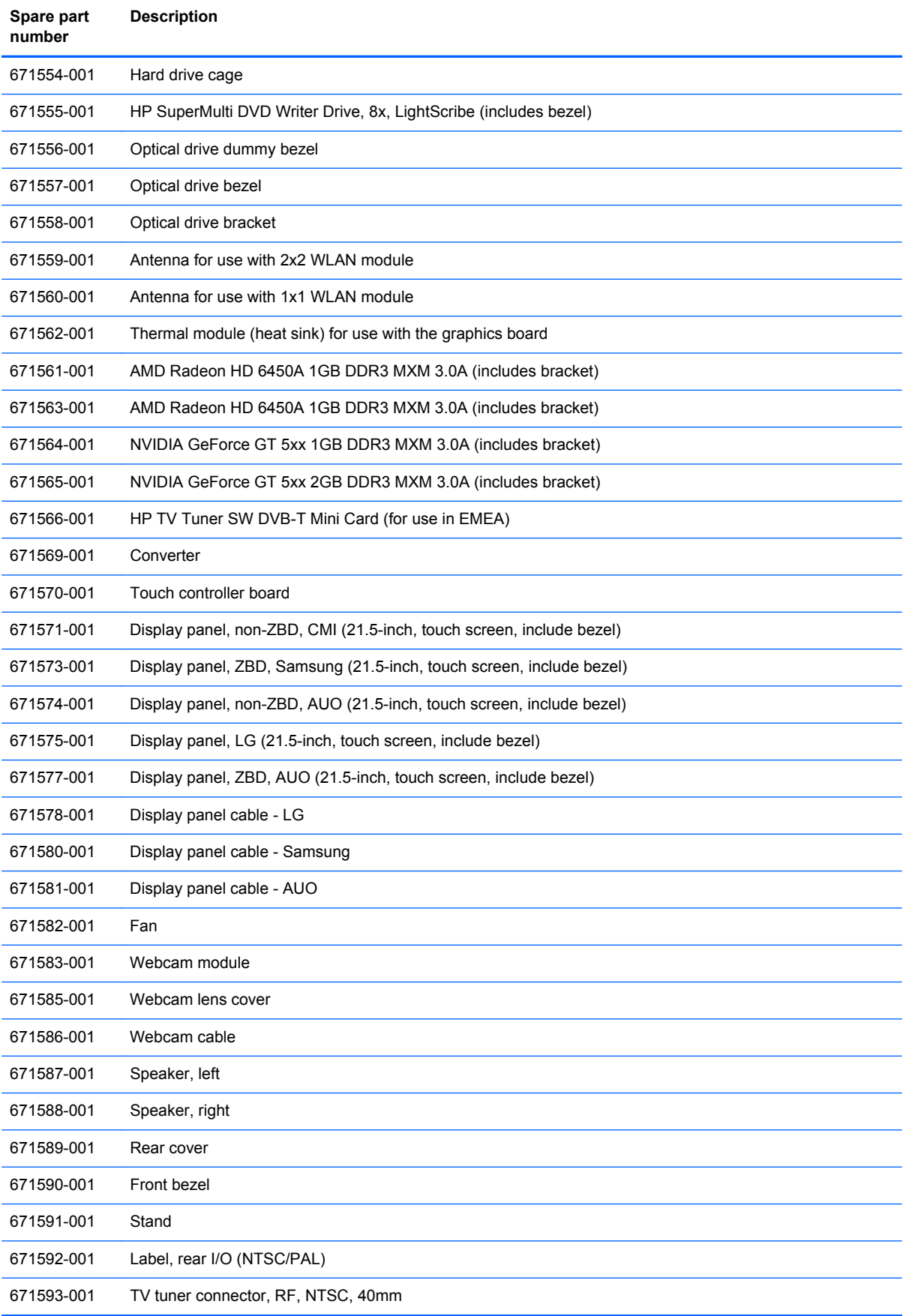

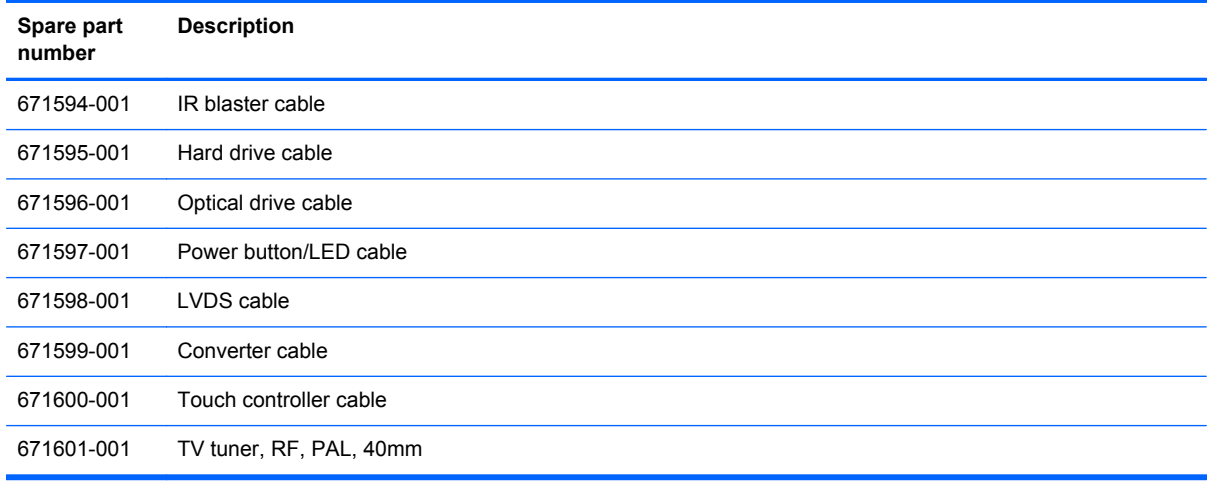

J.

# <span id="page-47-0"></span>**7 Removal and Replacement Procedures All-in One (AIO) Chassis**

The following sections provide information about disassembling various components of the computer.

#### **Preparing to Disassemble the Computer**

To avoid injury and equipment damage, always complete the following steps in order, when opening the HP Pro All-in-One.

- **1.** Remove all media (CD, DVD, etc.) from the computer.
- **2.** Shut down the computer.
- **3.** After the system has completely shut down, disconnect the power adapter from the back of the HP Pro All-in-One.
- **4.** Disconnect all other attached cables from the back of the computer.
- **5.** Place the computer face down on a soft flat surface. HP recommends that you set down a blanket, towel, or other soft cloth to protect the screen surface from scratches or other damage.
- A **WARNING!** Beware of sharp edges inside the chassis.

#### <span id="page-48-0"></span>**Rear Cover**

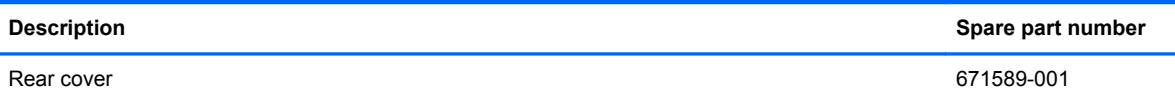

Remove the one main rear cover to access internal components

To remove the rear cover:

- **1.** Prepare the computer for disassembly (see [Preparing to Disassemble the Computer](#page-47-0) [on page 40](#page-47-0)).
- **2.** Open the VESA cover **(1)**, and then loosen the 2 captive Phillips screws **(2)** that secure the cover to the computer.

**NOTE:** Some models may include a 3rd screw under the VESA cover.

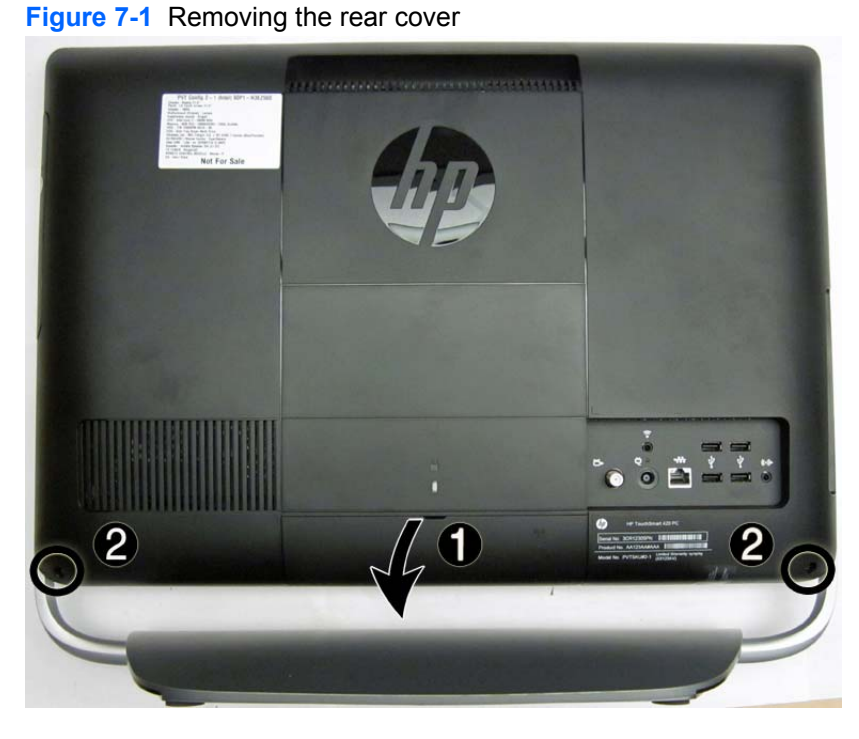

**3.** Lift the cover off the computer

To replace the rear cover, reverse the removal procedures.

#### **Stand**

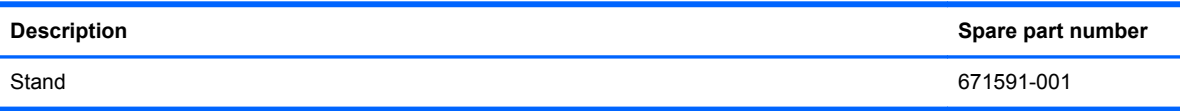

The stand is secured with 8 screws.

To remove the stand:

- **1.** Prepare the computer for disassembly (see [Preparing to Disassemble the Computer](#page-47-0) [on page 40](#page-47-0)).
- **2.** Remove the rear cover (see [Rear Cover on page 41\)](#page-48-0).
- **3.** To keep the stand from binding the screws, position the computer with the front facing downward and the stand not touching the surface.
- **4.** Remove the 8 Phillips screws (4 from each side) **(1)** that secure the stand to the computer.
- **5.** Pull the stand down slightly, and then lift it off the computer **(2)**.

**Figure 7-2** Removing the stand

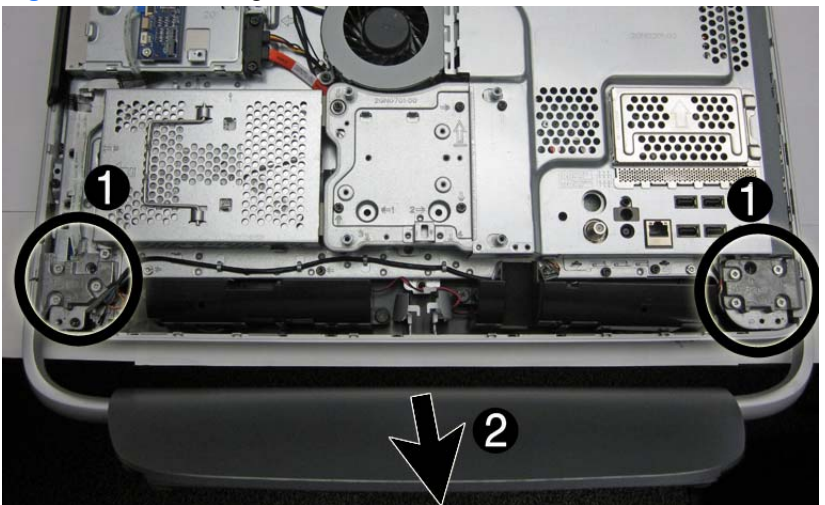

To replace the stand, reverse the removal procedures.

#### <span id="page-50-0"></span>**Memory Cover**

To remove the memory cover:

- **1.** Prepare the computer for disassembly (see **[Preparing to Disassemble the Computer](#page-47-0)** [on page 40](#page-47-0)).
- **2.** Remove the rear cover (see **Rear Cover on page 41**).
- **3.** LIft the memory cover straight up and off the computer.

**Figure 7-3** Removing the memory cover

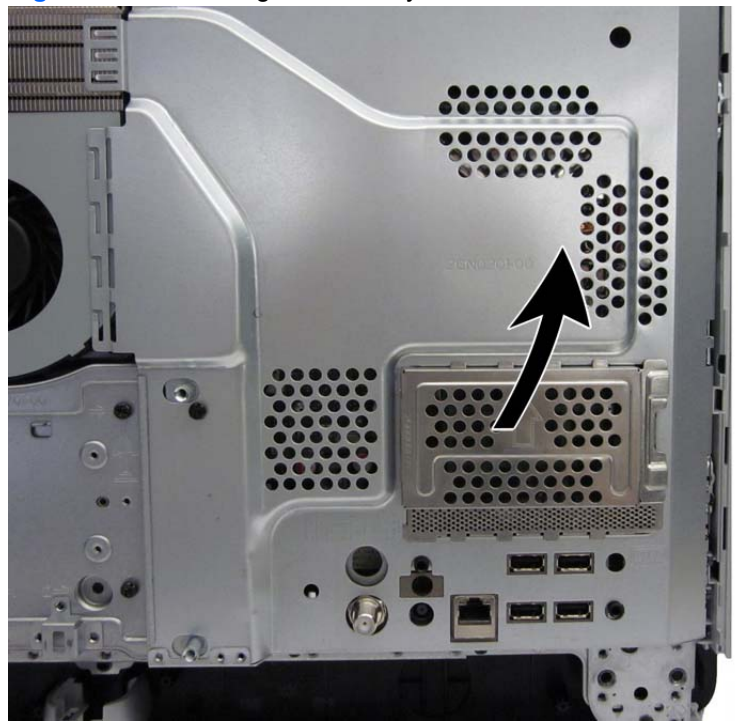

Remove the memory cover to gain access to the following:

- **(1)**: Memory modules
- **(2)**: RTC battery

#### **(3)**: CMOS header/jumper

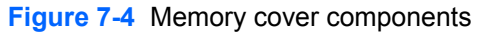

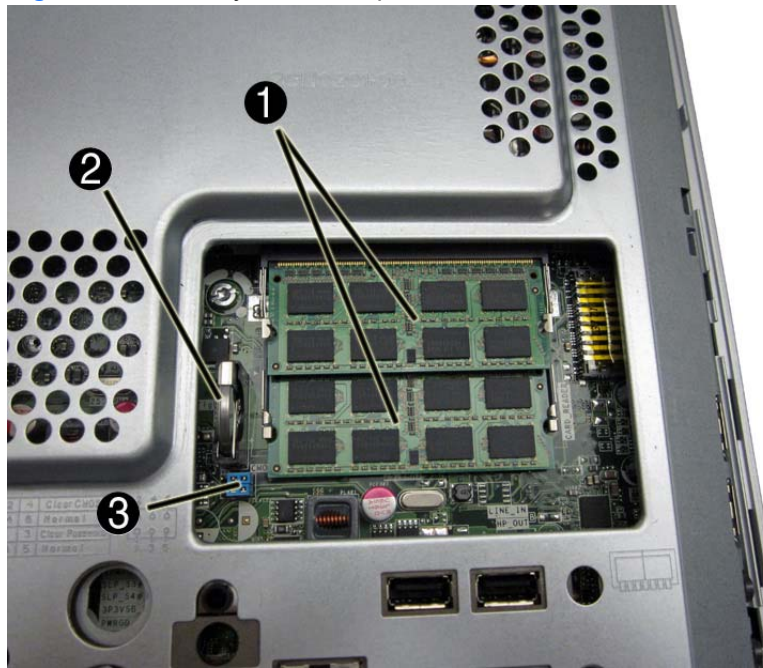

A jumper settings table is printed on the sheet metal to the left of the memory cover.

#### **Table 7-1 Jumper settings**

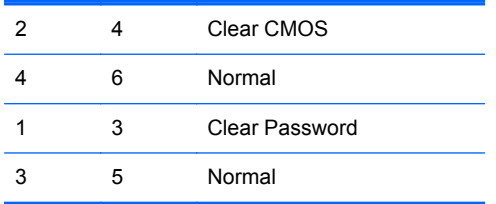

The following table shows pin number locations for the header.

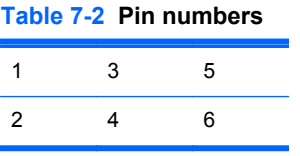

To replace the memory cover, reverse the removal procedures.

#### **Memory**

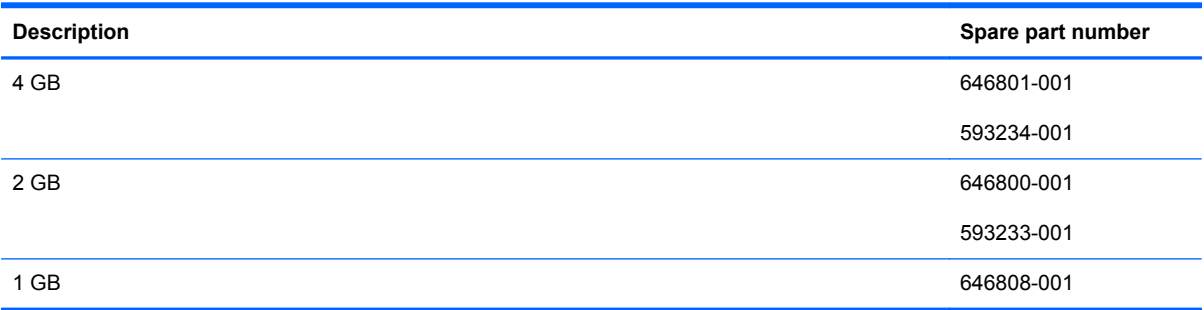

You must remove the memory cover to access the memory modules. The computer has two memory slots.

The computer comes with double data rate 3 synchronous dynamic random access memory (DDR3- SDRAM) small outline dual inline memory modules (SODIMMs).

The memory sockets on the system board can be populated with up to two industry-standard SODIMMs. These memory sockets are populated with at least one preinstalled SODIMM. To achieve the maximum memory support, you can populate the system board with up to 8 GB of memory.

For proper system operation, the SODIMMs must be:

- industry-standard 204-pin
- unbuffered non-ECC PC3-10600 DDR3-1333 MHz-compliant
- 1.5 volt DDR3-SDRAM SODIMMs

The DDR3-SDRAM SODIMMs must also:

- support CAS latency 9 DDR3 1333 MHz (9-9-9 timing)
- contain the mandatory Joint Electronic Device Engineering Council (JEDEC) specification

In addition, the computer supports:

- 512-Mbit, 1-Gbit, and 2-Gbit non-ECC memory technologies
- single-sided and double-sided SODIMMS
- SODIMMs constructed with x8 and x16 devices; SODIMMs constructed with x4 SDRAM are not supported

**NOTE:** The system will not operate properly if you install unsupported SODIMMs.

There are two memory sockets on the system board located behind the memory access panel. To remove or install memory modules:

To remove a memory module:

- **1.** Prepare the computer for disassembly (see [Preparing to Disassemble the Computer](#page-47-0) [on page 40](#page-47-0)).
- **2.** Remove the rear cover (see [Rear Cover on page 41\)](#page-48-0).
- **3.** Remove the memory cover (see [Memory Cover on page 43](#page-50-0)).
- **4.** To remove a memory module, press outward on the two latches on each side of the SODIMM **(1)**, allow the module to lift up to about a 45-degree angle, and then pull the SODIMM out of the socket **(2)**.

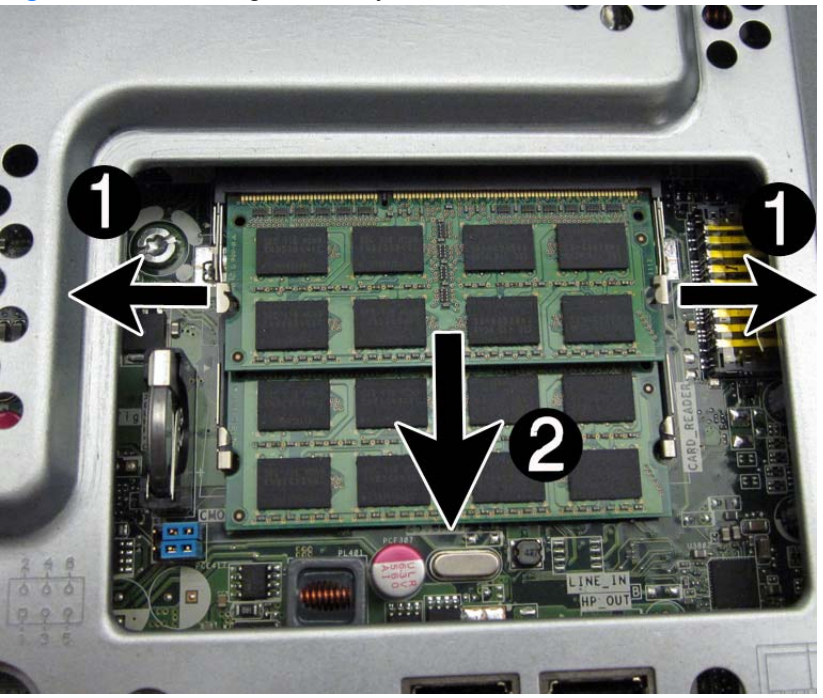

**Figure 7-5** Removing a memory module

The computer automatically recognizes the additional memory when you turn on the computer.

## **Optical Drive**

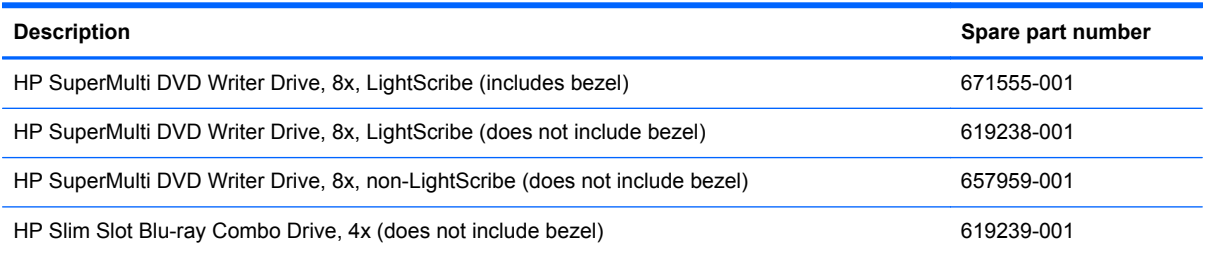

The optical drive is located on the left side of the computer (viewed from behind) under the inverter board. It is secured with one screw.

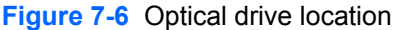

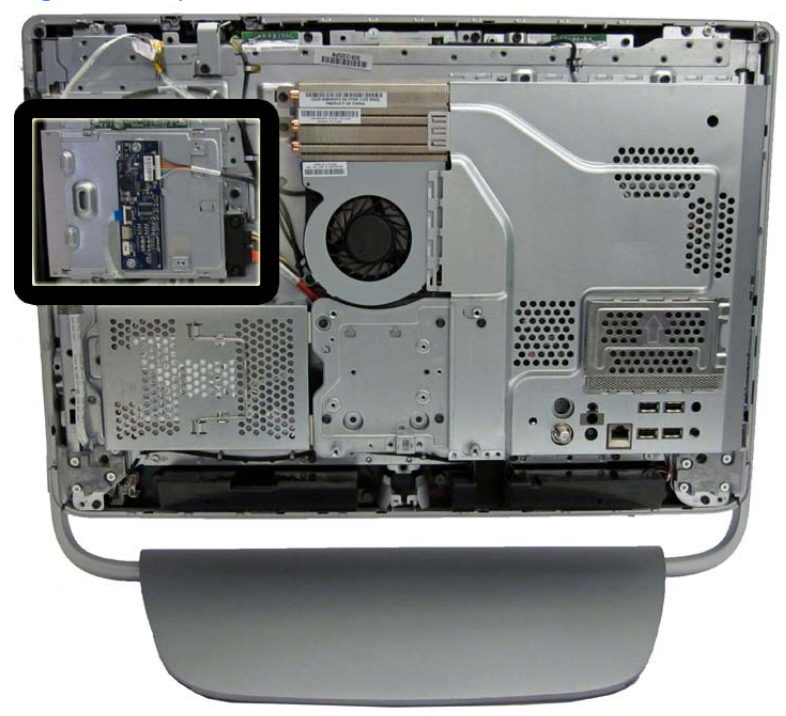

To remove the optical drive:

- **1.** Prepare the computer for disassembly (see **[Preparing to Disassemble the Computer](#page-47-0)** [on page 40](#page-47-0)).
- **2.** Remove the rear cover (see **Rear Cover on page 41**).
- **3.** Loosen the Phillips screw **(1)** that secures the drive to the computer.

**4.** Insert a screwdriver into the slot next to the drive bracket **(2)** and push the drive out of the bay, and then slide the drive out of the computer **(3)**.

**Figure 7-7** Removing the optical drive

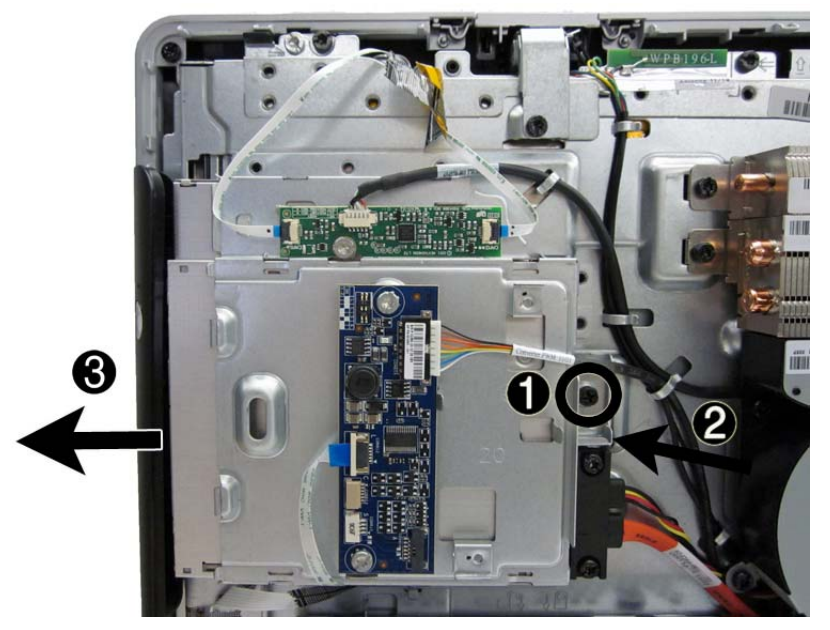

**5.** If you need to remove the drive bracket from the drive, remove the two Torx screws **(1)** that secure the bracket to the drive, and then remove the bracket from the drive **(2)**.

**NOTE:** Optical drive spare part kits do not include replacement brackets. Reuse the existing bracket.

**Figure 7-8** Removing the optical drive bracket

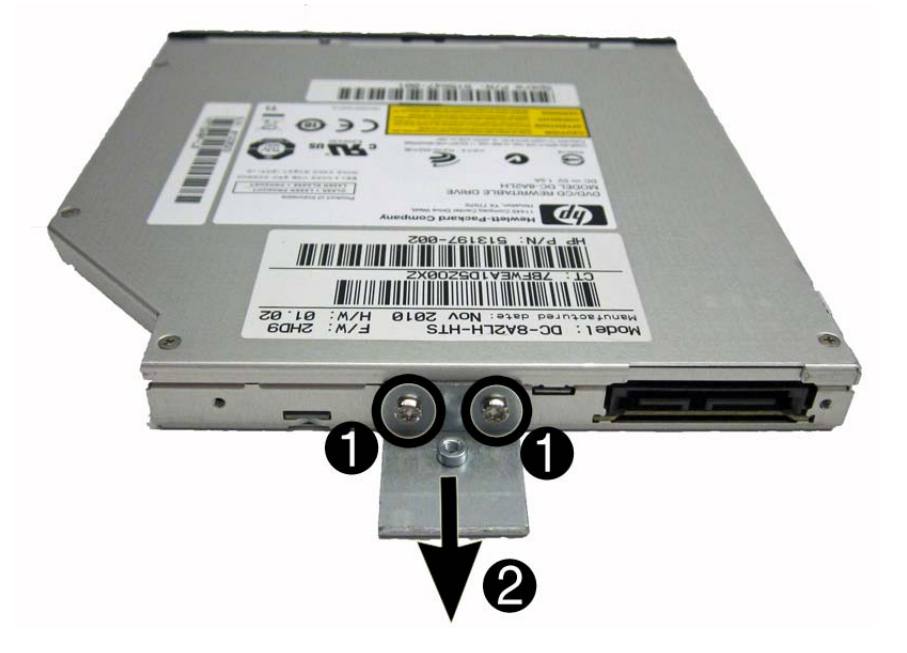

To install an optical drive, reverse the removal procedures.

### **Hard Drive**

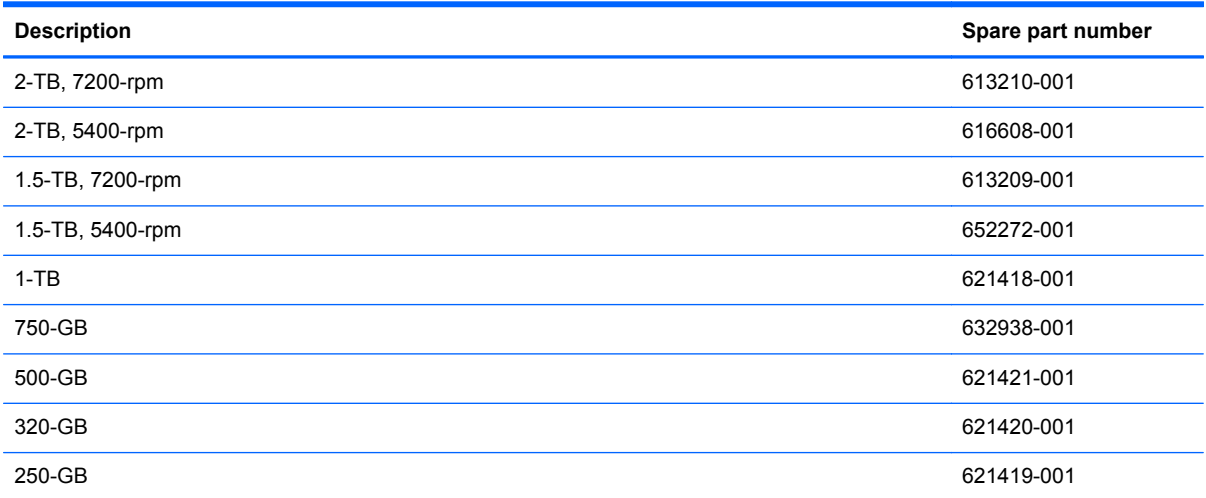

The hard drive is located on the left side of the computer (viewed from behind). The drive is secured with one captive screw and is housed in a removable cage.

**Figure 7-9** Hard drive location

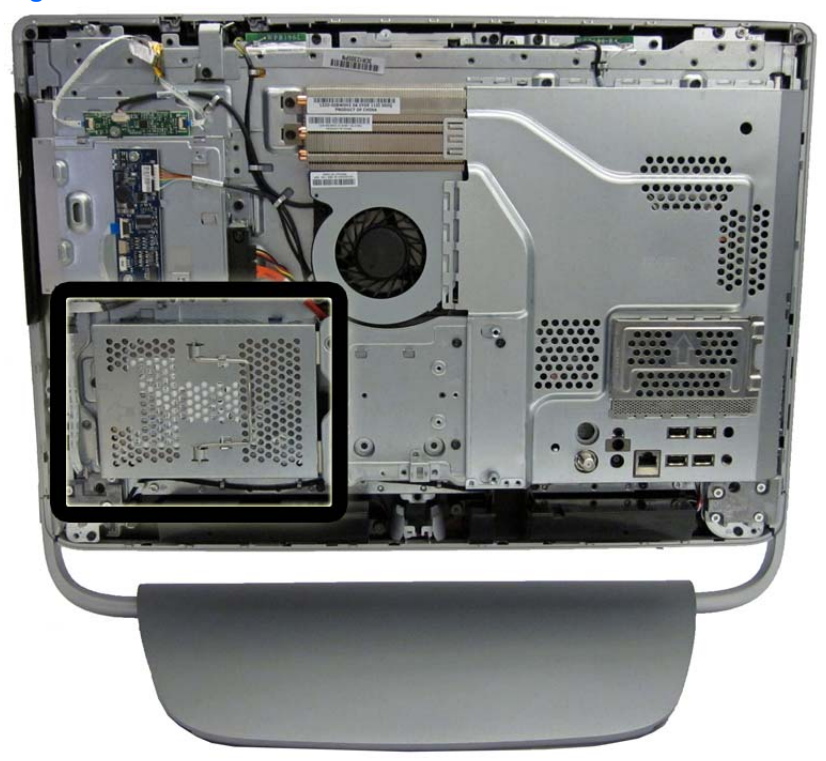

- **1.** Prepare the computer for disassembly (see [Preparing to Disassemble the Computer](#page-47-0) [on page 40](#page-47-0)).
- **2.** Loosen the captive Phillips screw that secures the drive to the computer **(1)**.

**3.** Grasp the handle on top of the hard drive cage and slide the cage toward the outer edge of the computer **(2)**, then lift the cage out of the computer **(3)**.

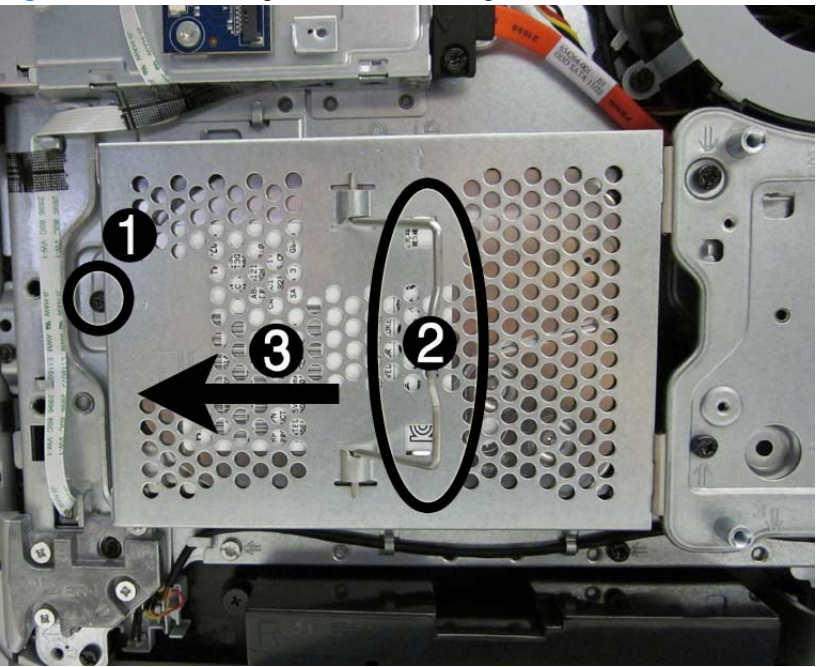

**Figure 7-10** Removing the hard drive cage

**4.** Remove the four Phillips mounting screws **(1)** that secure the drive to the cage. Do not remove the blue rubber grommets behind each screw. They must stay attached to the cage when installing a new hard drive.

**5.** Slide the hard drive out of the cage **(2)**.

**Figure 7-11** Removing the hard drive from the cage

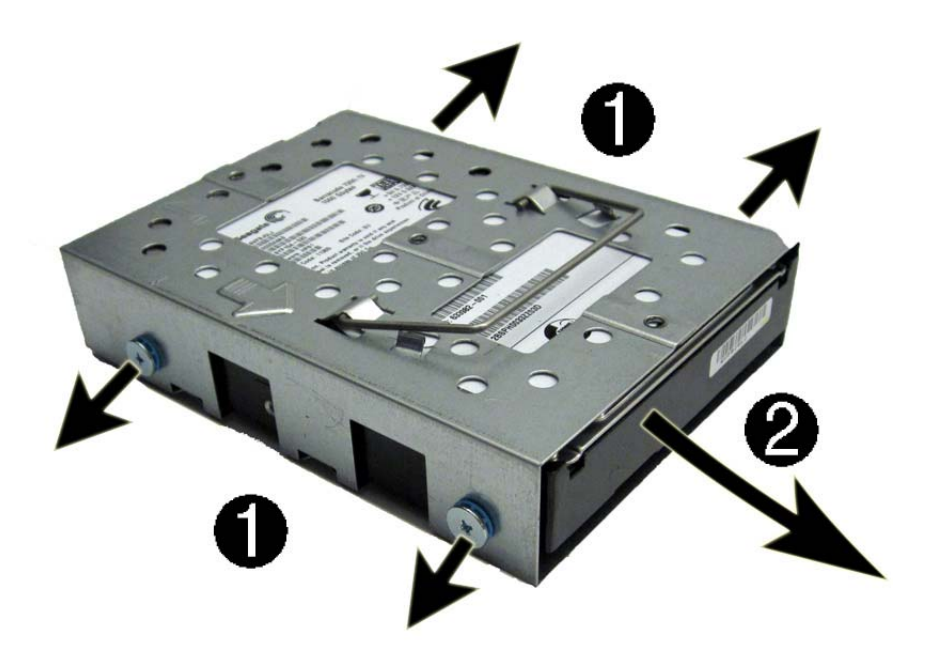

**NOTE:** Be sure to correctly install the rubber grommets in the HDD cage. Incorrect installation can result in hard drive installation problems.

To replace the hard drive, reverse the removal procedures.

### **Converter Board**

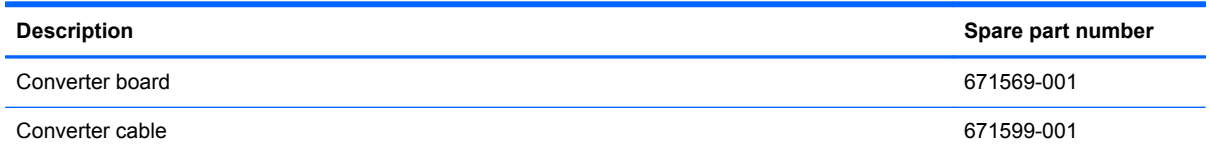

The converter board is located on the left side of the computer. It is secured with 2 screws and has 2 connectors.

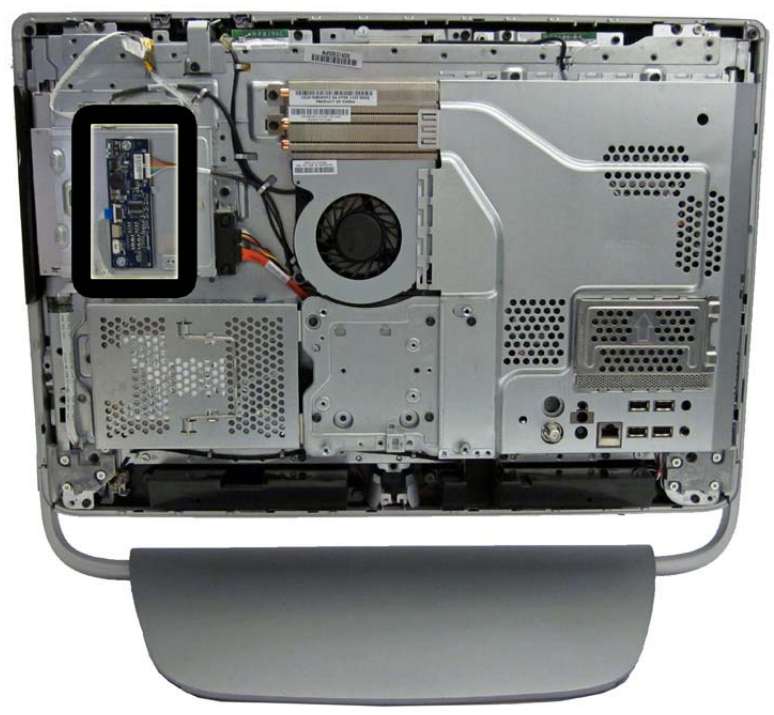

**Figure 7-12** converter board location

The backlight cable differs depending on the display panel vendor.

All display panel use the same converter board. You must properly set the jumper on the converter board based on the vendor that produced the display panel.

A CAUTION: Failure to properly set the converter board jumper can result in damage to the converter board.

See the following image for display panel jumper settings. This information is also printed on the computer next to the converter board.

#### **Figure 7-13** Converter board jumper settings

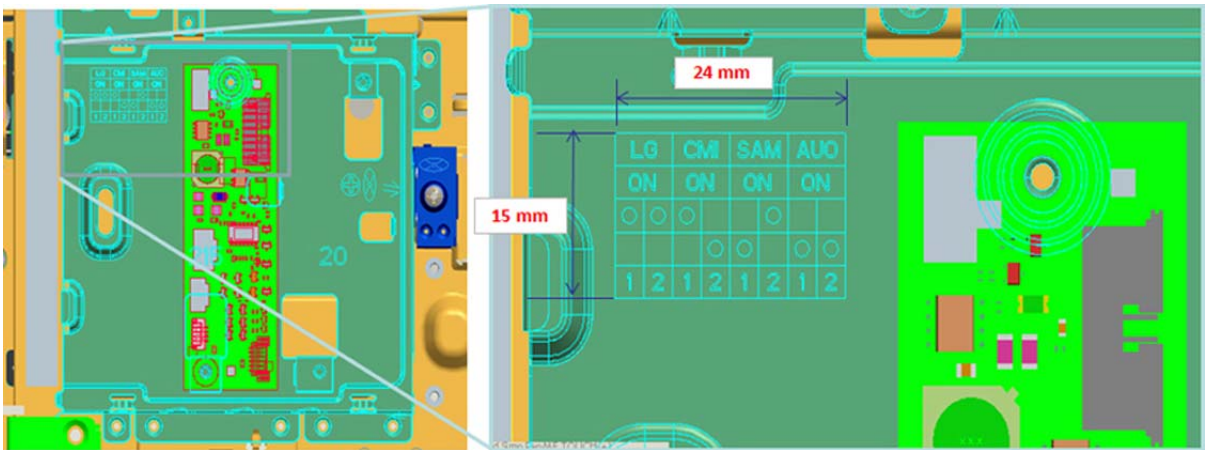

To remove the converter board:

- **1.** Prepare the computer for disassembly (see **[Preparing to Disassemble the Computer](#page-47-0)** [on page 40](#page-47-0)).
- **2.** Remove the rear cover (see [Rear Cover on page 41\)](#page-48-0).
- **3.** Disconnect the 2 cables from the board **(1)**.

**NOTE:** Be careful not to damage the cables when disconnecting them from the board. Do not pull on the wires.

**4.** Remove the 2 Torx screws **(2)** that secure the board to the computer.

**Figure 7-14** Removing the converter board

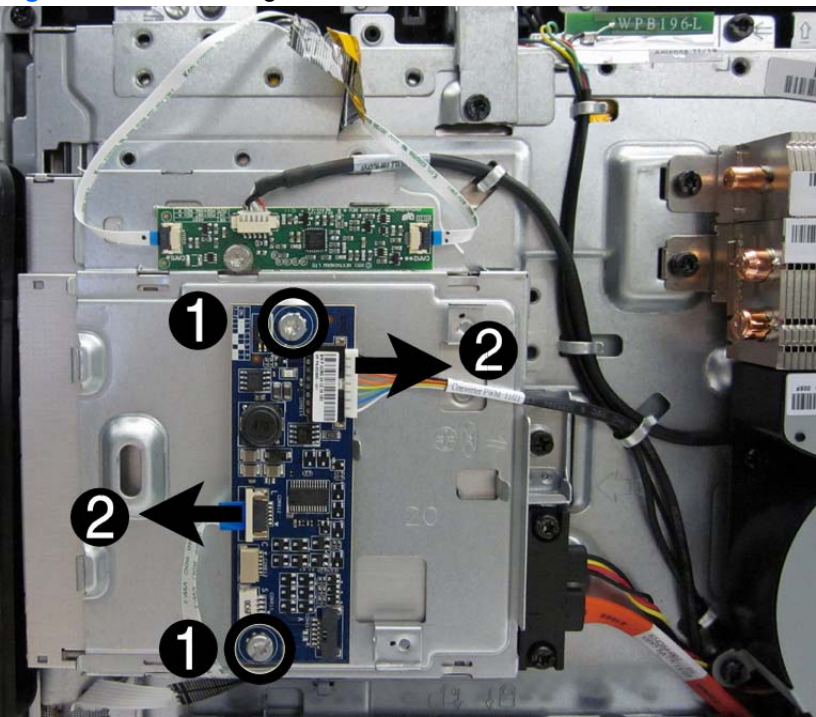

**5.** Lift the converter board from the computer.

To install the converter board, reverse the removal procedures.

### **Touch Controller Board**

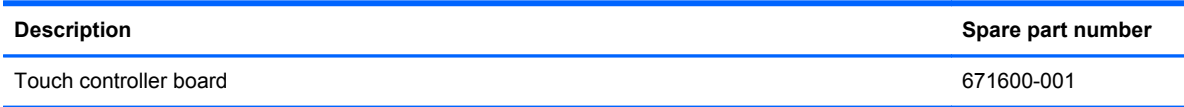

The touch controller board is located on the left side of the computer above the inverter board. It is secured with 1 screw and has 3 connectors.

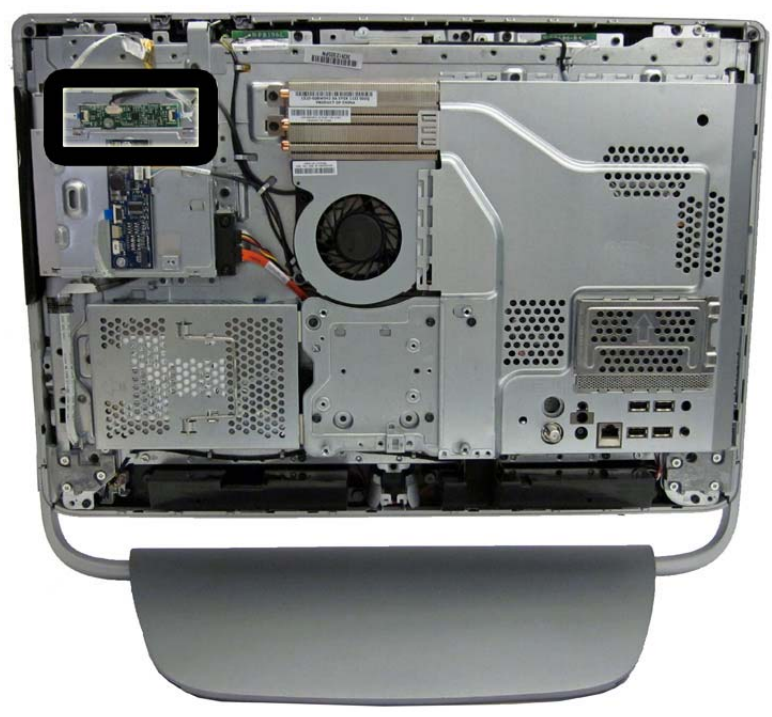

**Figure 7-15** Touch controller board location

To remove the touch screen board:

- **1.** Prepare the computer for disassembly (see [Preparing to Disassemble the Computer](#page-47-0) [on page 40](#page-47-0)).
- **2.** Remove the rear cover (see [Rear Cover on page 41\)](#page-48-0).
- **3.** Disconnect the 3 cables from the board.

**NOTE:** The touch camera and FFC cables are marked with one dot and two dots to indicate the camera position. Be sure to install the cables in the correct order – the cable with one dot connects to the left side of the card; the cable with two dots connects to the right side of the card.

**4.** Remove the Torx screw that secures the board to the computer.

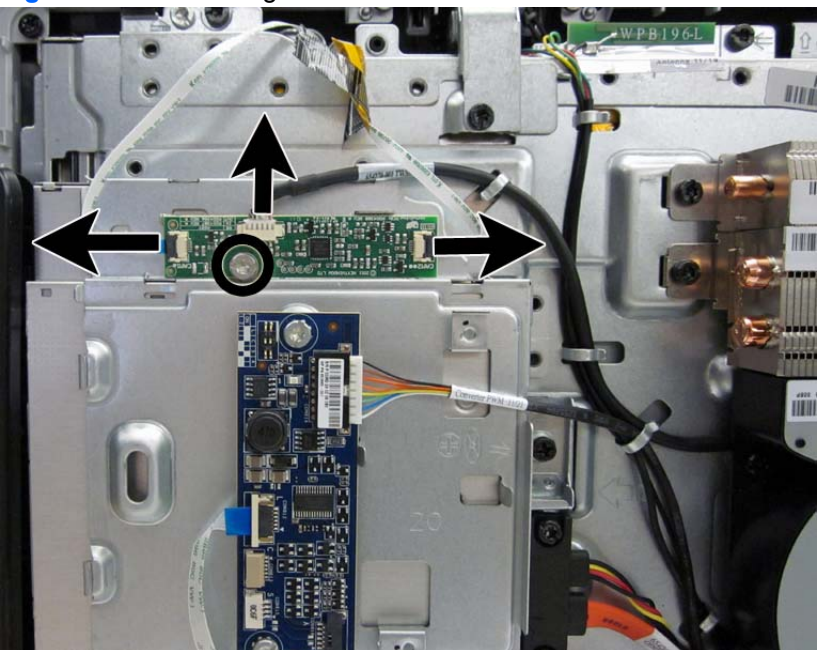

**Figure 7-16** Removing the touch controller board

**5.** Lift the touch controller board from the computer.

To install the touch controller board, reverse the removal procedures.

#### **Webcam Module**

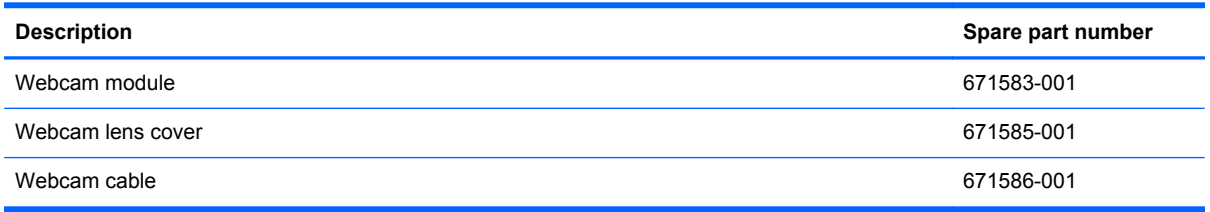

The webcam module is located at the top of the computer. It has one connector and is housed in a bracket. The assembly is secured to the computer with 1 screw. The module is secured to the bracket with 2 screws.

**Figure 7-17** Webcam module location

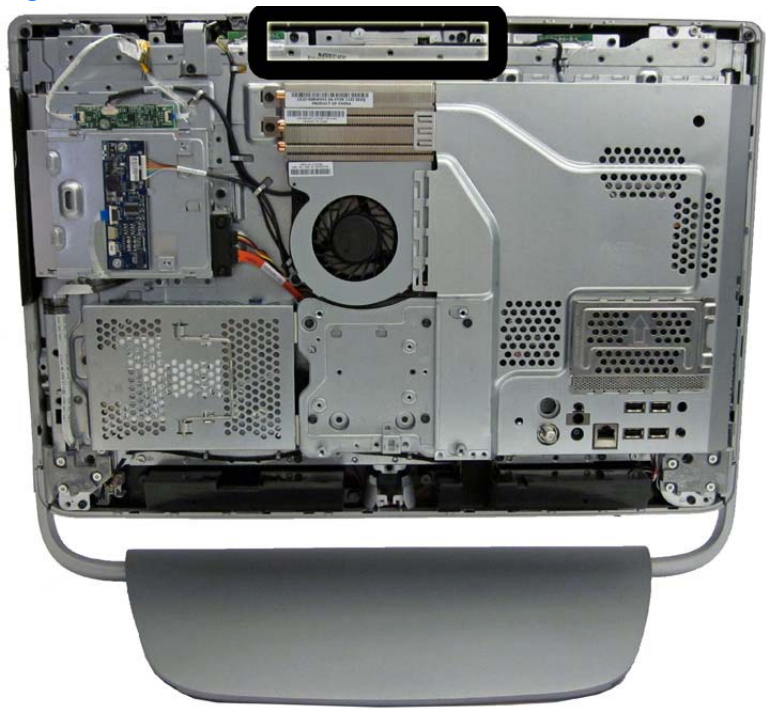

To remove the webcam module:

- **1.** Prepare the computer for disassembly (see [Preparing to Disassemble the Computer](#page-47-0) [on page 40](#page-47-0)).
- **2.** Remove the rear cover (see [Rear Cover on page 41\)](#page-48-0).

**3.** Remove the Torx screw **(1)** that secures the module to the computer, and lift the module from the computer as far as the cable allows **(2)**.

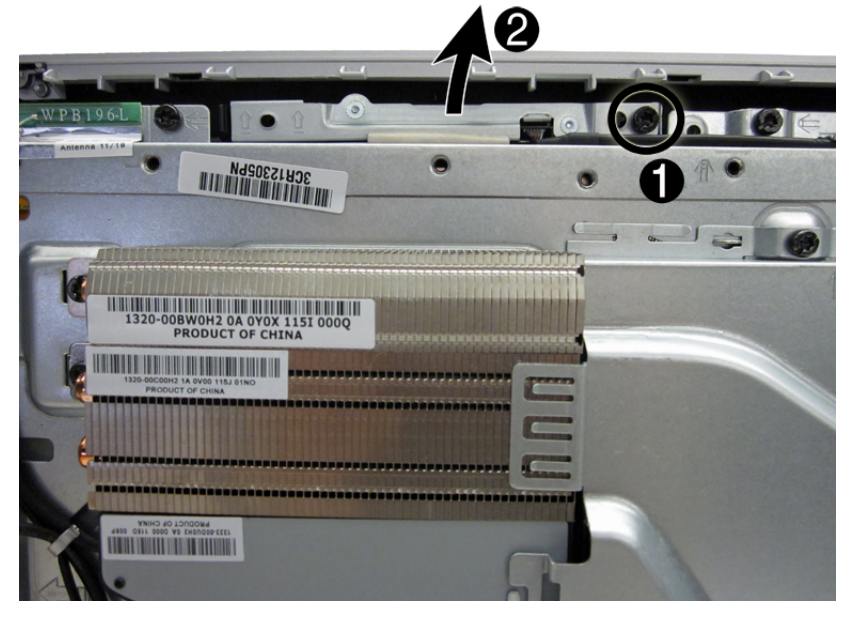

**Figure 7-18** Removing the webcam module assembly

**4.** Disconnect the cable from the module.

**Figure 7-19** Disconnecting the webcam cable

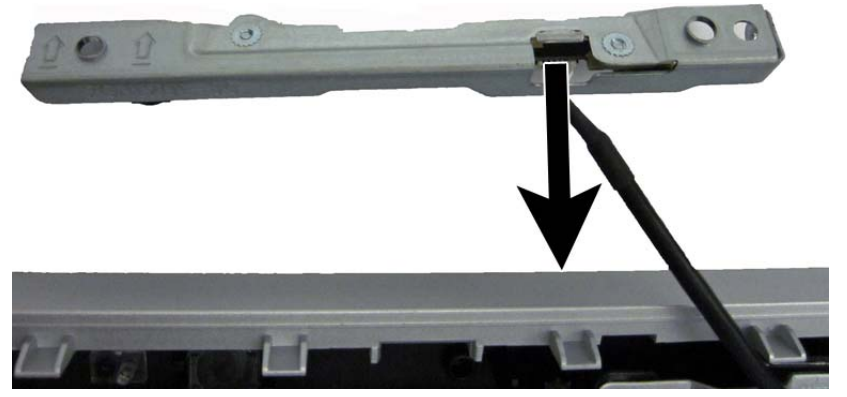

**5.** Remove the two screws **(1)** that secure the module to the bracket, and then separate the module from the bracket **(2)**.

**Figure 7-20** Removing the webcam module from the bracket

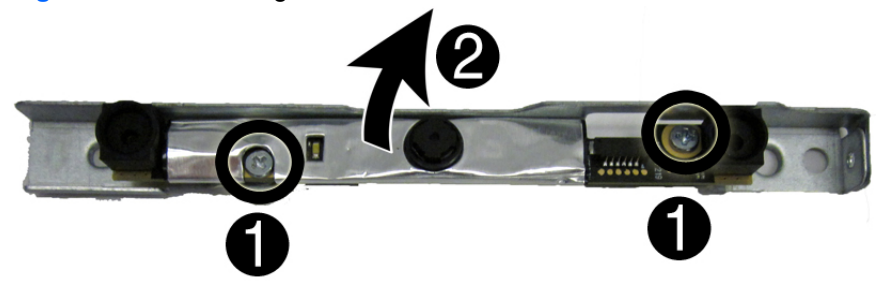

To install a webcam module, reverse the removal procedures.

#### **Speakers**

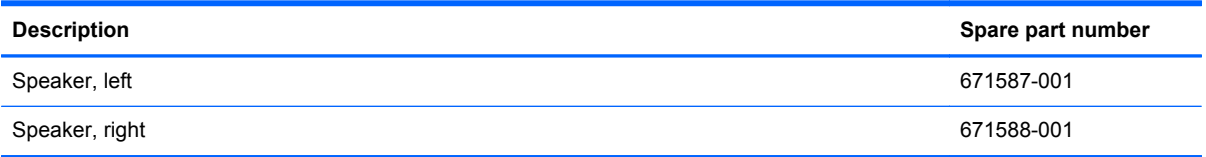

The speakers are located at the bottom of the computer. Two separate speakers are each secured by two screws. The speakers are connected together by a cable and have one cable that routes to the system board connector.

**Figure 7-21** Speaker location

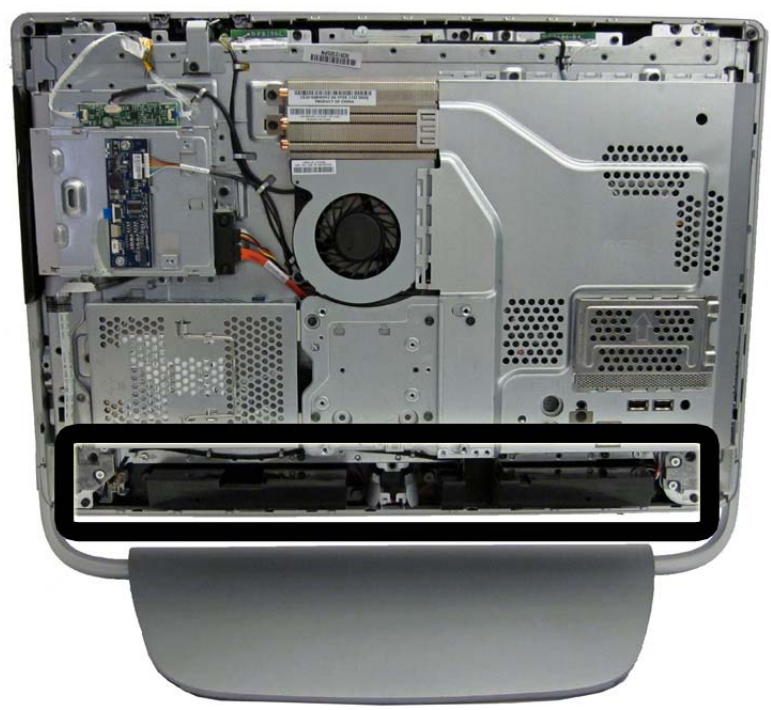

To remove the speakers:

- **1.** Prepare the computer for disassembly (see [Preparing to Disassemble the Computer](#page-47-0) [on page 40](#page-47-0)).
- **2.** Remove the rear cover (see [Rear Cover on page 41\)](#page-48-0).
- **3.** Remove two Phillips screws **(1)** that secure each speaker to the computer.

**4.** Disconnect the speaker cable **(2)** from the system board.

**Figure 7-22** Removing the left speaker

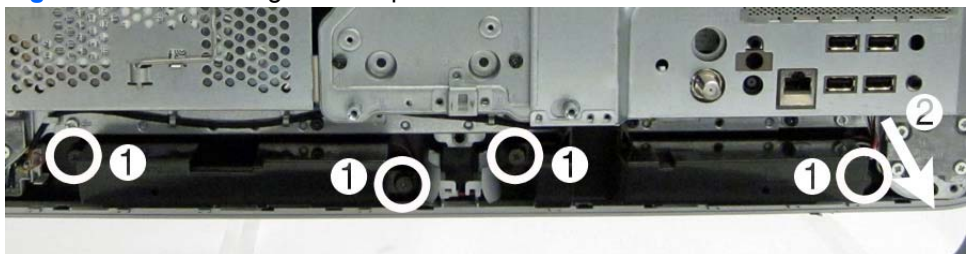

**5.** Remove the speakers from the computer.

Reverse this procedure to replace the speakers.

Note that the speakers are connected together.

**Figure 7-23** Removing the left speaker

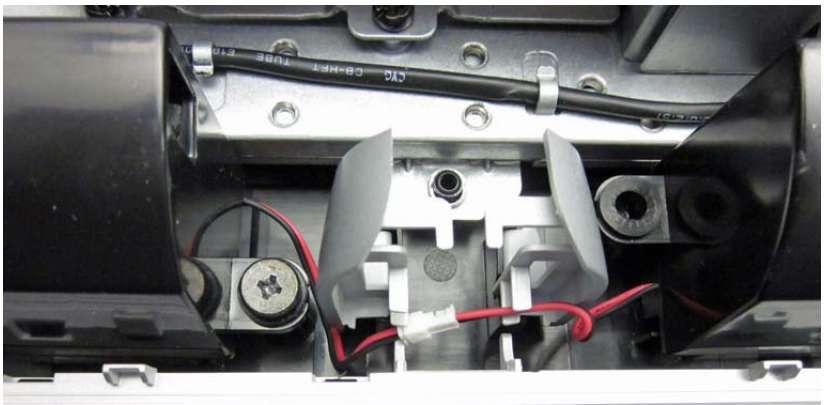

#### <span id="page-67-0"></span>**System Board Cover**

The system board cover protects the system board. It is secured with four screws.

**Figure 7-24** System board cover location

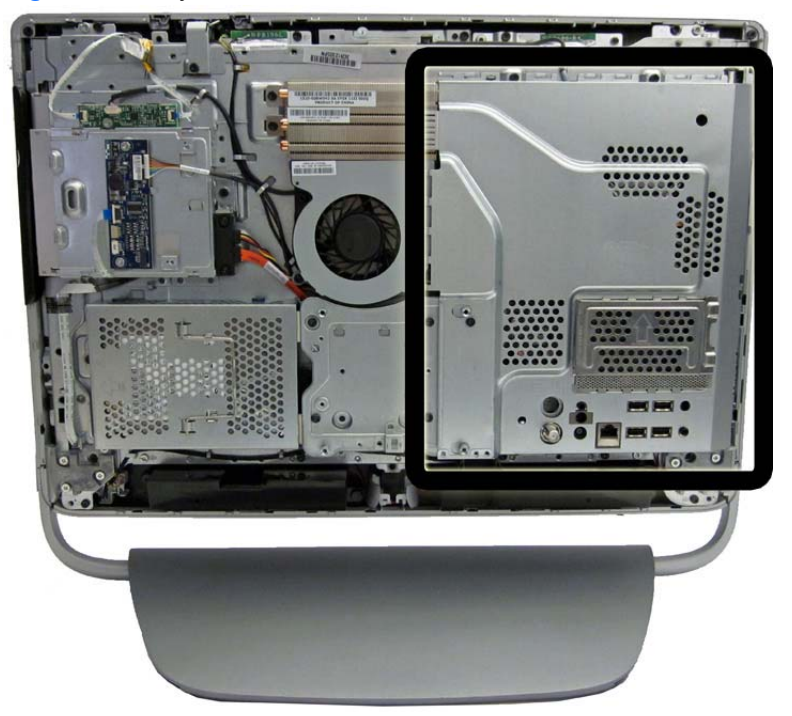

To remove the system board cover:

- **1.** Prepare the computer for disassembly (see [Preparing to Disassemble the Computer](#page-47-0) [on page 40](#page-47-0)).
- **2.** Remove the rear cover (see [Rear Cover on page 41\)](#page-48-0).
- **3.** Remove the four Torx screws **(1)** that secure the cover to the computer.

**4.** Lift the left side of the cover, and then rotate the cover up and off the computer **(2)**.

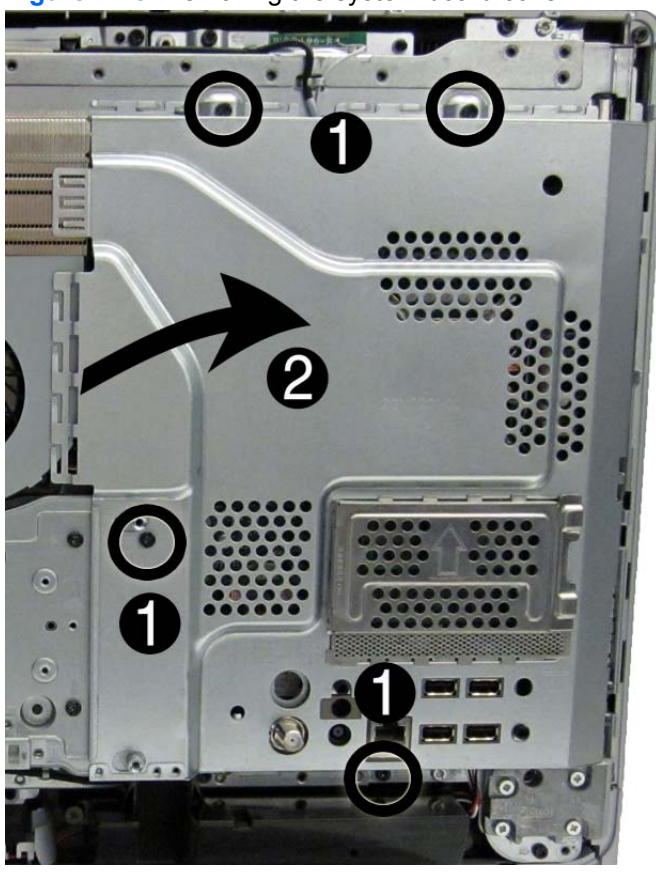

**Figure 7-25** Removing the system board cover

To install the system board cover, reverse the removal procedures.

#### **WLAN Module**

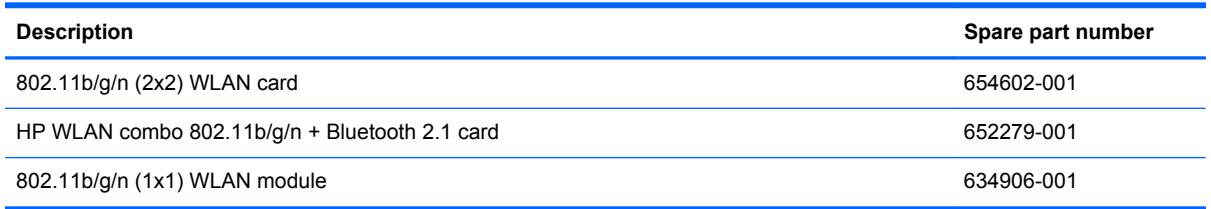

The WLAN module is secured with 2 screws and has 1 connected antenna.

**Figure 7-26** WLAN module location

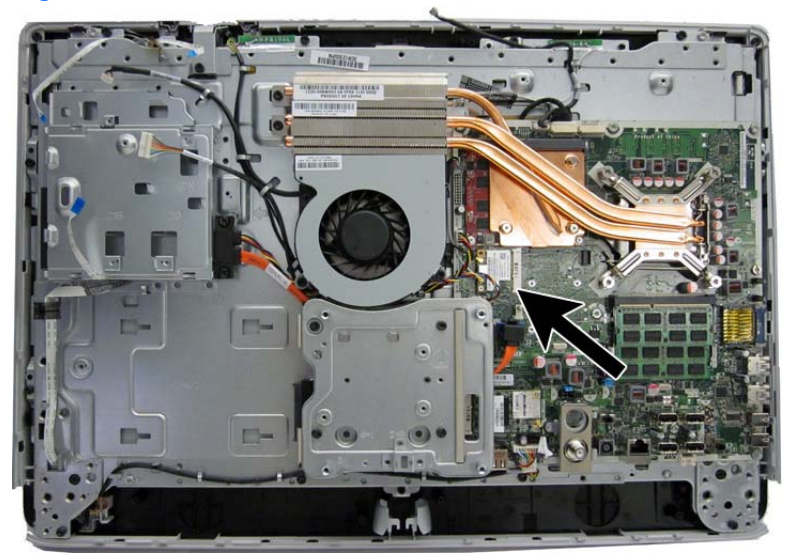

To remove the WLAN module:

- **1.** Prepare the computer for disassembly (see [Preparing to Disassemble the Computer](#page-47-0) [on page 40](#page-47-0)).
- **2.** Remove the rear cover (see [Rear Cover on page 41\)](#page-48-0).
- **3.** Remove the system board cover (see [System Board Cover on page 60](#page-67-0)).
- **4.** Disconnect the antenna cable from the module **(1)**.

**5.** Remove the 2 Phillips screws **(2)** that secure the module to the computer.

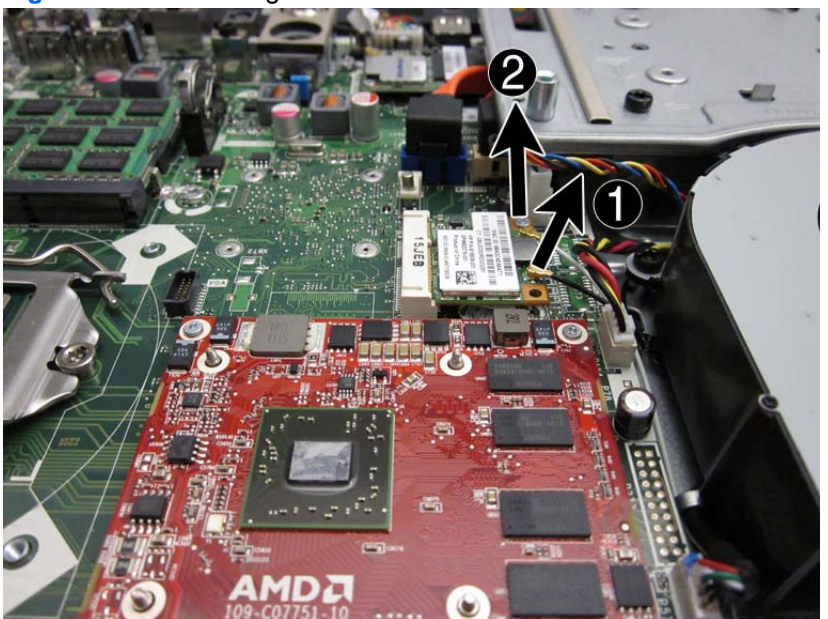

**Figure 7-27** Removing the WLAN module antenna and screws

**6.** Lift the module to a 45-degree angle **(1)**, and then pull it away to remove it from the socket **(2)**

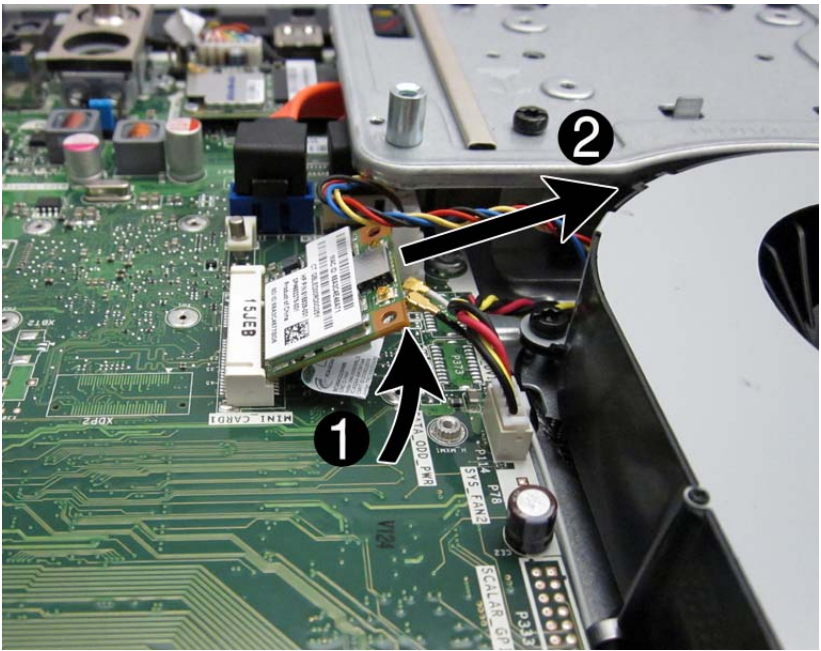

**Figure 7-28** Removing the WLAN module

To install the WLAN module, reverse the removal procedures.

**NOTE:** WLAN modules are designed with a notch to prevent incorrect insertion.

## **TV Tuner Module**

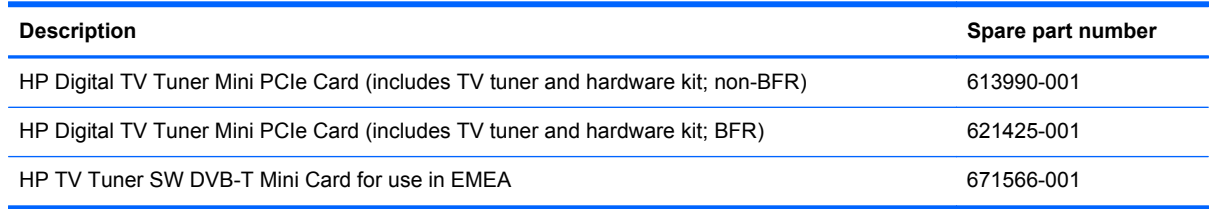

The TV tuner module is secured with 2 screws and has 1 connected antenna.

**Figure 7-29** TV tuner module location

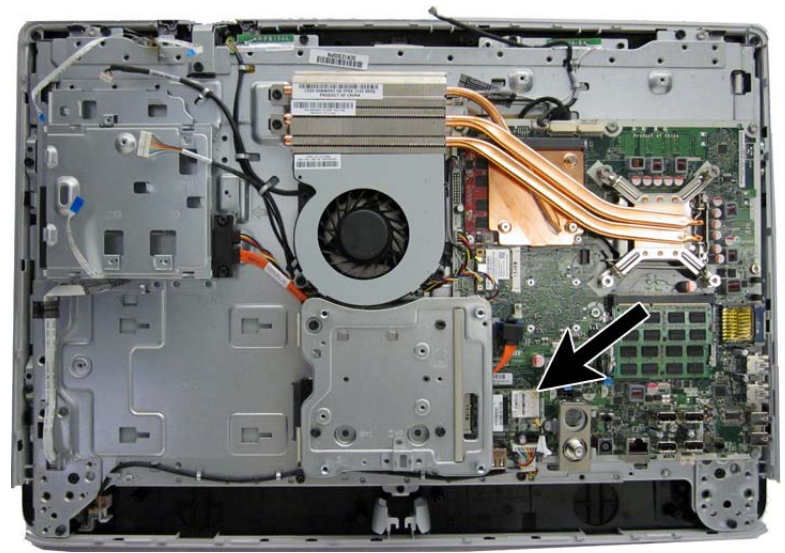

To remove the TV tuner module:

- **1.** Prepare the computer for disassembly (see [Preparing to Disassemble the Computer](#page-47-0) [on page 40](#page-47-0)).
- **2.** Remove the rear cover (see [Rear Cover on page 41\)](#page-48-0).
- **3.** Remove the system board cover (see [System Board Cover on page 60](#page-67-0)).
- **4.** Disconnect the antenna cable from the module **(1)**.
**5.** Remove the 2 Phillips screws **(2)** that secure the module to the computer.

**Figure 7-30** Removing the TV tuner module antenna and screws

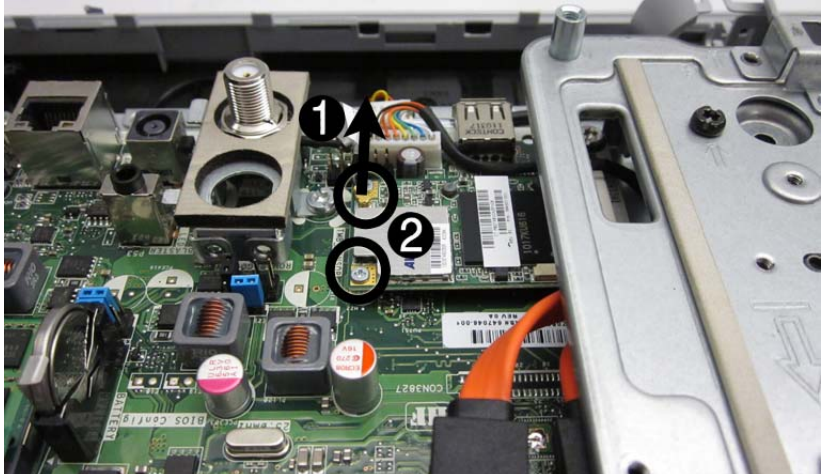

**6.** Lift the module to a 45-degree angle **(1)**, and then pull it away to remove it from the socket **(2)**

**Figure 7-31** Removing the TV tuner module

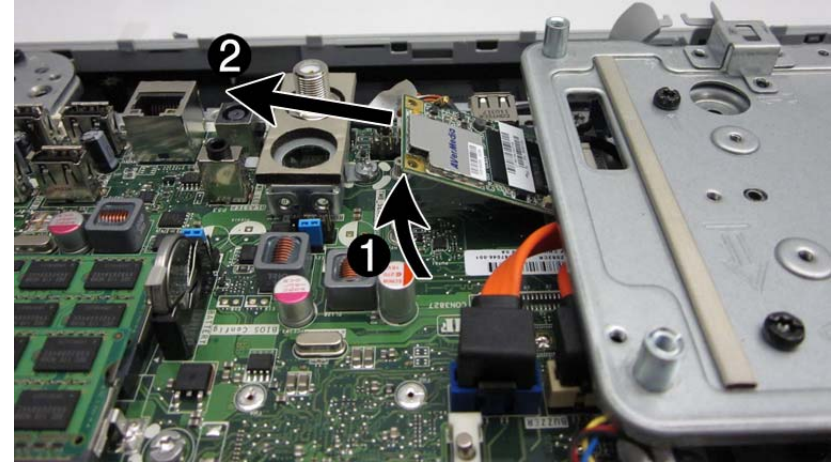

To install the TV tuner module, reverse the removal procedures.

**NOTE:** TV tuner modules are designed with a notch to prevent incorrect insertion. ₩

# <span id="page-73-0"></span>**Heat sinks (Thermal Modules)**

The computer has a heat sink for the processor **(1)** and a heat sink for the discrete graphics card (select models) **(2)**. Each heat sink is secured with 4 captive screws and 1 non-captive screw. You must remove the processor heat sink before you can remove the graphics heat sink.

**Figure 7-32** Heat sink location

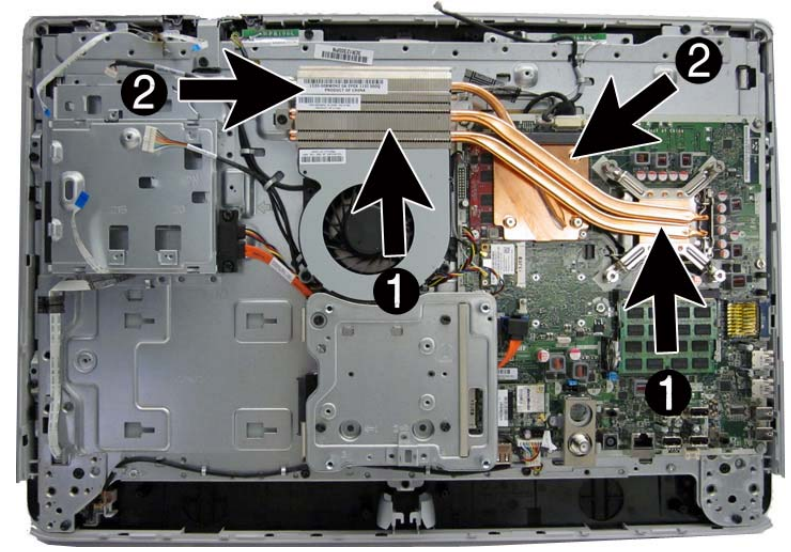

To remove the heat sinks:

- **1.** Prepare the computer for disassembly (see [Preparing to Disassemble the Computer](#page-47-0) [on page 40](#page-47-0)).
- **2.** Remove the rear cover (see [Rear Cover on page 41\)](#page-48-0).
- **3.** Remove the system board cover (see [System Board Cover on page 60](#page-67-0)).
- **4.** Loosen the 4 captive Torx screws **(1)** that secure the processor heat sink to the computer.
- **5.** Remove the 1 non-captive Torx screw **(2)** that secures the heat sink to the computer.

**6.** Lift the processor heat sink off the computer **(3)**.

**RIE MASOCZINO** 1320-008WOHZ BA 0VOX 1151 0000 million mills

**Figure 7-33** Removing the processor heat sink

- **7.** If you need to remove the graphics heat sink, loosen the 4 captive Torx screws **(1)** that secure the heat sink to the computer.
- **8.** Remove the 1 non-captive Torx screw **(2)** that secures the heat sink to the computer.
- **9.** Lift the graphics heat sink off the computer **(3)**.

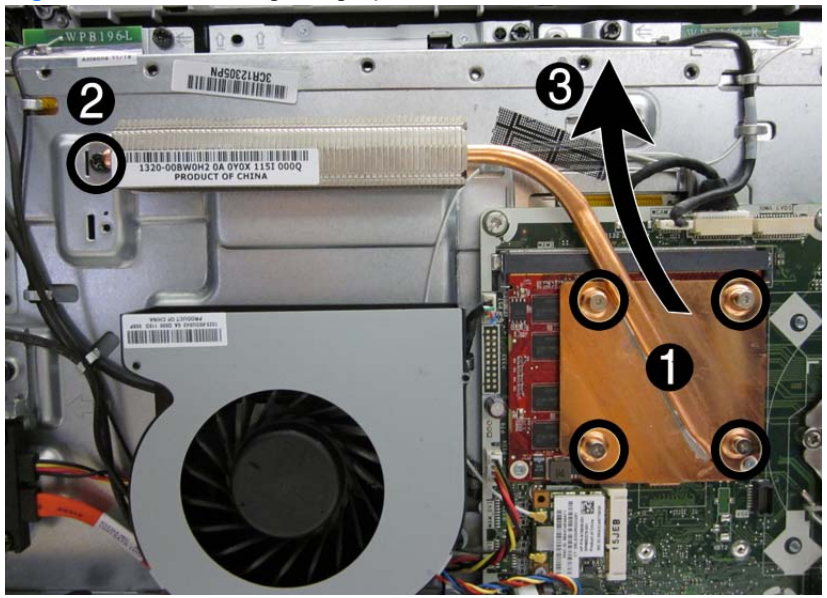

**Figure 7-34** Removing the graphics heat sink

To install the heat sinks, reverse the removal procedures.

### **Processor**

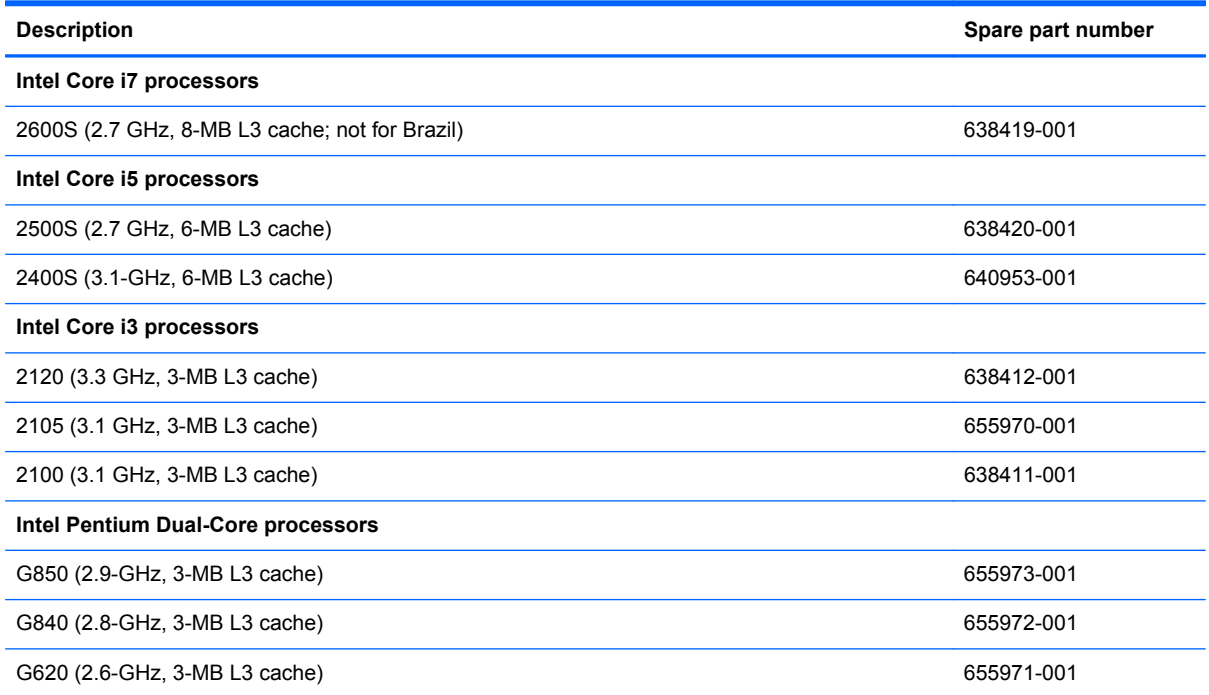

- **1.** Prepare the computer for disassembly (see **[Preparing to Disassemble the Computer](#page-47-0)** [on page 40](#page-47-0)).
- **2.** Remove the rear cover (see [Rear Cover on page 41\)](#page-48-0).
- **3.** Remove the system board cover (see **[System Board Cover on page 60](#page-67-0)**).
- **4.** Remove the processor heat sink (see [Heat sinks \(Thermal Modules\) on page 66\)](#page-73-0).
- **5.** Rotate the locking lever to its full open position **(1)**, raise and rotate the microprocessor retainer to its full open position **(2)**, and then carefully lift the processor from the socket **(3)**.
- A CAUTION: Do NOT handle the pins in the processor socket. These pins are very fragile and handling them could cause irreparable damage. Once pins are damaged it may be necessary to replace the system board.

**CAUTION:** The heat sink must be installed within 24 hours of installing the processor to prevent damage to the processor's solder connections.

**Figure 7-35** Removing an Intel processor

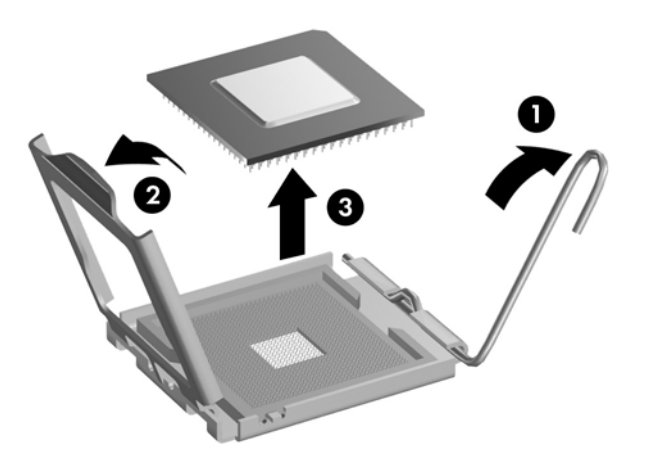

To install a new processor:

- **1.** Place the processor in its socket.
- **2.** Close the retainer.
- **3.** Secure the locking lever.

If reusing the existing heat sink, go to step 4.

If using a new heat sink, go to step 7.

- **4.** If reusing the existing heat sink, clean the bottom of the heat sink.
- **5.** Apply the thermal material provided in the spares kit to the top of the processor and install the heat sink atop the processor.
- **6.** Go to step 8.
- **7.** If using a new heat sink, remove the protective covering from the bottom of the heat sink and place it in position atop the processor.
- **8.** Secure the heat sink to the system board and system board tray with the screws.
	- A CAUTION: Heat sink retaining screws should be tightened in diagonally opposite pairs (as in an X) to evenly seat the heat sink on the processor. This is especially important as the pins on the socket are very fragile and any damage to them may require replacing the system board.

NOTE: After installing a new processor onto the system board, always update the system ROM to ensure that the latest version of the BIOS is being used on the computer. The latest system ROM BIOS can be found on the Web at: [http:\\h18000.www1.hp.com/support/files](http://h18000.www1.hp.com/support/files).

# **Graphics Card**

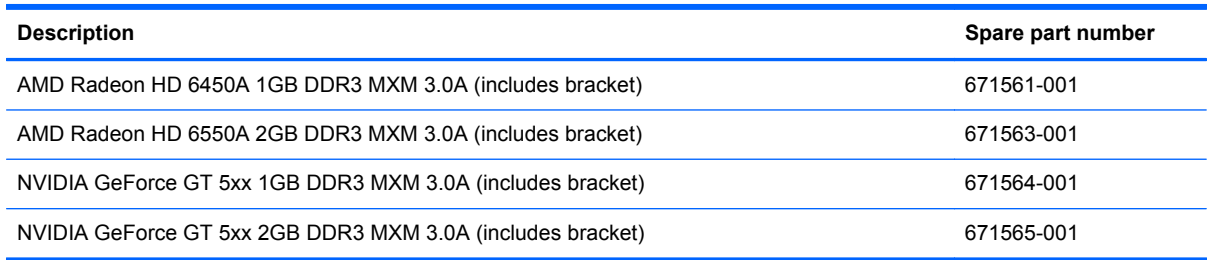

The graphics card is located under its own heat sink on the upper left of the system board. To remove it, you have to first remove the processor heat sink, and then the graphics card heat sink.

#### **Figure 7-36** Graphics card location

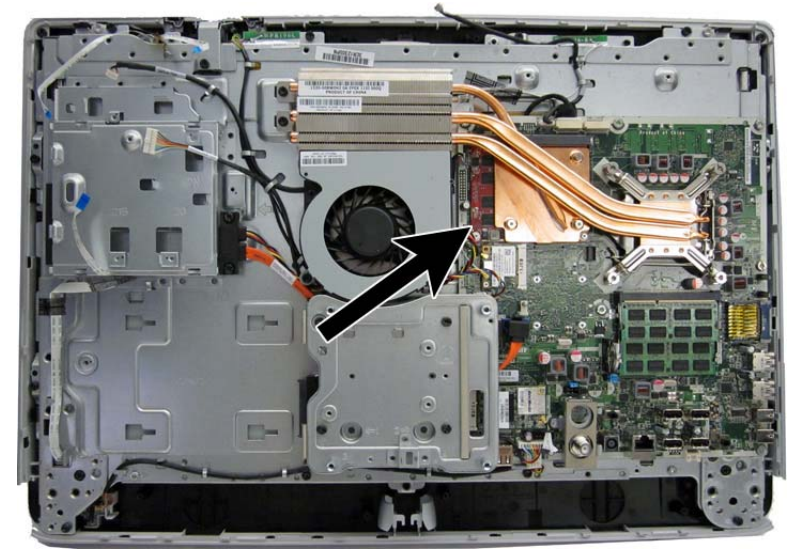

To remove the graphics card:

- **1.** Prepare the computer for disassembly (see [Preparing to Disassemble the Computer](#page-47-0) [on page 40](#page-47-0)).
- **2.** Remove the rear cover (see [Rear Cover on page 41\)](#page-48-0).
- **3.** Remove the system board cover (see [System Board Cover on page 60](#page-67-0)).
- **4.** Remove the heat sinks (see [Heat sinks \(Thermal Modules\) on page 66\)](#page-73-0).

**5.** Remove the 2 Phillips screws that secure the card to the system board.

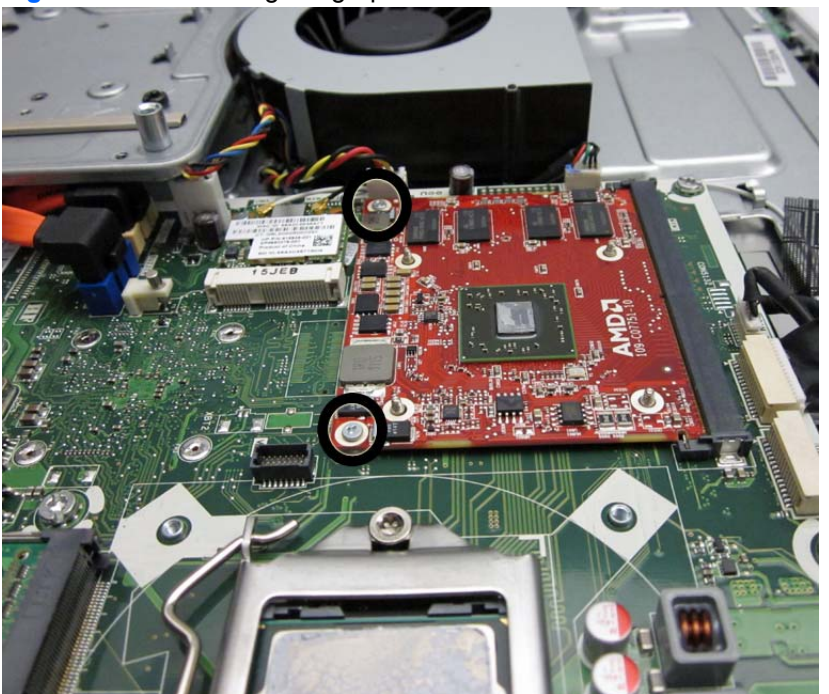

**Figure 7-37** Removing the graphics card

**6.** Lift the module to a 45-degree angle **(1)** , and then pull it away to remove it from the socket **(2)**.

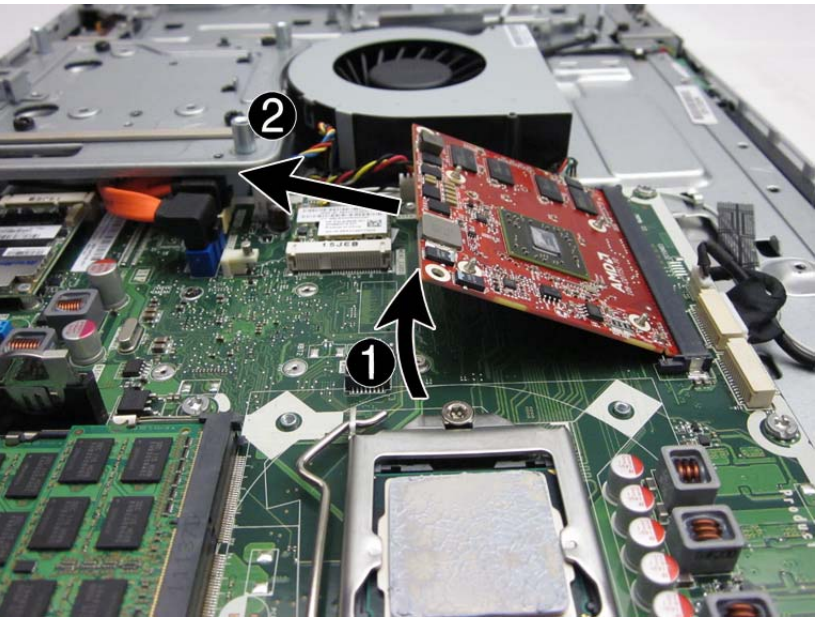

**Figure 7-38** Removing the graphics card

To install the graphics card, reverse the removal procedures.

# **Fan**

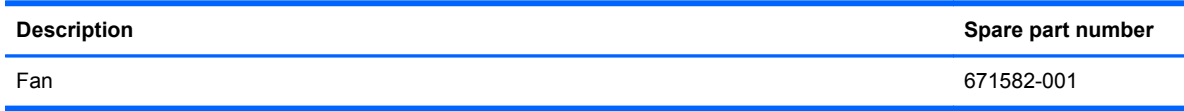

The fan is located in the middle of the computer. It is secured with 3 screws.

#### **Figure 7-39** Fan location

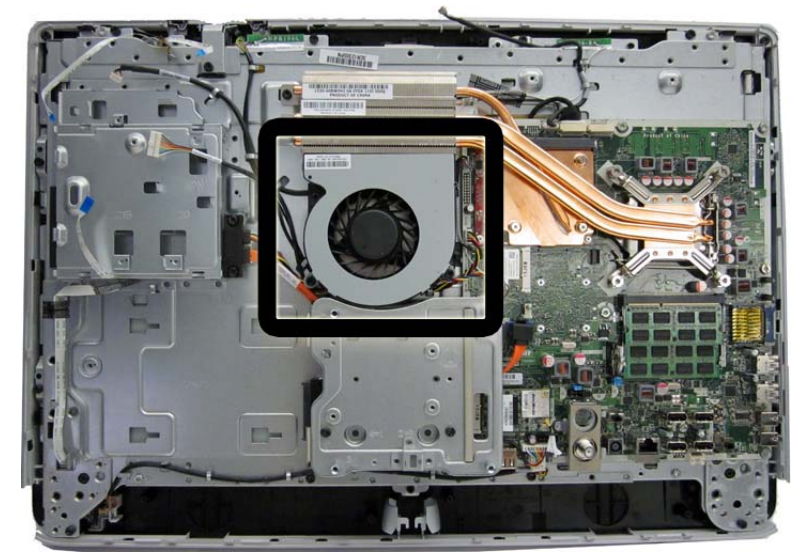

To remove the fan:

- **1.** Prepare the computer for disassembly (see **[Preparing to Disassemble the Computer](#page-47-0)** [on page 40](#page-47-0)).
- **2.** Remove the rear cover (see [Rear Cover on page 41\)](#page-48-0).
- **3.** Remove the system board cover (see **[System Board Cover on page 60](#page-67-0)**).
- **4.** Remove the 3 Torx screws **(1)** that secure the fan to the computer.
- **5.** Disconnect the fan cable **(2)** from the system board connector.

**6.** Lift the fan from the computer **(3)**.

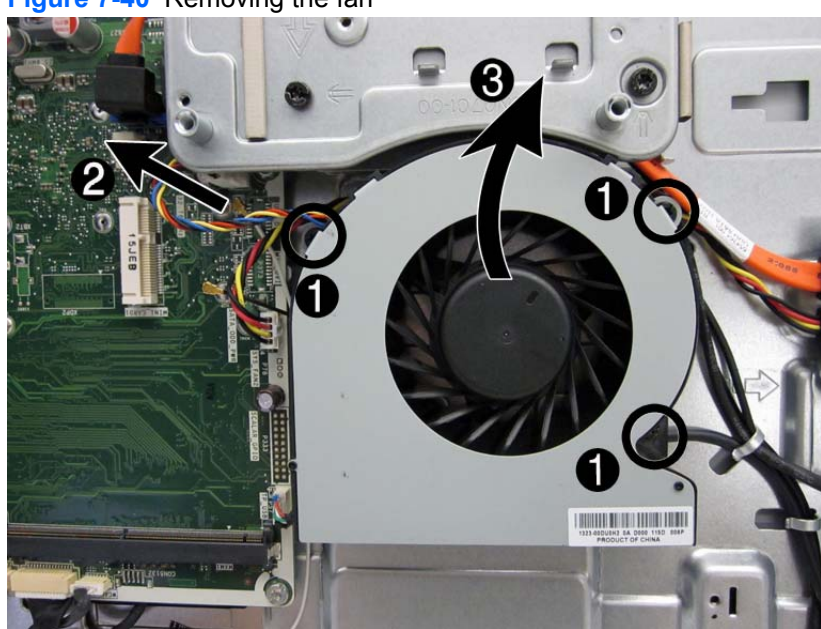

**Figure 7-40** Removing the fan

To install the fan, reverse the removal procedures.

### <span id="page-81-0"></span>**Cable Cover**

The square, metal cable cover is located in the middle, bottom of the computer. It is secured with 4 screws.

**Figure 7-41** cable cover location

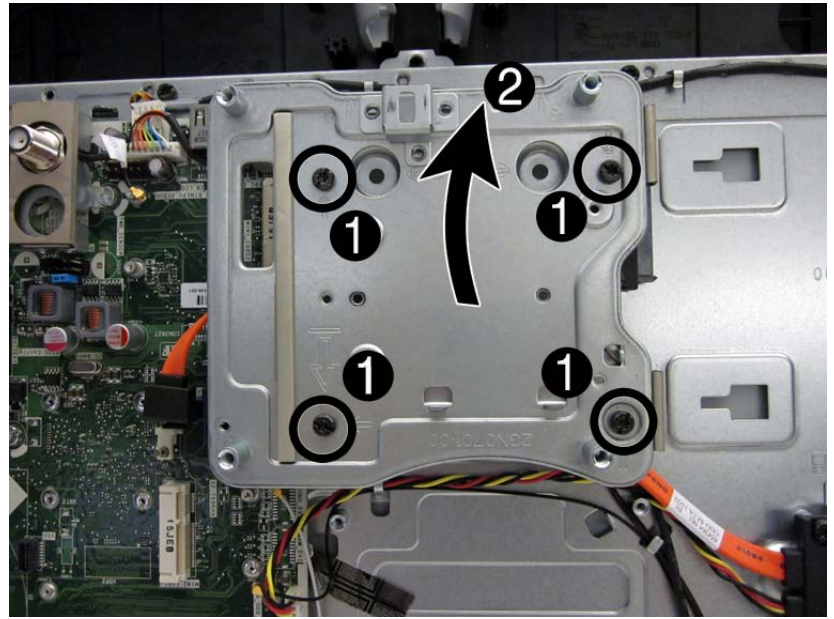

To remove the cable cover:

- **1.** Prepare the computer for disassembly (see [Preparing to Disassemble the Computer](#page-47-0) [on page 40](#page-47-0)).
- **2.** Remove the rear cover (see [Rear Cover on page 41\)](#page-48-0).
- **3.** Remove the system board cover (see [System Board Cover on page 60](#page-67-0)).

**4.** Remove the 4 Torx screws **(1)** that secure the cable cover to the computer, and then lift the cover off the computer **(2)**.

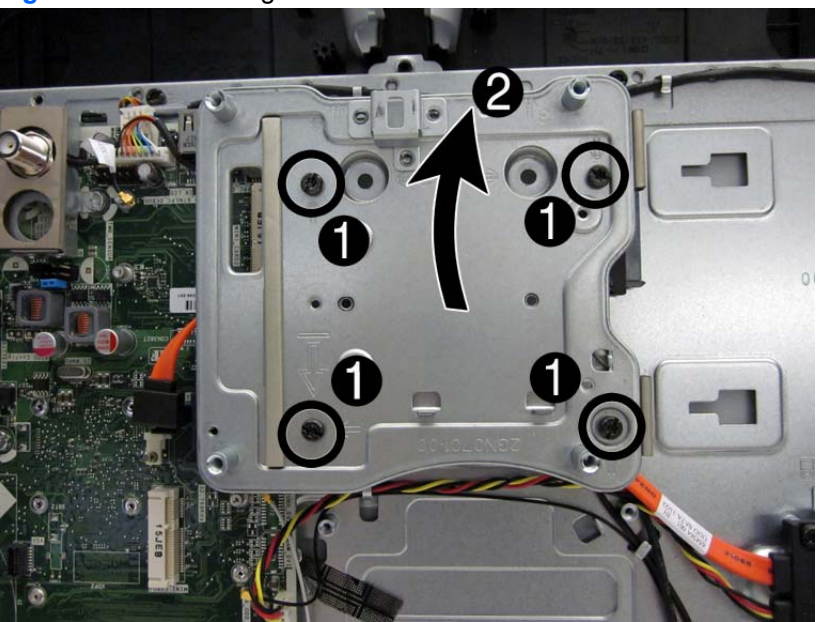

**Figure 7-42** Removing the cable cover

To replace the cable cover, reverse the removal procedures.

## **Optical and Hard Drive Cables and Connector**

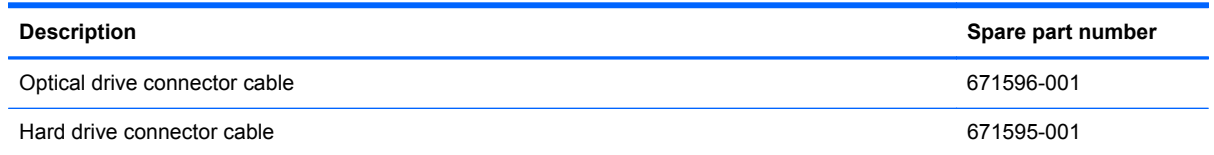

Both the optical drive connector and the hard drive connector are secured with two screws and have two cables that connect to the system board. the cables are located under the square cover.

To remove the drive connectors:

- **1.** Prepare the computer for disassembly (see [Preparing to Disassemble the Computer](#page-47-0) [on page 40](#page-47-0)).
- **2.** Remove the rear cover (see **Rear Cover on page 41**).
- **3.** Remove the optical drive (see **Optical Drive on page 47**).
- **4.** Remove the hard drive (see [Hard Drive on page 49\)](#page-56-0).
- **5.** Remove the square cover (see [Cable Cover on page 74\)](#page-81-0).
- **6.** For the drive you want to remove, disconnect the power **(1)** and data **(2)** cables from the system board.

**NOTE:** Be careful not to damage the cables when disconnecting them from the board. Do not pull on the wires.

- **7.** Remove the cables from the metal clips built into the computer **(3)**.
- **8.** Remove 2 Torx screws that secure the drive connector **(4)** to the computer.

**9.** Remove the connector from the computer.

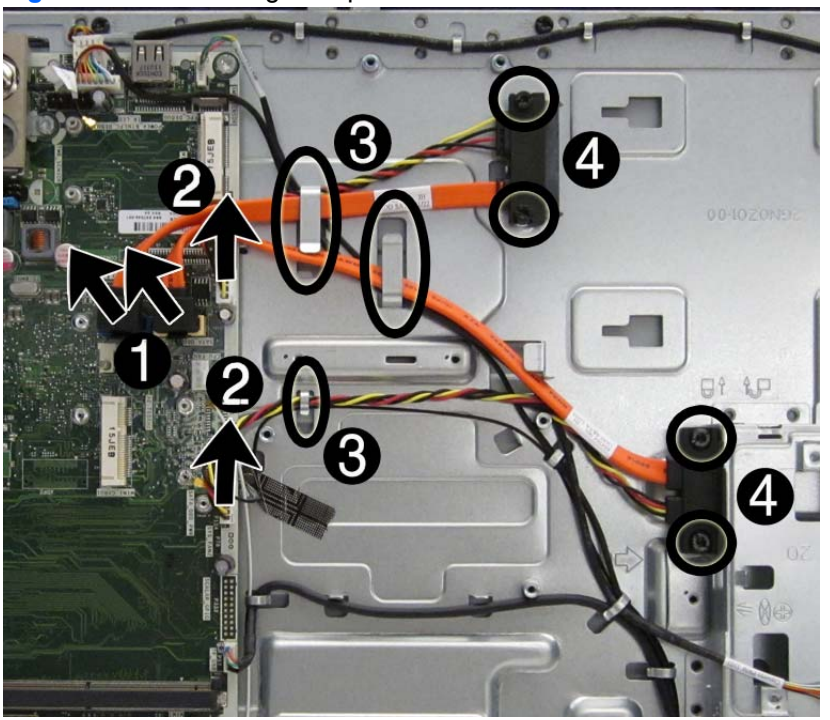

**Figure 7-43** Removing the optical drive connector and hard drive connectors

To install the optical drive connector or the hard drive connector, reverse the removal procedures.

# <span id="page-85-0"></span>**Coaxal Cable Connector**

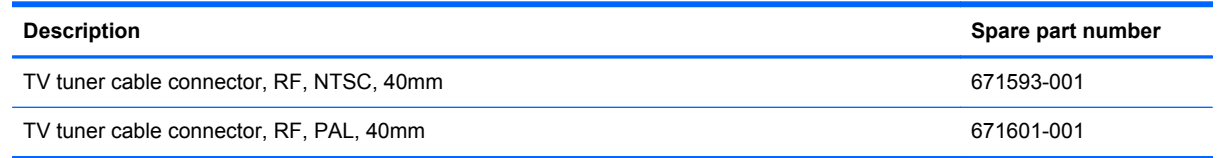

The cable connector is secured with 2 screws. It is located near the bottom of the system board, just above the speakers.

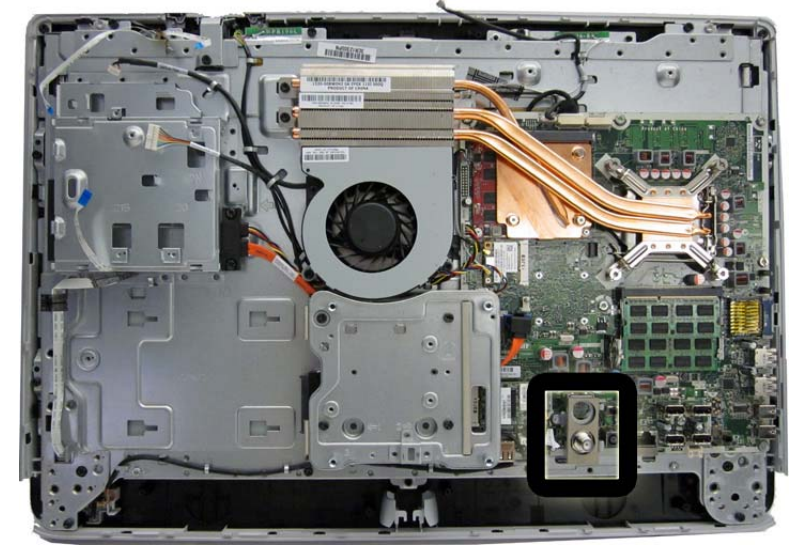

**Figure 7-44** Cable connector location

To remove the cable connector:

- **1.** Prepare the computer for disassembly (see [Preparing to Disassemble the Computer](#page-47-0) [on page 40](#page-47-0)).
- **2.** Remove the rear cover (see [Rear Cover on page 41\)](#page-48-0).
- **3.** Remove the system board cover (see **[System Board Cover on page 60](#page-67-0)**).

**4.** Remove the 2 Torx screws that secure the connector to the computer, and then lift the connector off the computer.

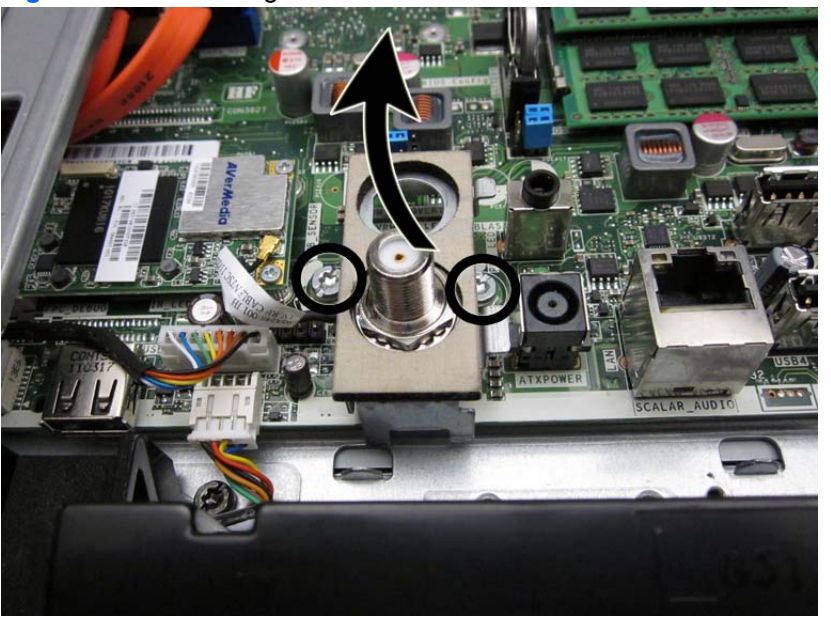

**Figure 7-45** Removing the cable connector

To install the cable connector, reverse the removal procedures.

# <span id="page-87-0"></span>**System Board**

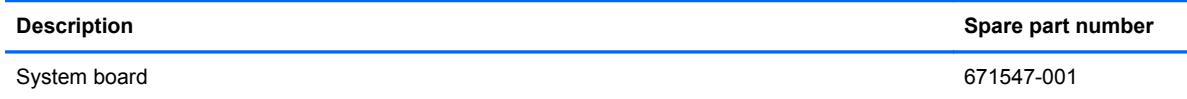

The system board is secured with nine screws.

**Figure 7-46** System board location

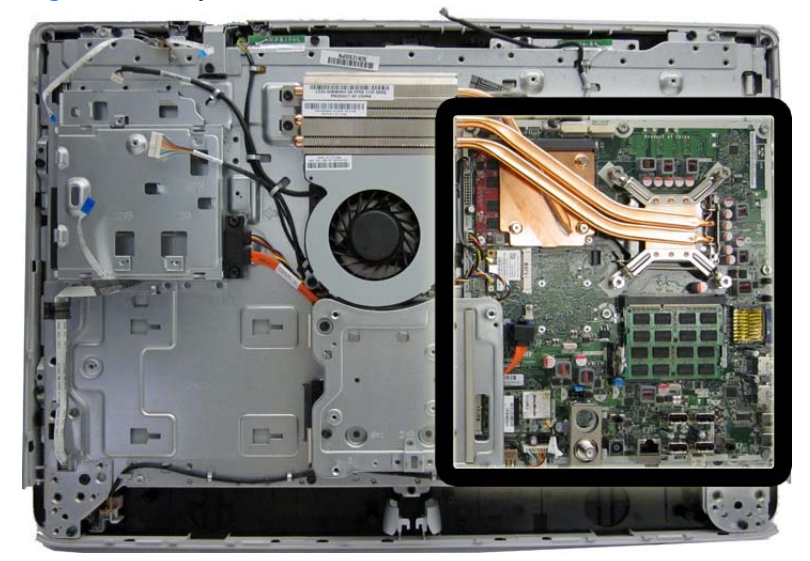

To remove the system board:

- **1.** Prepare the computer for disassembly (see [Preparing to Disassemble the Computer](#page-47-0) [on page 40](#page-47-0)).
- **2.** Remove the rear cover (see [Rear Cover on page 41\)](#page-48-0).
- **3.** Remove the system board cover (see [System Board Cover on page 60](#page-67-0)).
- **4.** Remove the heat sinks (see [Heat sinks \(Thermal Modules\) on page 66\)](#page-73-0).
- **5.** Remove the coaxal cable connector (see [Coaxal Cable Connector on page 78\)](#page-85-0).
- **6.** Remove the memory module (see [Memory on page 45](#page-52-0)).
- **7.** Remove the WLAN module (see [WLAN Module on page 62](#page-69-0)).
- **8.** Remove the TV tuner module (see **TV Tuner Module on page 64**).
- **9.** Disconnect all cables from the system board, noting their location for reinstallation.

**10.** Remove the 9 Torx screws (circled in image) that secure the system board to the computer.

**Figure 7-47** Removing the system board

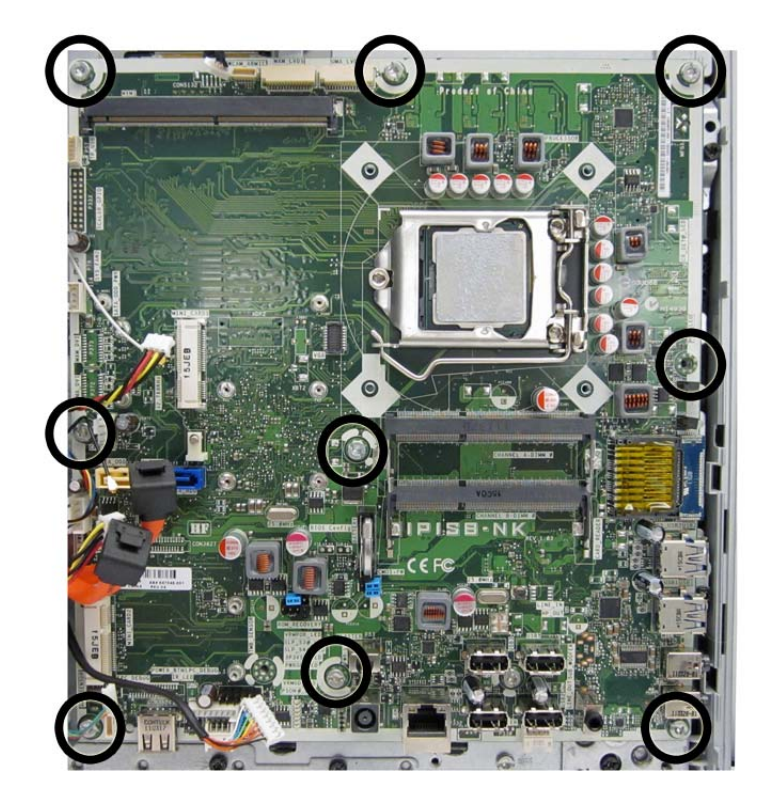

**11.** Lift the system board straight up and out of the computer.

**12.** Use the following image to determine the locations for required thermal pads under the system board.

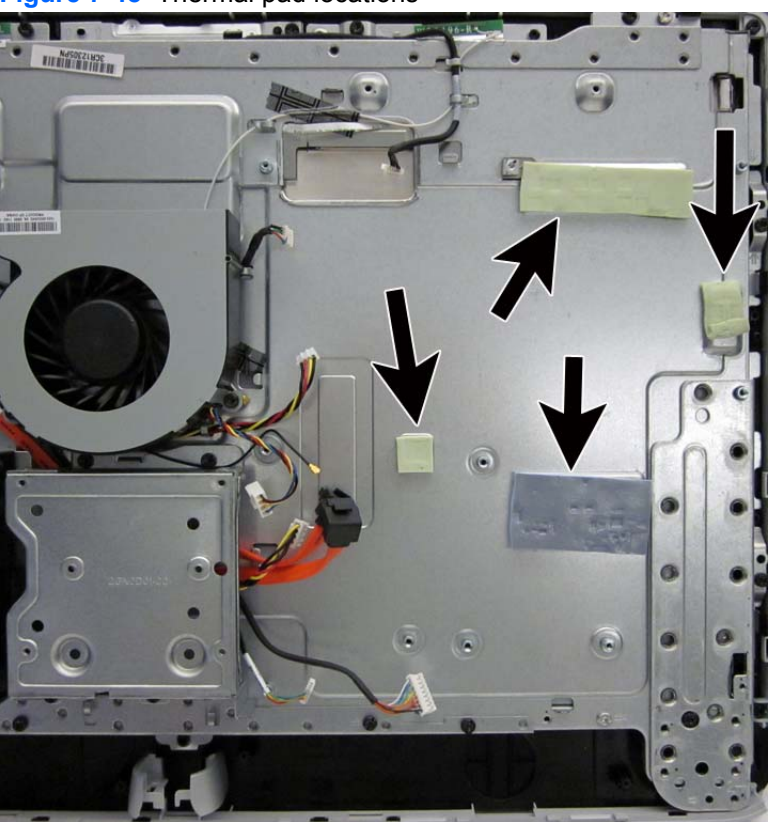

**Figure 7-48** Thermal pad locations

To install the system board, reverse the removal procedures.

# **Display Cable**

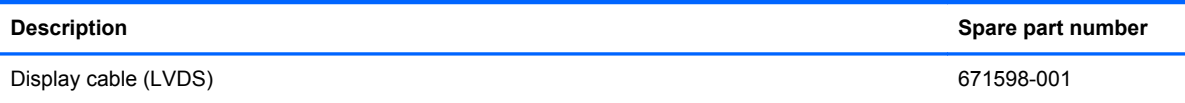

The display cable is located near the top of the system board. You can select from two different methods to remove the display cable:

Detach the middle frame screws, lift the middle frame, and reach under to disconnect the cable.

For more information about removing the middle frame, see [Front Bezel and Display Panel](#page-92-0) [on page 85](#page-92-0).

Remove the system board to disconnect the display cable from the display panel (shown in the following procedure).

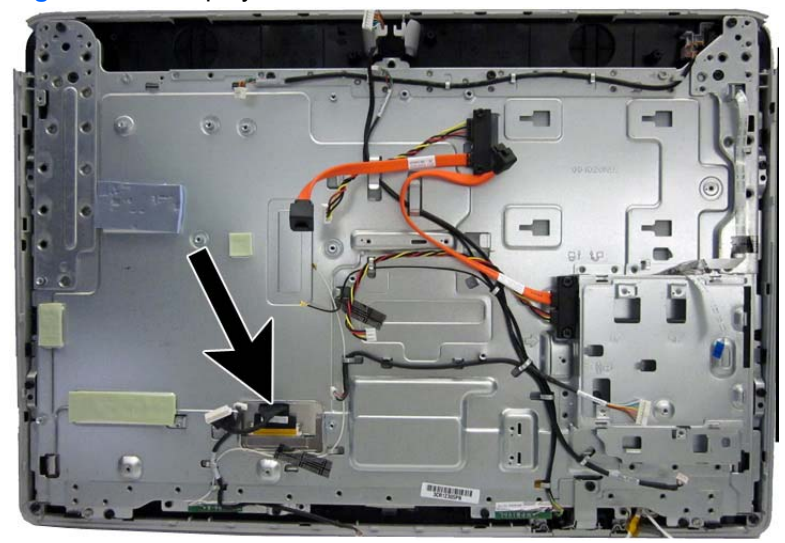

**Figure 7-49** Display cable location

To remove the display cable:

- **1.** Prepare the computer for disassembly (see [Preparing to Disassemble the Computer](#page-47-0) [on page 40](#page-47-0)).
- **2.** Remove the rear cover (see [Rear Cover on page 41\)](#page-48-0).
- **3.** Remove the optical drive (see [Optical Drive on page 47](#page-54-0)).
- **4.** Remove the system board cover (see [System Board Cover on page 60](#page-67-0)).
- **5.** Remove the heat sinks (see [Heat sinks \(Thermal Modules\) on page 66\)](#page-73-0).
- **6.** Remove the coaxal cable connector (see [Coaxal Cable Connector on page 78\)](#page-85-0).
- **7.** Remove the system board (see [System Board on page 80](#page-87-0)).
- **8.** Press the latches on each side of the cable connector **(1)** to disengage the cable from the connector.

**9.** Put the cable from the connector **(2)** to remove it.

2

**Figure 7-50** Removing the display cable

To install the display cable, reverse the removal procedures.

# <span id="page-92-0"></span>**Front Bezel and Display Panel**

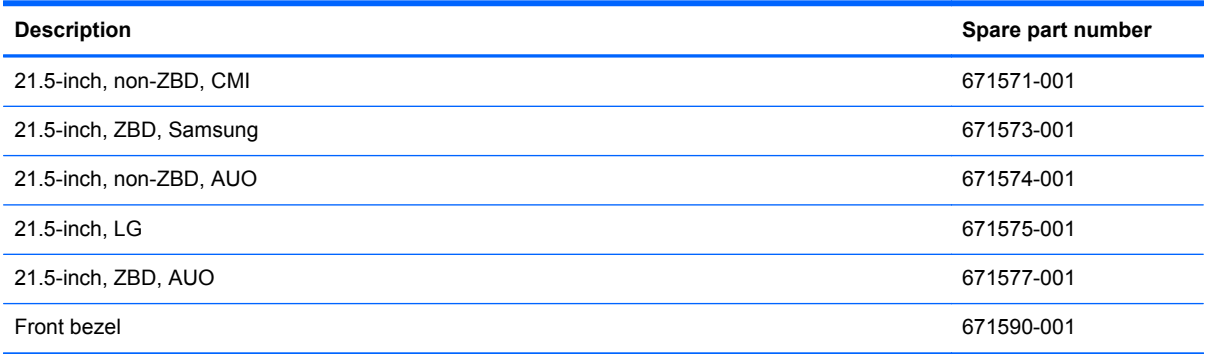

The front bezel is located on the front of the computer. You do not have to disassemble most internal components to remove the front bezel. After lifting the main computer assembly from the bezel, the display panel remains attached. This procedure demonstrates removing the front bezel and display panel while keeping as much of the computer assembled as possible.

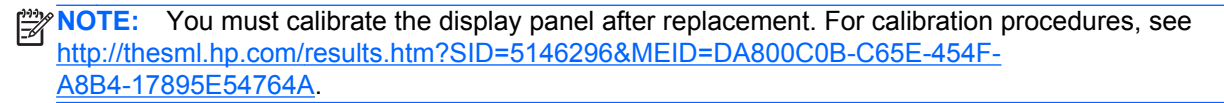

To remove the front bezel:

- **1.** Prepare the computer for disassembly (see [Preparing to Disassemble the Computer](#page-47-0) [on page 40](#page-47-0)).
- **2.** Remove the rear cover (see [Rear Cover on page 41\)](#page-48-0).
- **3.** Remove the optical drive (see [Optical Drive on page 47](#page-54-0)).
- **4.** Remove the speakers (see [Speakers on page 58](#page-65-0)).
- **5.** Remove the webcam (see [Webcam Module on page 56\)](#page-63-0).
- **6.** Disconnect the flat ribbon cables from the touch controller board.
- **7.** Disconnect the flat ribbon cable from the display that connects from the converter board.
- **8.** Disconnect the logo cable from the bottom of the system board **(1)** and remove the cable from the clips **(2)** in the computer.

**Figure 7-51** Disconnecting the logo cable

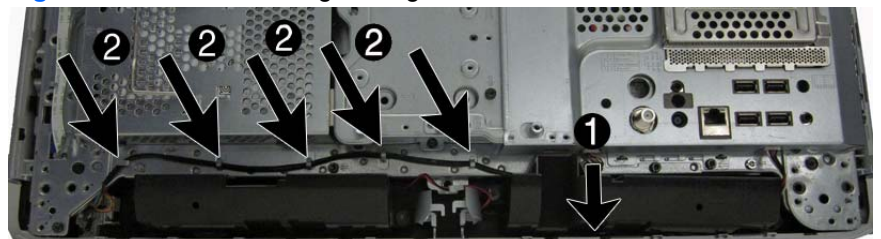

**9.** Remove the power switch assembly by removing the screw and setting it aside.

**Figure 7-52** Removing the power switch assembly

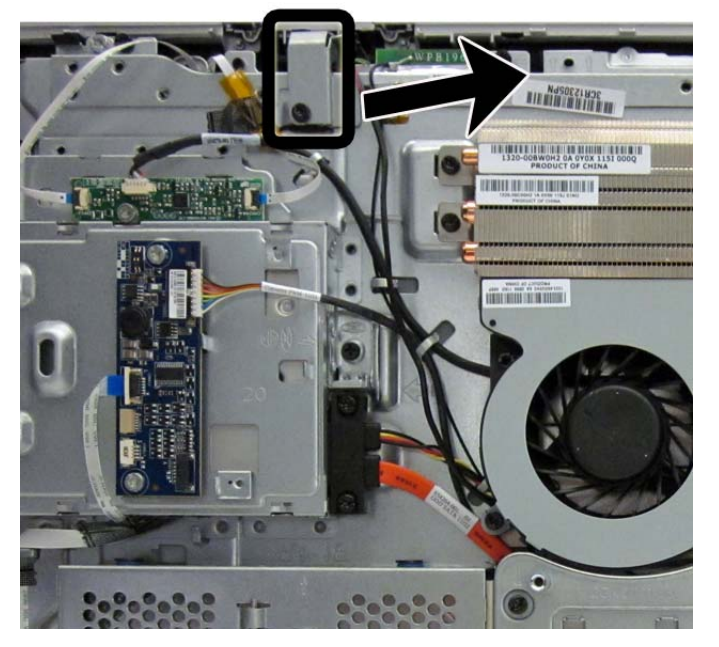

- **10.** Remove the 16 Torx screws that secure the bezel to the computer, as follows:
	- Left: 2 screws

**Figure 7-53** Removing the middle frame screws – left

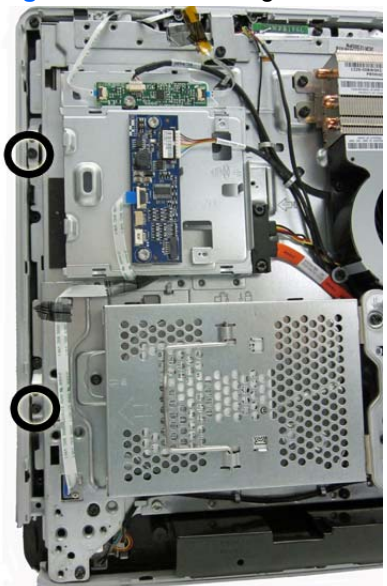

Right: 2 screws

**Figure 7-54** Removing the middle frame screws – right

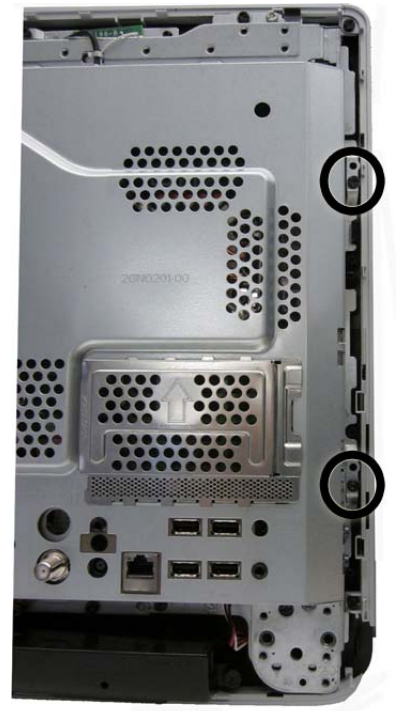

● Top: 4 screws

**Figure 7-55** Removing the middle frame screws – top

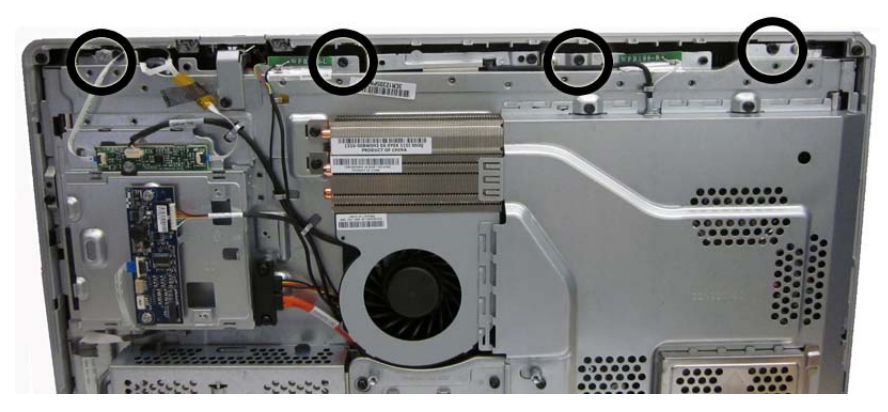

#### Bottom: 8 screws

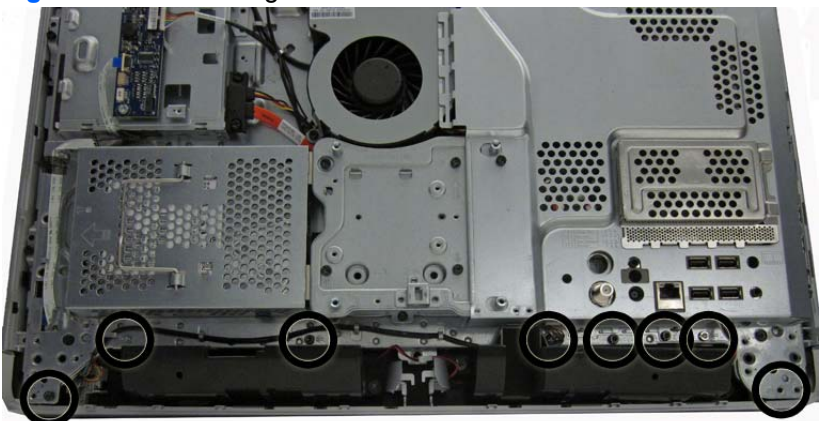

**Figure 7-56** Removing the middle frame screws – bottom

- **11.** Disengage the tabs that secure the bezel to the computer, as follows.
	- Left: 2 tabs
	- Right: 2 tabs

**Figure 7-57** Middle frame tabs

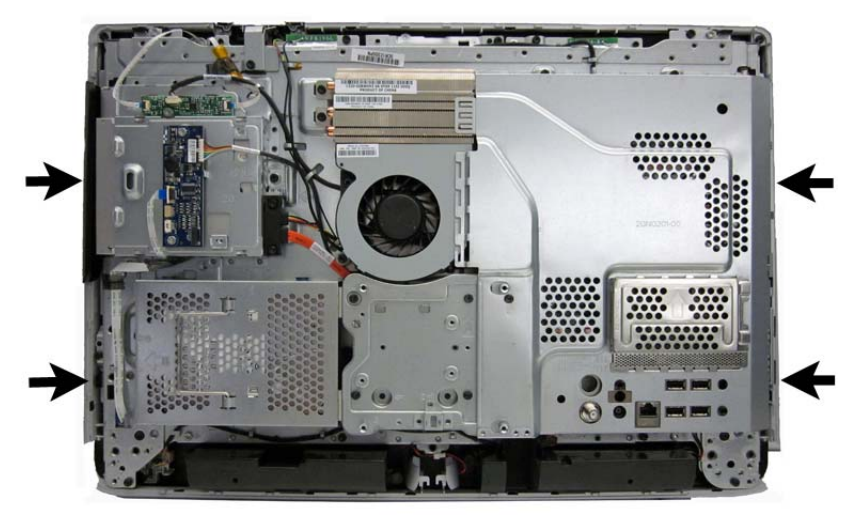

- **12.** As far as the display cable allows, separate the computer assembly from the display/bezel assembly.
	- **CAUTION:** Be careful not to separate the computer and panel too far before disconnecting the display cable.

**13.** Disconnect the display cable from the display panel by pressing in to the side tabs and pulling the cable from the connector.

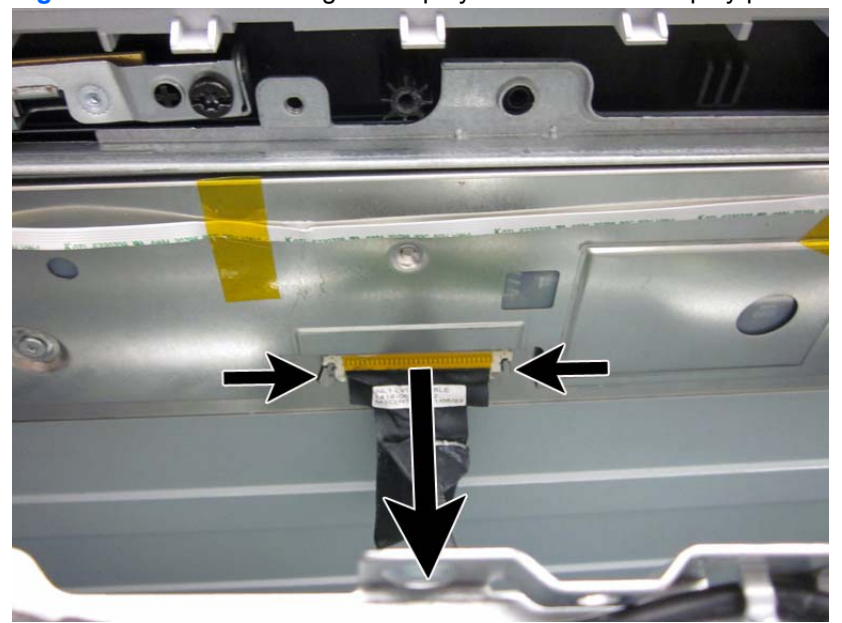

**Figure 7-58** Disconnecting the display cable from the display panel

- **14.** Remove the four Torx screws **(1)** that secure the display panel to the front bezel.
- **15.** Disengage the tabs **(2)** that secure the display panel to the bezel, as follows.
	- Left: 3 tabs
	- Right: 3 tabs
	- Top: 2 tabs

**Figure 7-59** Removing the display panel from the front bezel

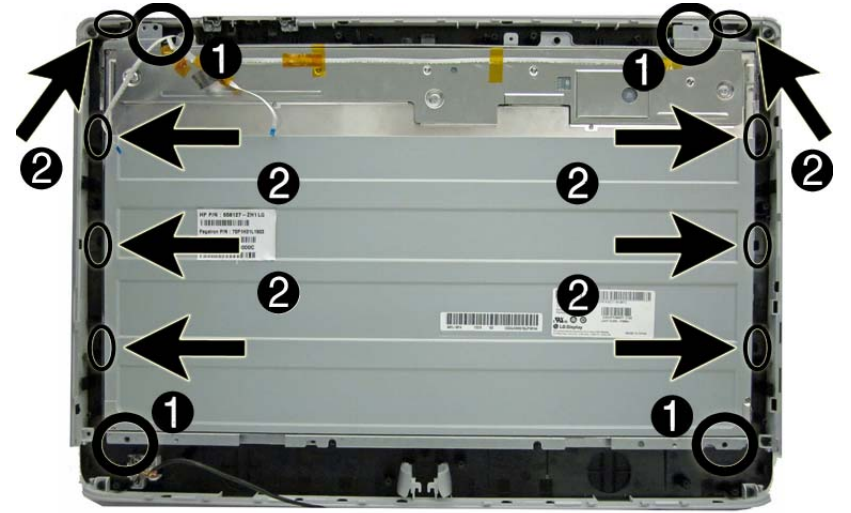

**16.** Lift the display panel off the front bezel.

- **17.** Remove the brackets from the top and bottom of the display panel by removing the 2 Torx screws from each bracket, and then lifting each bracket off the panel.
- **NOTE:** Display panel bracket location varies by vendor. Brackets are located on the top and bottom, or on the left and right, depending on vendor. These images show brackets on the top and bottom of the display panel.

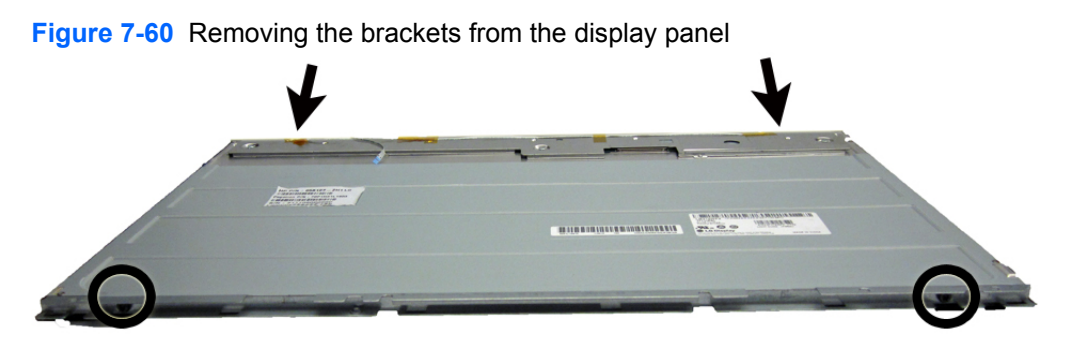

**Figure 7-61** Display panel bracket location

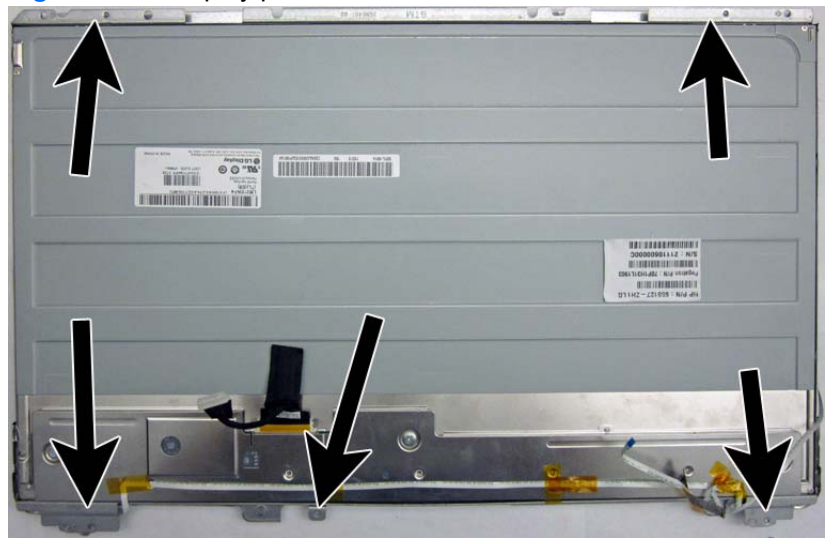

To install the front bezel and display panel, reverse the removal procedures.

You must calibrate the display after replacement. For calibration procedures, see [http://thesml.hp.com/results.htm?SID=5146296&MEID=DA800C0B-C65E-454F-](http://thesml.hp.com/results.htm?SID=5146296&MEID=DA800C0B-C65E-454F-A8B4-17895E54764A)[A8B4-17895E54764A.](http://thesml.hp.com/results.htm?SID=5146296&MEID=DA800C0B-C65E-454F-A8B4-17895E54764A)

# **Cable Routing**

Use the following image as a reference for proper cable routing.

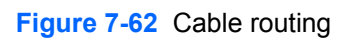

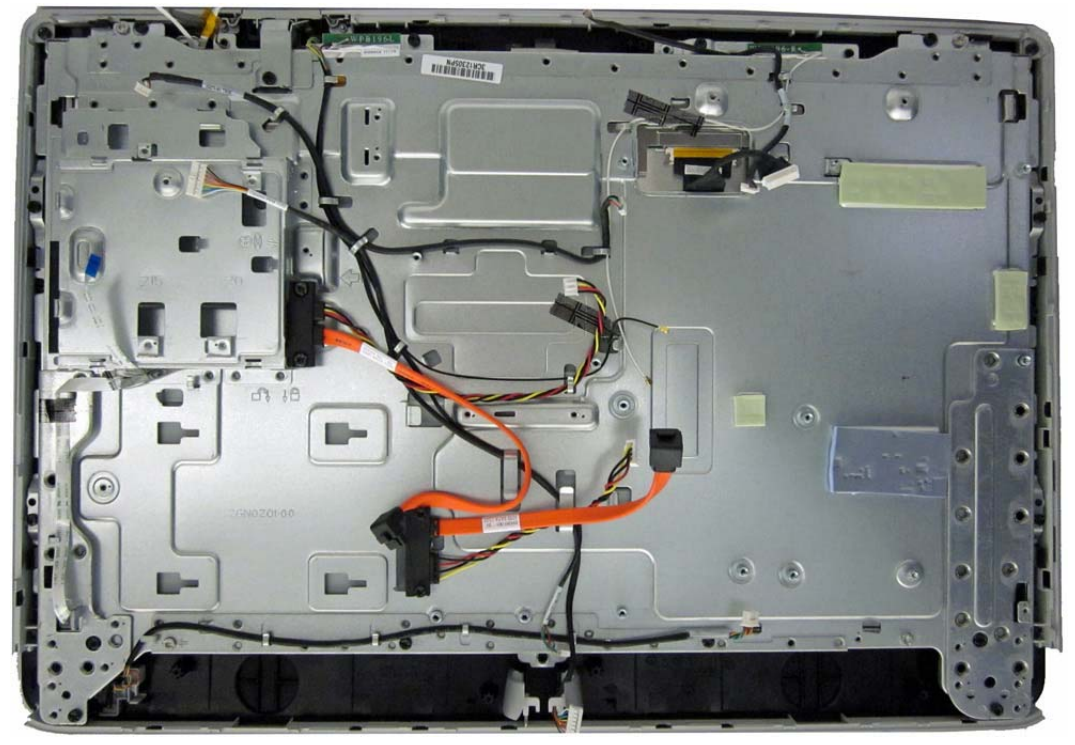

# **A Troubleshooting Without Diagnostics**

This chapter provides information on how to identify and correct minor problems, such as diskette drive, hard drive, optical drive, graphics, audio, memory, and software problems. If you encounter problems with the computer, refer to the tables in this chapter for probable causes and recommended solutions.

## **Safety and Comfort**

A WARNING! Misuse of the computer or failure to establish a safe and comfortable work environment may result in discomfort or serious injury. Refer to the *Safety & Comfort Guide* at [http://www.hp.com/](http://www.hp.com/ergo) [ergo](http://www.hp.com/ergo) for more information on choosing a workspace and creating a safe and comfortable work environment. For more information, refer to the *Safety & Regulatory Information* guide.

## **Before You Call for Technical Support**

If you are having problems with the computer, try the appropriate solutions below to try to isolate the exact problem before calling for technical support.

- Run the HP diagnostic tool.
- Run the hard drive self-test in Computer Setup.
- Check the Power LED on the front of the computer to see if it is flashing red. The flashing lights are error codes that will help you diagnose the problem. Refer to Appendix A, [POST Error](#page-138-0) [Messages on page 131](#page-138-0) for more information.
- If the screen is blank, plug the monitor into a different video port on the computer if one is available. Or, replace the monitor with a monitor that you know is functioning properly.
- If you are working on a network, plug another computer with a different cable into the network connection. There may be a problem with the network plug or cable.
- If you recently added new hardware, remove the hardware and see if the computer functions properly.
- If you recently installed new software, uninstall the software and see if the computer functions properly.
- Boot the computer to the Safe Mode to see if it will boot without all of the drivers loaded. When booting the operating system, use "Last Known Configuration."
- Refer to the comprehensive online technical support at [http://www.hp.com/support.](http://www.hp.com/support)
- Refer to **Helpful Hints on page 93** in this guide.

<span id="page-100-0"></span>To assist you in resolving problems online, HP Instant Support Professional Edition provides you with self-solve diagnostics. If you need to contact HP support, use HP Instant Support Professional Edition's online chat feature. Access HP Instant Support Professional Edition at: [http://www.hp.com/](http://www.hp.com/go/ispe) [go/ispe](http://www.hp.com/go/ispe).

Access the Business Support Center (BSC) at <http://www.hp.com/go/bizsupport>for the latest online support information, software and drivers, proactive notification, and worldwide community of peers and HP experts.

If it becomes necessary to call for technical assistance, be prepared to do the following to ensure that your service call is handled properly:

- Be in front of your computer when you call.
- Write down the computer serial number, product ID number, and monitor serial number before calling.
- Spend time troubleshooting the problem with the service technician.
- Remove any hardware that was recently added to your system.
- Remove any software that was recently installed.
- Restore the system from the Recovery Disc Set that you created or restore the system to its original factory condition in HP Backup and Recovery Manager.

A **CAUTION:** Restoring the system will erase all data on the hard drive. Be sure to back up all data files before running the restore process.

**XOTE:** For sales information and warranty upgrades (Care Packs), call your local authorized service provider or dealer.

# **Helpful Hints**

If you encounter problems with the computer, monitor, or software, see the following list of general suggestions before taking further action:

- Check that the computer and monitor are plugged into a working electrical outlet.
- Check that the voltage select switch (some models) is set to the appropriate voltage for your region (115V or 230V).
- Check that the computer is turned on and the green power light is on.
- Check that the monitor is turned on and the green monitor light is on.
- Check the Power LED on the front of the computer to see if it is flashing red. The flashing lights are error codes that will help you diagnose the problem. Refer to Appendix A, [POST Error](#page-138-0) [Messages on page 131](#page-138-0) for more information.
- Turn up the brightness and contrast controls of the monitor if the monitor is dim.
- Press and hold any key. If the system beeps, then the keyboard should be operating correctly.
- Check all cable connections for loose connections or incorrect connections.
- Wake the computer by pressing any key on the keyboard or pressing the power button. If the system remains in suspend mode, shut down the computer by pressing and holding the power

button for at least four seconds then press the power button again to restart the computer. If the system will not shut down, unplug the power cord, wait a few seconds, then plug it in again. The computer will restart if it is set to power on automatically as soon as power is restored in Computer Setup. If it does not restart, press the power button to start the computer.

- Reconfigure the computer after installing a non-plug and play expansion board or other option. See [Solving Hardware Installation Problems on page 116](#page-123-0) for instructions.
- Be sure that all the needed device drivers have been installed. For example, if you are using a printer, you need a driver for that model printer.
- Remove all bootable media (diskette, CD, or USB device) from the system before turning it on.
- If you have installed an operating system other than the factory-installed operating system, check to be sure that it is supported on the system.
- If the system has multiple video sources (embedded, PCI, or PCI-Express adapters) installed (embedded video on some models only) and a single monitor, the monitor must be plugged into the monitor connector on the source selected as the primary VGA adapter. During boot, the other monitor connectors are disabled and if the monitor is connected into these ports, the monitor will not function. You can select which source will be the default VGA source in Computer Setup.

A CAUTION: When the computer is plugged into an AC power source, there is always voltage applied to the system board. You must disconnect the power cord from the power source before opening the computer to prevent system board or component damage.

# **Solving General Problems**

You may be able to easily resolve the general problems described in this section. If a problem persists and you are unable to resolve it yourself or if you feel uncomfortable about performing the operation, contact an authorized dealer or reseller.

A WARNING! When the computer is plugged into an AC power source, voltage is always applied to the system board. To reduce the risk of personal injury from electrical shock and/or hot surfaces, be sure to disconnect the power cord from the wall outlet and allow the internal system components to cool before touching.

#### **Table A-1 Solving General Problems**

**Computer appears locked up and will not turn off when the power button is pressed.**

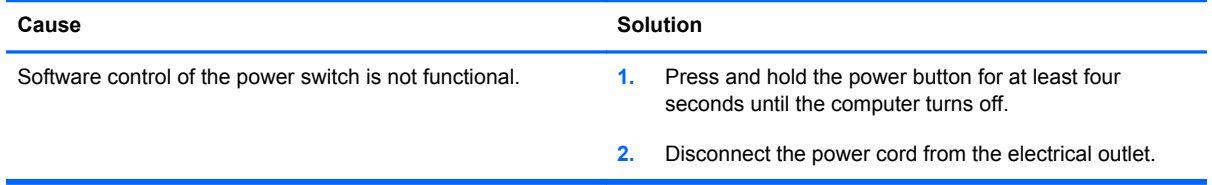

#### **Computer will not respond to USB keyboard or mouse.**

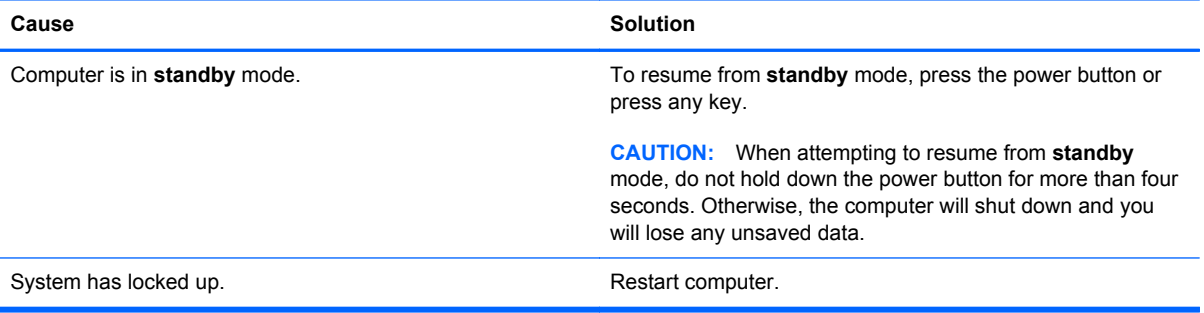

#### **Computer date and time display is incorrect.**

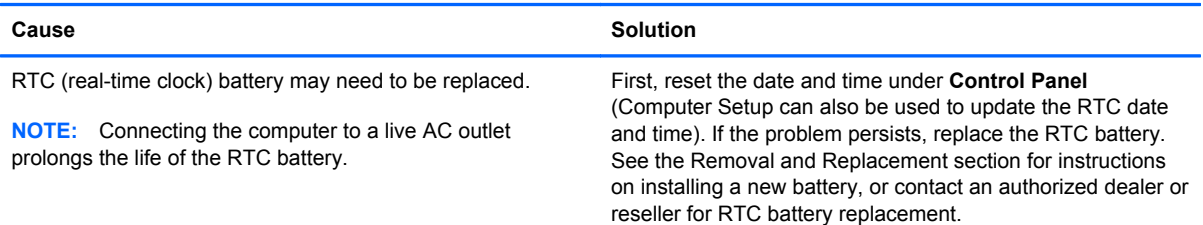

#### **Cursor will not move using the arrow keys on the keypad.**

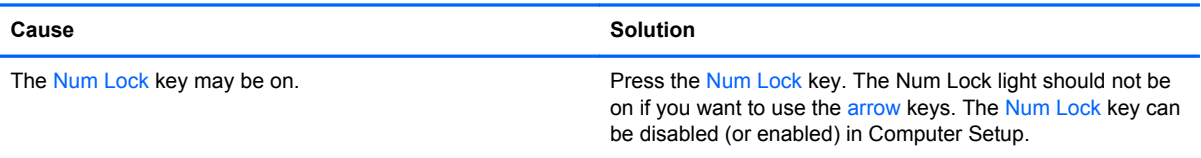

#### **There is no sound or sound volume is too low.**

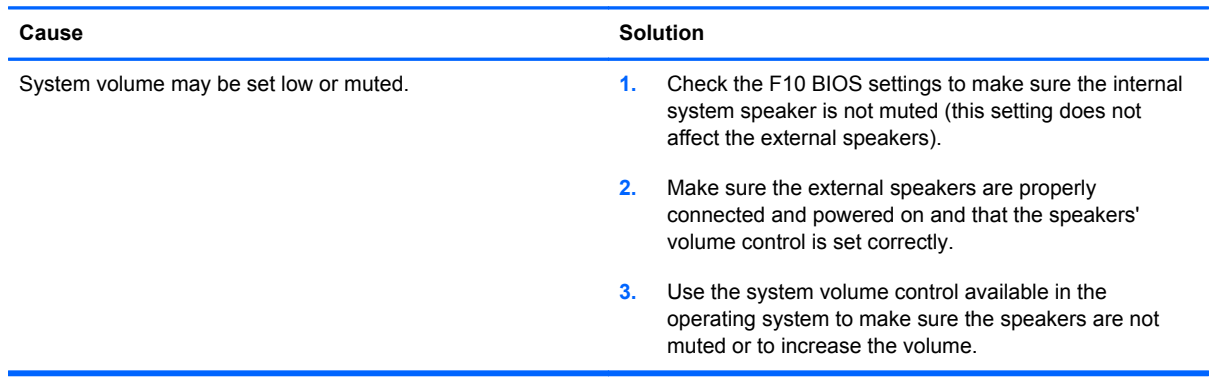

#### **Poor performance is experienced.**

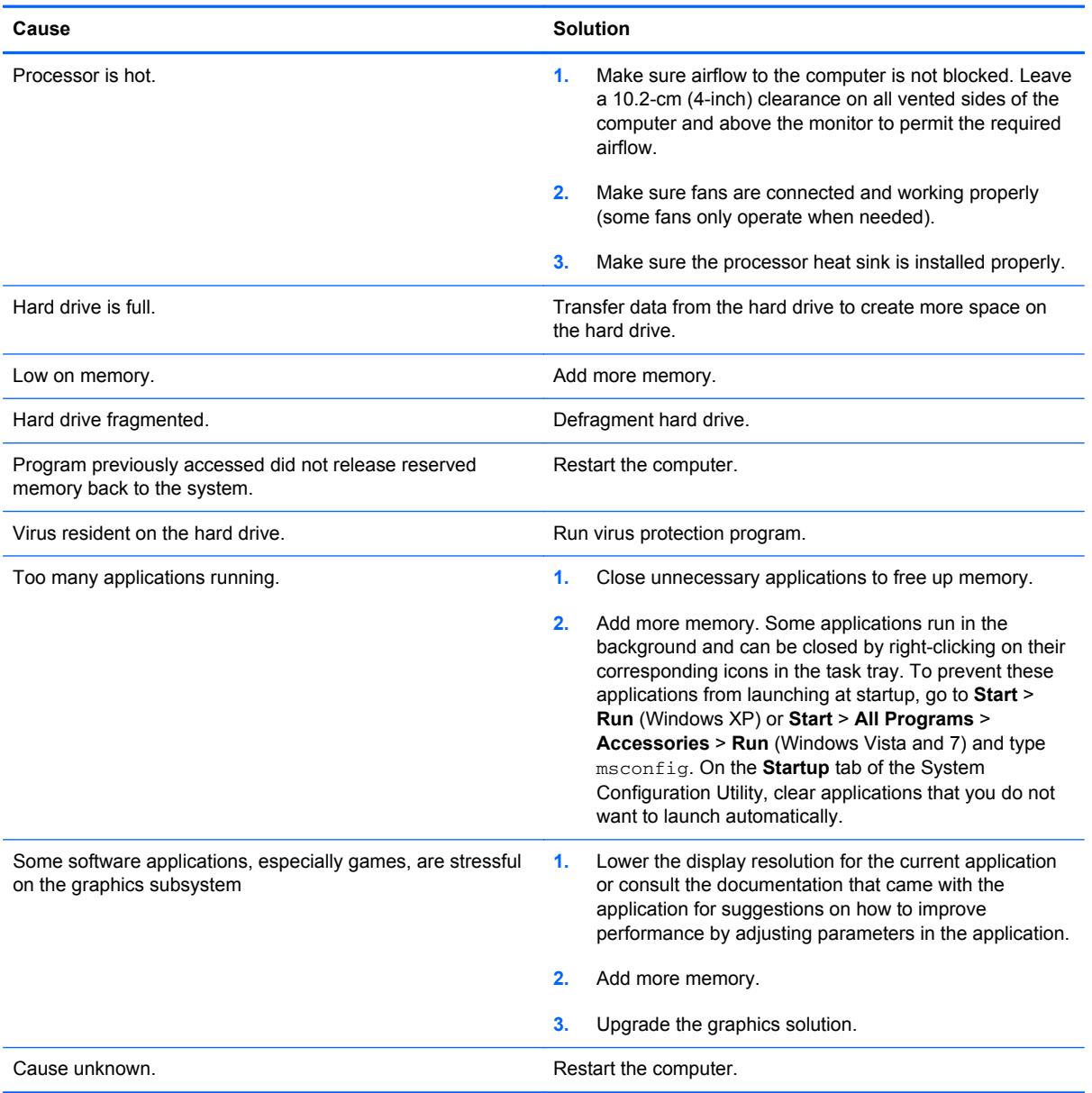

#### **Computer powered off automatically and the Power LED flashes Red two times, once every second, followed by a two second pause, and the computer beeps two times. (Beeps stop after fifth iteration but LEDs continue flashing).**

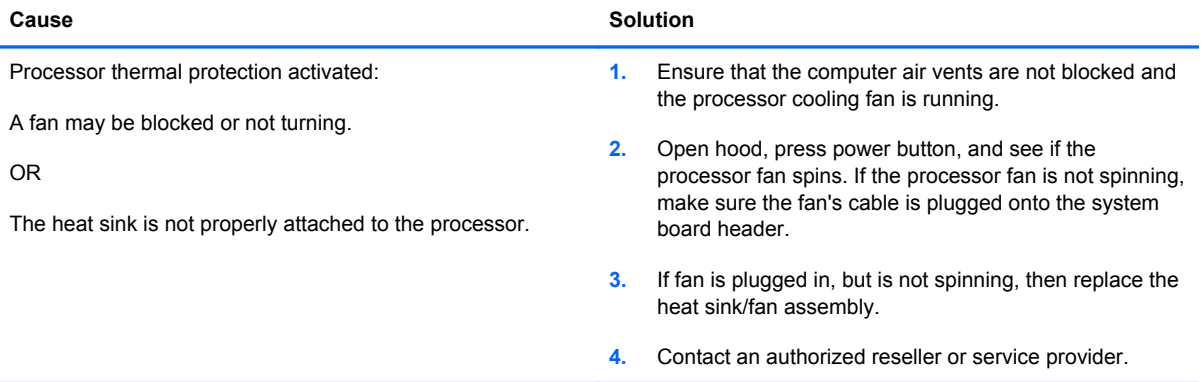

**System does not power on and the LEDs on the front of the computer are not flashing.**

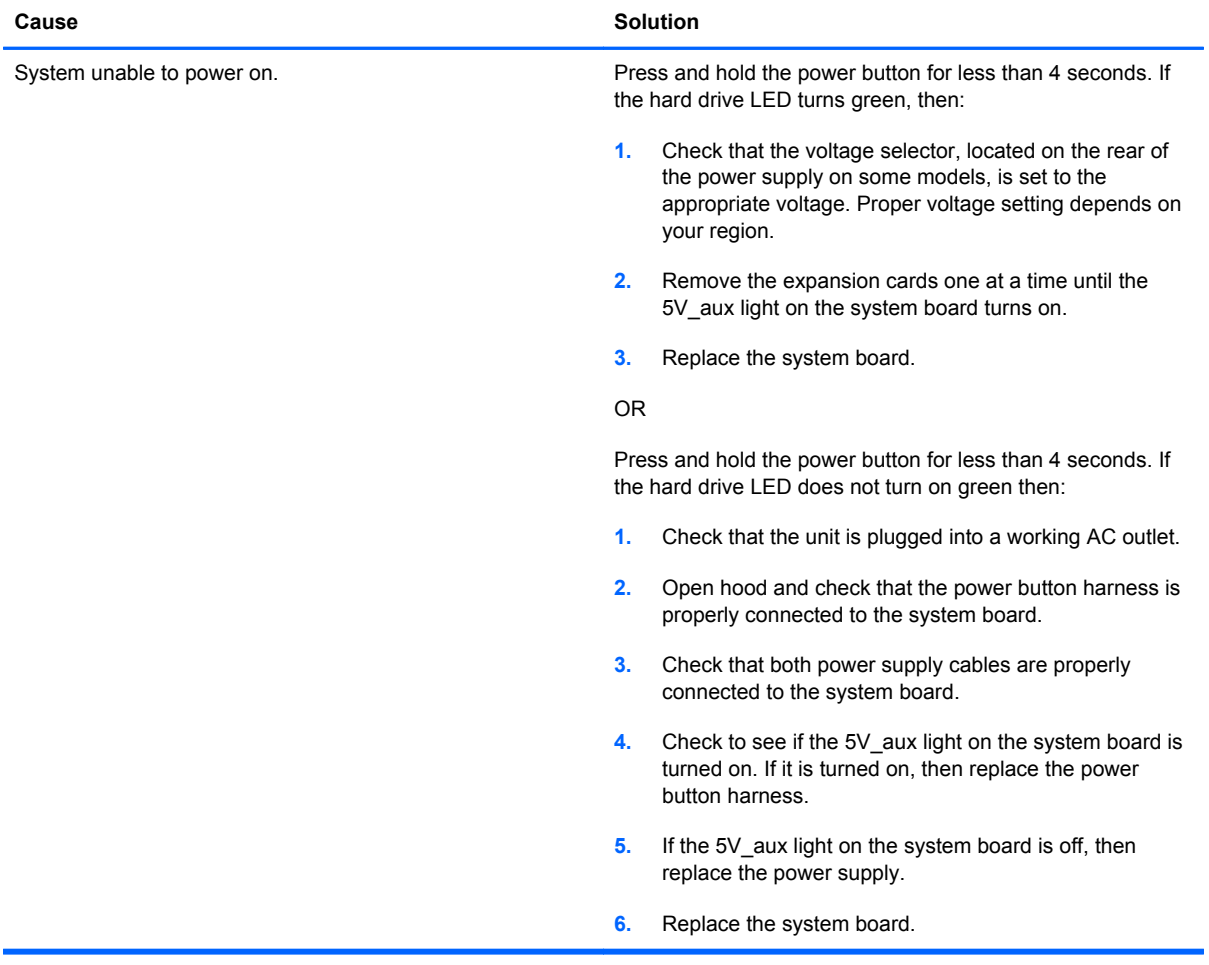

# **Solving Power Problems**

Common causes and solutions for power problems are listed in the following table.

#### **Table A-2 Solving Power Problems**

#### **Power supply shuts down intermittently.**

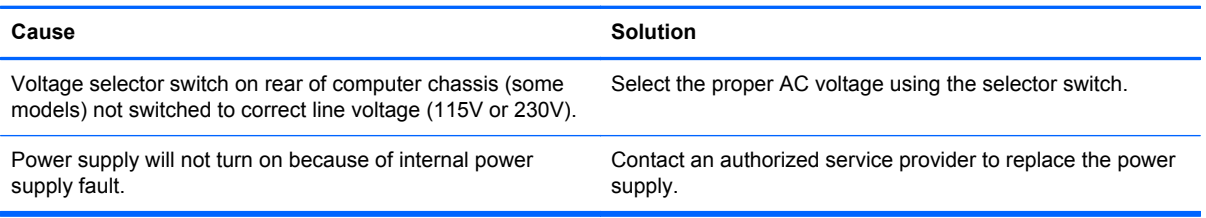

**Computer powered off automatically and the Power LED flashes Red two times, once every second, followed by a two second pause, and the computer beeps two times. (Beeps stop after fifth iteration but LEDs continue flashing.)**

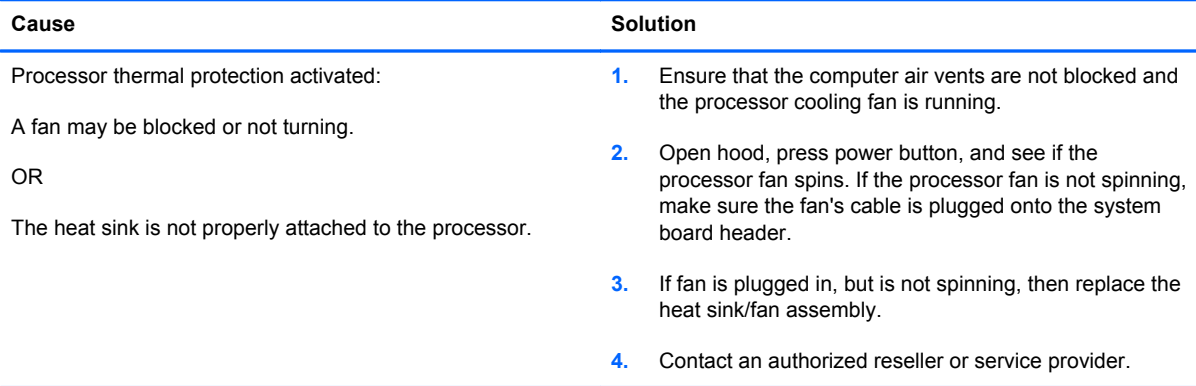

**Power LED flashes Red four times, once every second, followed by a two second pause, and the computer beeps four times. (Beeps stop after fifth iteration but LEDs continue flashing.)**

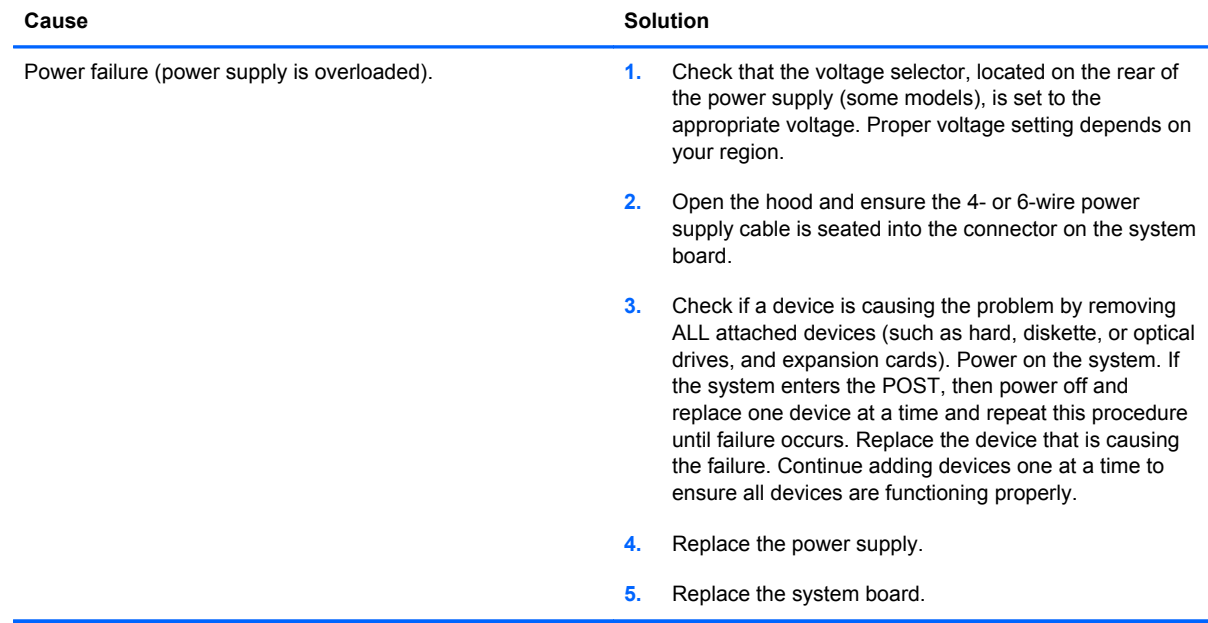

# **Solving Diskette Problems**

Common causes and solutions for diskette problems are listed in the following table.

**NOTE:** The computer does not support internal diskette drives. Only USB diskette drives are supported.

NOTE: You may need to reconfigure the computer when you add or remove hardware, such as an additional diskette drive. See [Solving Hardware Installation Problems on page 116](#page-123-0) for instructions.

#### **Table A-3 Solving Diskette Problems**

**Diskette drive light stays on.**

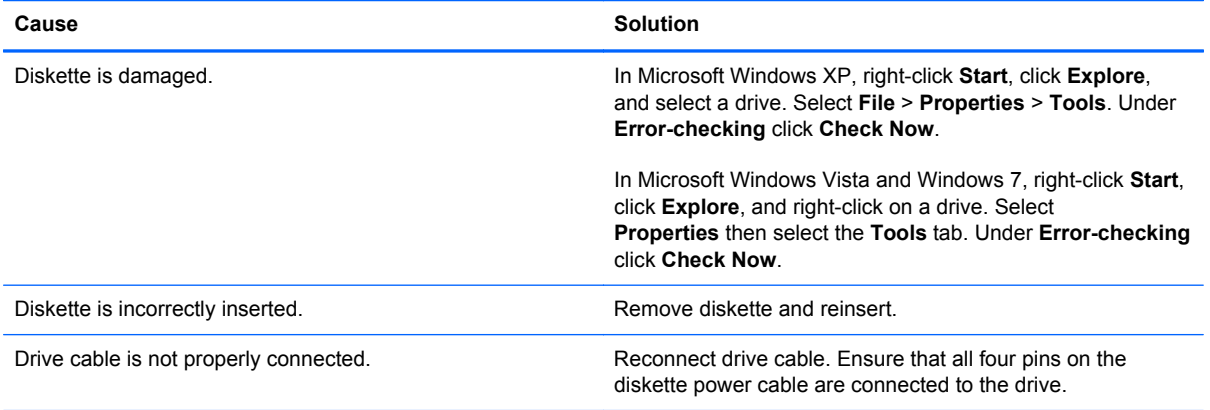

#### **Drive not found.**

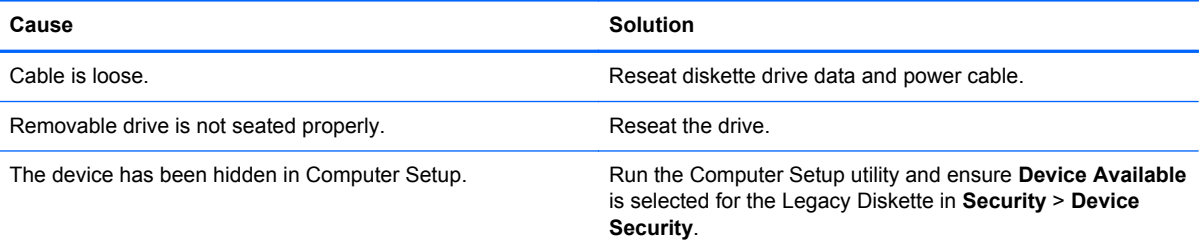

#### **Diskette drive cannot write to a diskette.**

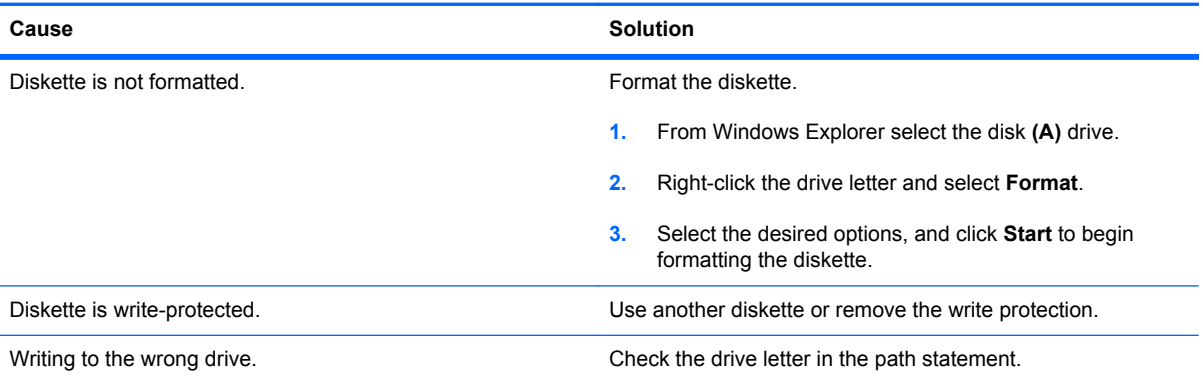

#### **Table A-3 Solving Diskette Problems (continued)**

#### **Diskette drive cannot write to a diskette.**

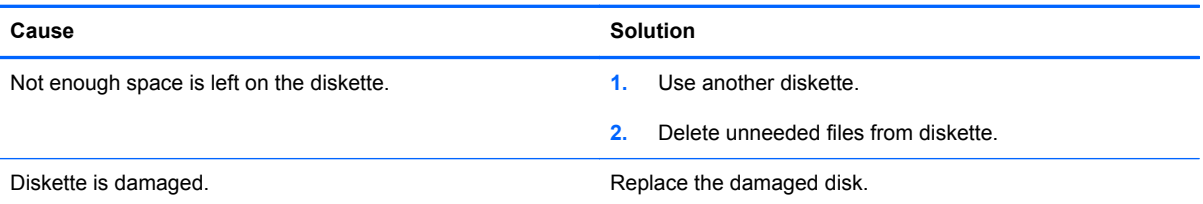

#### **Cannot format diskette.**

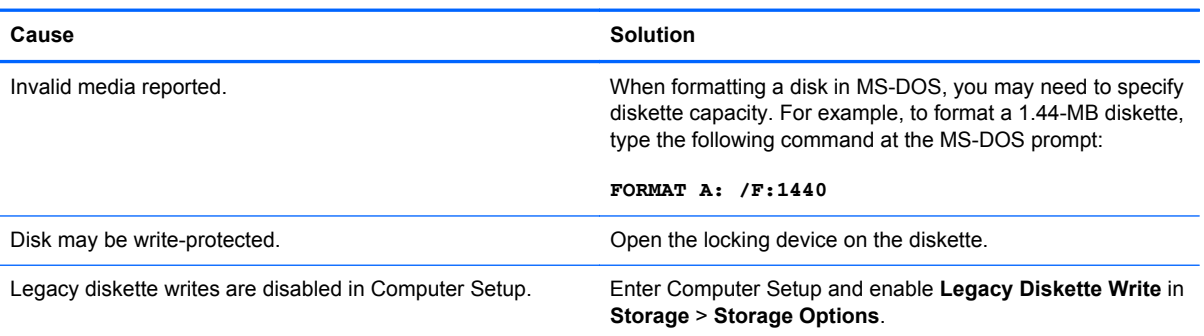

#### **A problem has occurred with a disk transaction.**

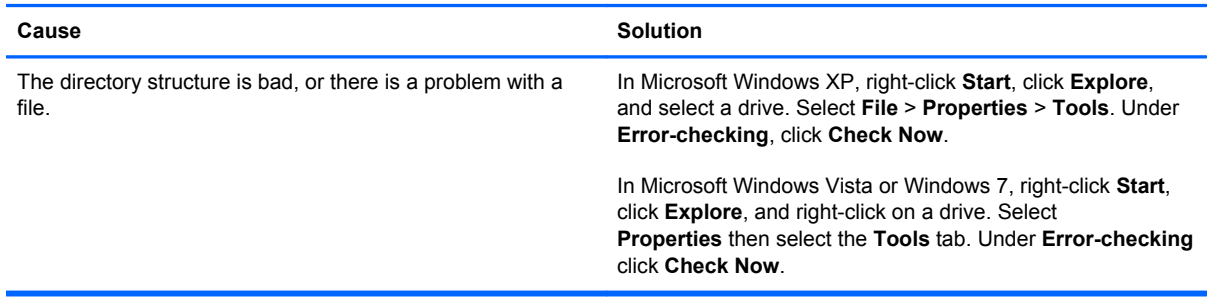

#### **Diskette drive cannot read a diskette.**

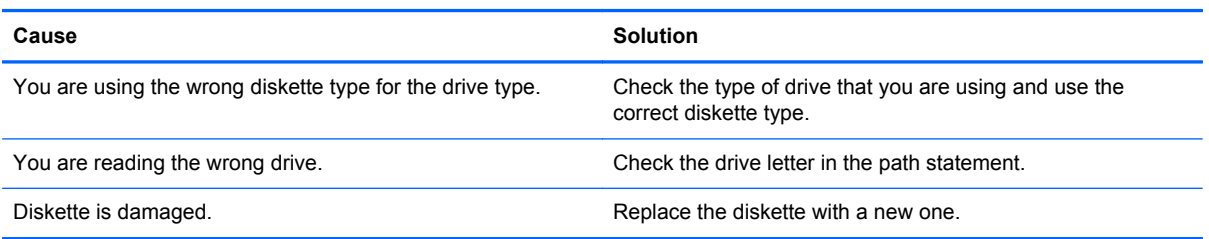
#### **"Invalid system disk" message is displayed.**

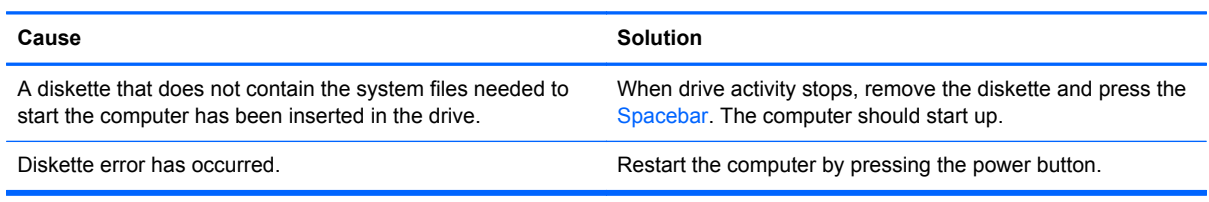

#### **Cannot Boot to Diskette.**

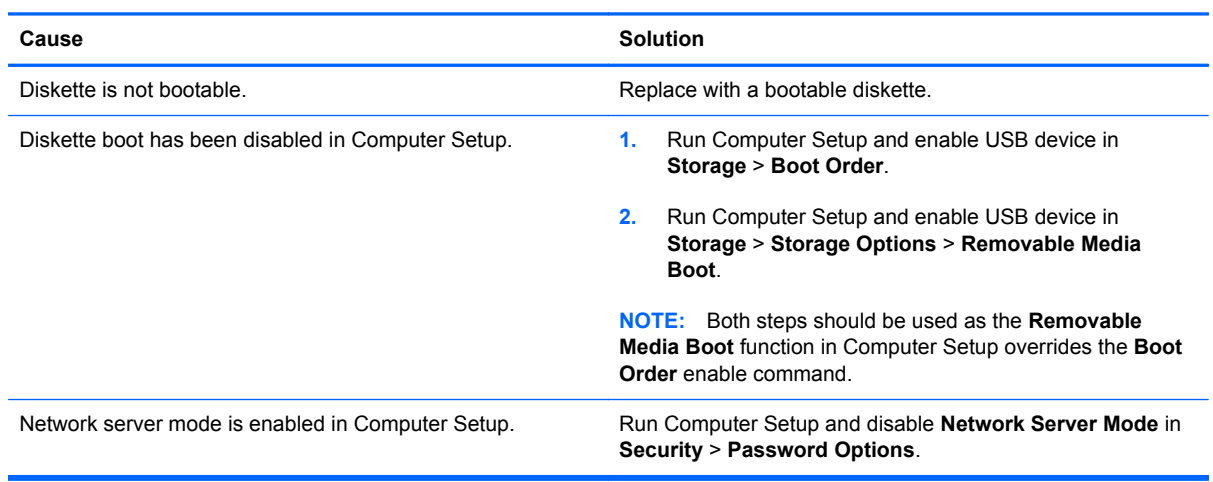

# **Solving Hard Drive Problems**

### **Table A-4 Solving Hard Drive Problems**

**Hard drive error occurs.**

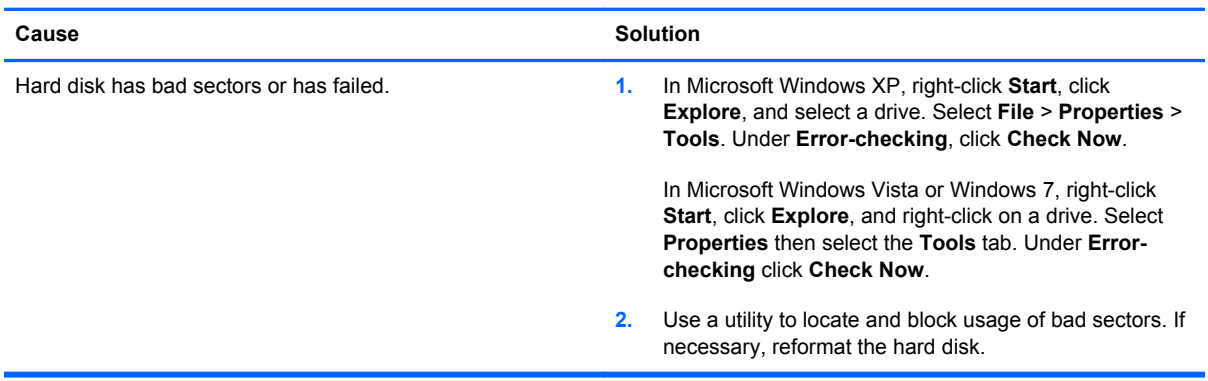

#### **Disk transaction problem.**

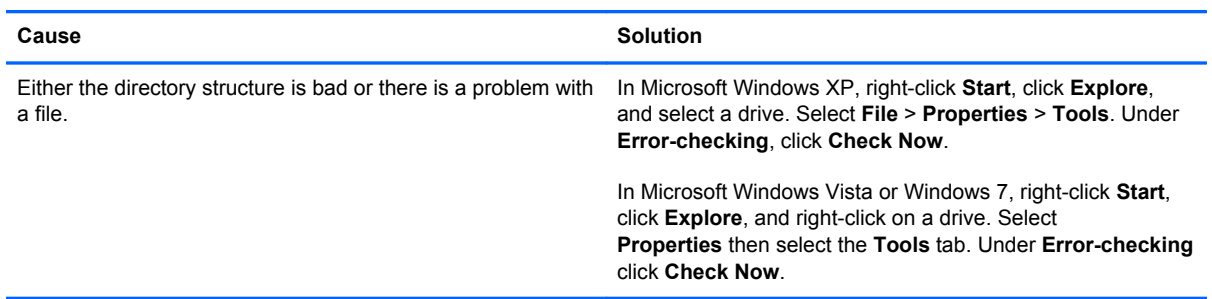

#### **Drive not found (identified).**

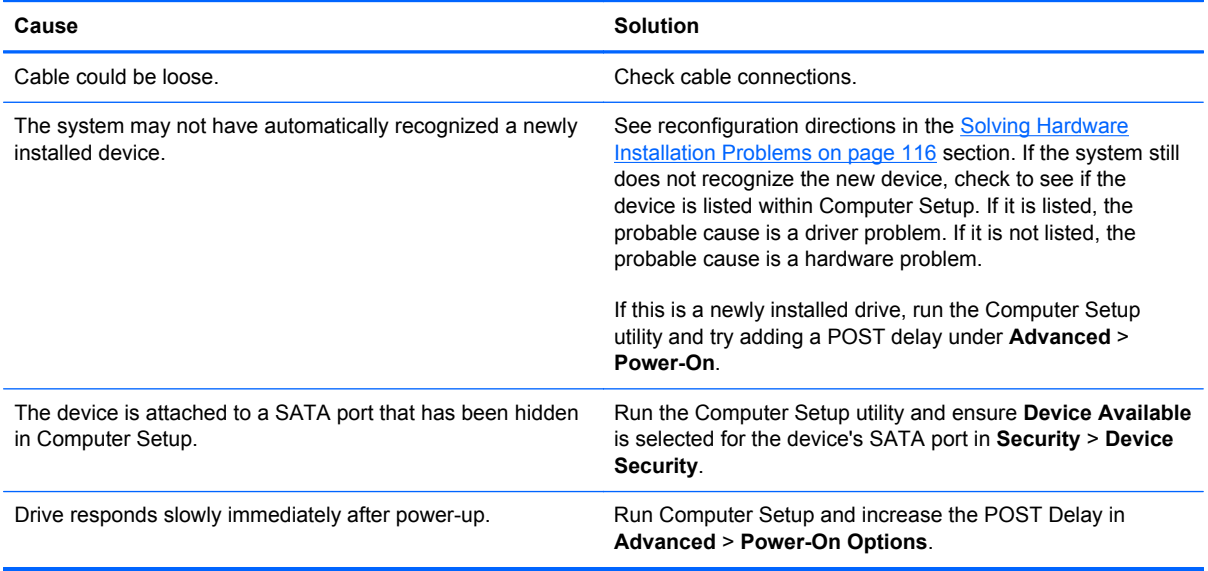

#### **Nonsystem disk/NTLDR missing message.**

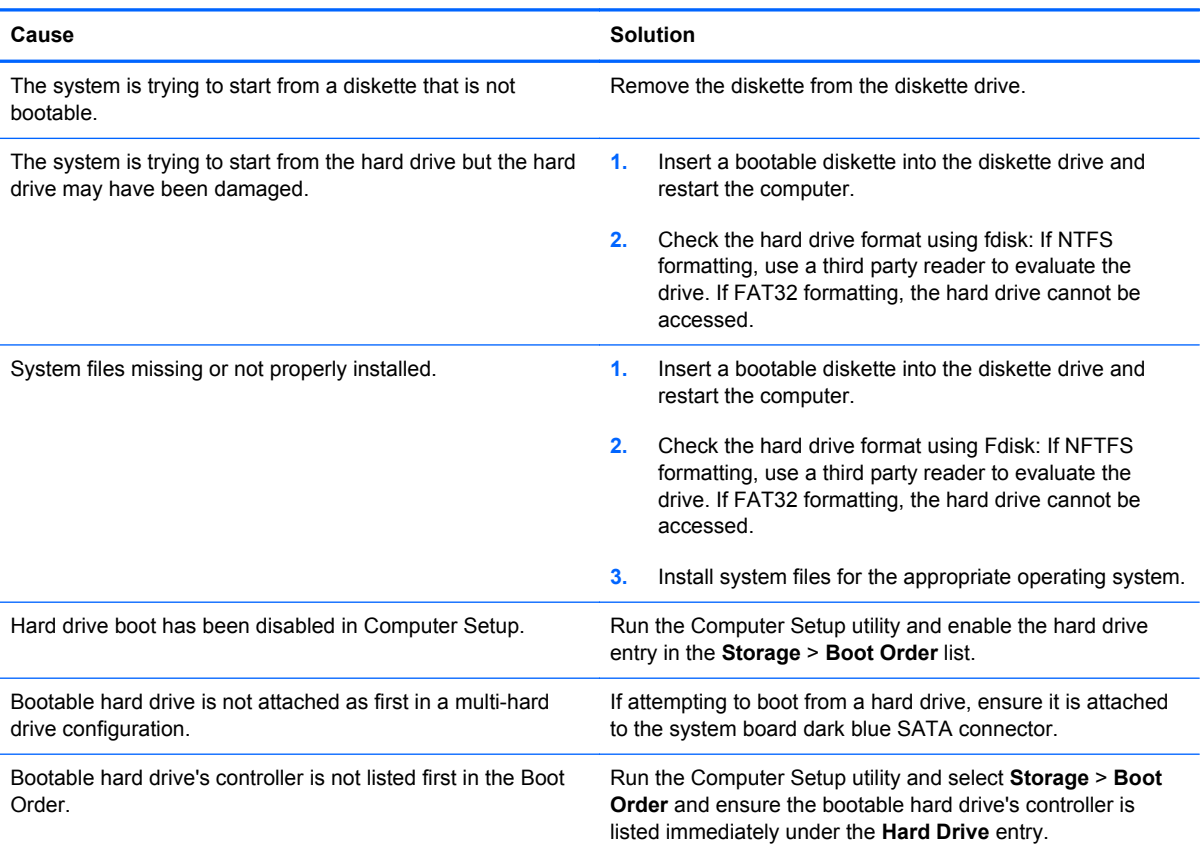

### **Computer will not boot from hard drive.**

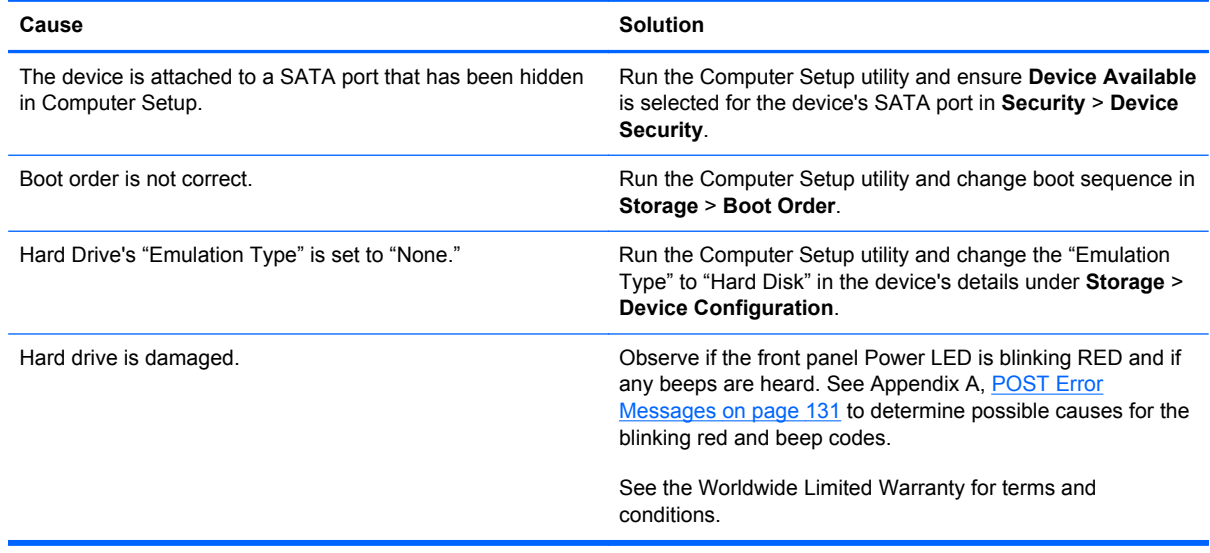

#### **Computer seems to be locked up.**

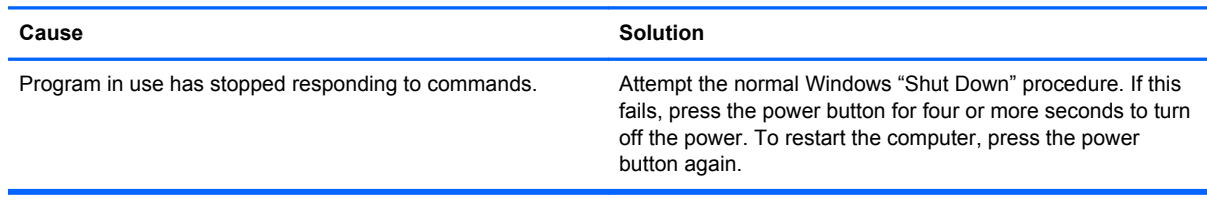

#### **The removable hard drive has no power to the hard drive enclosure.**

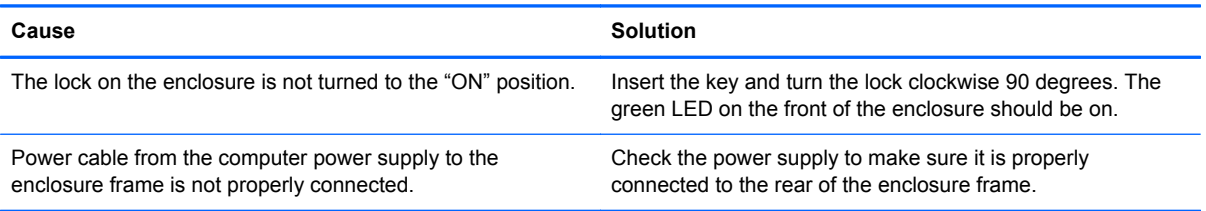

#### **The removable hard drive is not recognized by the computer.**

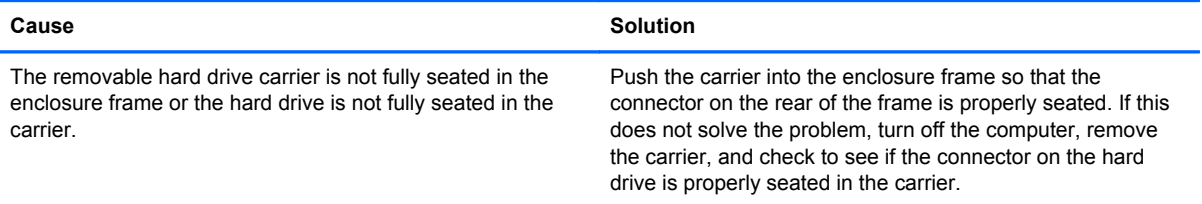

#### **The removable hard drive enclosure is beeping and the green LED is flashing.**

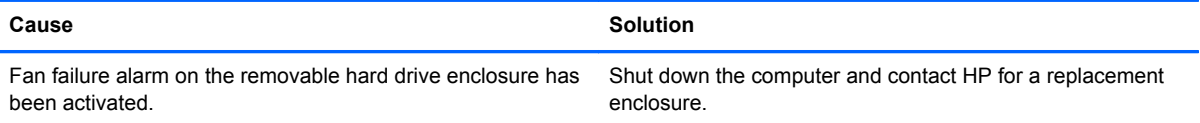

# **Solving Media Card Reader Problems**

#### **Table A-5 Solving Media Card Reader Problems**

#### **Media card will not work in a digital camera after formatting it in Microsoft Windows XP or Microsoft Windows Vista.**

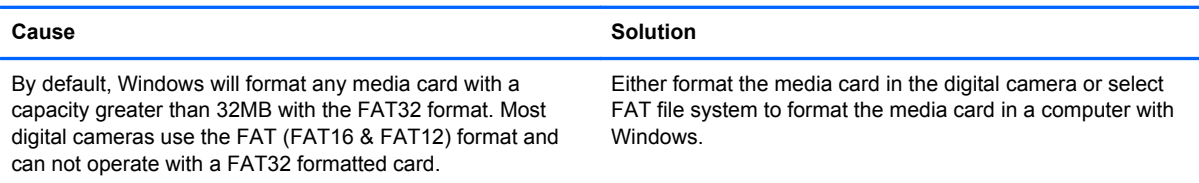

#### **A write-protected or locked error occurs when attempting to write to the media card.**

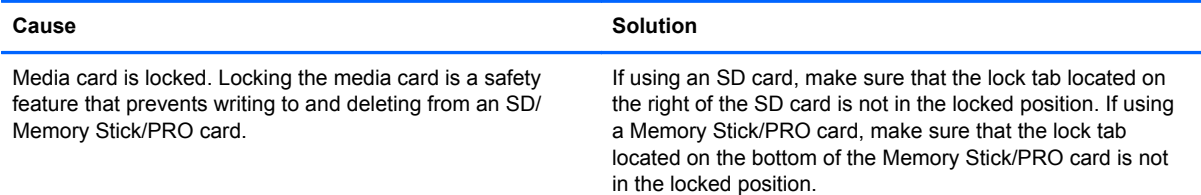

#### **Can not write to the media card.**

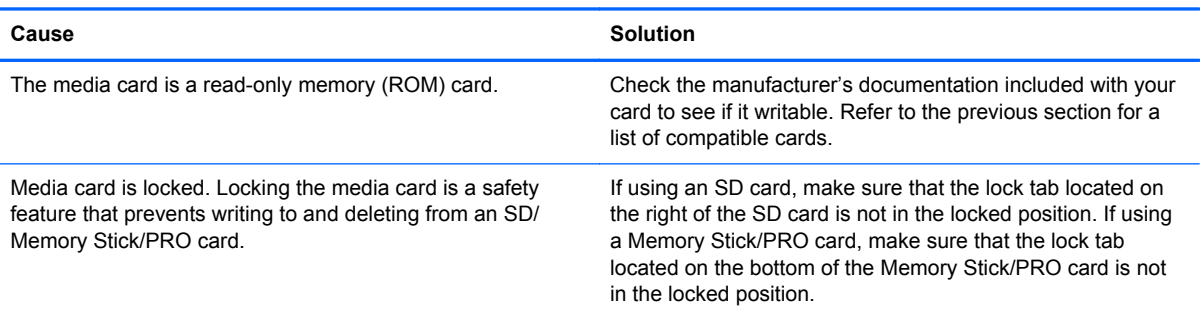

#### **Unable to access data on the media card after inserting it into a slot.**

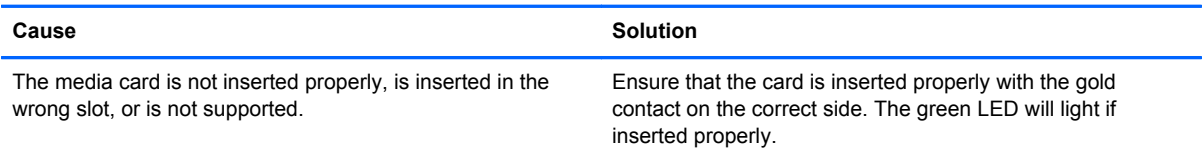

**Do not know how to remove a media card correctly.**

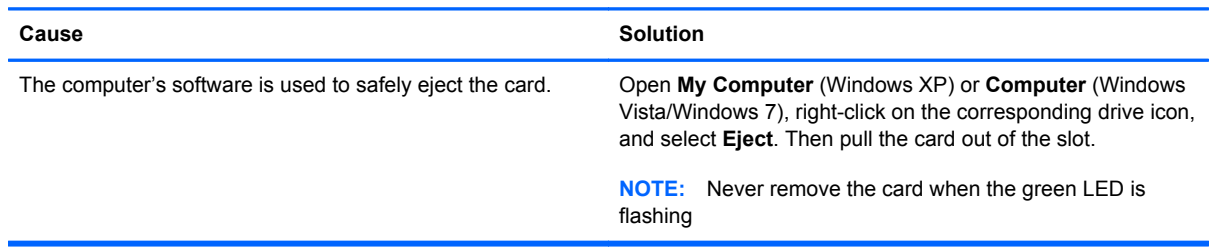

#### **After installing the media card reader and booting to Windows, the reader and the inserted cards are not recognized by the computer.**

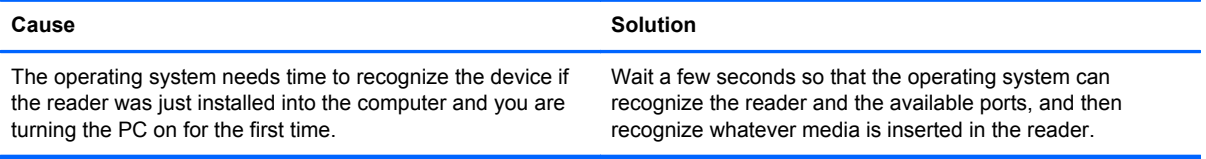

#### **After inserting a media card in the reader, the computer attempts to boot from the media card.**

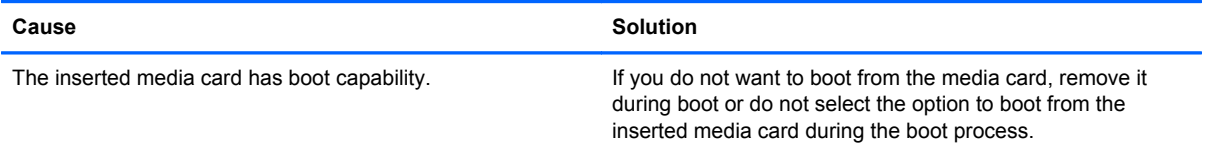

# **Solving Display Problems**

If you encounter display problems, see the documentation that came with the monitor and to the common causes and solutions listed in the following table.

#### **Table A-6 Solving Display Problems**

**Blank screen (no video).**

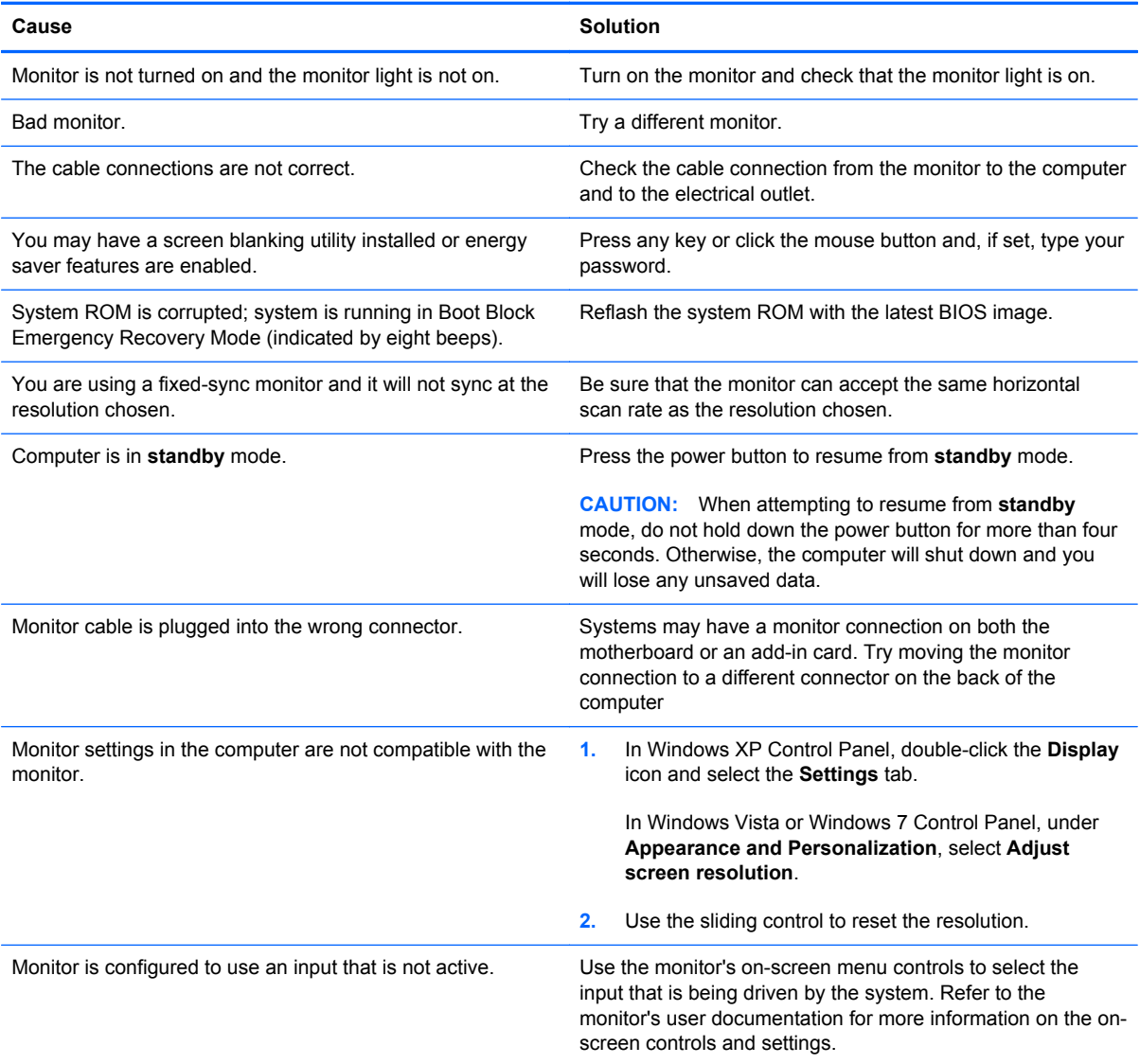

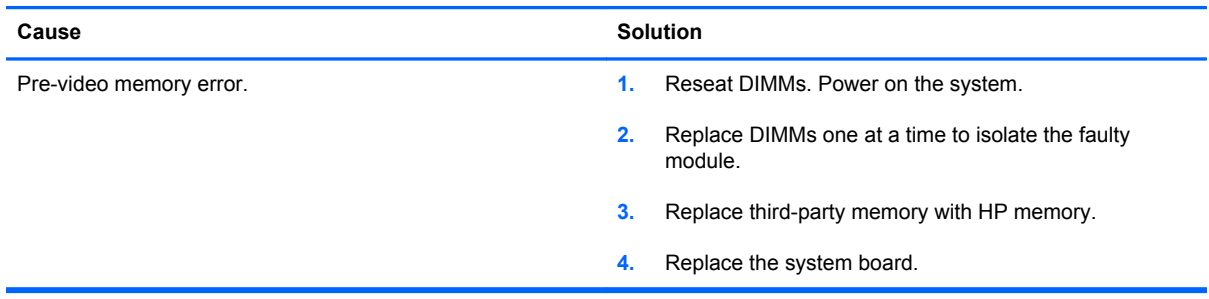

**Blank screen and the power LED flashes Red five times, once every second, followed by a two second pause, and the computer beeps five times. (Beeps stop after fifth iteration but LEDs continue flashing.)**

#### **Blank screen and the power LED flashes Red six times, once every second, followed by a two second pause, and the computer beeps six times. (Beeps stop after fifth iteration but LEDs continue flashing.)**

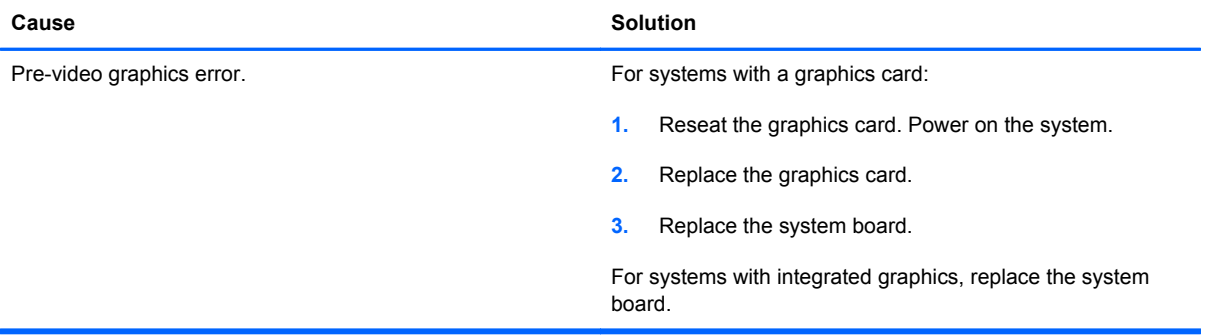

**Blank screen and the power LED flashes Red seven times, once every second, followed by a two second pause, and the computer beeps seven times. (Beeps stop after fifth iteration but LEDs continue flashing.)**

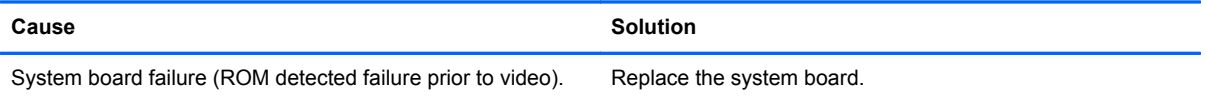

#### **Monitor does not function properly when used with energy saver features.**

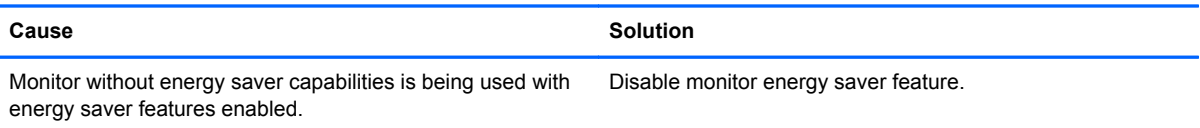

#### **Dim characters.**

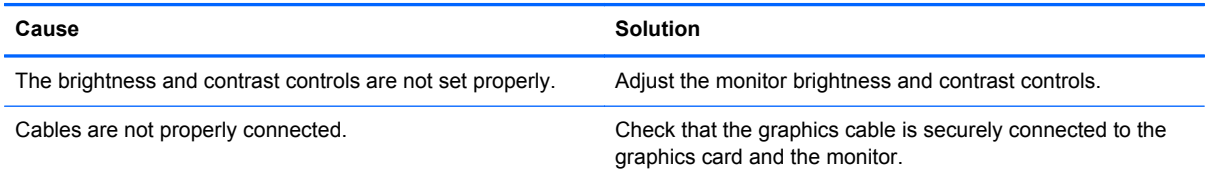

#### **Blurry video or requested resolution cannot be set.**

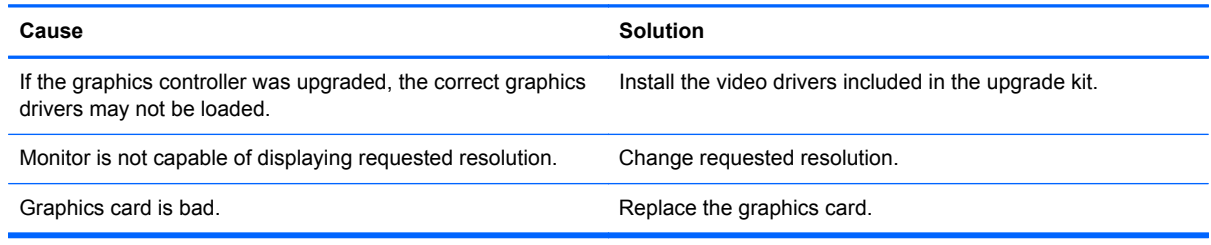

#### **The picture is broken up, rolls, jitters, or flashes.**

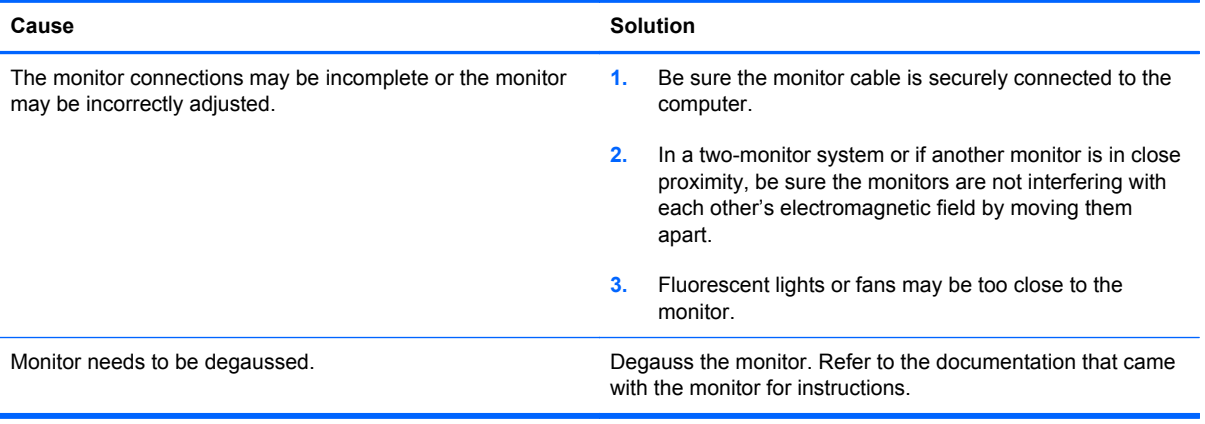

#### **Image is not centered.**

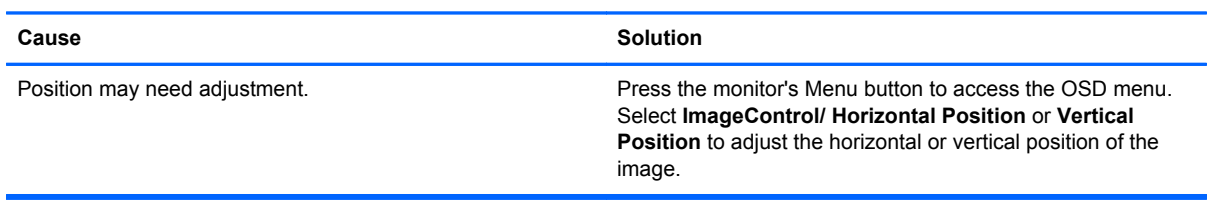

#### **"No Connection, Check Signal Cable" displays on screen.**

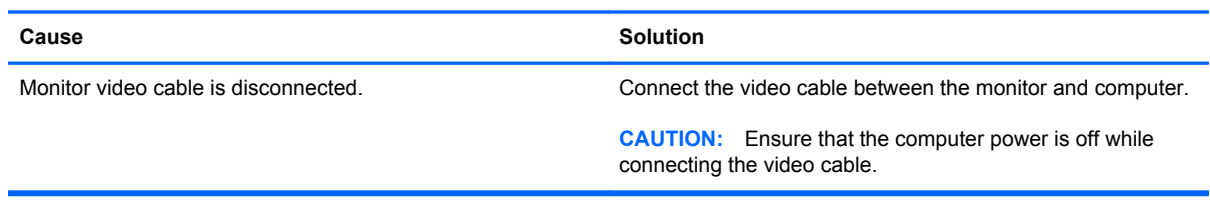

### **"Out of Range" displays on screen.**

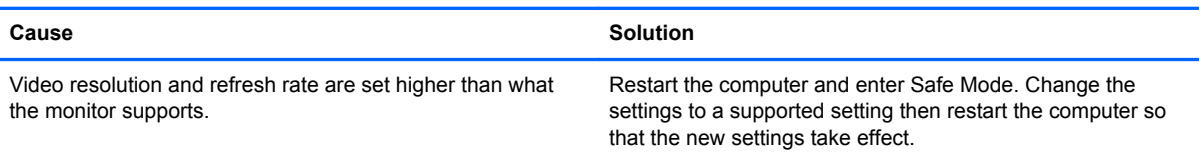

#### **Vibrating or rattling noise coming from inside a CRT monitor when powered on.**

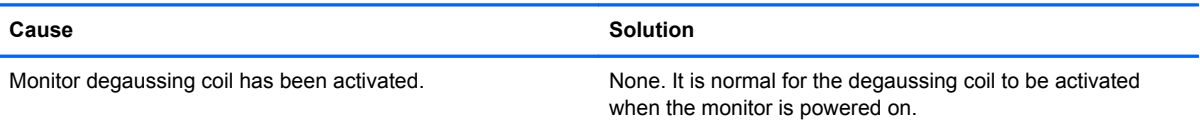

#### **Clicking noise coming from inside a CRT monitor.**

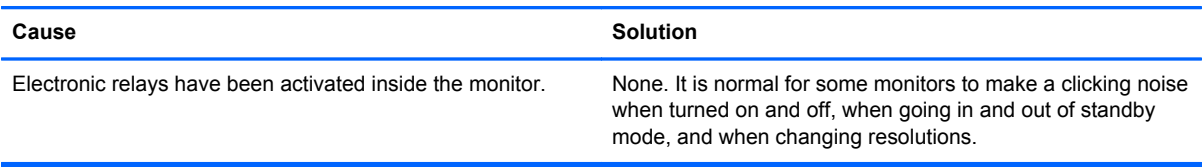

#### **High pitched noise coming from inside a flat panel monitor.**

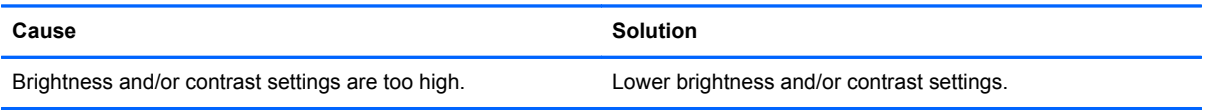

#### **Fuzzy focus; streaking, ghosting, or shadowing effects; horizontal scrolling lines; faint vertical bars; or unable to center the picture on the screen (flat panel monitors using an analog VGA input connection only).**

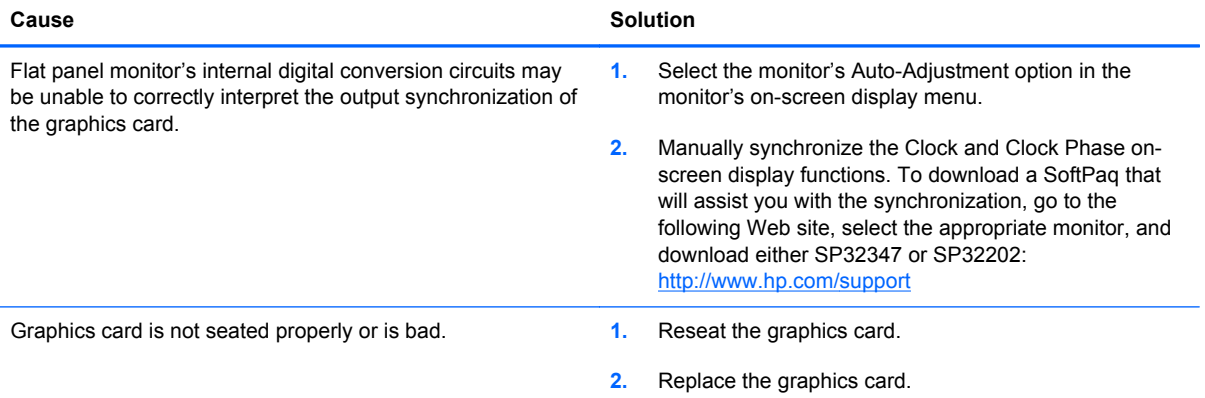

#### **Certain typed symbols do not appear correct.**

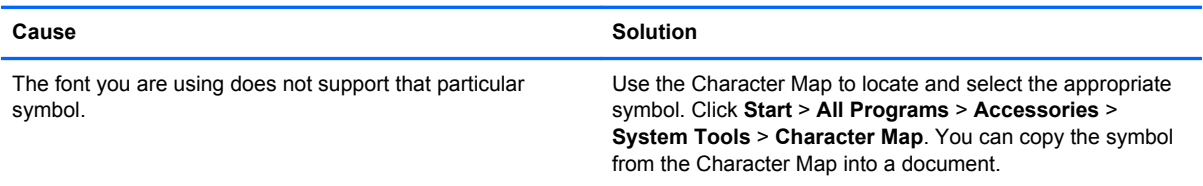

# **Solving Audio Problems**

If the computer has audio features and you encounter audio problems, see the common causes and solutions listed in the following table.

#### **Table A-7 Solving Audio Problems**

**Sound cuts in and out.**

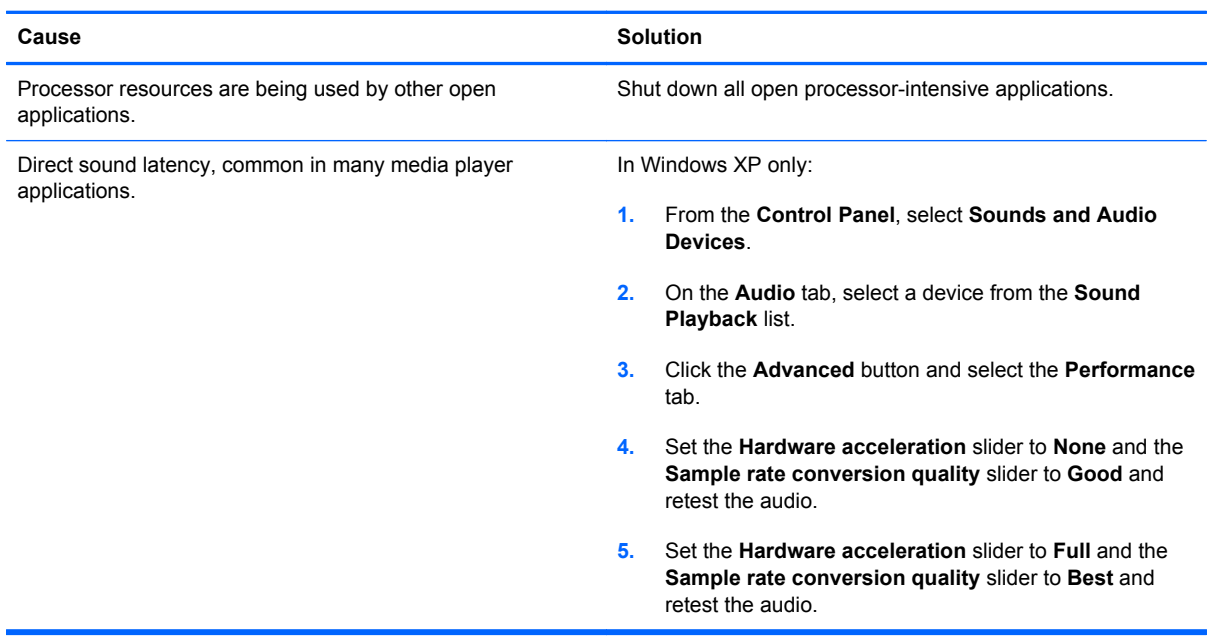

**Sound does not come out of the speaker or headphones.**

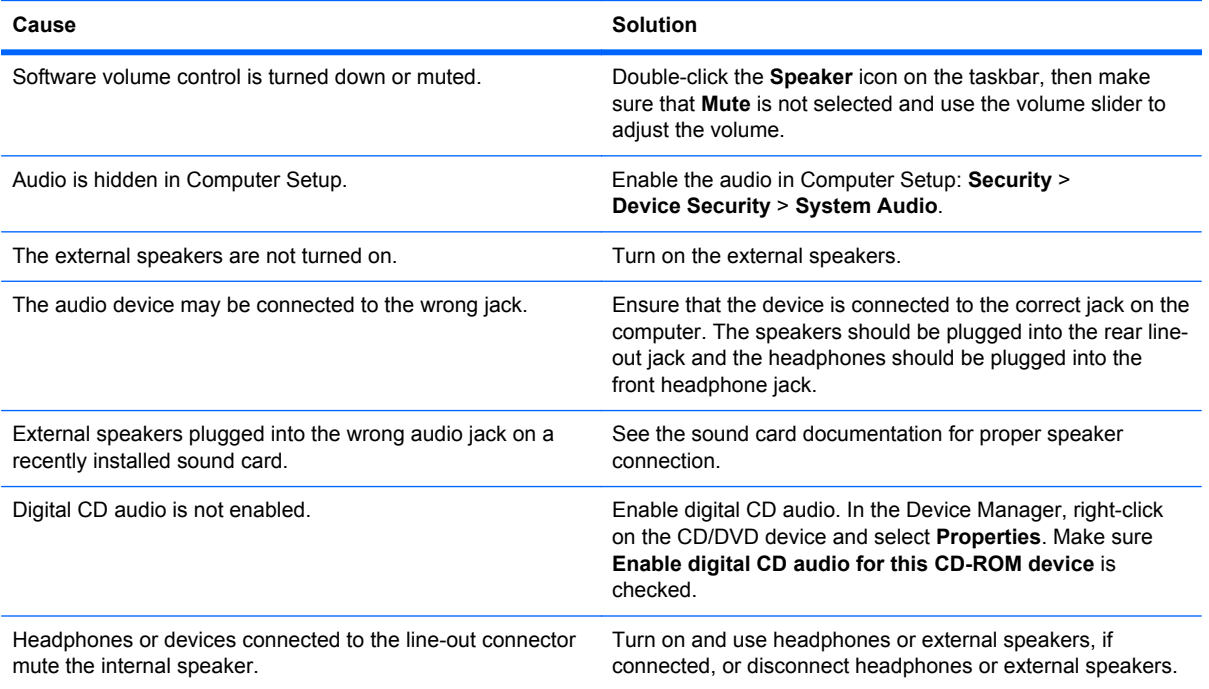

#### **Table A-7 Solving Audio Problems (continued)**

**Sound does not come out of the speaker or headphones.**

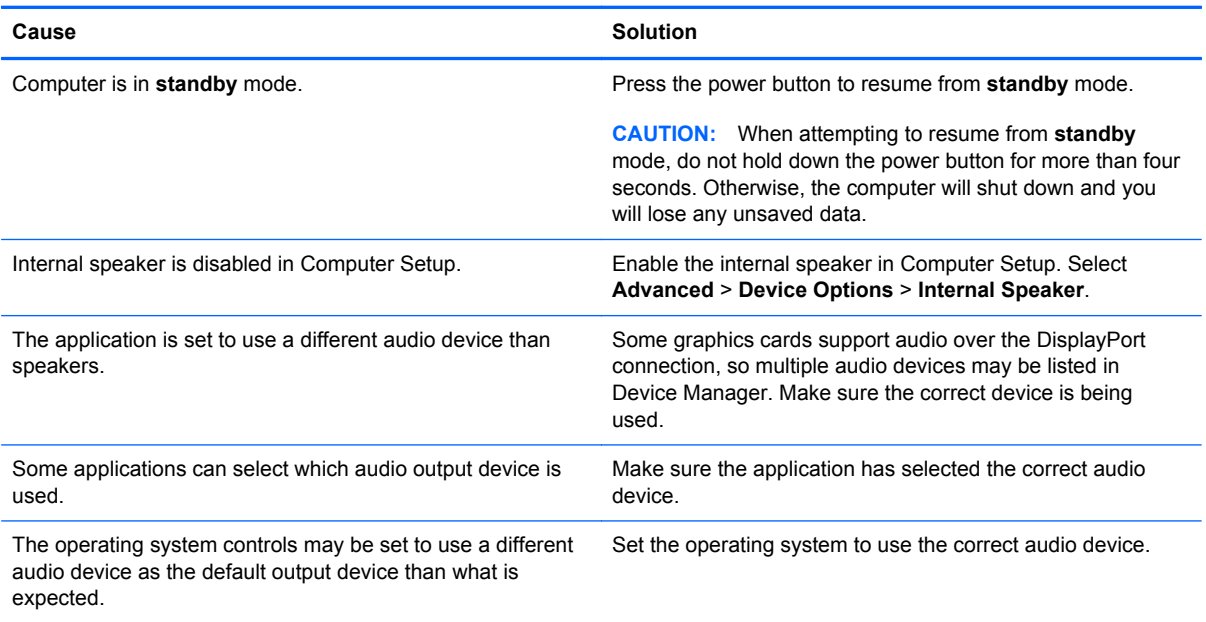

#### **Sound from headphones is not clear or muffled.**

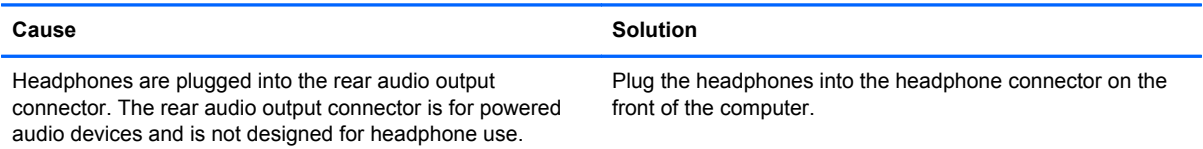

#### **Computer appears to be locked up while recording audio.**

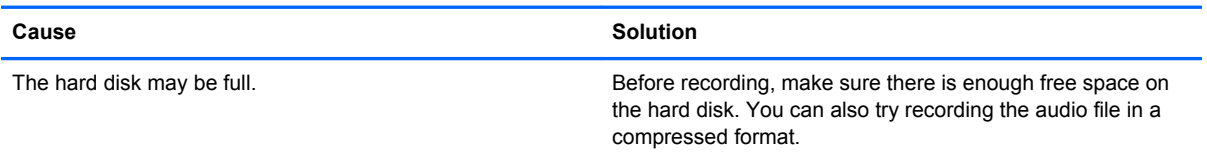

#### **Line-in jack is not functioning properly.**

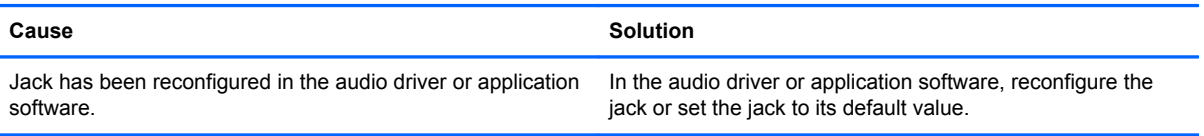

**There is no sound or sound volume is too low.**

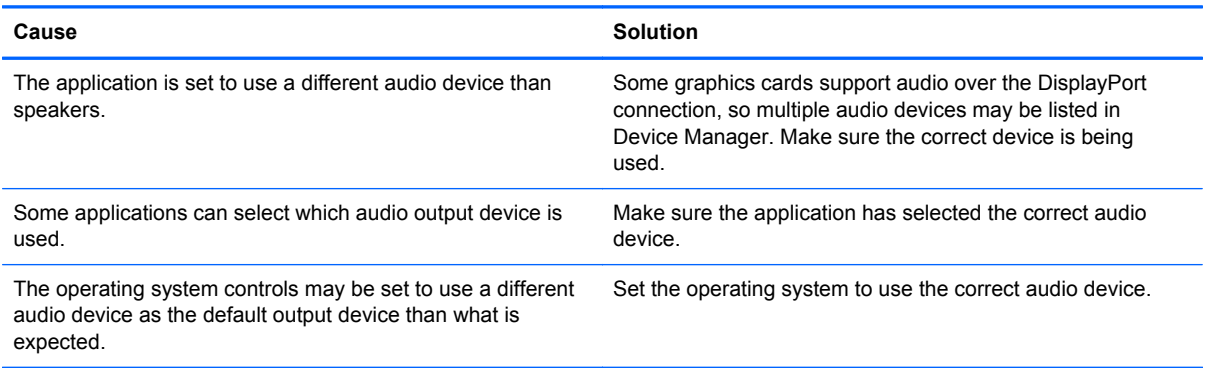

# **Solving Printer Problems**

If you encounter printer problems, see the documentation that came with the printer and to the common causes and solutions listed in the following table.

#### **Table A-8 Solving Printer Problems**

**Printer will not print.**

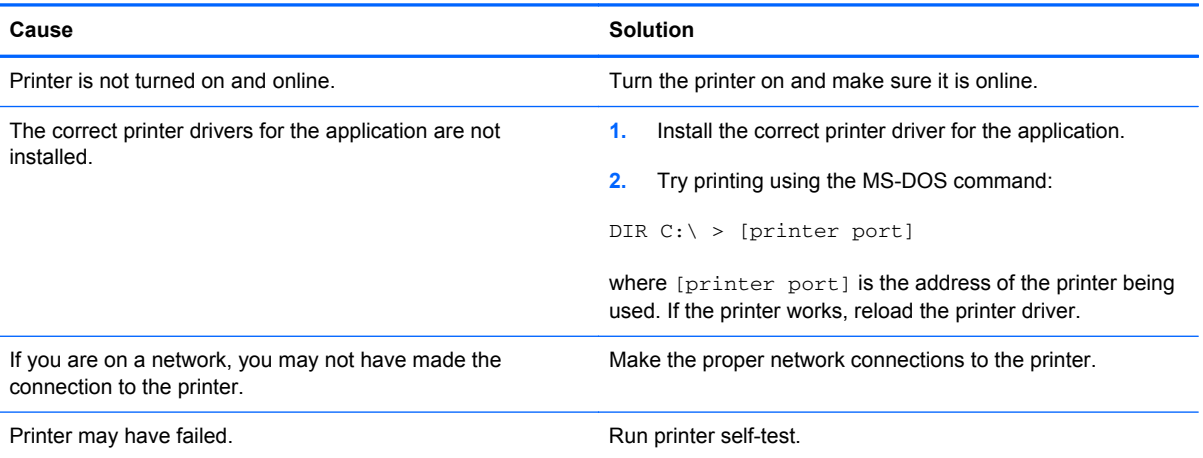

### **Printer will not turn on.**

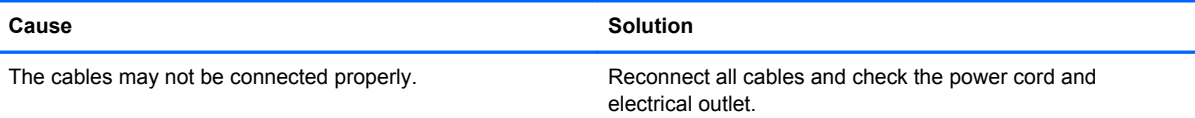

#### **Printer prints garbled information.**

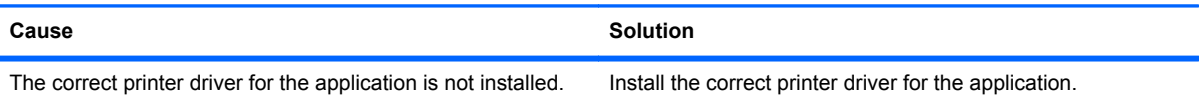

#### **Table A-8 Solving Printer Problems (continued)**

#### **Printer prints garbled information.**

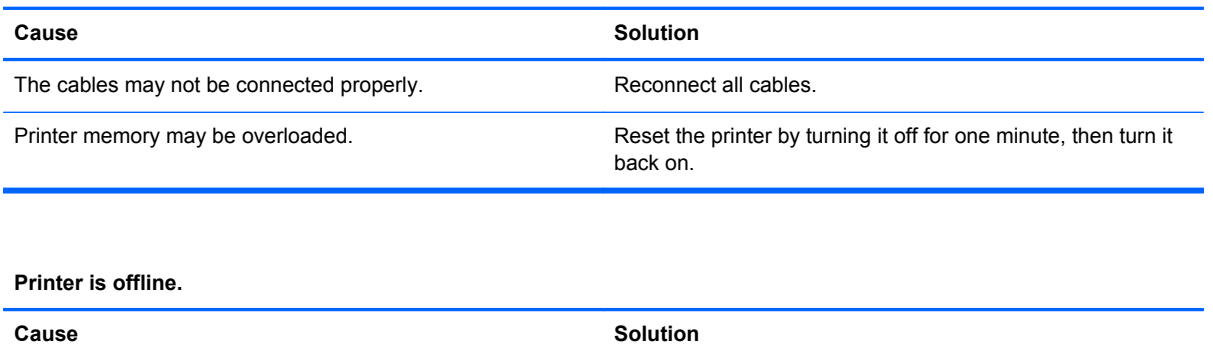

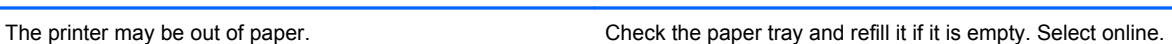

## **Solving Keyboard and Mouse Problems**

If you encounter keyboard or mouse problems, see the documentation that came with the equipment and to the common causes and solutions listed in the following table.

#### **Table A-9 Solving Keyboard Problems**

**Keyboard commands and typing are not recognized by the computer.**

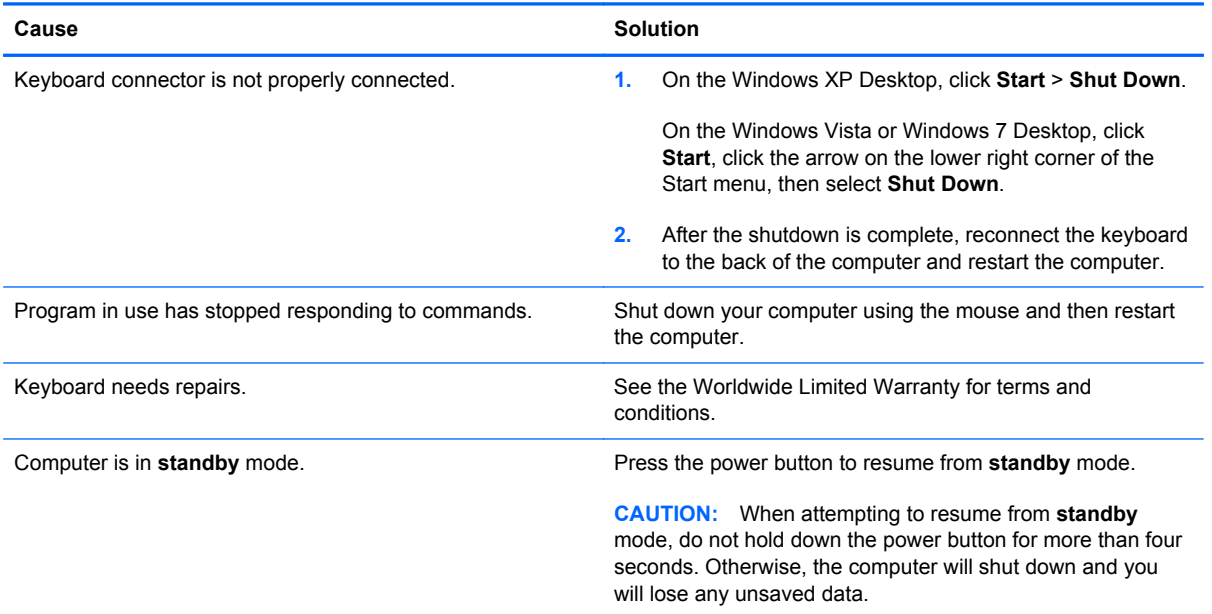

#### **Cursor will not move using the arrow keys on the keypad.**

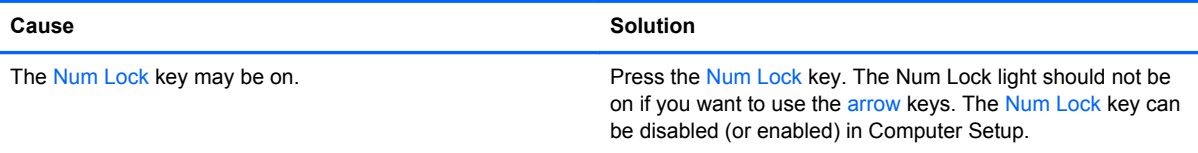

### **Table A-10 Solving Mouse Problems**

**Mouse does not respond to movement or is too slow.**

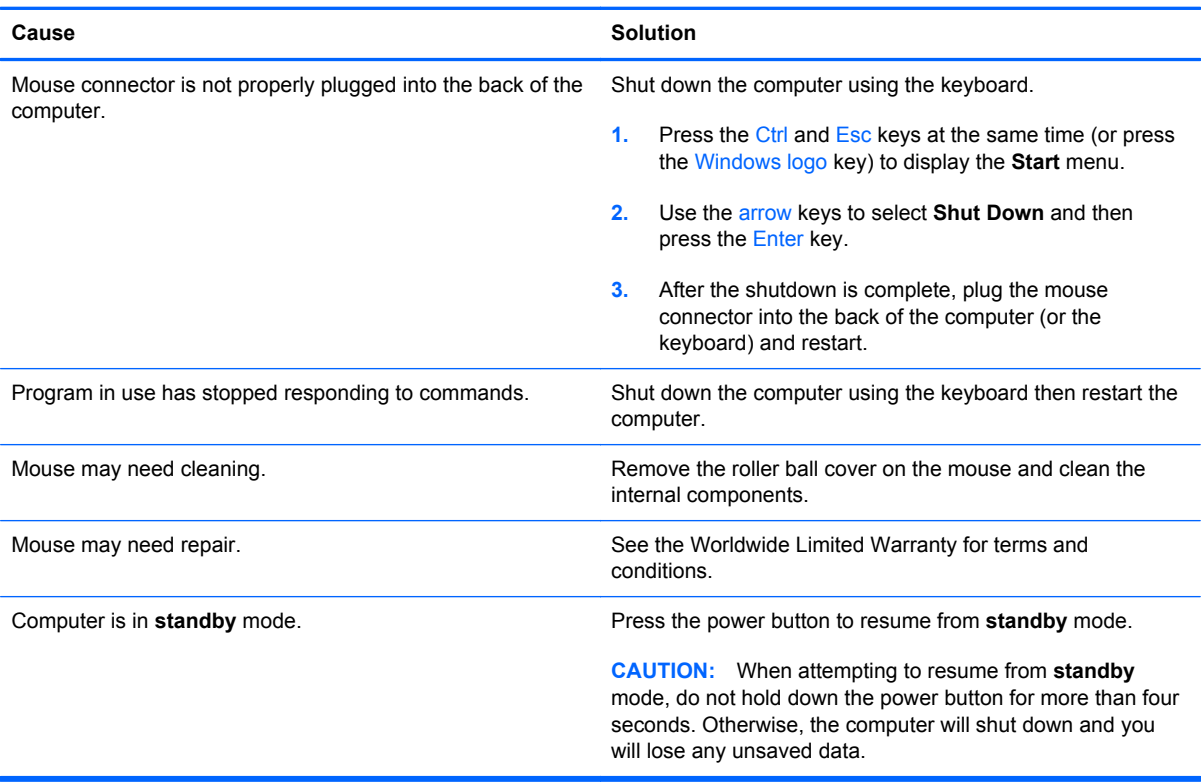

**Mouse will only move vertically, horizontally, or movement is jerky.**

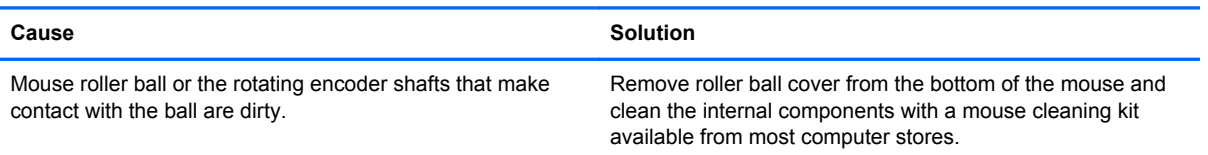

# <span id="page-123-0"></span>**Solving Hardware Installation Problems**

You may need to reconfigure the computer when you add or remove hardware, such as an additional drive or expansion card. If you install a plug and play device, Windows automatically recognizes the device and configures the computer. If you install a non–plug and play device, you must reconfigure the computer after completing installation of the new hardware. In Windows, use the **Add Hardware Wizard** and follow the instructions that appear on the screen.

A WARNING! When the computer is plugged into an AC power source, voltage is always applied to the system board. To reduce the risk of personal injury from electrical shock and/or hot surfaces, be sure to disconnect the power cord from the wall outlet and allow the internal system components to cool before touching.

#### **Table A-11 Solving Hardware Installation Problems**

**A new device is not recognized as part of the system.**

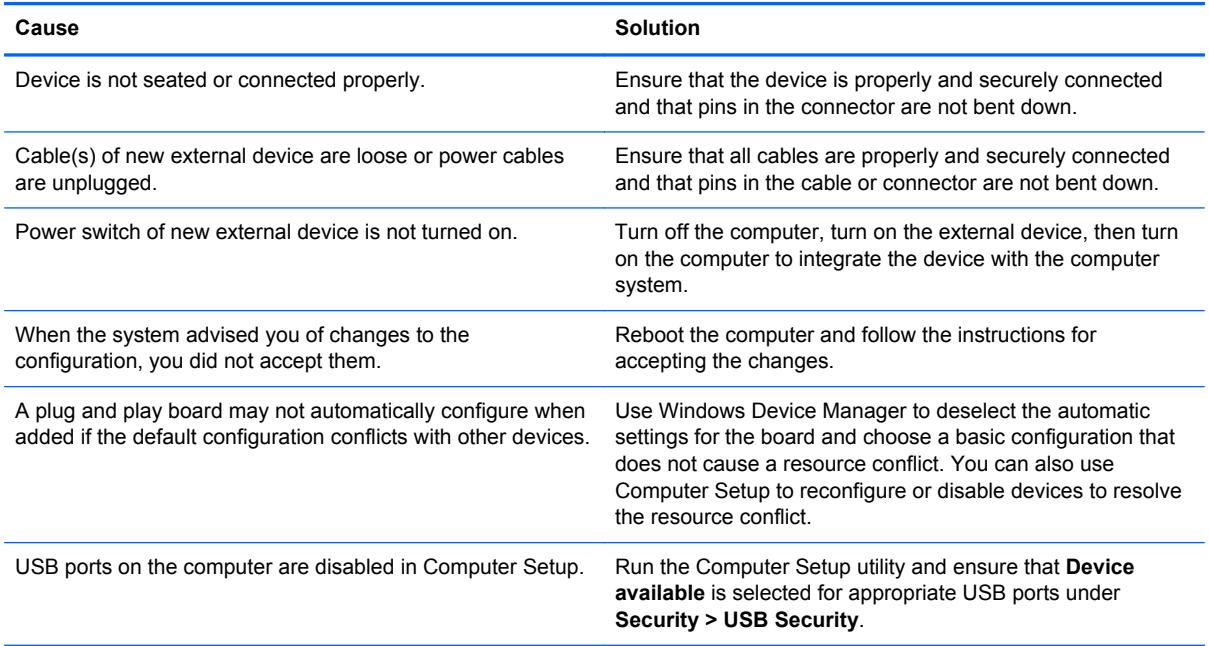

#### **Computer will not start.**

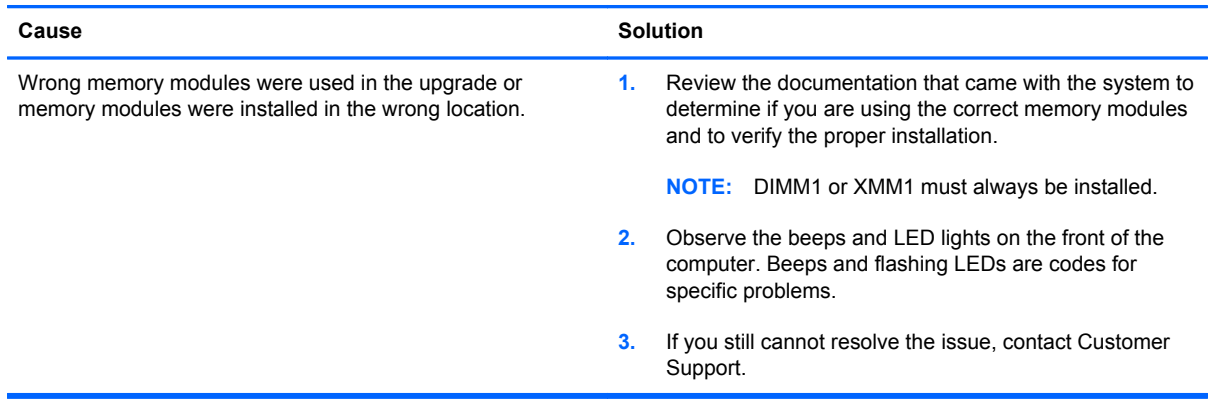

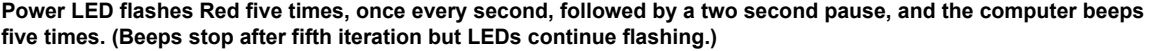

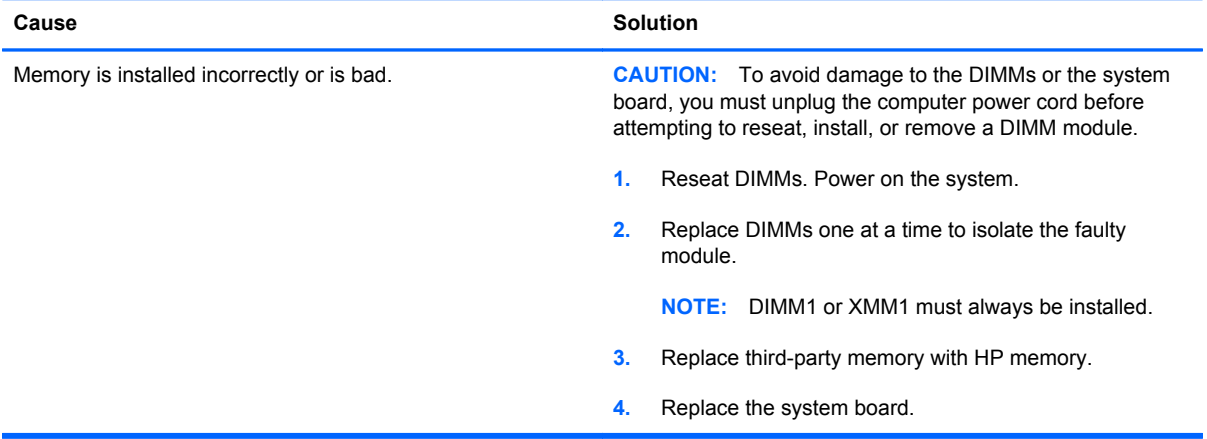

#### **Power LED flashes Red six times, once every second, followed by a two second pause, and the computer beeps six times. (Beeps stop after fifth iteration but LEDs continue flashing.)**

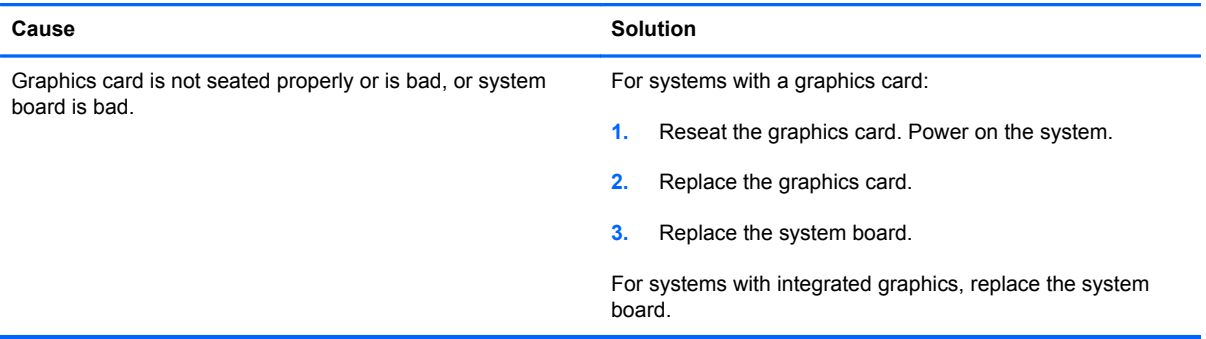

**Power LED flashes Red ten times, once every second, followed by a two second pause, and the computer beeps ten times. (Beeps stop after fifth iteration but LEDs continue flashing.)**

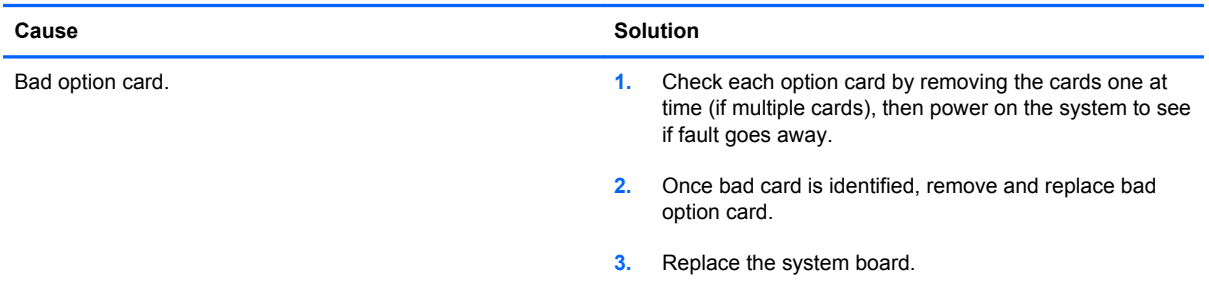

### **Solving Network Problems**

Some common causes and solutions for network problems are listed in the following table. These guidelines do not discuss the process of debugging the network cabling.

### **Table A-12 Solving Network Problems**

### **Wake-on-LAN feature is not functioning.**

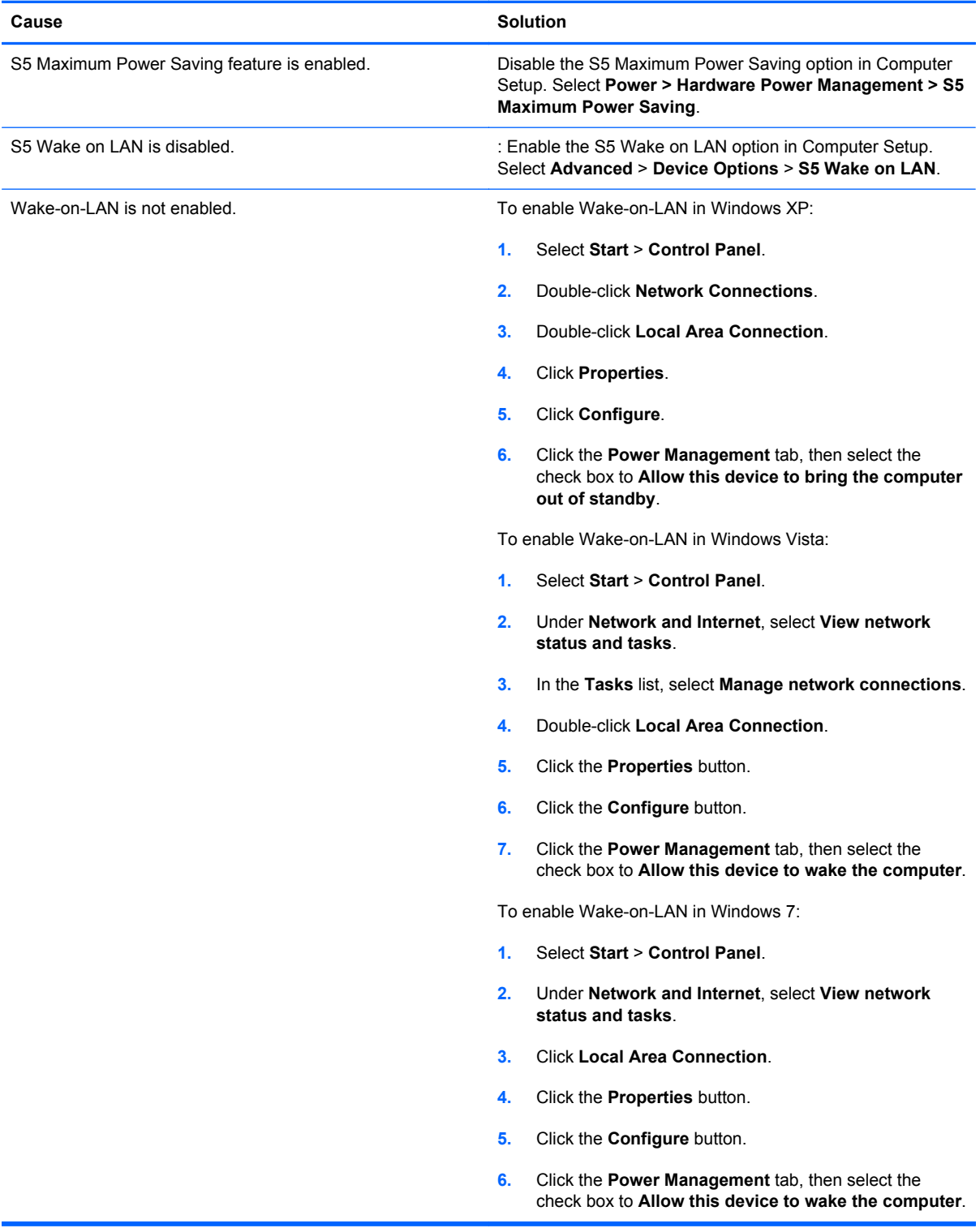

#### **Network driver does not detect network controller.**

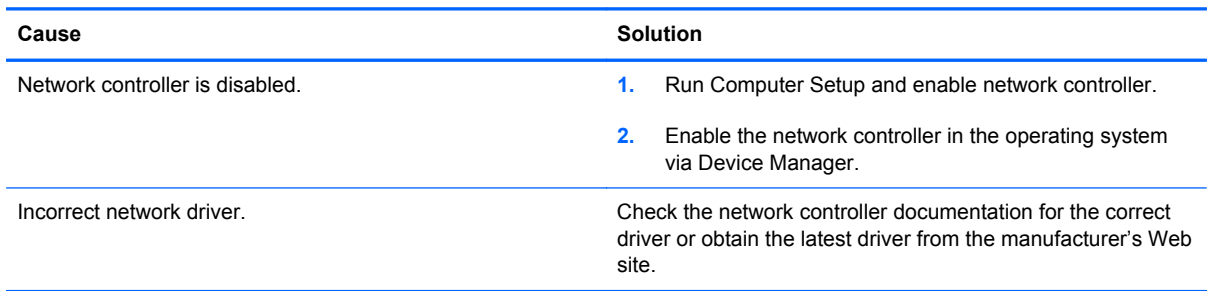

#### **Network status link light never flashes.**

### **NOTE: The network status light is supposed to flash when there is network activity.**

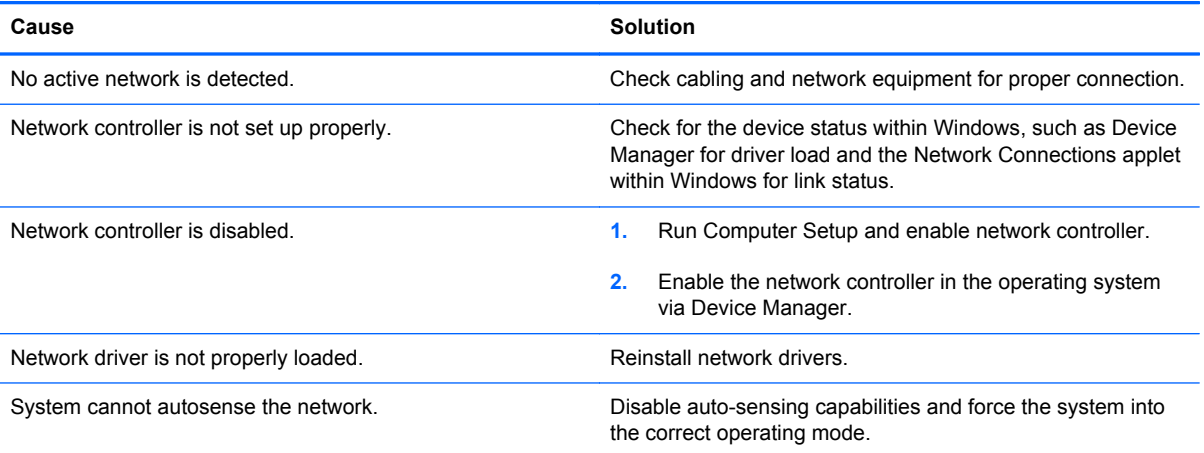

#### **Diagnostics reports a failure.**

l.

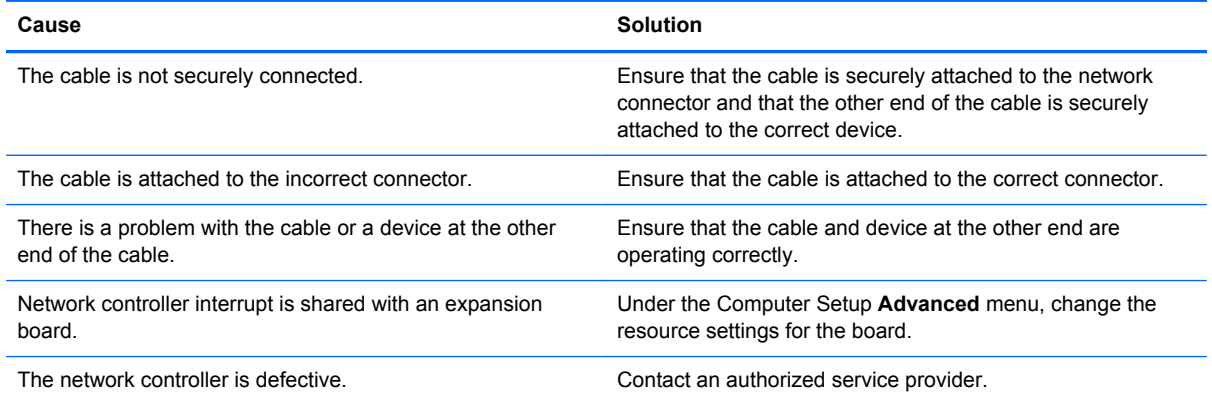

**Diagnostics passes, but the computer does not communicate with the network.**

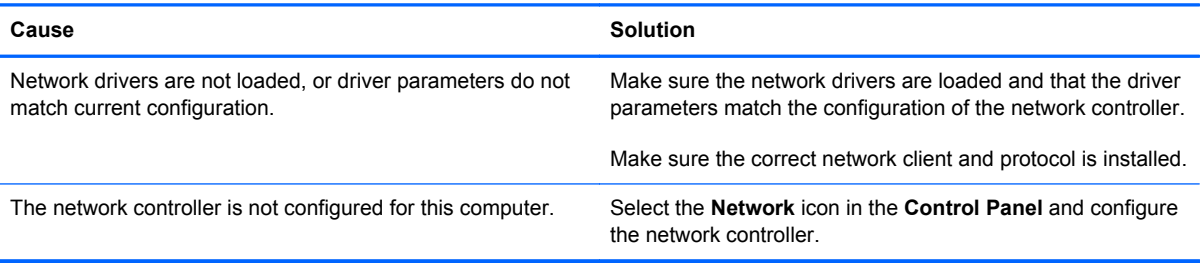

#### **Network controller stopped working when an expansion board was added to the computer.**

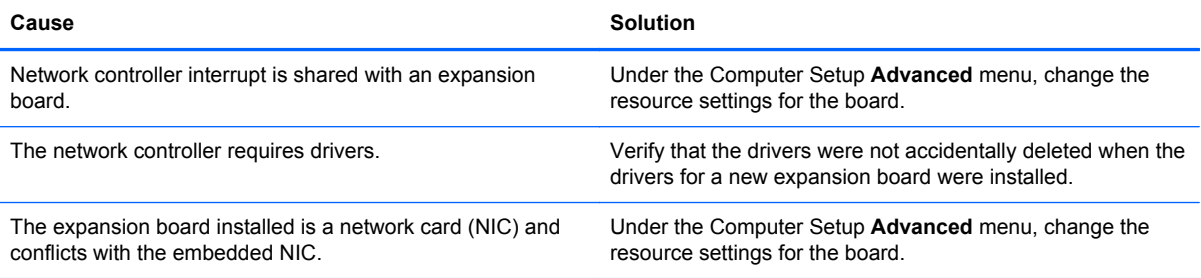

#### **Network controller stops working without apparent cause.**

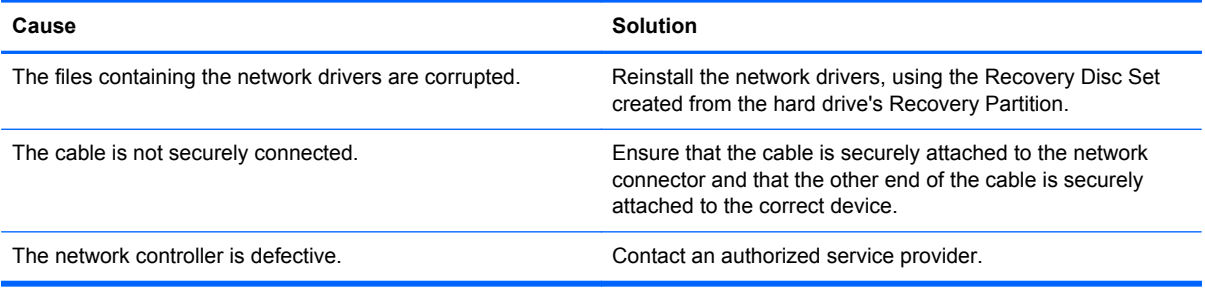

#### **New network card will not boot.**

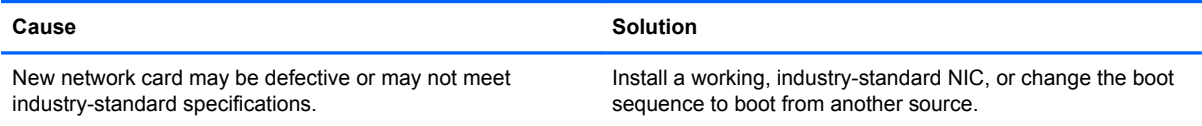

#### **Cannot connect to network server when attempting Remote System Installation.**

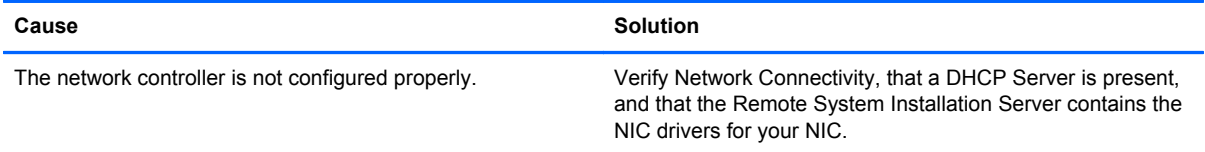

**System setup utility reports unprogrammed EEPROM.**

**Cause Solution** Solution

Unprogrammed EEPROM. Contact an authorized service provider.

### **Solving Memory Problems**

If you encounter memory problems, some common causes and solutions are listed in the following table.

A CAUTION: Power may still be supplied to the DIMMs when the computer is turned off (depending on the Management Engine (ME) settings). To avoid damage to the DIMMs or the system board, you must unplug the computer power cord before attempting to reseat, install, or remove a DIMM module.

For those systems that support ECC memory, HP does not support mixing ECC and non-ECC memory. Otherwise, the computer will not boot the operating system.

**NOTE:** The memory count will be affected by configurations with the Management Engine (ME) enabled. The ME uses 8MB of system memory in single channel mode or 16MB of memory in dualchannel mode to download, decompress, and execute the ME firmware for Out-of-Band (OOB), thirdparty data storage, and other management functions.

#### **Table A-13 Solving Memory Problems**

**System will not boot or does not function properly after installing additional memory modules.**

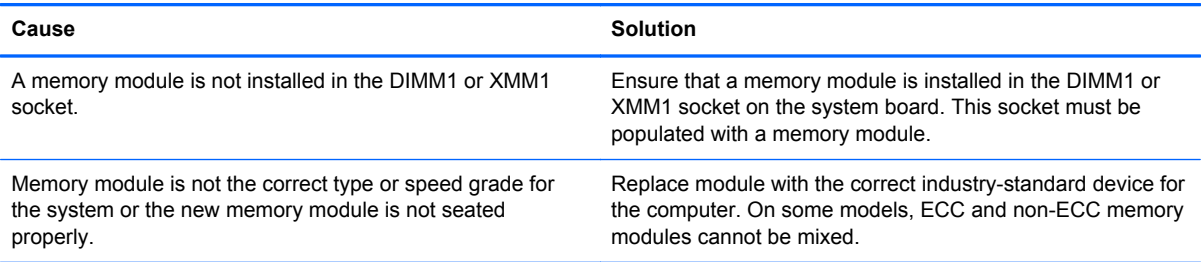

#### **Out of memory error.**

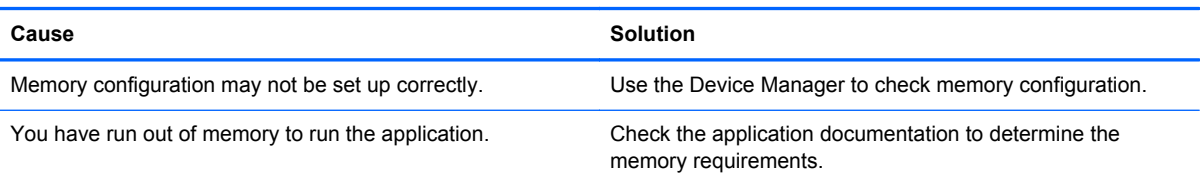

#### **Memory count during POST is wrong.**

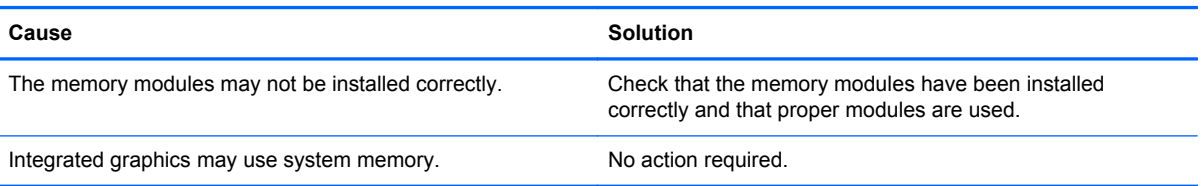

#### **Insufficient memory error during operation.**

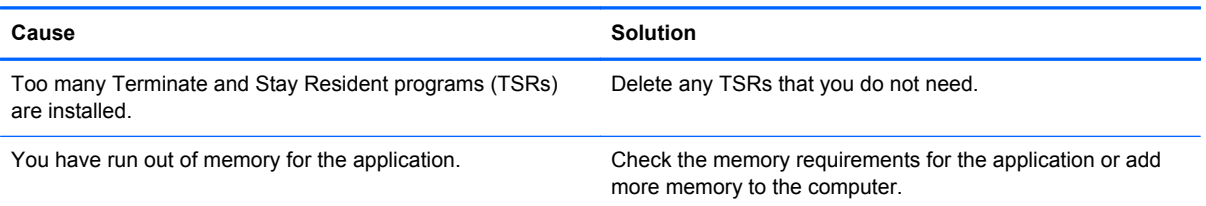

#### **Power LED flashes Red five times, once every second, followed by a two second pause, and the computer beeps five times. (Beeps stop after fifth iteration but LEDs continue flashing.)**

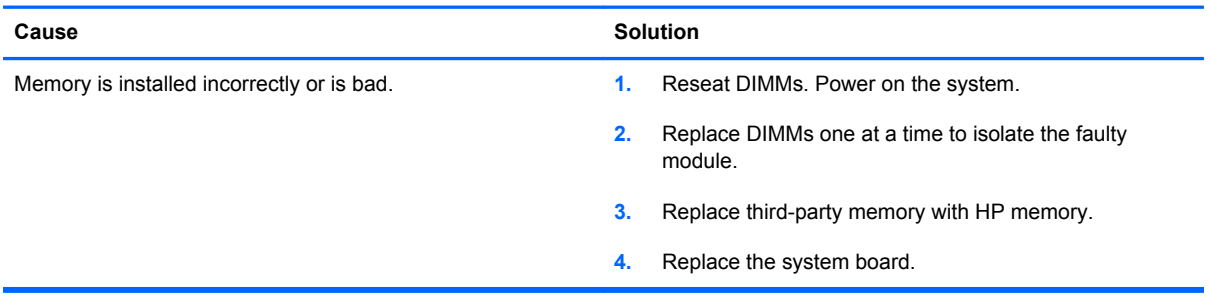

### **Solving Processor Problems**

If you encounter processor problems, common causes and solutions are listed in the following table.

#### **Table A-14 Solving Processor Problems**

**Poor performance is experienced.**

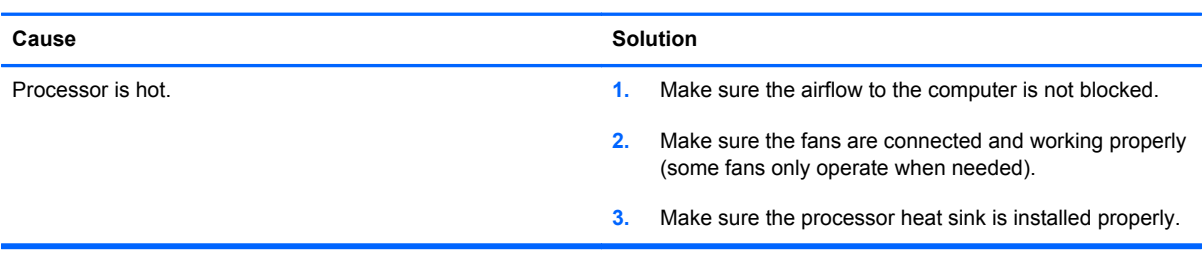

#### **Power LED flashes Red three times, once every second, followed by a two second pause.**

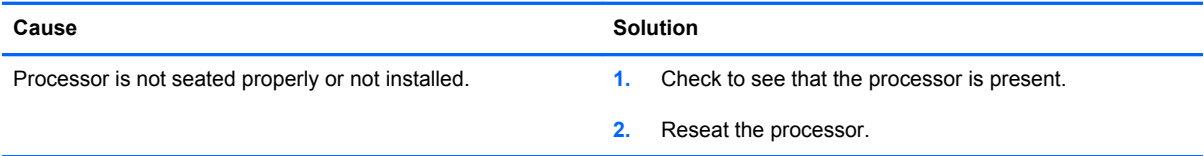

#### **Power LED flashes Red eleven times, once every second, followed by a two second pause.**

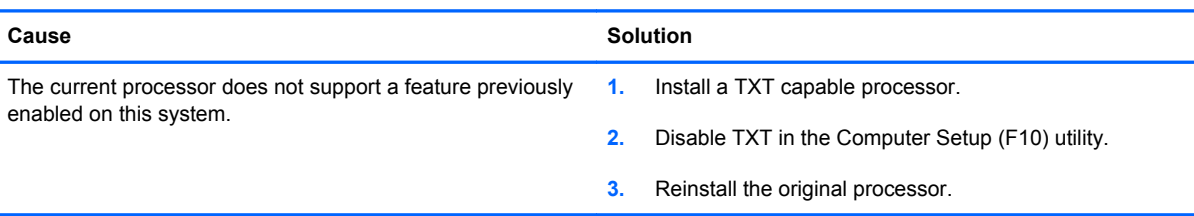

### **Solving CD-ROM and DVD Problems**

If you encounter CD-ROM or DVD problems, see the common causes and solutions listed in the following table or to the documentation that came with the optional device.

#### **Table A-15 Solving CD-ROM and DVD Problems**

#### **System will not boot from CD-ROM or DVD drive.**

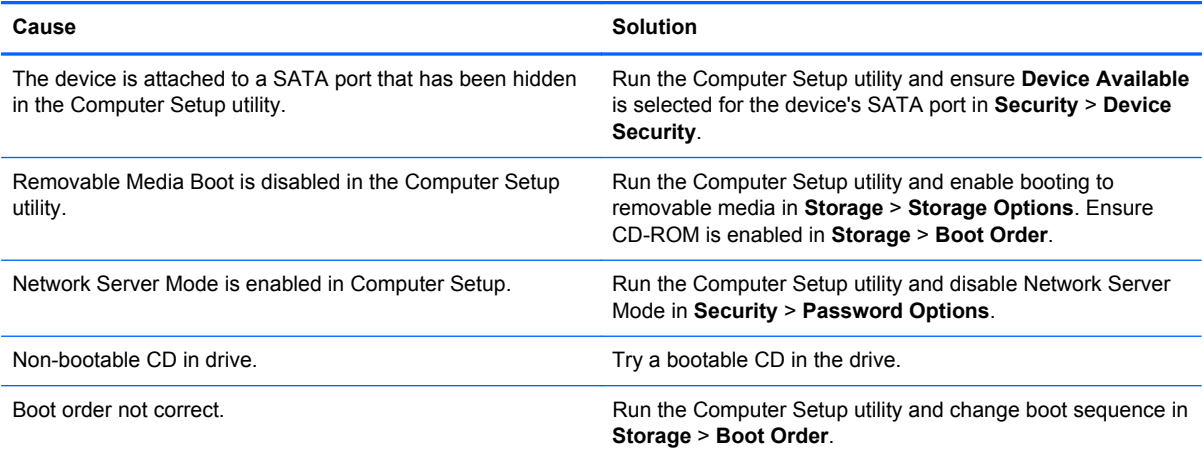

#### **Drive not found (identified).**

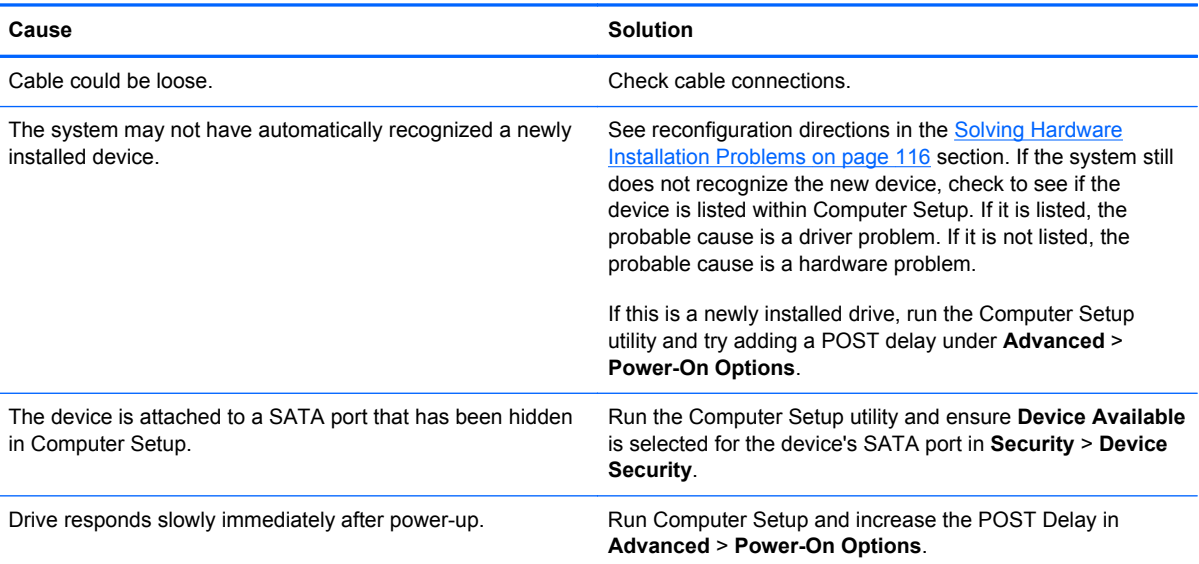

#### **CD-ROM or DVD devices are not detected or driver is not loaded.**

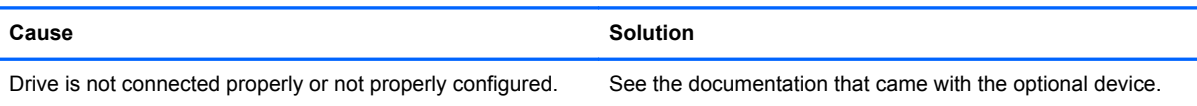

#### **Movie will not play in the DVD drive.**

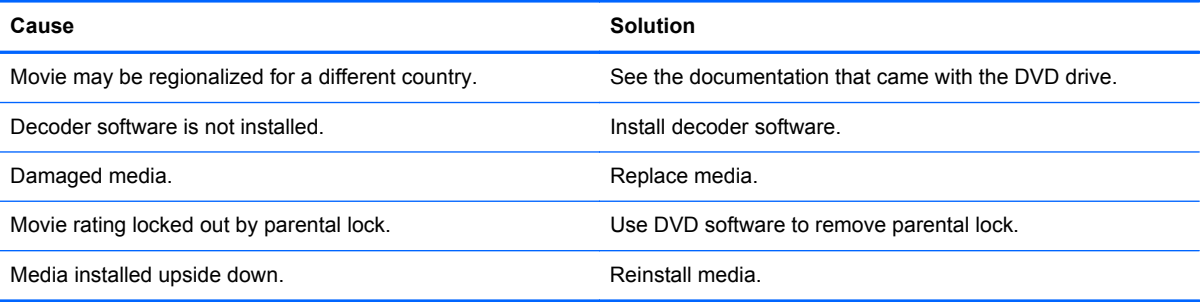

#### **Cannot eject compact disc (tray-load unit).**

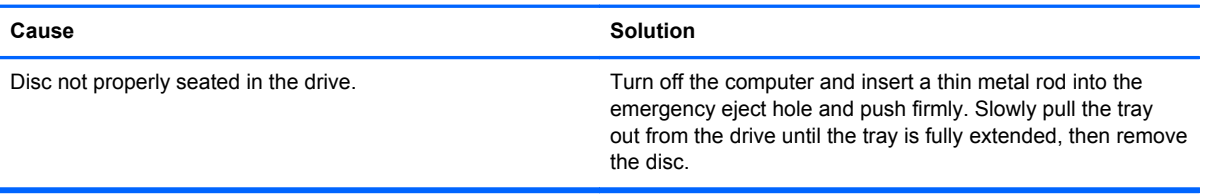

#### **CD-ROM, CD-RW, DVD-ROM, or DVD-R/RW drive cannot read a disc or takes too long to start.**

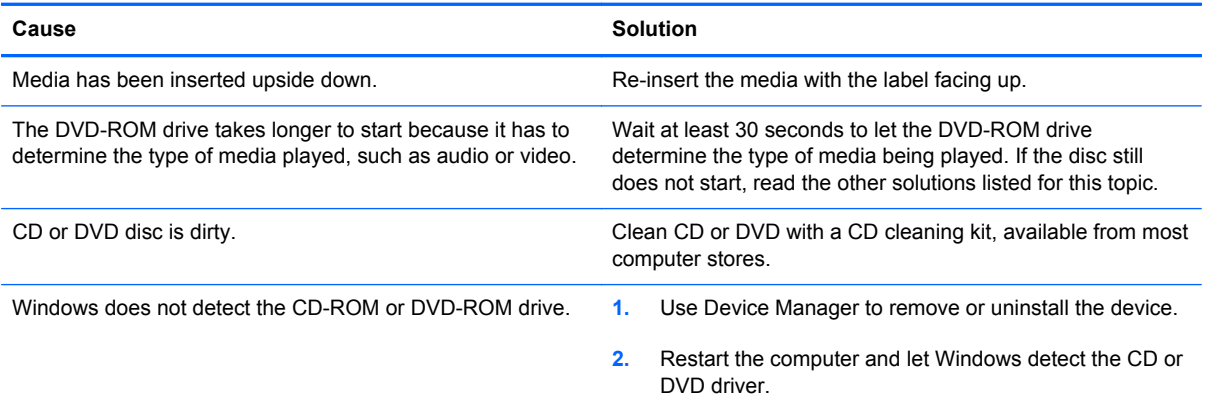

#### **Recording or copying CDs is difficult or impossible.**

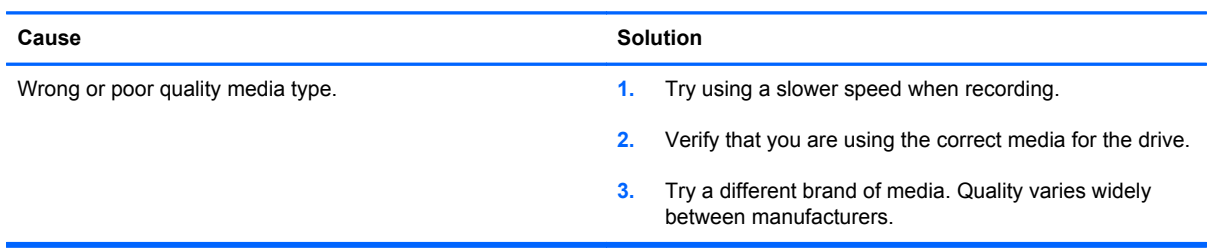

### **Solving USB Flash Drive Problems**

If you encounter USB flash drive problems, common causes and solutions are listed in the following table.

#### **Table A-16 Solving USB Flash Drive Problems**

**USB flash drive is not seen as a drive letter in Windows.**

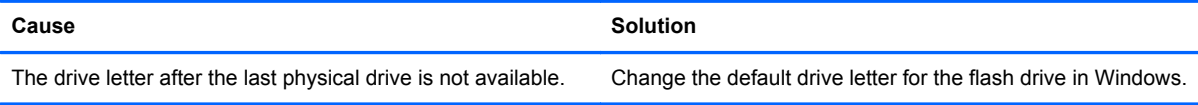

#### **USB flash drive not found (identified).**

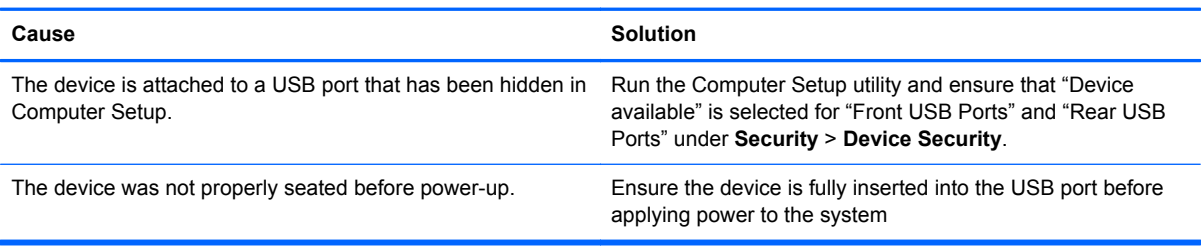

#### **System will not boot from USB flash drive.**

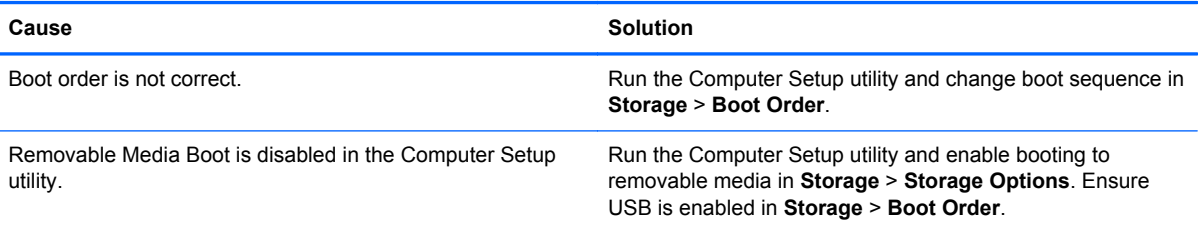

#### **The computer boots to DOS after making a bootable flash drive.**

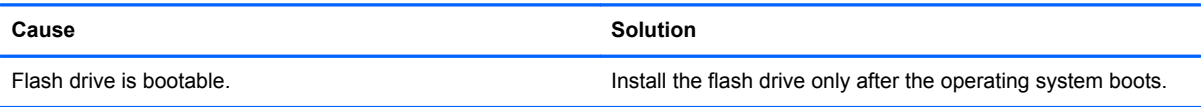

## **Solving Front Panel Component Problems**

If you encounter problems with devices connected to the front panel, refer to the common causes and solutions listed in the following table.

#### **Table A-17 Solving Front Panel Component Problems**

**A USB device, headphone, or microphone is not recognized by the computer.**

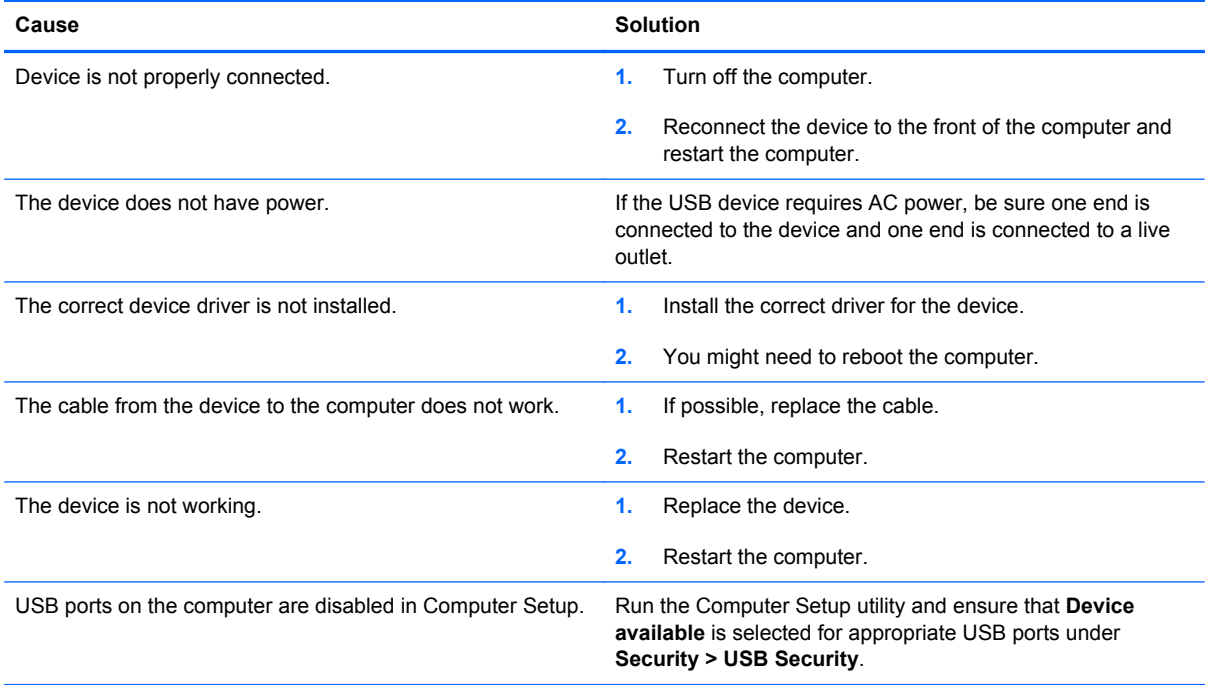

### **Solving Internet Access Problems**

If you encounter Internet access problems, consult your Internet Service Provider (ISP) or refer to the common causes and solutions listed in the following table.

#### **Table A-18 Solving Internet Access Problems**

#### **Unable to connect to the Internet.**

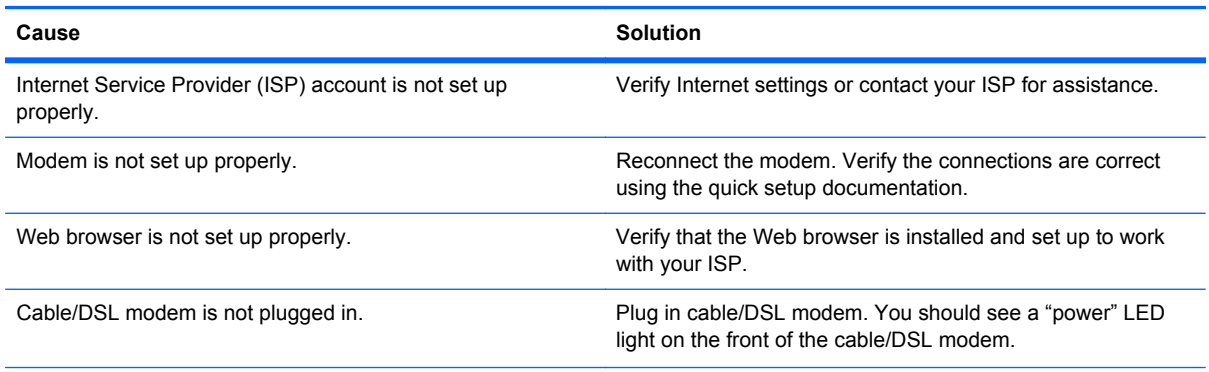

### **Table A-18 Solving Internet Access Problems (continued)**

#### **Unable to connect to the Internet.**

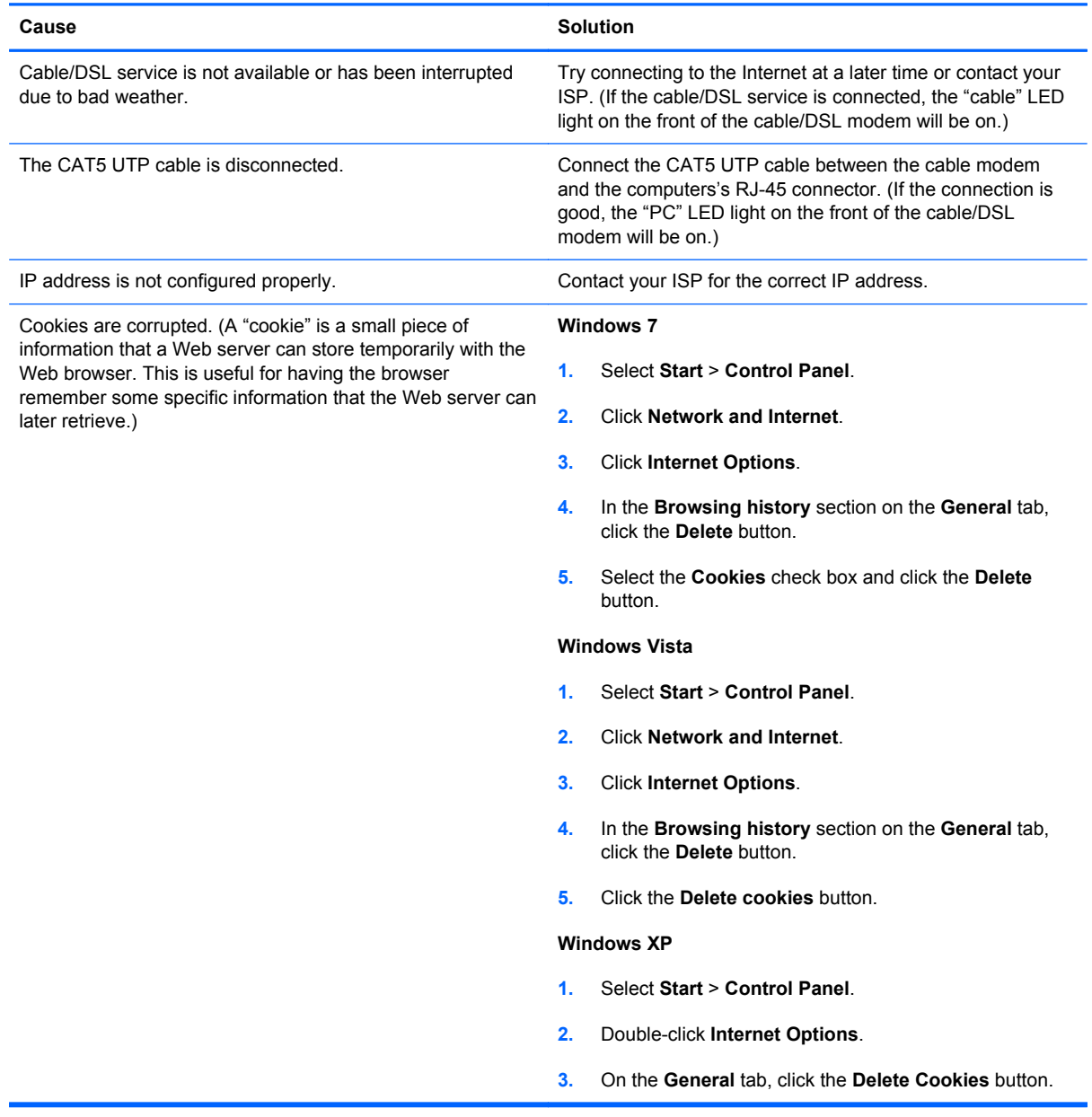

#### **Cannot automatically launch Internet programs.**

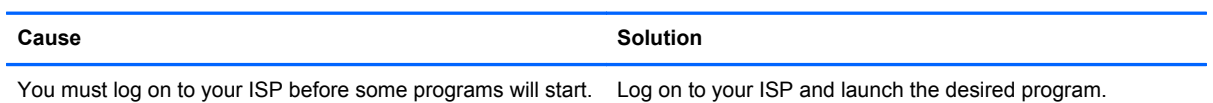

### **Internet takes too long to download Web sites.**

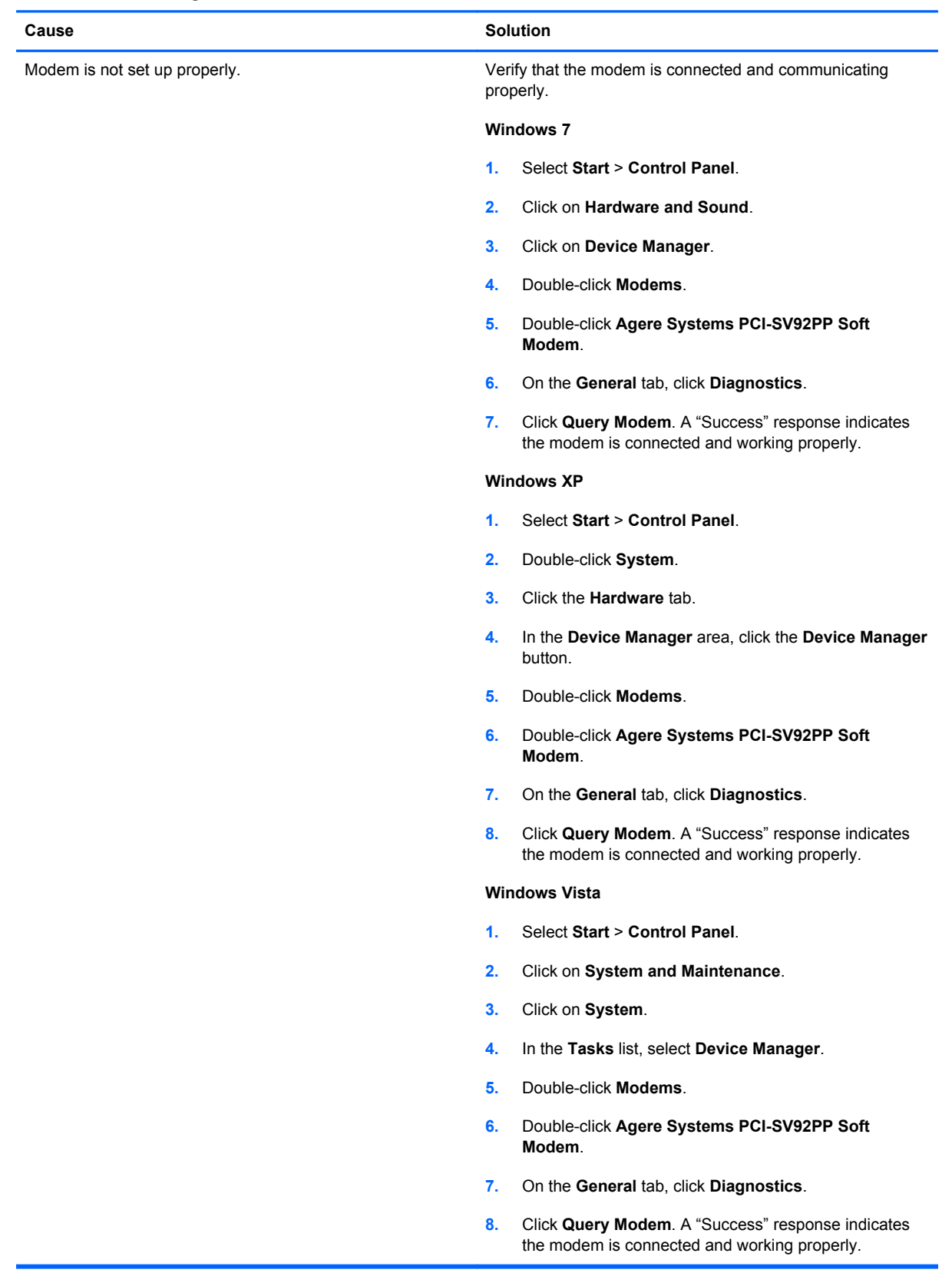

### **Solving Software Problems**

Most software problems occur as a result of the following:

- The application was not installed or configured correctly.
- There is insufficient memory available to run the application.
- There is a conflict between applications.
- Be sure that all the needed device drivers have been installed.
- If you have installed an operating system other than the factory-installed operating system, check to be sure it is supported on the system.

If you encounter software problems, see the applicable solutions listed in the following table.

#### **Table A-19 Solving Software Problems**

**Computer will not continue and no HP logo screen has appeared.**

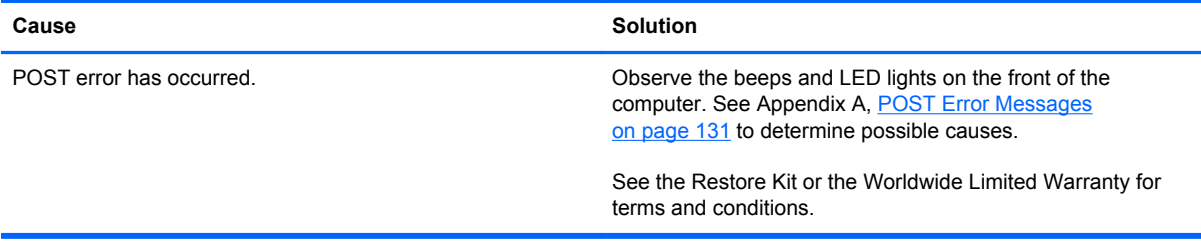

**Computer will not continue after HP logo screen has appeared.**

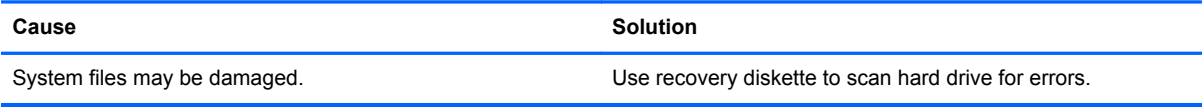

#### **"Illegal Operation has Occurred" error message is displayed.**

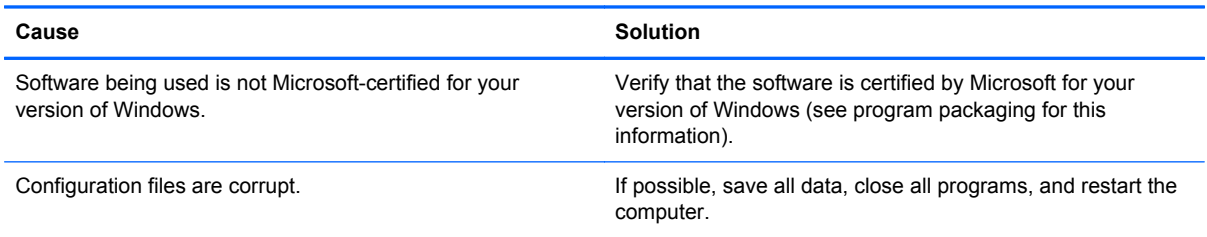

# **Contacting Customer Support**

For help and service, contact an authorized reseller or dealer. To locate a reseller or dealer near you, visit <http://www.hp.com>.

**NOTE:** If you take the computer to an authorized reseller, dealer, or service provider for service, remember to provide the setup and power-on passwords if they are set.

Refer to the number listed in the warranty or in the *Support Telephone Numbers* guide for technical assistance.

# <span id="page-138-0"></span>**B POST Error Messages**

This appendix lists the error codes, error messages, and the various indicator light and audible sequences that you may encounter during Power-On Self-Test (POST) or computer restart, the probable source of the problem, and steps you can take to resolve the error condition.

POST Message Disabled suppresses most system messages during POST, such as memory count and non-error text messages. If a POST error occurs, the screen will display the error message. To manually switch to the POST Messages Enabled mode during POST, press any key (except F10, F11, or F12). The default mode is POST Message Disabled.

The speed at which the computer loads the operating system and the extent to which it is tested are determined by the POST mode selection.

Quick Boot is a fast startup process that does not run all of the system level tests, such as the memory test. Full Boot runs all of the ROM-based system tests and takes longer to complete.

Full Boot may also be enabled to run every 1 to 30 days on a regularly scheduled basis. To establish the schedule, reconfigure the computer to the Full Boot Every x Days mode, using Computer Setup.

# **POST Numeric Codes and Text Messages**

This section covers those POST errors that have numeric codes associated with them. The section also includes some text messages that may be encountered during POST.

### **NOTE:** The computer will beep once after a POST text message is displayed on the screen.

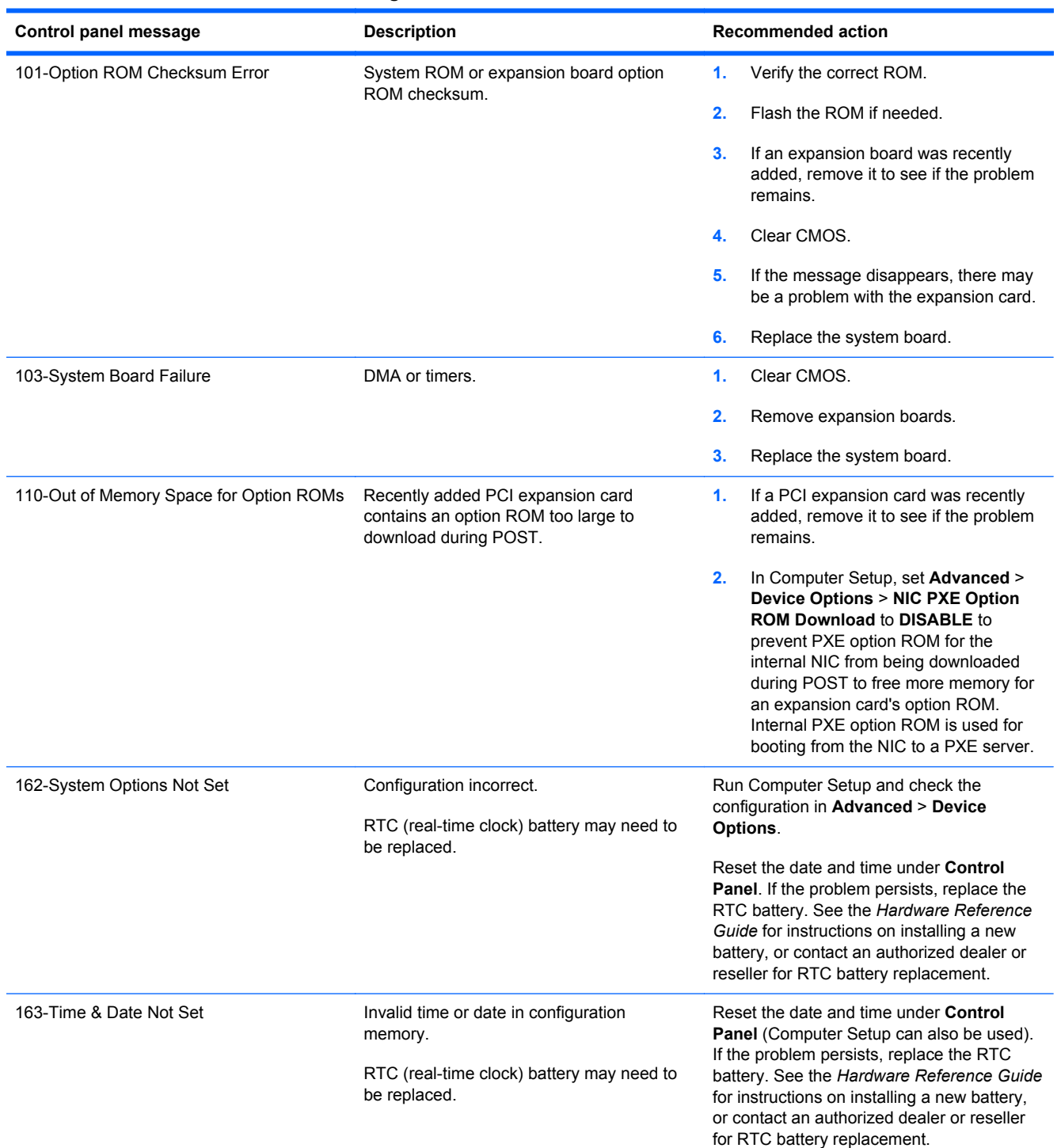

#### **Table B-1 Numeric Codes and Text Messages**

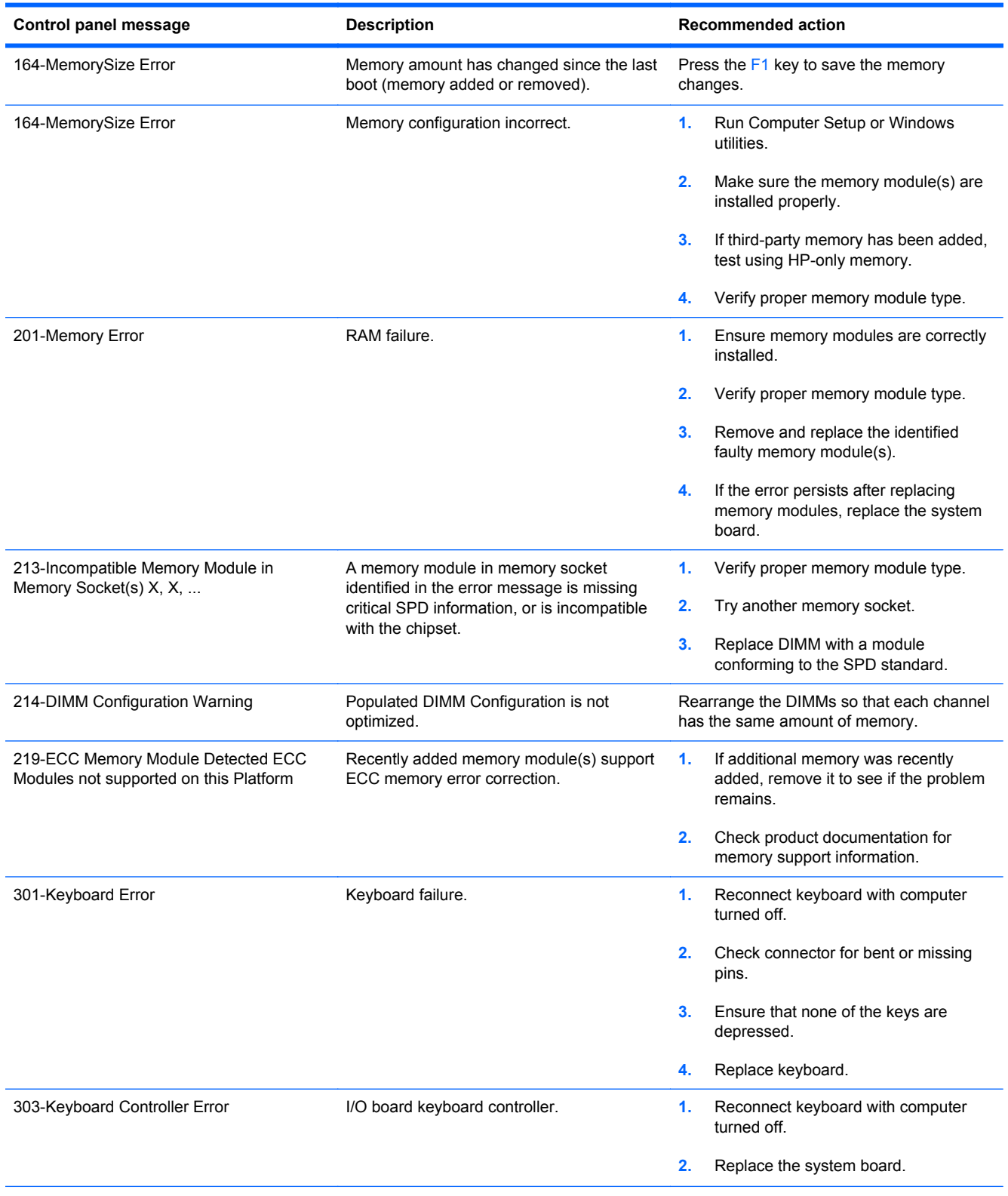

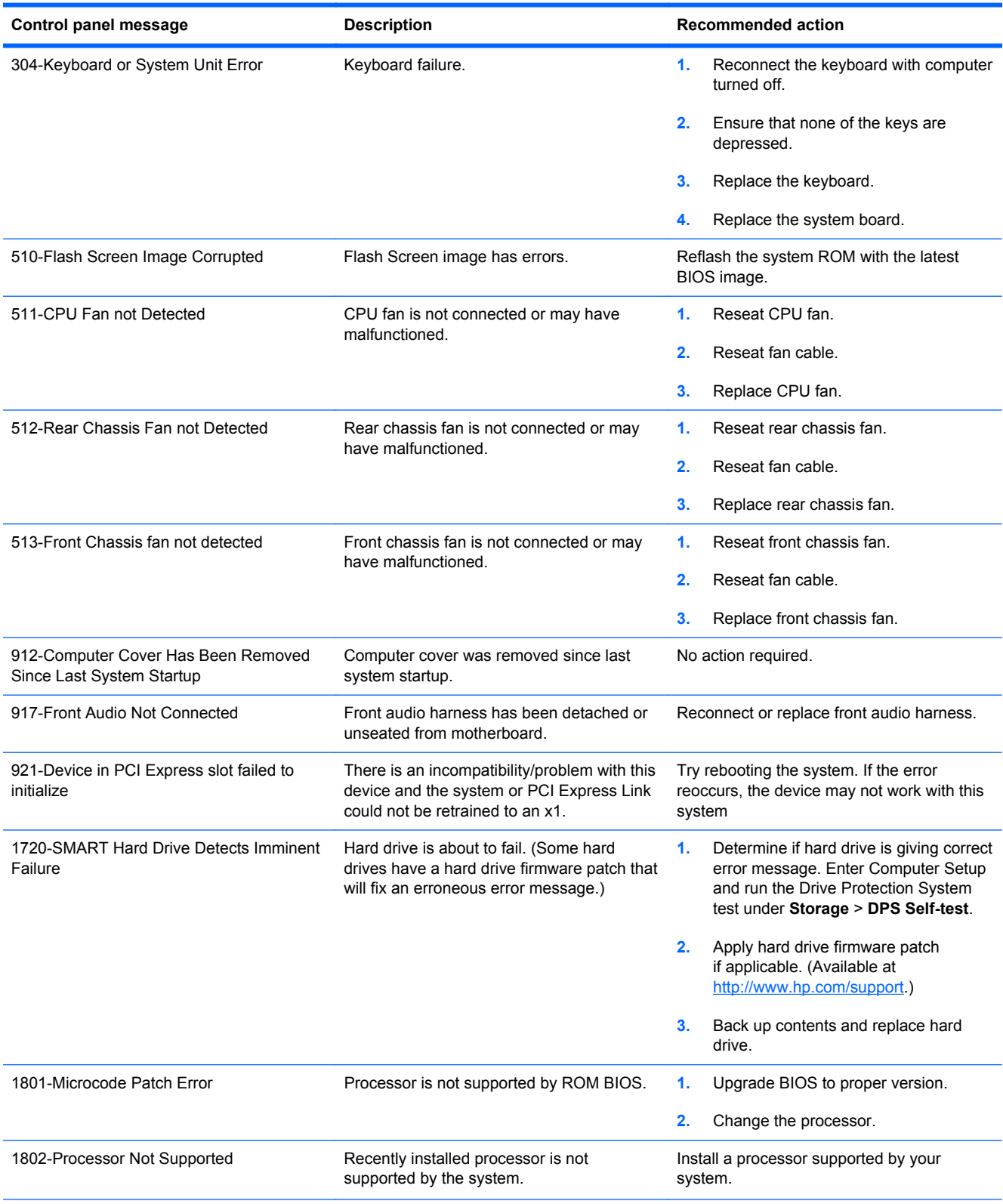

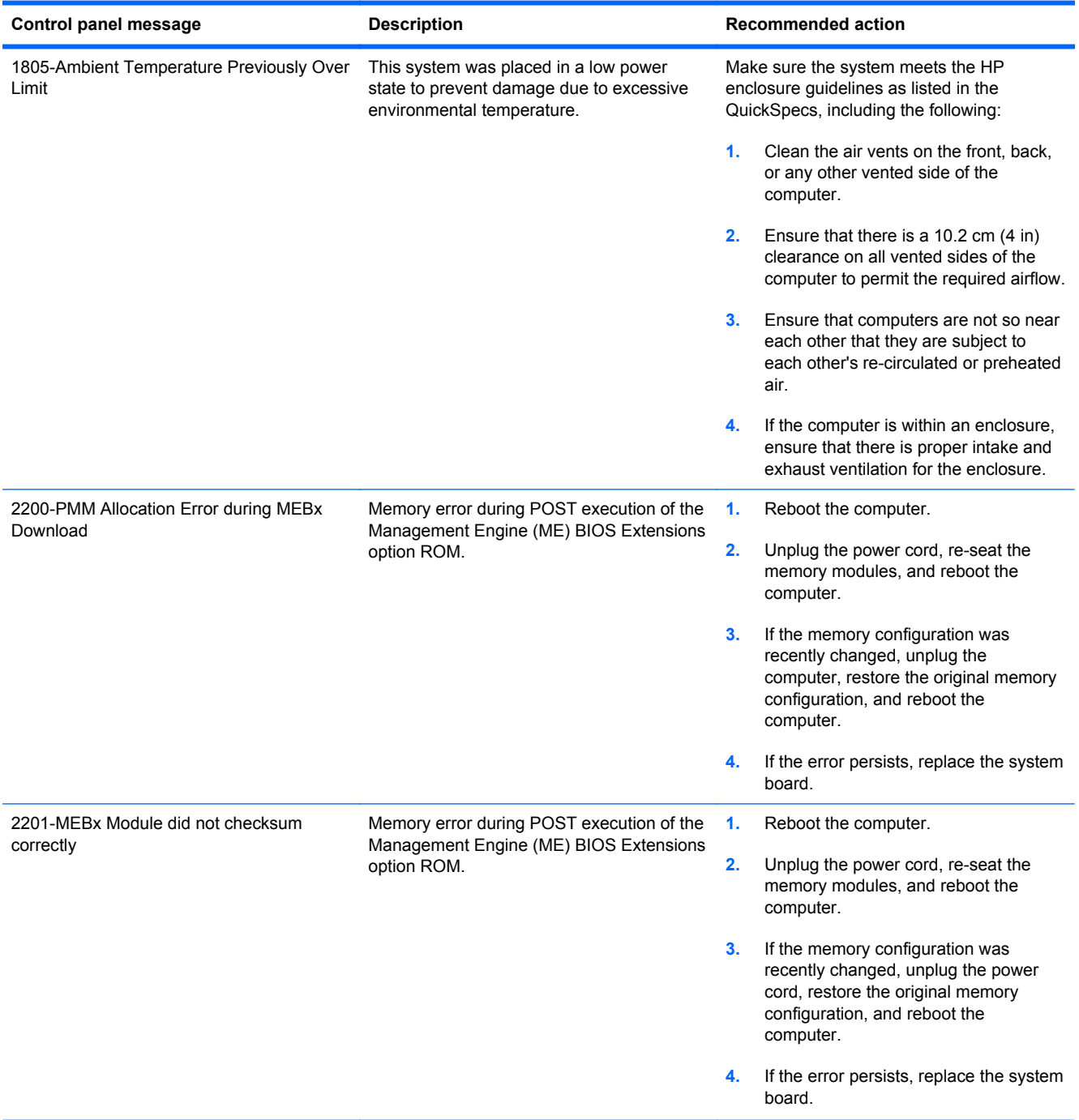

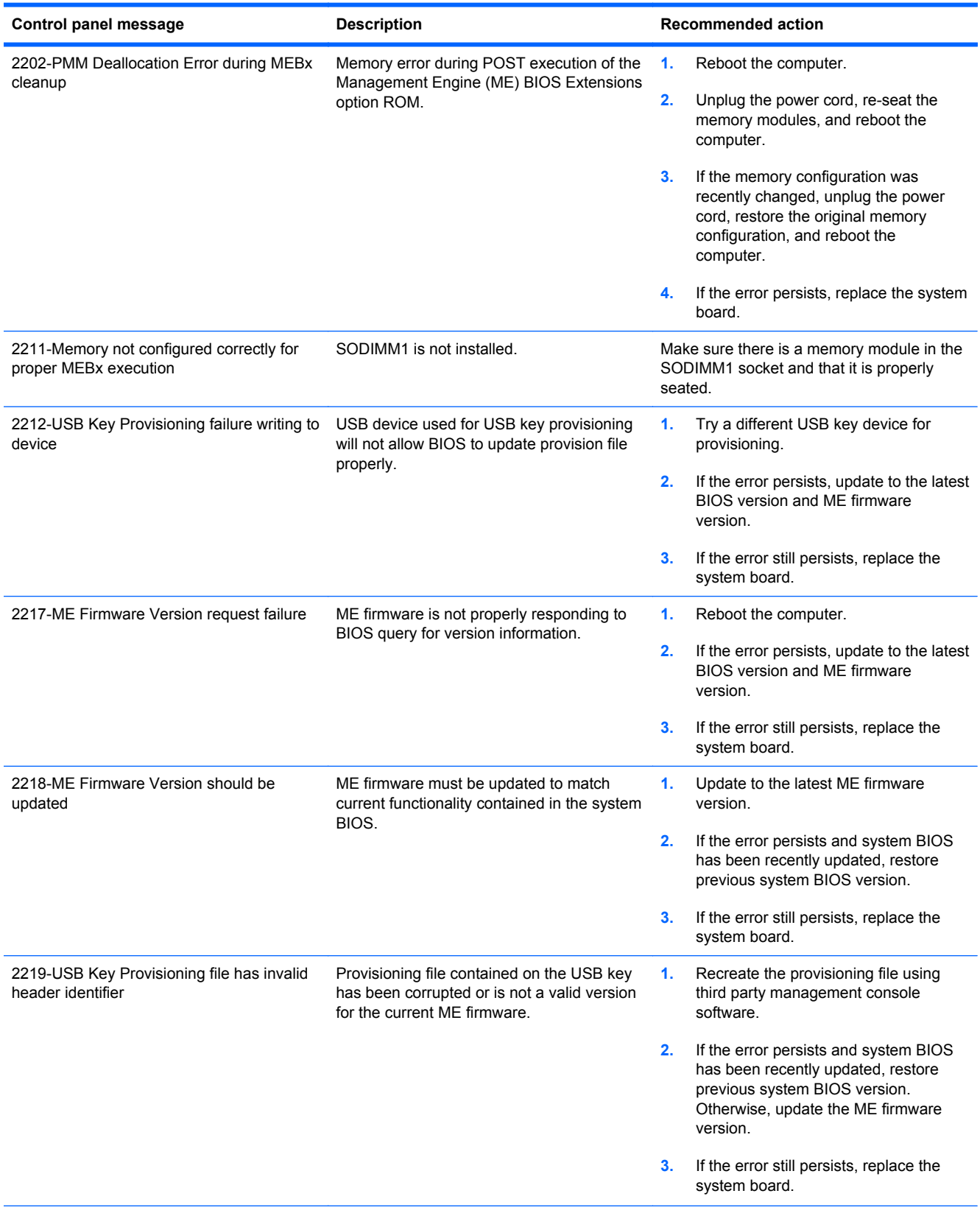
#### **Table B-1 Numeric Codes and Text Messages (continued)**

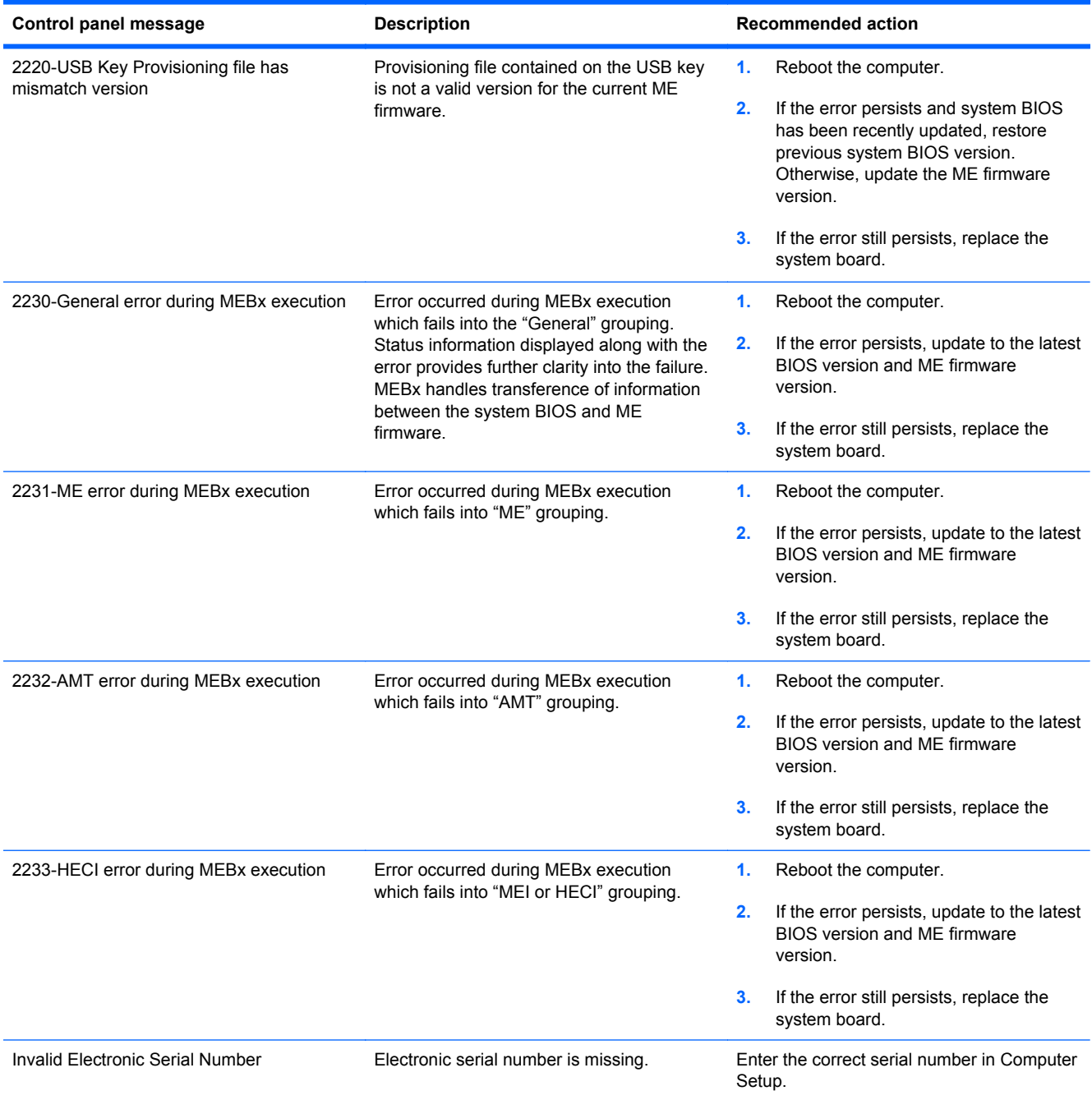

#### **Table B-1 Numeric Codes and Text Messages (continued)**

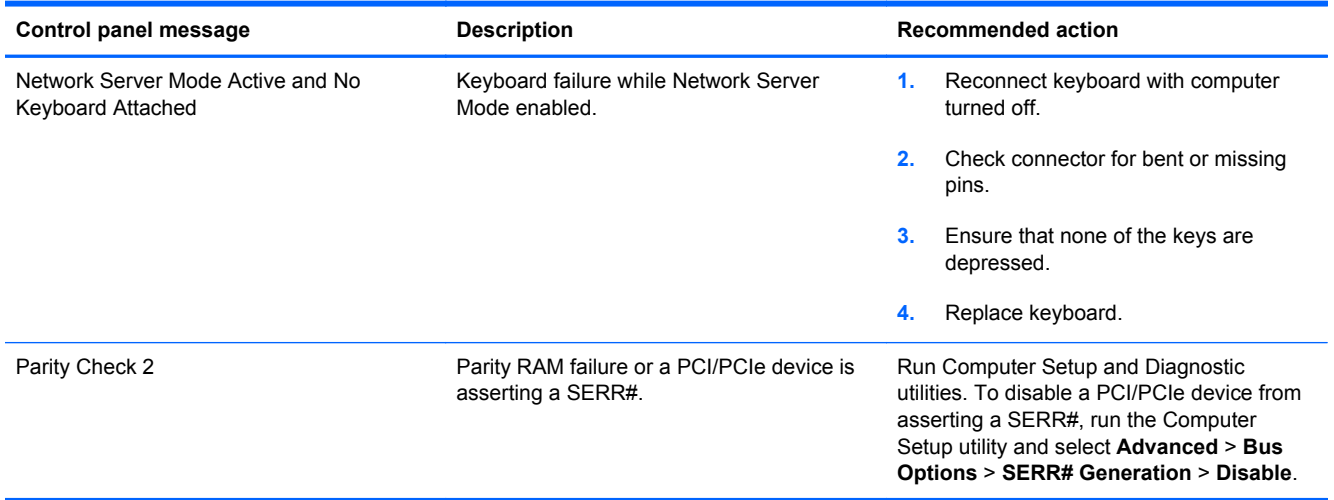

### <span id="page-146-0"></span>**Interpreting POST Diagnostic Front Panel LEDs and Audible Codes**

This section covers the front panel LED codes as well as the audible codes that may occur before or during POST that do not necessarily have an error code or text message associated with them.

A WARNING! When the computer is plugged into an AC power source, voltage is always applied to the system board. To reduce the risk of personal injury from electrical shock and/or hot surfaces, be sure to disconnect the power cord from the wall outlet and allow the internal system components to cool before touching.

NOTE: If you see flashing LEDs on a PS/2 keyboard, look for flashing LEDs on the front panel of the computer and refer to the following table to determine the front panel LED codes.

Recommended actions in the following table are listed in the order in which they should be performed.

Not all diagnostic lights and audible codes are available on all models.

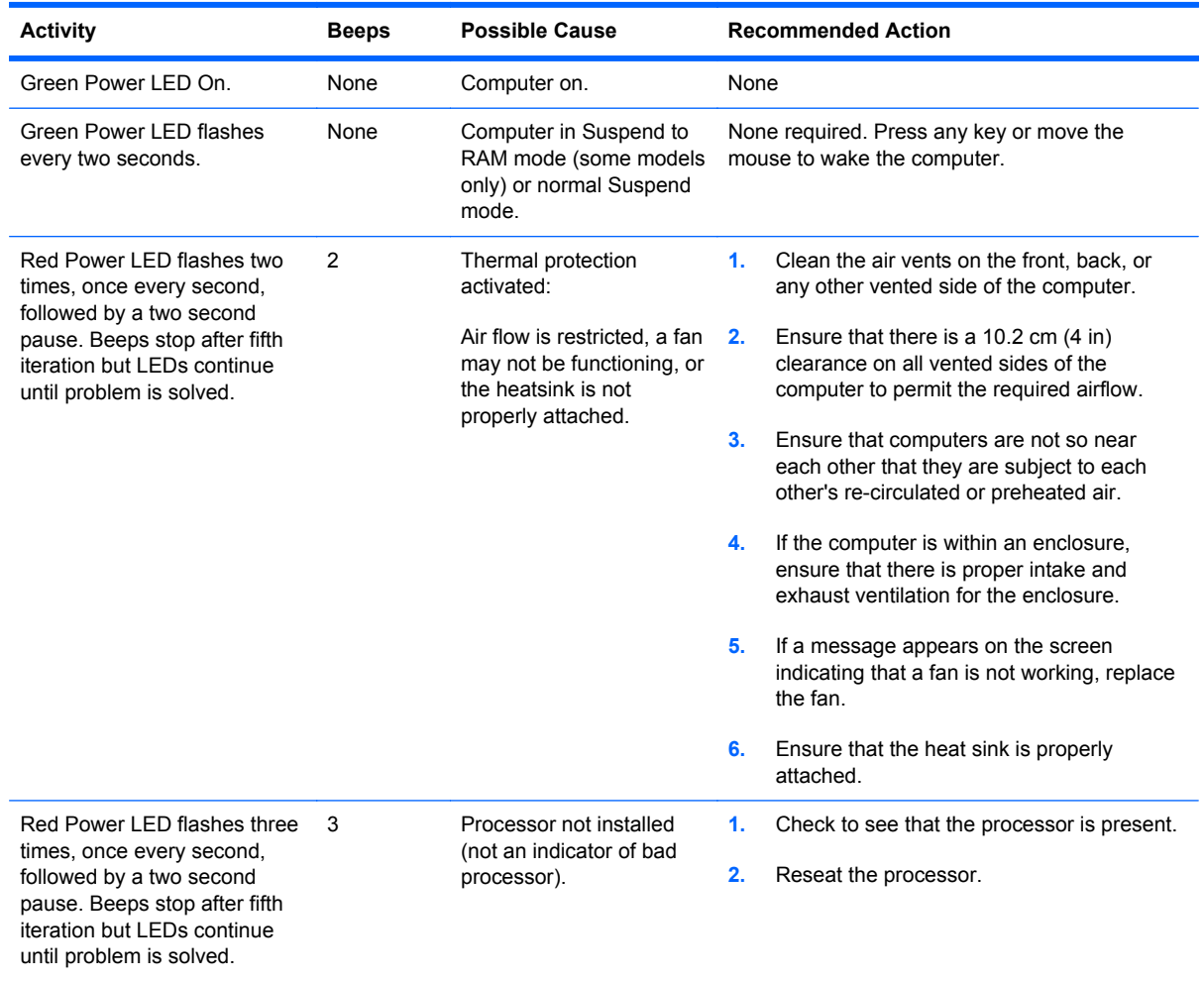

#### **Table B-2 Diagnostic Front Panel LEDs and Audible Codes**

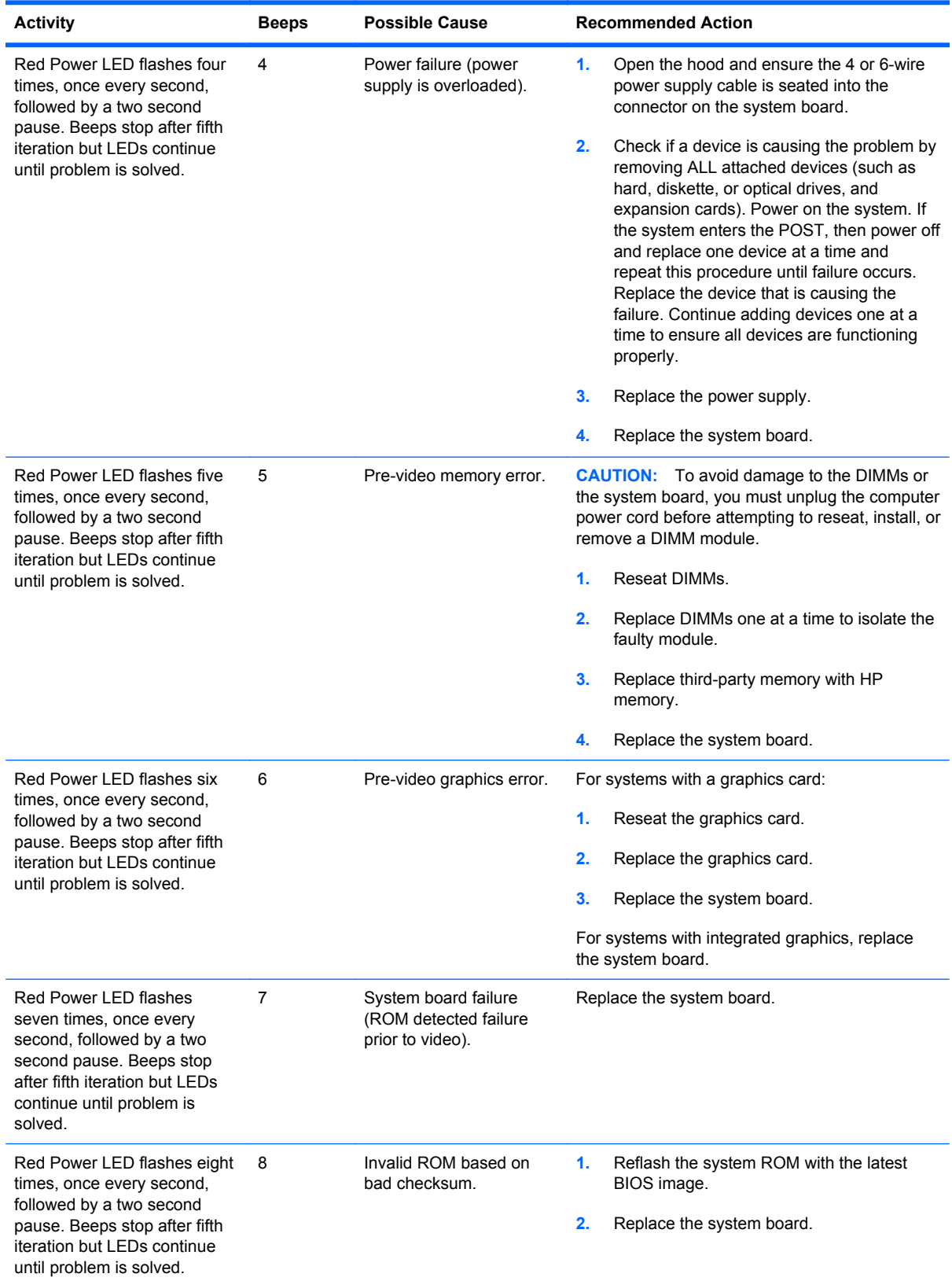

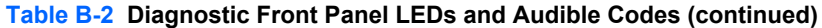

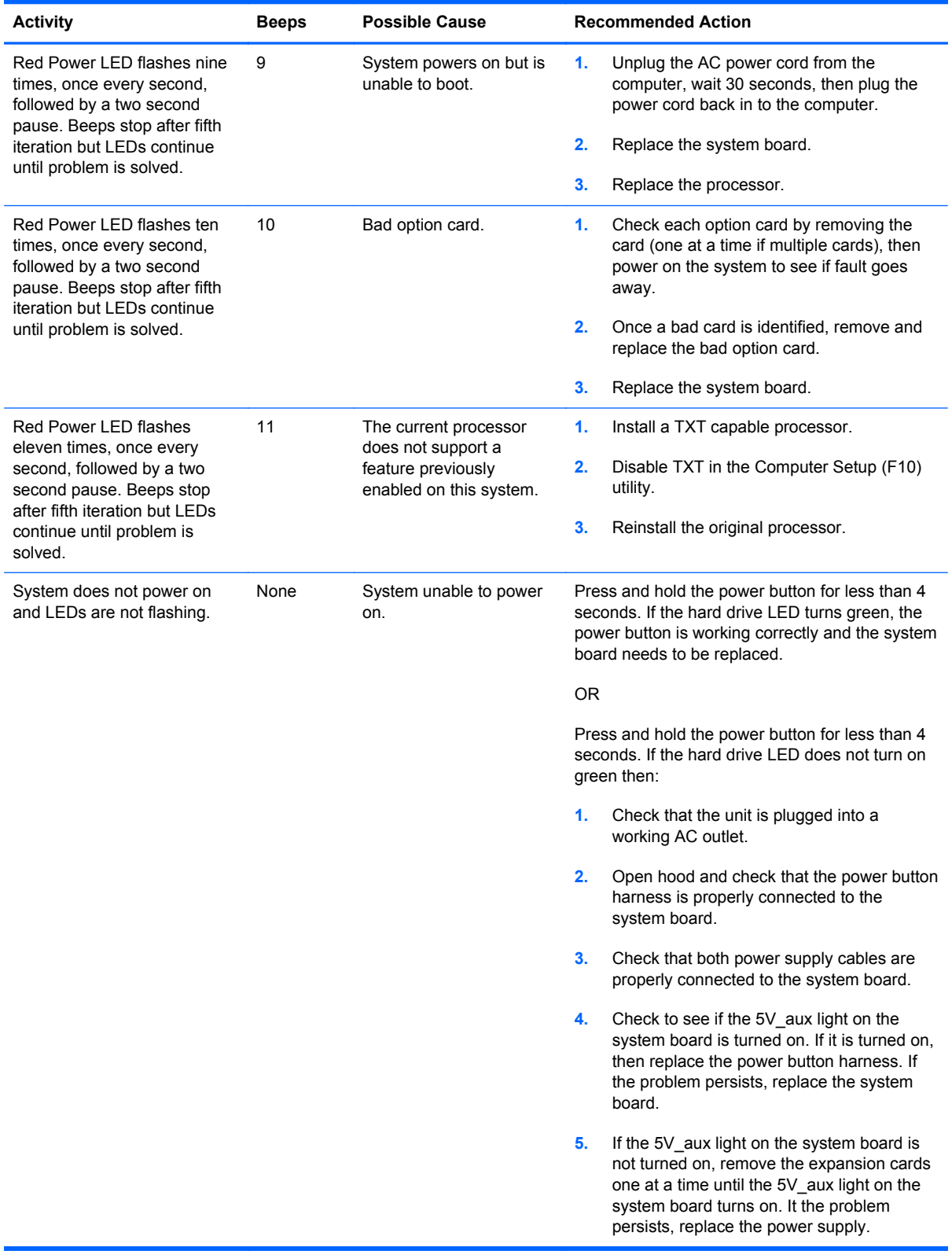

#### **Table B-2 Diagnostic Front Panel LEDs and Audible Codes (continued)**

# <span id="page-149-0"></span>**C Connector Pin Assignments**

This appendix contains the pin assignments for many computer and workstation connectors. Some of these connectors may not be used on the product being serviced.

## **Ethernet BNC**

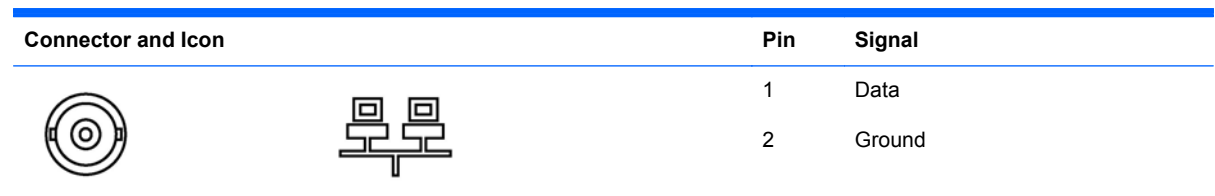

## **USB**

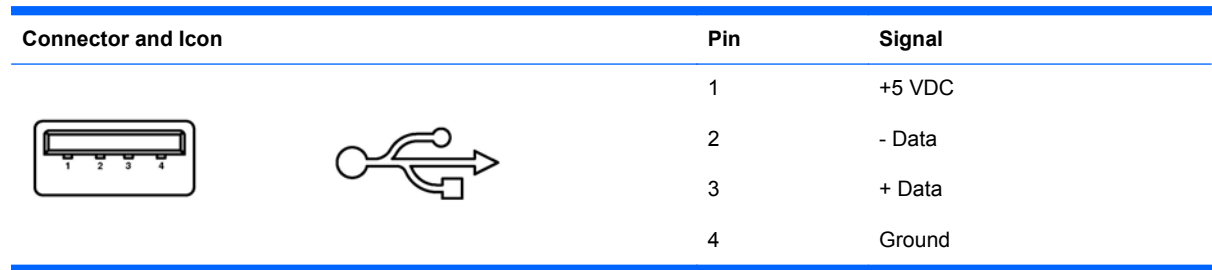

## **Microphone**

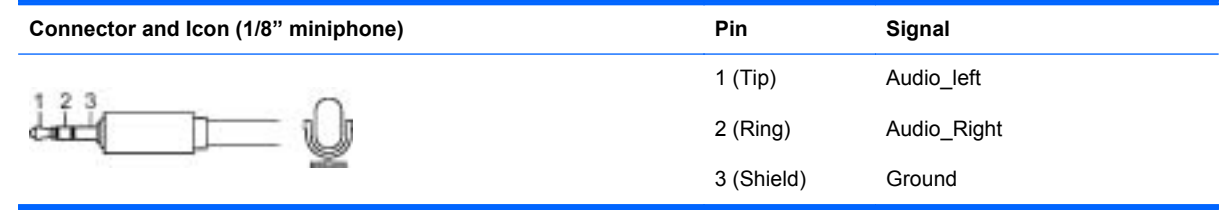

## <span id="page-150-0"></span>**Headphone**

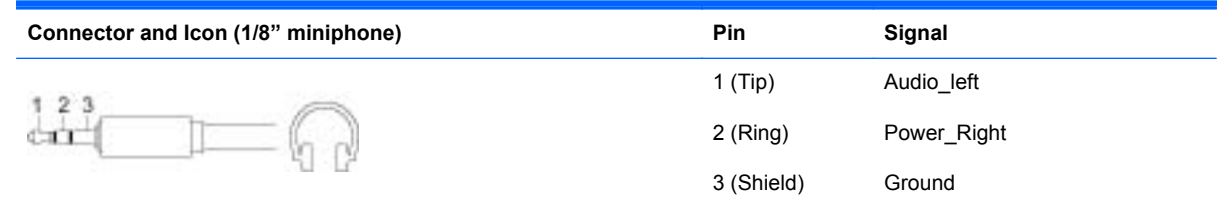

## **Line-in Audio**

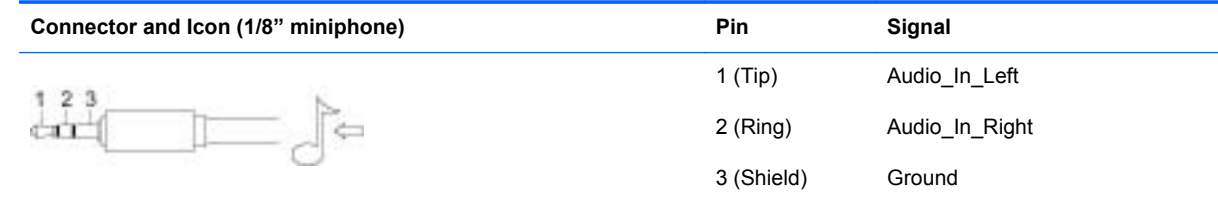

## **Line-out Audio**

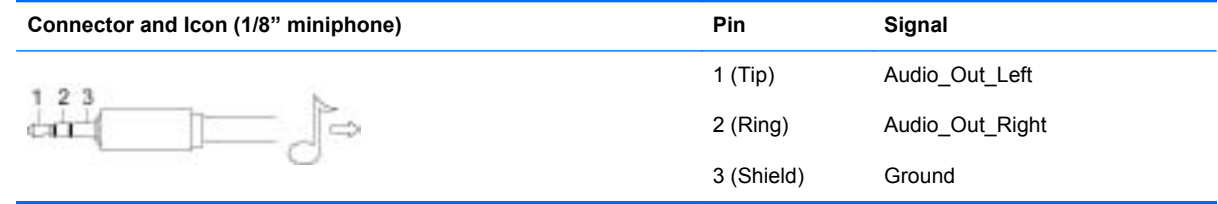

# **D Power Cord Set Requirements**

The power supplies on some computers have external power switches. The voltage select switch feature on the computer permits it to operate from any line voltage between 100-120 or 220-240 volts AC. Power supplies on those computers that do not have external power switches are equipped with internal switches that sense the incoming voltage and automatically switch to the proper voltage.

The power cord set received with the computer meets the requirements for use in the country where you purchased the equipment.

Power cord sets for use in other countries must meet the requirements of the country where you use the computer.

### **General Requirements**

The requirements listed below are applicable to all countries:

- **1.** The power cord must be approved by an acceptable accredited agency responsible for evaluation in the country where the power cord set will be installed.
- **2.** The power cord set must have a minimum current capacity of 10A (7A Japan only) and a nominal voltage rating of 125 or 250 volts AC, as required by each country's power system.
- **3.** The diameter of the wire must be a minimum of 0.75 mm<sub>2</sub> or 18AWG, and the length of the cord must be between 1.8 m (6 feet) and 3.6 m (12 feet).

The power cord should be routed so that it is not likely to be walked on or pinched by items placed upon it or against it. Particular attention should be paid to the plug, electrical outlet, and the point where the cord exits from the product.

A **WARNING!** Do not operate this product with a damaged power cord set. If the power cord set is damaged in any manner, replace it immediately.

### **Japanese Power Cord Requirements**

For use in Japan, use only the power cord received with this product.

**CAUTION:** Do not use the power cord received with this product on any other products.

## <span id="page-152-0"></span>**Country-Specific Requirements**

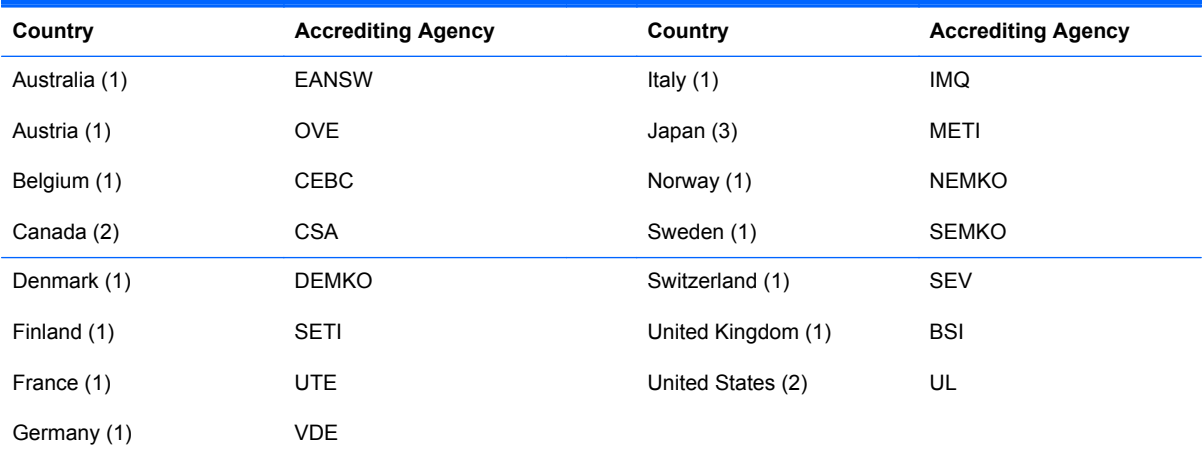

Additional requirements specific to a country are shown in parentheses and explained below.

1. The flexible cord must be Type HO5VV-F, 3-conductor, 0.75mm<sub>2</sub> conductor size. Power cord set fittings (appliance coupler and wall plug) must bear the certification mark of the agency responsible for evaluation in the country where it will be used.

**2.** The flexible cord must be Type SVT or equivalent, No. 18 AWG, 3-conductor. The wall plug must be a two-pole grounding type with a NEMA 5-15P (15A, 125V) or NEMA 6-15P (15A, 250V) configuration.

**3.** Appliance coupler, flexible cord, and wall plug must bear a "T" mark and registration number in accordance with the Japanese Dentori Law. Flexible cord must be Type VCT or VCTF, 3-conductor, 0.75 mm<sub>2</sub> conductor size. Wall plug must be a two-pole grounding type with a Japanese Industrial Standard C8303 (7A, 125V) configuration.

# <span id="page-153-0"></span>**E Specifications**

## **All-in One Models**

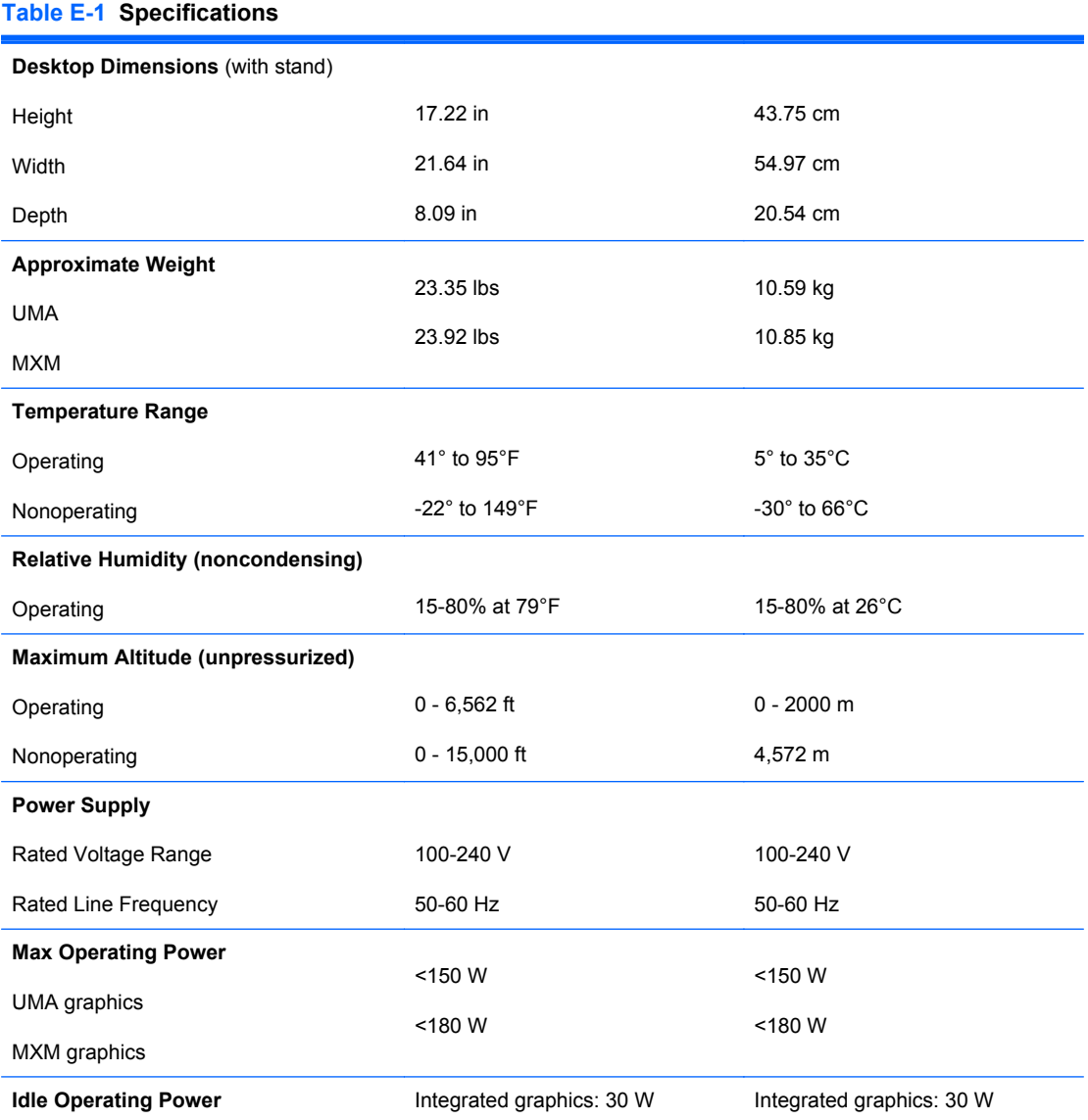

# **Index**

#### **A**

antenna spare part number [31](#page-38-0) antenna, spare part number [38](#page-45-0) audible codes [139](#page-146-0) audio problems [111](#page-118-0)

#### **B**

battery disposal [26](#page-33-0) beep codes [139](#page-146-0) booting options Full Boot [131](#page-138-0) Quick Boot [131](#page-138-0)

#### **C**

cable connector removing [78](#page-85-0) cable cover removing [74](#page-81-0) cable pinouts SATA data [18](#page-25-0) cable routing removing [91](#page-98-0) cables antenna [31](#page-38-0), [38](#page-45-0) converter [30,](#page-37-0) [39](#page-46-0) display panel [30](#page-37-0), [38](#page-45-0) hard drive [31,](#page-38-0) [39](#page-46-0) LVDS [31](#page-38-0), [39](#page-46-0) optical drive [31](#page-38-0), [39](#page-46-0) power button/LED [31](#page-38-0), [39](#page-46-0) spare part numbers [30](#page-37-0) touch controller [30,](#page-37-0) [39](#page-46-0) TV tuner [31](#page-38-0) TV tuner connector [38](#page-45-0) webcam [30](#page-37-0), [38](#page-45-0) cautions AC power [20](#page-27-0)

cables [25](#page-32-0) electrostatic discharge [20](#page-27-0) keyboard cleaning [24](#page-31-0) keyboard keys [24](#page-31-0) CD-ROM or DVD problems [123](#page-130-0) cleaning computer [23](#page-30-0) mouse [25](#page-32-0) safety precautions [23](#page-30-0) components front [3](#page-10-0) rear [5](#page-12-0) side [4](#page-11-0) computer cleaning [23](#page-30-0) connector pin assignments [142](#page-149-0) converter board removing [52](#page-59-0) spare part number [28,](#page-35-0) [38](#page-45-0) converter cable spare part number [30,](#page-37-0) [39](#page-46-0) country power cord set requirements [145](#page-152-0) Customer Support [92](#page-99-0), [130](#page-137-0)

#### **D**

diskette problems [99](#page-106-0) display panel removing [85](#page-92-0) spare part number [27,](#page-34-0) [38,](#page-45-0) [85](#page-92-0) display panel cable removing [83](#page-90-0) spare part number [30,](#page-37-0) [38](#page-45-0)

#### **E**

electrostatic discharge (ESD) [20](#page-27-0) preventing damage [21](#page-28-0) error codes [131](#page-138-0), [139](#page-146-0) messages [132](#page-139-0)

ethernet BNC pin assignments [142](#page-149-0)

#### **F**

fan removing [72](#page-79-0) spare part number [31,](#page-38-0) [38](#page-45-0) features overview [1](#page-8-0) flash drive problems [125](#page-132-0) flashing LEDs [139](#page-146-0) front bezel removing [85](#page-92-0) spare part number [27,](#page-34-0) [38](#page-45-0) front components [3](#page-10-0) front panel problems [126](#page-133-0)

#### **G**

general problems [95](#page-102-0) graphics board removing [70](#page-77-0) spare part number [28,](#page-35-0) [38](#page-45-0) grounding methods [21](#page-28-0)

#### **H**

hard drive proper handling [26](#page-33-0) removing [49](#page-56-0) SATA characteristics [18](#page-25-0) spare part number [29,](#page-36-0) [34](#page-41-0) hard drive cable spare part number [31,](#page-38-0) [39](#page-46-0) hard drive cage, spare part number [32](#page-39-0), [38](#page-45-0) hard drive connector removing [76](#page-83-0) hard drive problems [102](#page-109-0) hard drive rubber grommet, spare part number [32](#page-39-0), [36](#page-43-0)

hardware installation problems [116](#page-123-0) headphone pin assignments [143](#page-150-0) heat sinks removing [66](#page-73-0) helpful hints [93](#page-100-0)

#### **I**

Internet access problems [126](#page-133-0)

#### **K**

keyboard cleaning [24](#page-31-0) keyboard problems [114](#page-121-0) keyboard, spare part number [32,](#page-39-0) [33](#page-40-0), [34,](#page-41-0) [36](#page-43-0) [34](#page-41-0)

#### **L**

label, rear I/O, spare part number [32](#page-39-0), [38](#page-45-0) LEDs blinking power [139](#page-146-0) blinking PS/2 keyboard [139](#page-146-0) line-in audio pin assignments [143](#page-150-0) line-out audio pin assignments [143](#page-150-0) LVDS cable, spare part number [31](#page-38-0), [39](#page-46-0)

#### **M**

mass storage devices, spare part numbers [29](#page-36-0) Media Card Reader problems [105](#page-112-0) memory cover removing [43](#page-50-0) memory module removing [45](#page-52-0) spare part number [29,](#page-36-0) [34](#page-41-0) memory problems [121](#page-128-0) microphone pin assignments [142](#page-149-0) monitor problems [107](#page-114-0) mouse cleaning [25](#page-32-0) mouse problems [114](#page-121-0) mouse, spare part number [32](#page-39-0), [34](#page-41-0)

#### **N**

network problems [117](#page-124-0)

numeric error codes [132](#page-139-0)

#### **O**

opening the computer [40](#page-47-0) operating guidelines [23](#page-30-0) optical drive removing [47](#page-54-0) spare part number [29,](#page-36-0) [34,](#page-41-0) [38](#page-45-0) optical drive bezel, spare part number [32](#page-39-0), [38](#page-45-0) optical drive bracket, spare part number [32](#page-39-0), [38](#page-45-0) optical drive cable spare part number [31,](#page-38-0) [39](#page-46-0) optical drive connector removing [76](#page-83-0) optical drive dummy bezel, spare part number [32](#page-39-0), [38](#page-45-0) optical drive problems [123](#page-130-0) overheating, prevention [23](#page-30-0)

#### **P**

POST error messages [131](#page-138-0) power button/LED cable spare part number [31,](#page-38-0) [39](#page-46-0) power cord set requirements country specific [145](#page-152-0) power problems [98](#page-105-0) power supply, spare part number [32](#page-39-0), [34](#page-41-0) power supply, specifications [146](#page-153-0) printer problems [113](#page-120-0) problems audio [111](#page-118-0) CD-ROM or DVD [123](#page-130-0) diskette [99](#page-106-0) flash drive [125](#page-132-0) front panel [126](#page-133-0) general [95](#page-102-0) hard drive [102](#page-109-0) hardware installation [116](#page-123-0) Internet access [126](#page-133-0) keyboard [114](#page-121-0) Media Card Reader [105](#page-112-0) memory [121](#page-128-0) monitor [107](#page-114-0) mouse [114](#page-121-0) network [117](#page-124-0) power [98](#page-105-0) printer [113](#page-120-0)

processor [122](#page-129-0) software [129](#page-136-0) processor removing [68](#page-75-0) spare part number [34,](#page-41-0) [36](#page-43-0) processor problems [122](#page-129-0)

#### **R**

rear components [5](#page-12-0) rear cover removing [41](#page-48-0) spare part number [27,](#page-34-0) [38](#page-45-0) removal and replacement procedures [76](#page-83-0) All-in One chassis [40](#page-47-0) cable connector [78](#page-85-0) cable cover [74](#page-81-0) cable routing [91](#page-98-0) converter board [52](#page-59-0) display cable [83](#page-90-0) display panel [85](#page-92-0) fan [72](#page-79-0) front bezel [85](#page-92-0) graphics board [70](#page-77-0) hard drive [49](#page-56-0) hard drive connector [76](#page-83-0) heat sinks [66](#page-73-0) memory [45](#page-52-0) memory cover [43](#page-50-0) optical drive [47](#page-54-0) optical drive connector [76](#page-83-0) preparing to disassemble the computer [40](#page-47-0) processor [68](#page-75-0) rear cover [41](#page-48-0) speakers [58](#page-65-0) stand [42](#page-49-0) system board [80](#page-87-0) system board cover [60](#page-67-0) thermal modules [66](#page-73-0) touch controller board [54](#page-61-0) TV tuner module [64](#page-71-0) webcam module [56](#page-63-0) WLAN module [62](#page-69-0)

#### **S**

safety and comfort [92](#page-99-0) safety precautions cleaning [23](#page-30-0)

SATA connectors on system board [18](#page-25-0) data cable pinouts [18](#page-25-0) hard drive characteristics [18](#page-25-0) screws, correct size [25](#page-32-0) service considerations [25](#page-32-0) side components [4](#page-11-0) software problems [129](#page-136-0) servicing computer [25](#page-32-0) spare part number tamper-resistent wrench [25](#page-32-0) Torx T-15 screwdriver [25](#page-32-0) speakers removing [58](#page-65-0) spare part number [31,](#page-38-0) [38](#page-45-0) specifications computer [146](#page-153-0) stand removing [42](#page-49-0) spare part number [27,](#page-34-0) [38](#page-45-0) static electricity [20](#page-27-0) system board removing [80](#page-87-0) SATA connectors [18](#page-25-0) spare part number [27,](#page-34-0) [37](#page-44-0) system board cover removing [60](#page-67-0)

#### **T**

tamper-proof screws tool [25](#page-32-0) temperature control [23](#page-30-0) thermal module spare part number [31,](#page-38-0) [38](#page-45-0) thermal modules removing [66](#page-73-0) thermal pad spare part number [32,](#page-39-0) [37](#page-44-0) thermal pad, spare part number [37](#page-44-0) tools, servicing [25](#page-32-0) Torx T15 screwdriver [25](#page-32-0) touch controller board removing [54](#page-61-0) spare part number [28,](#page-35-0) [38](#page-45-0) touch controller cable spare part number [30,](#page-37-0) [39](#page-46-0)

TV tuner removing [64](#page-71-0) spare part number [28,](#page-35-0) [34](#page-41-0) TV tuner connector spare part number [31,](#page-38-0) [38](#page-45-0)

#### **U**

USB pin assignments [142](#page-149-0)

#### **V**

ventilation, proper [23](#page-30-0)

#### **W**

Wake-on-LAN feature [118](#page-125-0) webcam cable spare part number [30,](#page-37-0) [38](#page-45-0) webcam module removing [56](#page-63-0) spare part number [28,](#page-35-0) [38](#page-45-0) WLAN module removing [62](#page-69-0) spare part number [28,](#page-35-0) [34](#page-41-0)